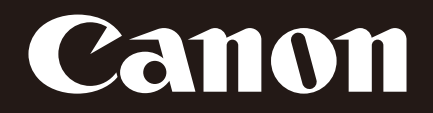

网络摄像机

# **VB-M7000F** VB-M6000D, VB-M6000VE **VB-M400**

# 操作指南 使用说明书

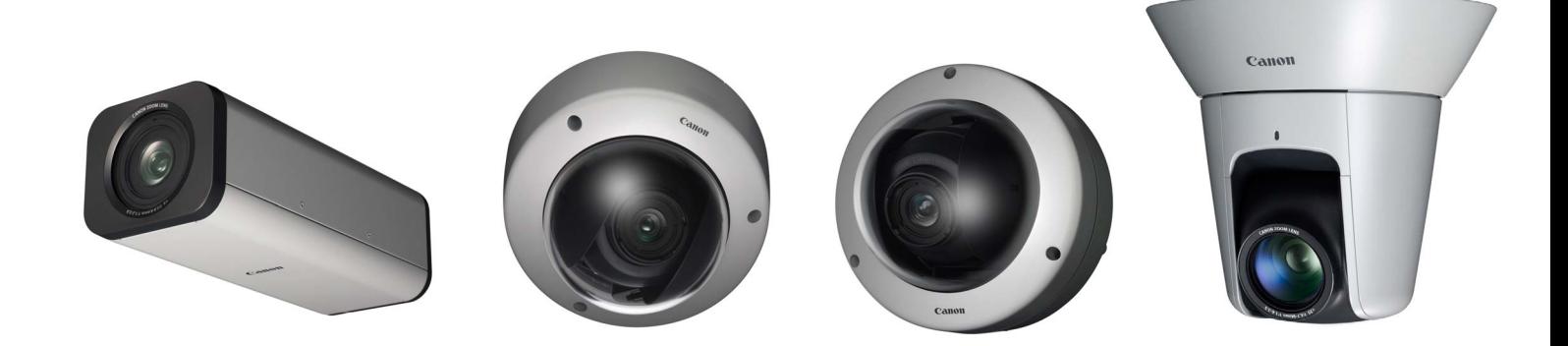

在使用本产品之前,请务必先仔细阅读本使用说明书。 请务必妥善保管好本书,以便日后能随时查阅(保留备用)。 请在充分理解内容的基础上,正确使用。

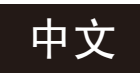

# <span id="page-1-0"></span>简介

感谢您购买佳能网络摄像机VB-M7000F、 VB-M6000D、 VB-M6000VE、 VB-M400、 VB-M400B(下称摄像机)。 VB-M400和VB-M400B仅外观颜色有所差异。 VB-M7000F、VB-M6000D、VB-M400及VB-M400B仅供室内使用。VB-M6000VE 可以安装在屋檐下等室外环境中。

本操作指南介绍摄像机的设置和操作方法。请在使用摄像机前仔细阅读本指南,以保证正确使用。同时请确保阅读安装程序 CD-ROM中的 "LICENSE"文件夹中的文件。

有关本产品的最新信息(固件和随附软件、用户手册、操作环境等),请参考佳能网站。

# <span id="page-1-1"></span>免责声明

在法律法规允许的最大范围内,无论是内部或外部的原因, Canon Inc.以及佳能子公司或者分支机构均对于因记录的信 息或图像丢失而导致的经济损失不承担任何责任。

除摄像机随附有限保修条款规定的情形外,在法律法规允许 的最大范围内不影响消费者享有的任何权利:(1) CANON INC.以及任何佳能子公司或者分支机构均不对本操作指南中 描述的材料或摄像机的使用提供任何形式的明示或默示的担 保,包括但不限于对某一特定目的或使用的可销售性、适销 性和适用性,或者非侵权的默示担保,以及(2) CANON INC. 以及任何佳能子公司或者分支机构均不对因使用该材料或摄 像机导致的任何直接、偶然或必然的自然损失负责。

#### ■ 注释

- 1 保留所有权利。
- 2 本指南的内容变更恕不另行通知。
- 3 本指南已对准确性进行严格校勘。然而,如果您有任何 疑问,请与佳能公司的销售代表联系。
- 4 无论上述第2条和第3条如何规定,对于使用本产品所造 成的任何后果,佳能不承担任何责任。

# <span id="page-1-2"></span>网络安全相关注释

用户承担本产品及其使用的网络安全责任。 采取适当的网络安全措施,以避免安全漏洞。 在法律法规允许的最大范围内, Canon Inc.以及佳能子公司 或者分支机构均对于因未授权访问等网络安全事件而导致 的损失、直接或间接的损坏或者可能产生的法律责任概不承 担任何责任。

#### <网络安全建议>

- 定期更改摄像机的密码。
- 更改摄像机的HTTP端口号。
- 限制网络设备访问摄像机。

# <span id="page-1-3"></span>版权

您使用摄像机记录的视频、图像或声音,未经版权拥有者的 许可,不能使用或出版;即便是作为个人使用也必须要通过 相关版权法规的允许。

# <span id="page-1-4"></span>关于使用视频/音频的隐私及公共形象权的 注释

使用摄像机(进行视频或音频记录)时,由用户全权负责保护 隐私和避免侵犯任何公共形象权。例如,如果要监控特定大 厦或房间,请事先获得安装摄像机的许可。佳能公司不对此 承担任何责任。

#### 法律法规声明

在某些情况下,法律或法规可能禁止进行摄像机监控,具体 规定因国家或地区而异。因此,在使用摄像机前,请查阅当 地的法律或法规。

#### <span id="page-1-5"></span>商标声明

- Canon和Canon标志是佳能公司的注册商标。
- Microsoft、 Windows、 Windows Vista、 Internet Explorer、 Windows Server和ActiveX是微软公司在美国和其他国家/ 地区的商标或注册商标。
- Windows在法律上公认为微软Windows操作系统。
- 本产品具备微软许可的exFAT文件系统技术。
- SD和SDHC标志是SD-3C, LLC的商标。
- 本指南中的其他商标或产品名称是其各公司的商标或注 册商标。

#### 警告

为减少火灾或电击事故发生的危险,请勿让本产品淋雨或 受潮。

(VB-M7000F、 VB-M6000D、 VB-M400)

# <span id="page-1-6"></span>关于随附软件RM-Lite的注释(免责声明)

使用RM-Lite时的缺陷或其他问题,可能会导致记录失败或者 记录的数据损坏或丢失。对于用户因此类问题导致的任何损 失或损坏,佳能不承担任何责任。

# <span id="page-2-0"></span>关于随附软件许可协议的注释

有关随附软件许可协议的信息,请参考随附安装程序CD-ROM中 "LICENSE"文件夹内 "BundledSoftware"文件夹 中的以下文件。

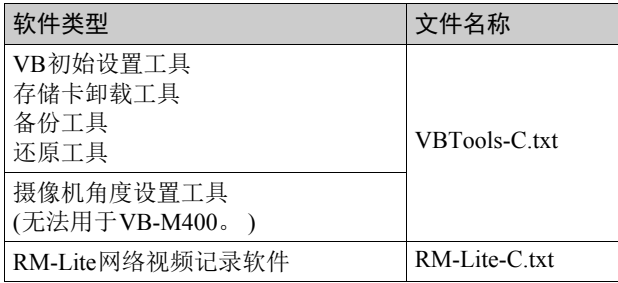

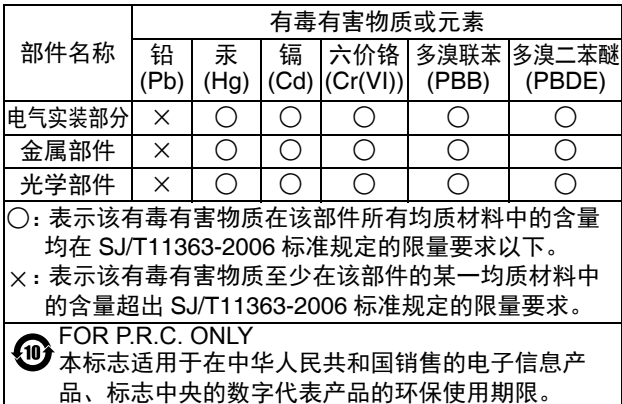

This product is licensed under AT&T patents for the MPEG-4 standard and may be used for encoding MPEG-4 compliant video and/or decoding MPEG-4 compliant video that was encoded only (1) for a personal and non-commercial purpose or (2) by a video provider licensed under the AT&T patents to provide MPEG-4 compliant video. No license is granted or implied for any other use for MPEG-4 standard.

本产品经AT&T MPEG-4标准的专利授权,可用于为提供 MPEG-4兼容视频而进行的MPEG-4兼容视频的编码和/或仅 对(1)以个人和非商业用途为目的或(2)经AT&T专利授权的视 频提供商所编码的MPEG-4兼容视频进行的解码。无论明示 或暗示,对MPEG-4标准的任何其它用途均不准予许可。

#### <span id="page-2-1"></span>开源软件

本产品(摄像机和随附的RM-Lite)包含开源软件模块。有关 详细信息,请参阅安装程序CD-ROM中 "LICENSE"文件夹下 "OpenSourceSoftware"文件夹中的 "ThirdPartySoftware-C.pdf" (第三方软件许可)。该文件夹还包括每个模块的许可条款。

#### GPL和LGPL许可软件

如要获取GPL/LGPL许可的源代码,请联系产品购买处的经 销商或代理商。

# <span id="page-2-2"></span>安全出口管制

本产品受安全出口管制。因此,出口本产品或携带本产品 出国可能需要政府部门的授权批准。

# <span id="page-3-0"></span>如何阅读本操作指南

#### <span id="page-3-1"></span>用户手册

本摄像机随附"安装指南"和"操作指南"(本手册),请在 安装程序CD-ROM中查找。

#### 安装指南(随附)

本指南提供摄像机的安装说明和步骤以及摄像机的主要规 格。需要参考本指南的章节会以 "安装指南"加参考项目 名称的形式标注。

#### 操作指南(本文档)

本文档包含在安装程序CD-ROM中,描述摄像机初始设 置、管理工具设置、查看器操作和故障排除等。

安装程序CD-ROM中还包含记录软件RM-Lite ( ["第](#page-13-0)1章 使 [用之前"中的 "](#page-13-0)RM-Lite" )。请阅读以下用户手册。

#### 网络视频记录软件RM-Lite

#### 管理员手册

本文档包含如何使用RM-Lite的详细说明。

#### 网络视频记录软件RM-Lite

#### 查看器操作指南

这是RM-Lite查看器的操作指南。有关该查看器操作步骤 的详细信息,请参阅管理员手册。

#### <span id="page-3-2"></span>如何使用本操作指南

本用户手册的假设阅读格式是在计算机屏幕上阅读。

#### 软件屏幕截图

在这些用户手册中所示的软件屏幕截图仅作为图示示例使 用。这些屏幕截图可能与实际屏幕显示有所不同。 用于说明的屏幕截图一般取自连接至VB-M400的Windows 7 计算机。

# <span id="page-3-3"></span>表示特定摄像机型号的图标

在仅限于特定型号的功能描述中,将出现型号名称或以下 用于表示这些型号的图标。

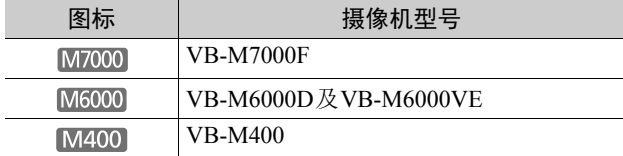

# <span id="page-3-4"></span>表示安全注意事项的符号

本节介绍本操作指南中使用的符号。本操作指南使用以下符 号表示用户需要了解的重要信息,以保证安全使用本产品。 请确保遵守这些项目。

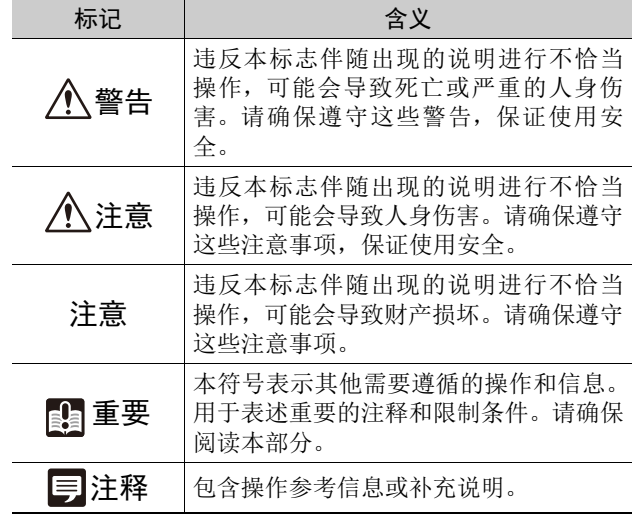

# <span id="page-4-0"></span>安全注意事项

使用摄像机时必须遵守以下事项。 如果不遵守这些注意事项,可能会导致人身伤害、死亡和/或财产损坏。请仔细阅读以下信息并严格遵守说明要求。

# 重要警告

注意

为了减少发生电击的危险,请勿开启外壳(或背盖)。 本机内部没有用户可自行维修的部件。如果需要维修服 务,请向合格的服务人员洽询。

交流适配器(另购)可以将摄像机连接到标准的交流电源插 座。

请查看使用手册以确保摄像机与该适配器兼容。

- 应将插座安装在靠近设备并容易接触到的地方。
- 清洁或维修保养前请从壁装电源插座上拔除设备插头。

#### 使用注意事项

警告

• 如发现冒烟、异响、发热或异味等异常情况时,请立即 停止使用摄像机并与离您最近的经销商联系。

继续使用产品可能会引起火灾或电击。

- 请勿拆解或改装摄像机。
- 请勿将水或其他液体溅入摄像机内部、用水泼洒摄像 机或弄湿摄像机。
- 请勿将异物插入摄像机。
- 请勿在摄像机附近使用易燃喷雾剂。
- 长时间不使用摄像机时,请断开与局域网连接线、外 部电源或交流适配器(另购)电源接口的连接。
- 请勿损坏连接线。

否则可能会导致火灾或电击。

• 请勿与医疗设备或其他生命支持系统共用。

因计算机和网络环境而异,视频延迟或丢失可能会导致无 法保证高精度的视频传输。 佳能对于在上述设备或系统中因使用摄像机而导致的任何 事故或损坏不承担任何责任。

注意

- 请勿拍摄太阳、卤素灯以及其他非常明亮的光源或主体。
- 请勿让摄像机遭受强烈撞击或震动。
- M400 请勿手持摄像机的头部。
- M400 请勿用手转动摄像机的可旋转部分。

#### 否则可能会导致故障。

本安装应根据所有地方法律法规的要求,由合格的服务人 员完成。

使用摄像机角度设置工具的注意事项

注意

• 摄像机角度设置工具专门用于摄像机安装。请勿作日常 使用。

否则可能会导致故障。

使用内置摄像机功能及随附软件的注意事项

#### 注意

- 在有高等级可靠性要求的环境中,请勿使用下列内置摄 像机功能或随附软件:
	- 智能功能
	- M400 图像稳定器
	- 网络视频记录软件RM-Lite

这些功能无法保证提供高精度拍摄,也不支持超出它们使 用范围的任何应用。佳能对于因使用这些功能而导致的任 何事故或损坏不承担任何责任。

# 清洁操作相关注释

- 警告
- 请勿使用酒精、稀释剂、苯或其他易燃溶剂。

否则可能会导致火灾或电击。

<span id="page-5-0"></span>维护

清洁摄像机前请关闭电源。

#### ■ 清洁设备外部

- 1 将一块软布用水或稀释的中性清洁剂弄湿,然后轻轻抹 除污垢。
- 2 用干布擦拭。

#### ■ 清洁镜头

使用市面有售的镜头清洁剂去除镜头表面的污垢。

- M400 如果镜头表面附有灰尘或脏物,可能无法准确自 动对焦。
- 请注意,镜头表面的刮痕可能会导致图像拍摄品质下降。

#### ■ 清洁前盖、圆顶盒或圆顶外壳

以下任何部件附着灰尘都会降低图像画质,因此需要定期清 洁。

[M7000] 前盖

M6000 圆顶盒

球形外罩(使用另行购买的室内圆顶外壳时)

如果以上部件的表面无法完全清洁,请按照以下步骤将其取 下以进行更彻底的清洁。

1 取下前盖、圆顶盒或球形外罩。 [M7000] 请参阅"安装指南"中的"使用摄像机外壳"取 下前盖。 请参阅"安装指南"中"安装摄像机"中的步骤 取下圆顶盒。

请参阅室内圆顶外壳随附的"安装指南"中"安 装摄像机"中的步骤取下球形外罩。

- 2 将一块软布用水或稀释的中性清洁剂弄湿,然后轻轻抹 除污垢。
- 3 用干布擦拭。

4 将前盖、圆顶盒或球形外罩重新安装回原位。

请定期检查托架和螺钉是否生锈或松动,防止因部件掉落导 致人身伤害和设备损坏。

如需检修,请联系产品购买处的经销商。

# ■ 嵌入式安装套件(VB-M6000D、 VB-M6000VE的专用选件)或吊顶外罩(VB-M400的专用选件)的维护

请定期检查托架和螺钉是否生锈或松动,防止因部件掉落导 致人身伤害和设备损坏。 如需检修,请联系产品购买处的经销商。

#### <span id="page-5-1"></span>处理摄像机

请遵循当地的法律法规对摄像机进行处理。

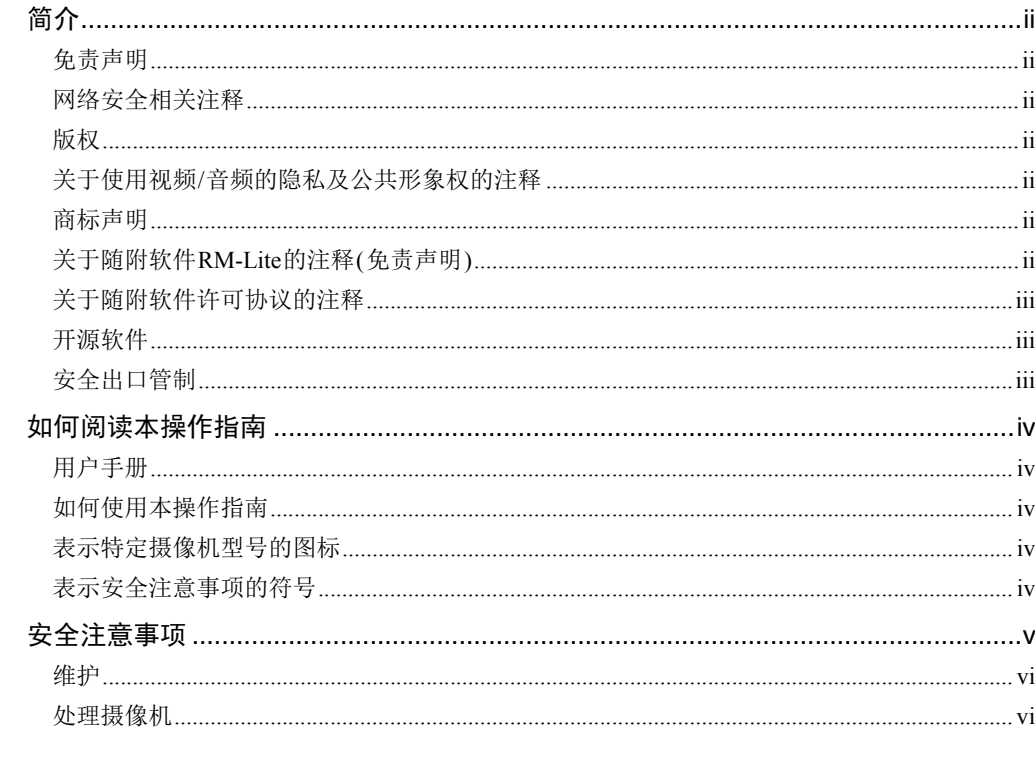

# 第1章

# 使用之前

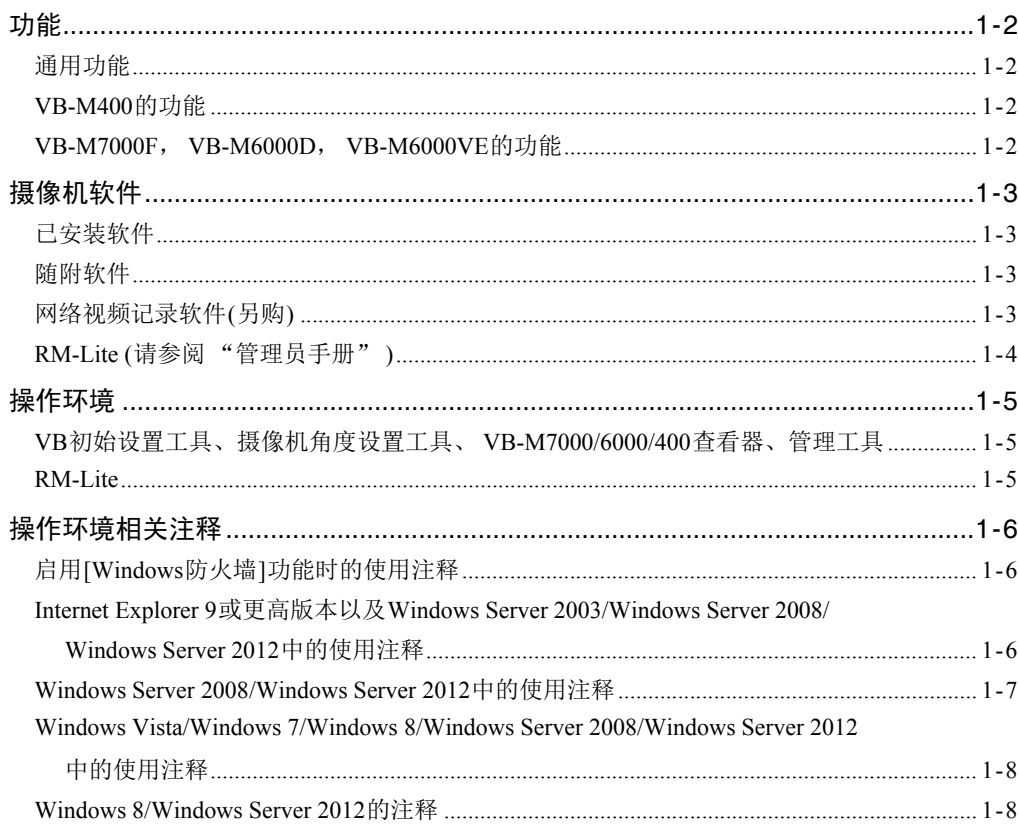

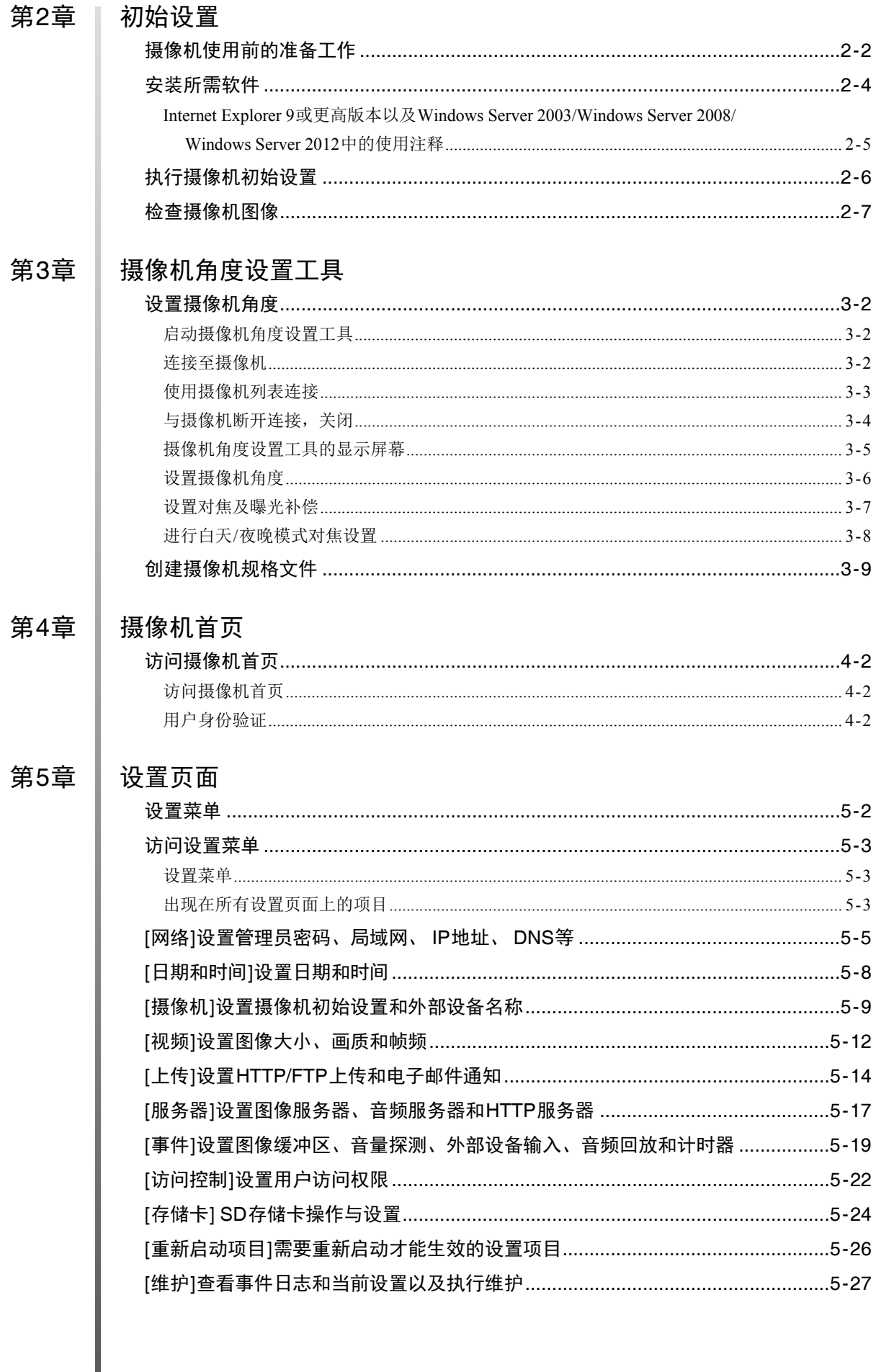

#### 目录

# 第6章

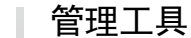

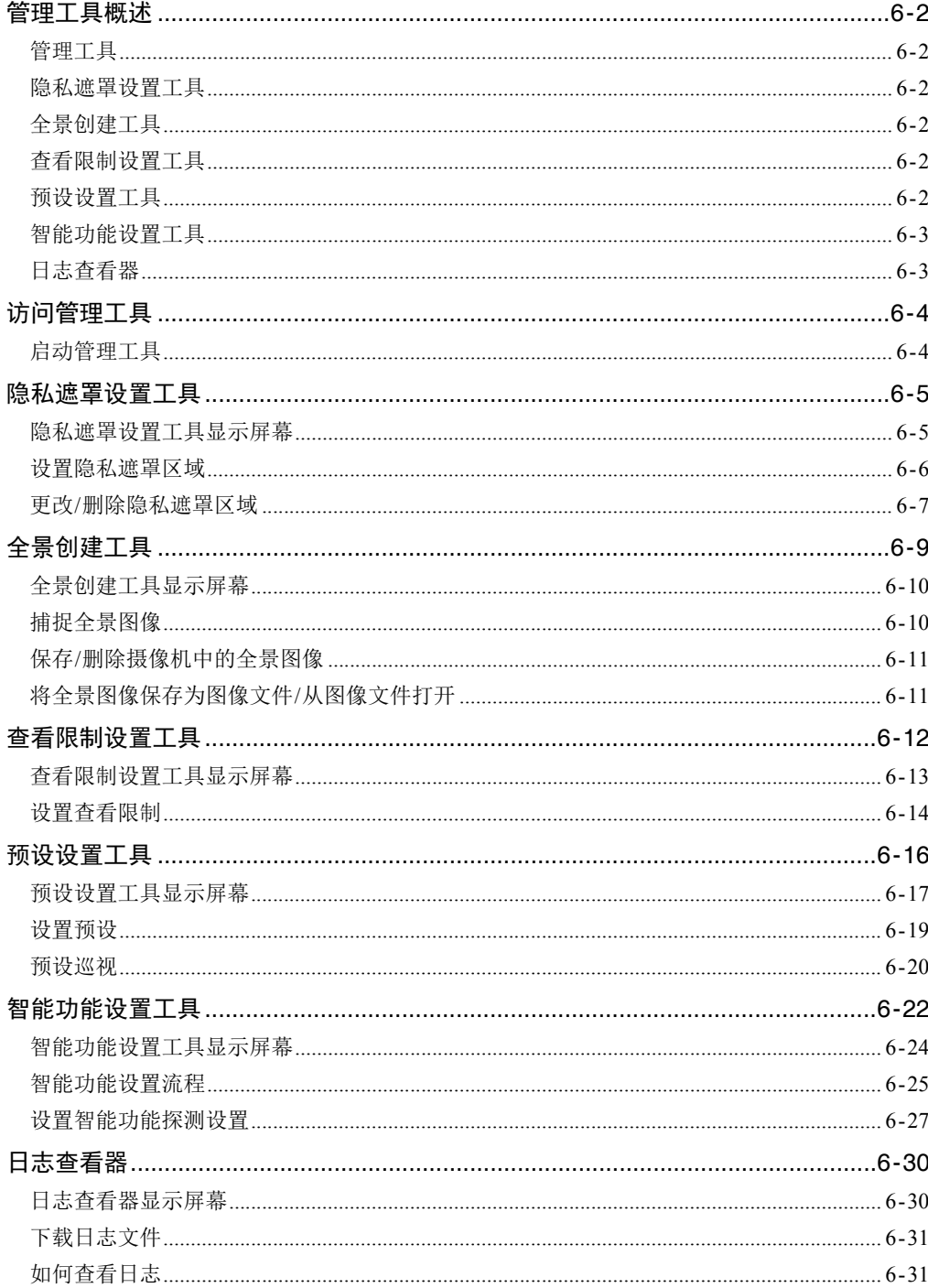

# 第7章 | 管理查看器/VB查看器

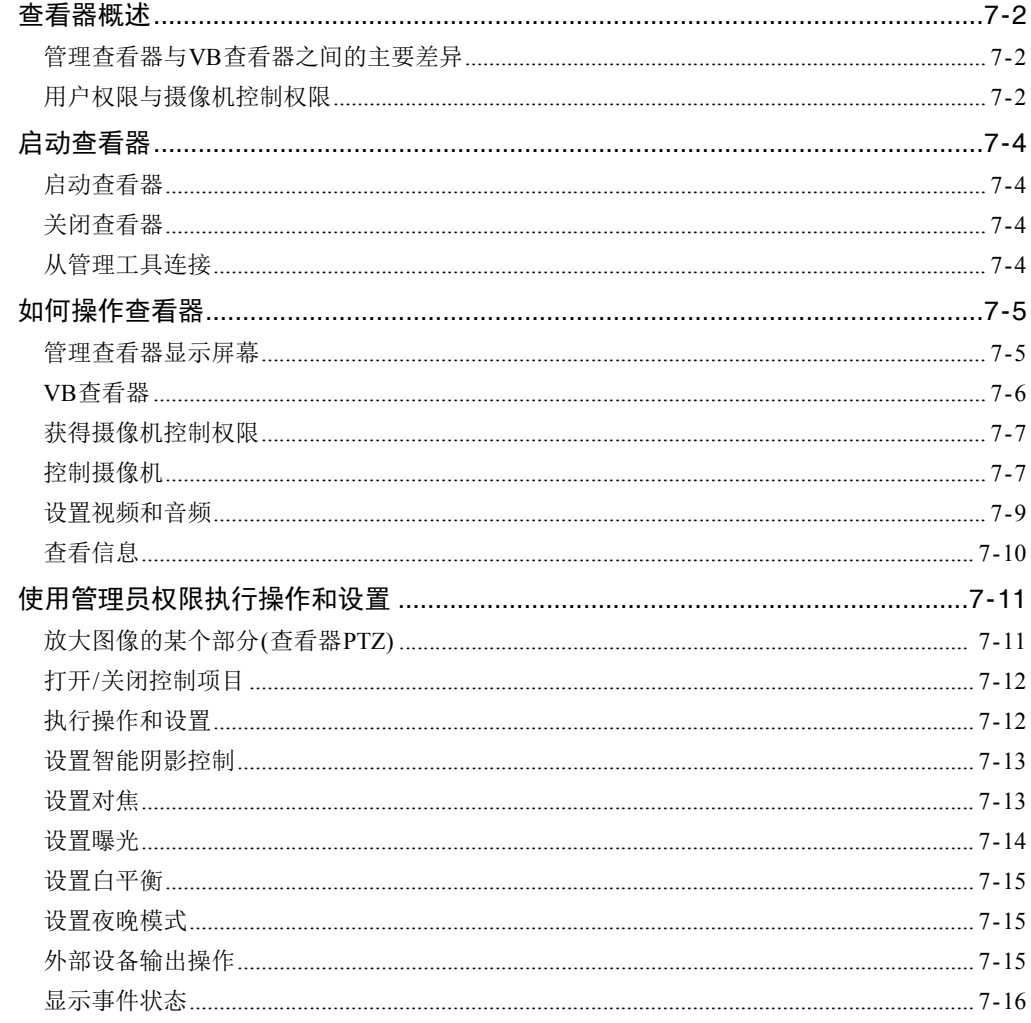

# 第8章

附录

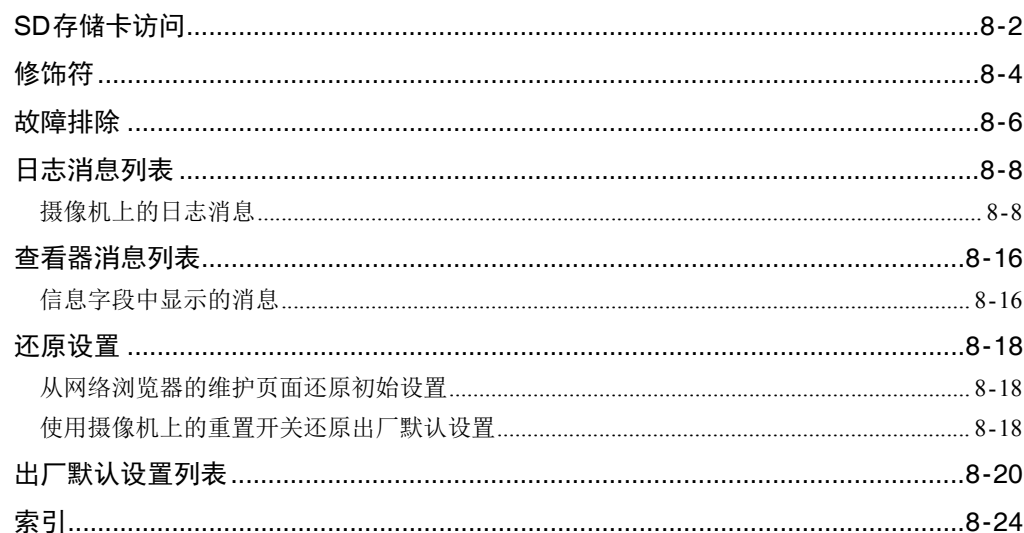

# <span id="page-10-0"></span><sup>第</sup>1<sup>章</sup>

# <span id="page-10-1"></span>使用之前

❏ 摄像机功能 ❏ 软件信息 ❏ 操作环境和注意事项

# <span id="page-11-0"></span>功能

本摄像机是一款外形紧凑的网络摄像机,兼具摄像机和服务器的功能。

# <span id="page-11-1"></span>通用功能

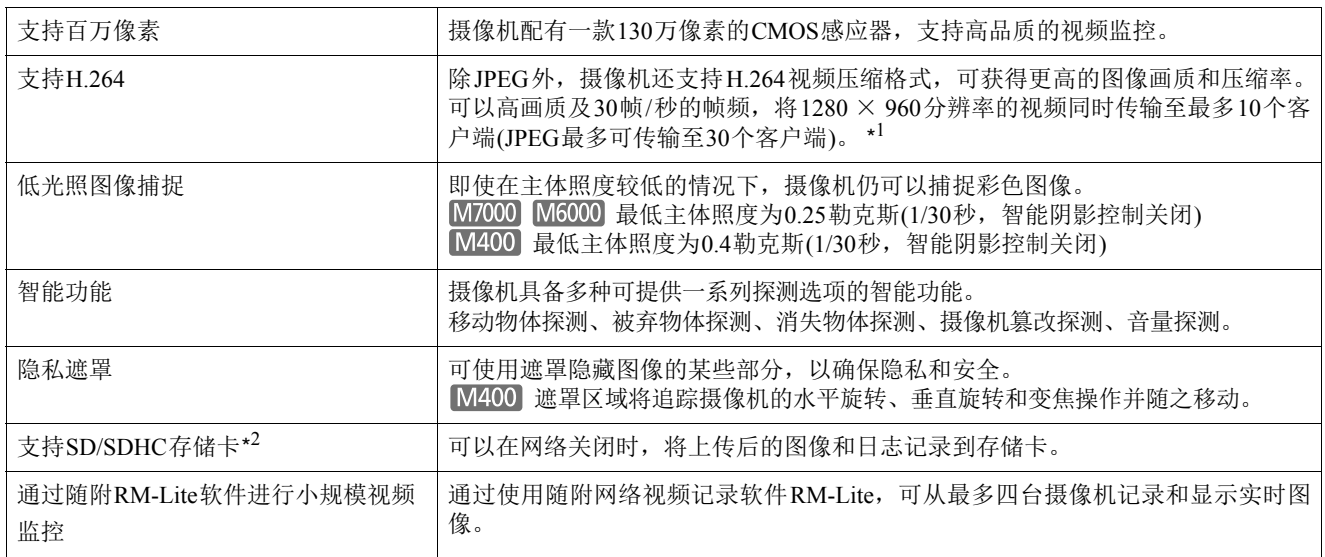

\*1 运行查看器的计算机性能、同时连接的客户端数量、网络负荷以及其他因素可能会引起实际帧频下降。

\*2 在 "操作指南"中,可用于摄像机的存储卡是指 "SD存储卡"。

$$
\mathbf{S}^{\mathbf{z}} \sum_{i=1}^{n} \mathbf{S}^{\mathbf{z}}_{i}
$$

# <span id="page-11-2"></span>VB-M400的功能

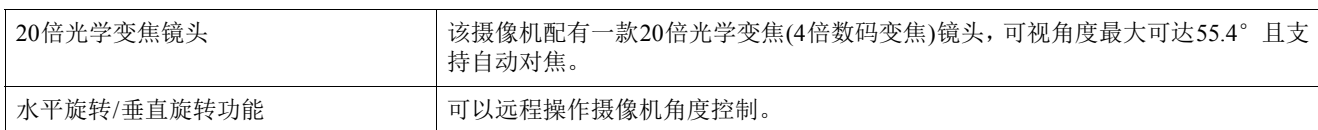

# <span id="page-11-3"></span>VB-M7000F, VB-M6000D, VB-M6000VE的功能

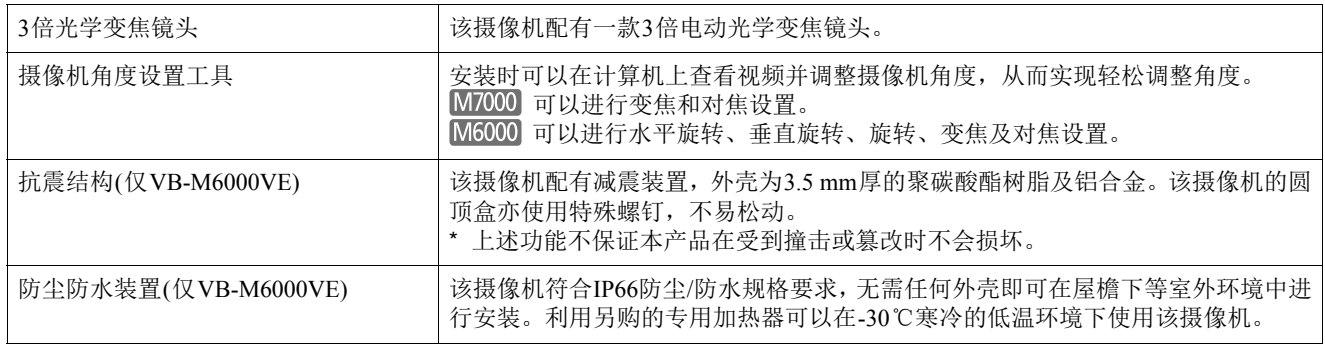

# <span id="page-12-0"></span>摄像机软件

#### <span id="page-12-1"></span>已安装软件

#### ■ VB-M7000/6000/400杳看器

(请参阅第7[章 "管理查看器](#page-98-2)/VB查看器" )

包括两种查看器:供来宾用户使用的VB查看器和供管理员 使用的管理查看器。 用户可使用VB查看器配置摄像机基本控制和显示图像。

管理查看器可用于监控所有摄像机控制和事件。 仅显示JPEG图像。要显示H.264视频,请安装[RM-Lite](#page-13-2)查看 [器](#page-13-2)(第[1-4](#page-13-2)页)。

#### ■管理工具(请参阅第6章"管理工具")

可以使用以下工具配置摄像机设置和执行管理功能:

- 隐私遮罩设置工具
- 智能功能设置工具
- 日志查看器
- M400 全景创建工具
- M400 查看限制设置工具
- 预设设置工具

#### <span id="page-12-2"></span>随附软件

随附的安装程序CD-ROM包含以下软件。软件安装到计算 机后方可使用。

#### ■ VB初始设置工具

(请参阅第2[章 "初始设置"](#page-18-2) )

本工具用于执行摄像机的初始设置。

#### ■管理工具证书(第[2-4](#page-21-1)页)

要使用管理查看器和管理工具,需要具有此电子证书。

#### ■ 摄像机角度设置工具 M7000 M6000 (请参阅第3[章 "摄像机角度设置工具"](#page-26-2) )

使用本工具,安装时可以通过网络在计算机上查看视频并 操作摄像机。

# NET Framework 3.5 SP1/ .NET Framework 4.5

要使用摄像机随附的软件,需要此执行环境。

#### **■ RM-Lite** (第[1-4](#page-13-1)页)

本软件可从最多四台摄像机实时显示和记录图像。

#### ■ 代理身份验证管理查看器/管理工具

使用本软件后,即可通过要求进行代理身份验证的代理服务 器使用管理查看器/管理工具。本软件保存在安装程序CD-ROM的 "ProxyAuthSupport"文件夹中。

#### ■ 备份和还原工具

可将摄像机设置信息备份到计算机。可同时保存来自多台摄 像机的信息。 这些工具还可以将保存到计算机的信息还原到摄像机。

# ■ 存储卡卸载工具

本软件可安装/卸载插入指定摄像机的存储卡,并可从存储 卡获取信息。

#### <span id="page-12-3"></span>网络视频记录软件(另购)

如果需要,可购买附加许可证。

#### RM-64, RM-25, RM-9

本软件允许将网络摄像机用于多点监控以及显示、记录和播 放摄像机中的视频。RM-64、RM-25、RM-9可注册的摄像机 数量分别为:64、 25和9。

#### $\blacksquare$  RM-V

此附加许可证允许将RM-64、RM-25、RM-9查看器安装在多 台计算机上。购买许可证可查看由多个站点的摄像机拍摄的 图像以及其他类似用途。

#### RM-Lite-V

此附加许可证允许将RM-Lite查看器安装在多台计算机上。 购买许可证可查看由多个站点的摄像机拍摄的图像以及其 他类似用途。

**1**

# <span id="page-13-1"></span><span id="page-13-0"></span>RM-Lite (请参阅 "管理员手册" )

安装程序(RMLiteInstall.exe)位于安装程序CD-ROM的 "Applications"文件夹中。

#### RM-Lite软件配置

<span id="page-13-2"></span>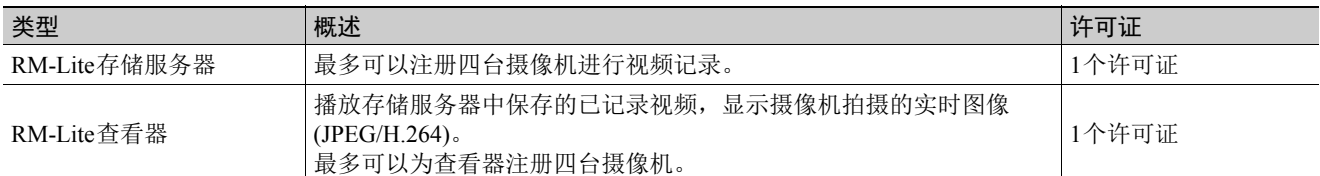

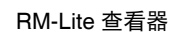

RM-Lite 查看器 **RM-Lite 存储服务**器

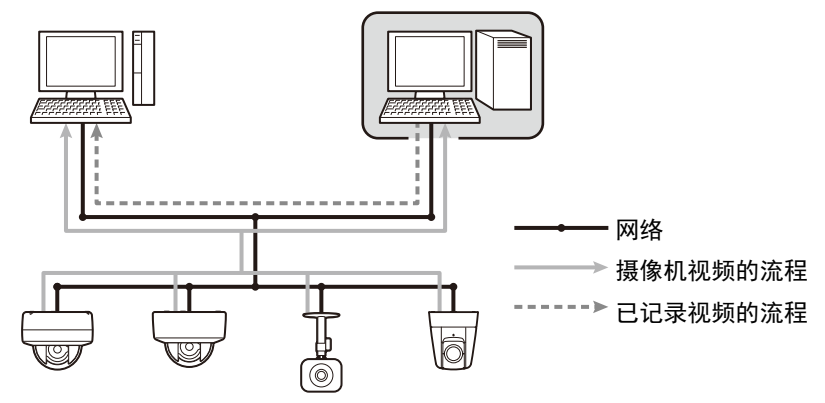

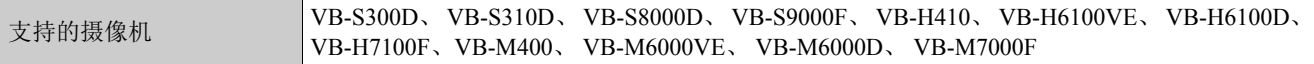

# 重要

要添加RM-Lite查看器,请购买RM-Lite-V(另购)。

# 注释

有关RM-Lite的用途和功能的详细信息,请参阅 "管理员手册"。

**1**

# <span id="page-14-0"></span>操作环境

有关本产品的最新信息(固件和随附软件、用户手册、操作环境等),请参考佳能网站。

# <span id="page-14-1"></span>VB初始设置工具、摄像机角度设置工具、 VB-M7000/6000/400查看器、管理工具

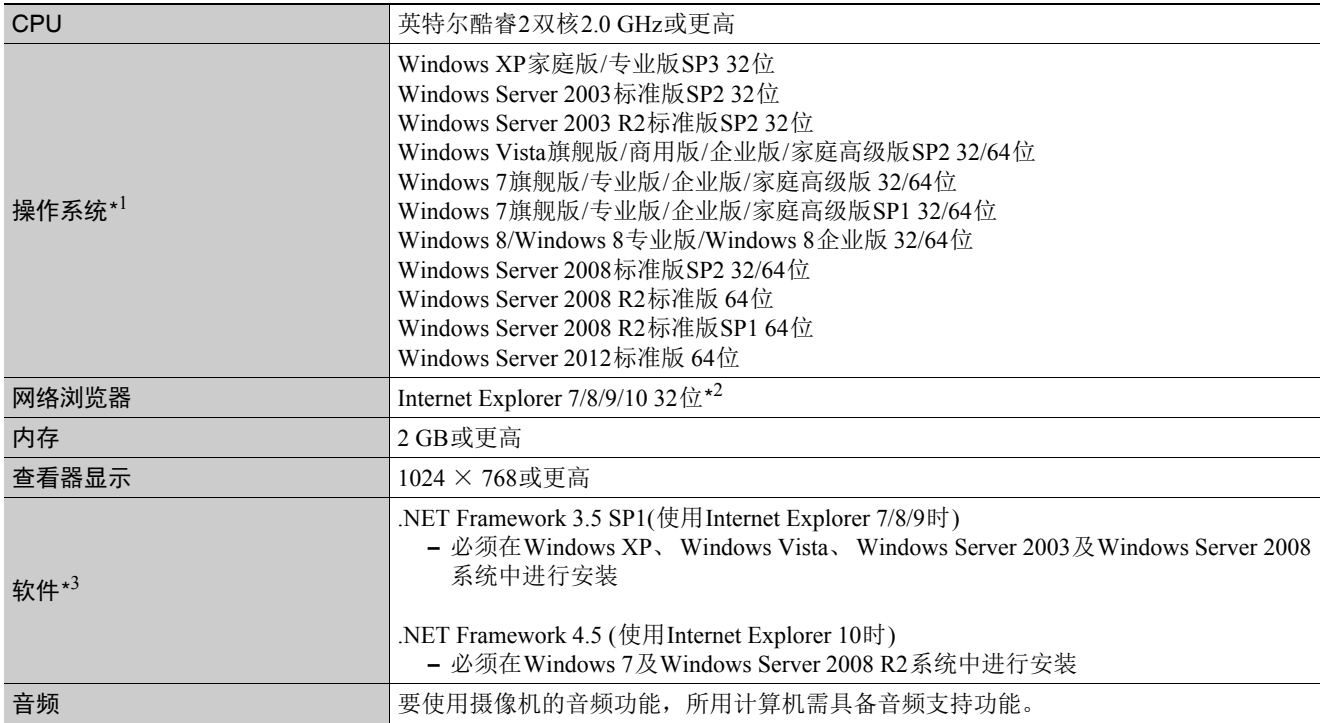

\*1 为管理工具和管理查看器将控制面板字体大小(DPI)设置为100%或125%。

\*2 浏览器必须支持JavaScript、 XAML浏览器应用程序和IFRAME。

VB查看器需要使用Cookie。

\*3 如果仅使用VB查看器,则无需安装。随附的安装程序CD-ROM提供.NET Framework 3.5 SP1和4.5,并且因Internet Explorer 的版本而异会自动选择合适的安装版本。

# <span id="page-14-2"></span>RM-Lite

有关操作环境的详细信息,请参阅 "管理员手册"中的 "操作环境"。

# <span id="page-15-3"></span><span id="page-15-0"></span>操作环境相关注释

# <span id="page-15-1"></span>启用[Windows防火墙]功能时的使用注 释

启动VB初始设置工具时,可能会出现[Windows安全警报] 对话框。

如果出现[Windows安全警报]对话框,请单击[解除锁定]。 单击该按钮后,安全警告对话框将不再出现。

如果未出现[Windows安全警报]对话框,说明可能已关闭 Windows防火墙警告功能。按照以下步骤,将[VB初始设置 工具]作为Windows防火墙例外情况进行添加。

1 <sup>在</sup>[控制面板] > [系统和安全]中单击[Windows防火墙]。

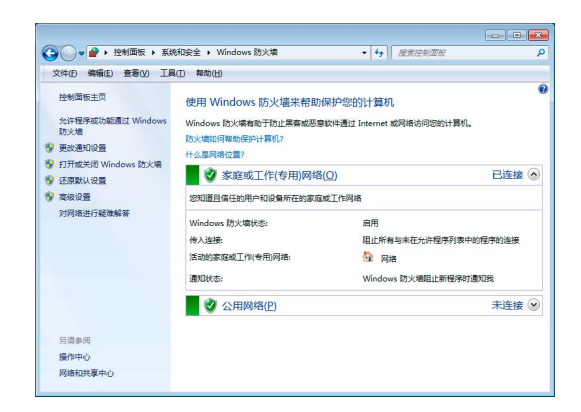

2 单击[允许程序或功能通过Windows防火墙] > [更改设 置] > [允许运行另一程序]。

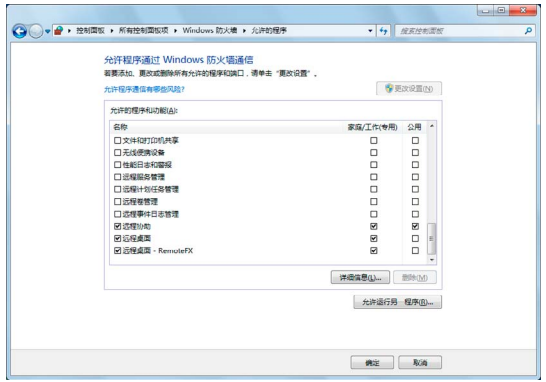

3 选择[VB初始设置工具], 然后单击[添加]。

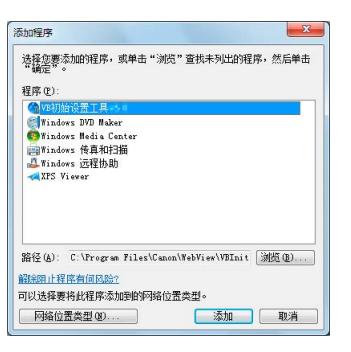

<span id="page-15-2"></span>Internet Explorer 9或更高版本以及 Windows Server 2003/Windows Server 2008/Windows Server 2012中 的使用注释

#### ■ 将摄像机首页注册为受信任的站点

在Internet Explorer 9或更高版本以及Windows Server 2003/ Windows Server 2008/Windows Server 2012中, Internet Explorer上的互联网站点和本地网络站点的安全级别默认设 置为[高]。

因此,当访问VB-M7000/6000/400查看器或摄像机的设置页 面时,会出现一个内容阻止对话框,导致页面无法正确显 示。

如需修正此问题,请按照以下步骤将首页注册为受信任的站 点。

1 使用Internet Explorer从摄像机的首页访问VB-M7000/ 6000/400查看器和设置页面。

此时,将出现以下对话框。

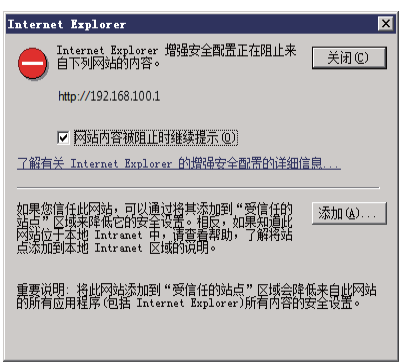

**1**

# 2 单击[添加]。

出现 [ 受信任的站点 ] 对话框。

3 如果[对该区域中的所有站点要求服务器验证(https:)]<sup>复</sup> 选框处于选中状态,请将其清除。

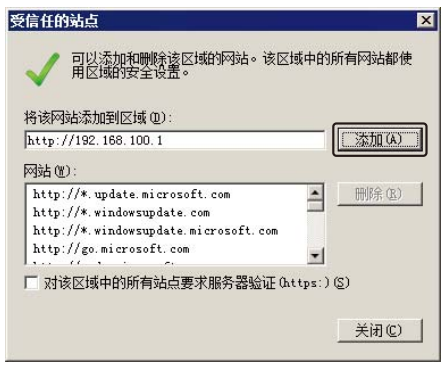

#### $\Lambda$  在[将该网站添加到区域]输入摄像机的IP地址,然后单 击[添加]。

请注意,即使没有出现内容阻止对话框,在标准安全设置下 有时也会关闭 JavaScript, 这可能会限制设置页面和 VB-M7000/6000/400查看器的操作。将页面注册为受信任的站点 后,会自动启用JavaScript设置。

如果未出现内容阻止对话框,请按照以下步骤操作,以显示 [受信任的站点]对话框。

#### 1 <sup>在</sup>Internet Explorer菜单中单击[工具] > [Internet选项], 显示[Internet选项]对话框。

# 2 单击[安全]选项卡。

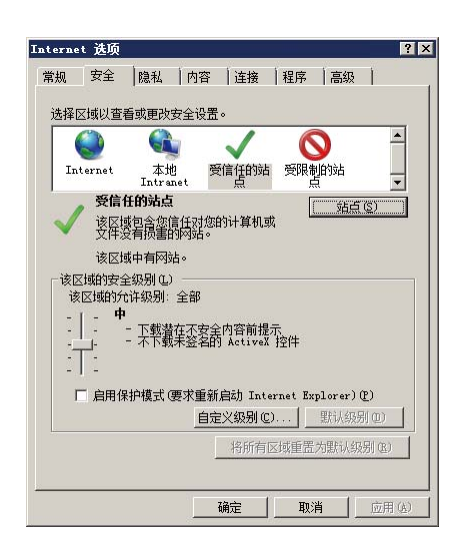

3 单击并选择[受信任的站点],然后单击[站点]。

出现 [ 受信任的站点 ] 对话框。

至此完成受信任的站点注册过程。

# <span id="page-16-0"></span>Windows Server 2008/Windows Server 2012中的使用注释

# ■ 注册 "about:internet"和摄像机主机名称

在Windows Server 2008/Windows Server 2012中启用IE ESC (Internet Explorer增强的安全配置)后,管理查看器和管理工 具将无法启动。

使用这些工具前,请在Internet Explorer的 "本地Intranet" 和 "受信任的站点"清单中,注册 "about:internet"和所 连接摄像机的主机名称。

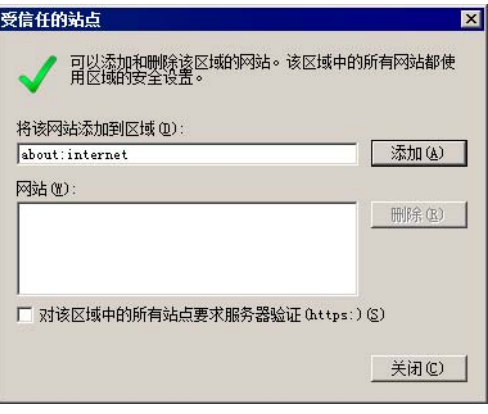

重要

注册 "about:internet"后, 使用Internet Explorer时的安全 级别与Windows 7中的相同。管理查看器/管理工具使用完 毕后, 如果需要, 建议删除"about:internet"和摄像机名 称,并还原最初的安全级别。

# ■ 启用声音功能后即可使用音频

在Windows Server 2008/Windows Server 2012中,声音功能 默认为关闭。

要使用查看器接收音频,请按照以下步骤启用声音功能。

1 打开[控制面板],然后单击[硬件和声音]。

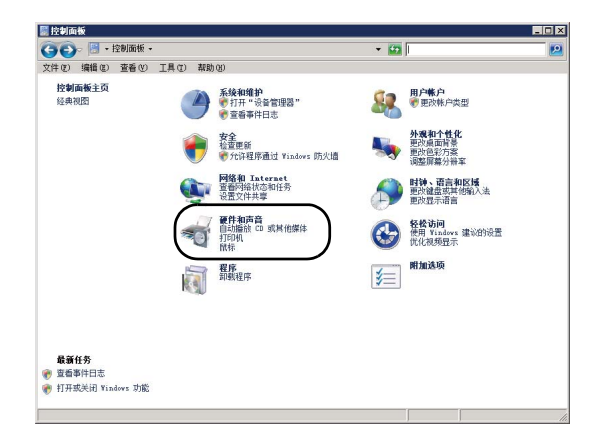

# 注释

如果[控制面板]处于经典视图模式,请双击[声音]。

2 单击[声音]。

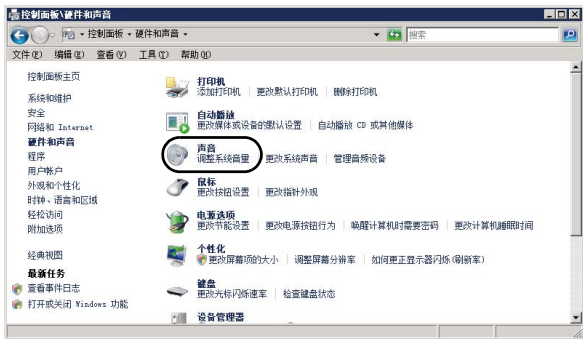

3 出现[音频服务未运行]消息时,单击[是]。

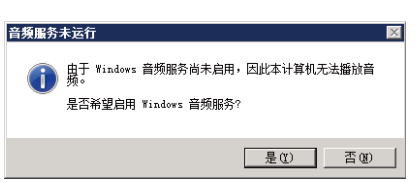

- 4 出现[声音]对话框。
	- 单击[播放]选项卡,确认已安装了音频设备。(如果未安 装任何音频设备,请参考计算机手册的相关内容。 )

# <span id="page-17-0"></span>Windows Vista/Windows 7/Windows 8/ Windows Server 2008/Windows Server 2012中的使用注释

会有以下限制

#### RM-Lite

有关RM-Lite操作环境的更多重要信息,请参阅 "管理员手 册"。

# <span id="page-17-1"></span>Windows 8/Windows Server 2012的注 释

每个软件应用程序,包括管理查看器和管理工具,只可从桌 面屏幕启动。无法从开始屏幕启动。

# <span id="page-18-0"></span><sup>第</sup>2<sup>章</sup>

# <span id="page-18-2"></span><span id="page-18-1"></span>初始设置

❏ 摄像机使用前的准备工作 ❏ 安装初始设置工具 ❏ 初始设置

# <span id="page-19-0"></span>摄像机使用前的准备工作

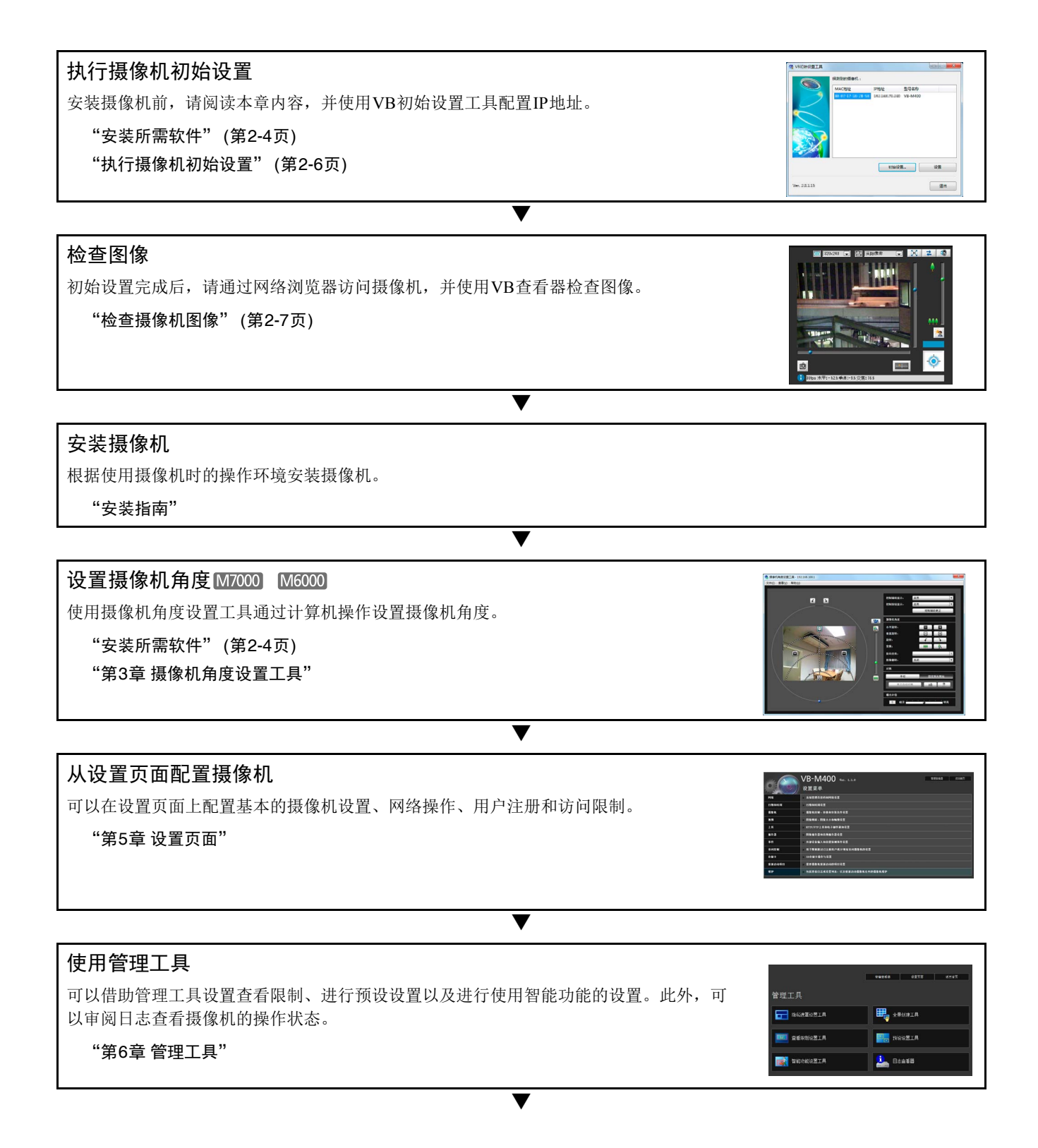

#### 使用VB-M7000/6000/400查看器

在摄像机的内置VB-M7000/6000/400查看器中,有一个供管理员使用的管理查看器和一个供 来宾用户使用的VB查看器。VB查看器用来检查为来宾用户分配的操作,管理查看器用来检 查所有操作情况。

▼

#### "第7章 [管理查看器](#page-98-2)/VB查看器"

#### 操作

如果出现错误消息或摄像机无法正常操作,请参阅 "第8章 [附录"](#page-114-2)中的错误消息和日志消 息信息。

"第8章 [附录"](#page-114-2)

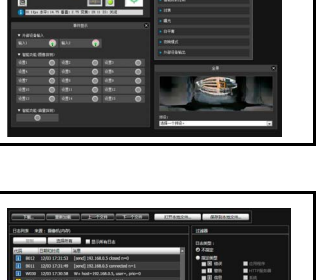

# 重要

开始操作前,请确保设置页面和管理工具中的各项设置运行正常。

# <span id="page-21-0"></span>安装所需软件

安装下列软件后,可以执行摄像机初始设置。

- <span id="page-21-1"></span>• VB初始设置工具:执行摄像机初始设置时所需的软件
- 管理工具证书:使用管理查看器和管理工具时所需的电子证书
- M7000 M6000 摄像机角度设置工具: 用于安装摄像机时调整摄像机角度的软件

• .NET Framework 3.5 SP1/.NET Framework 4.5:网络摄像机软件所需的执行环境(如计算机上已安装,则无需重复安装) 可以执行软件的简易安装或自定义安装。

# 注释

- 如果通过安装程序安装了管理工具证书,则所有计算机用户都可以使用管理查看器和管理工具。
- 如果想要在已安装VB初始设置工具的计算机以外的计算机上使用管理查看器和管理工具,请选择[自定义安装]并仅安装 "管理工具证书"。
- 如果使用[简易安装]安装软件,则无法用于VB-M400的摄像机角度设置工具也会安装。如果因仅使用VB-M400摄像机而不想 安装摄像机角度设置工具,请执行[自定义安装]并清除摄像机角度设置工具的复选框。
- 1 将摄像机随附的安装程序CD-ROM插入计算机的光盘 驱动器中。
- 2 在确认所有其他应用程序已关闭后,单击[开始]菜单<sup>&</sup>gt; [我的电脑]。
- 3 双击CD-ROM图标 > [Applications]文件夹 > [VBToolsInstall.exe]。

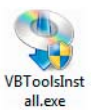

出现安装屏幕。

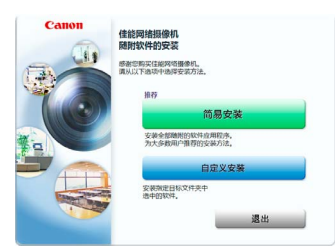

△ 选择安装方式。

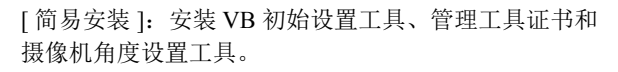

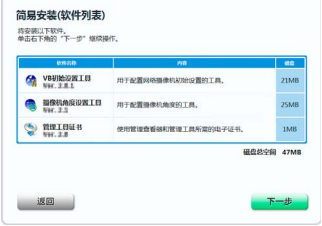

[ 自定义安装 ]: 用户可以选择并安装所需的软件。

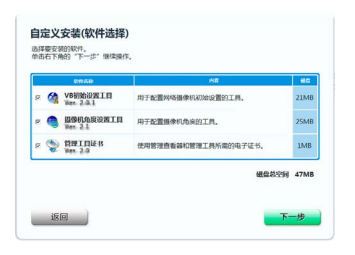

5 选择[简易安装]后,单击[下一步];选择[自定义安装] 后,选择想要安装软件的复选框,然后单击[下一步]。

出现用户许可协议屏幕。

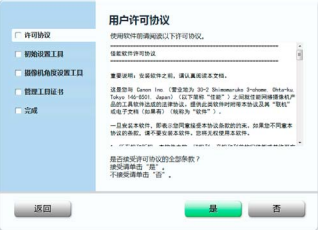

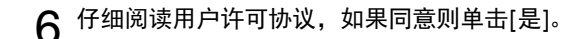

安装开始。

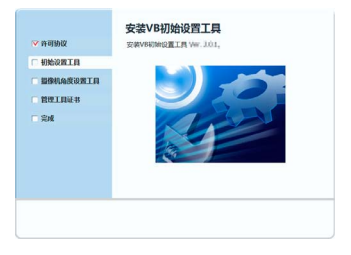

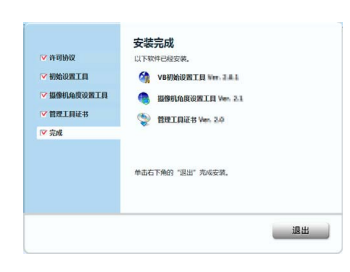

桌面上出现 VB 初始设置工具和摄像机角度设置工具图 标。

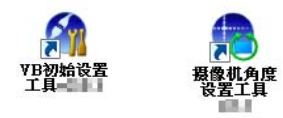

# <span id="page-22-0"></span>Internet Explorer 9或更高版本以及 Windows Server 2003/Windows Server 2008/Windows Server 2012 中的使用注释

#### ■ 将摄像机首页注册为受信任的站点

在Internet Explorer 9或更高版本以及Windows Server 2003/ Windows Server 2008/Windows Server 2012中, Internet Explorer上的互联网站点和本地网络站点的安全级别默认设 置为[高]。

因此,当访问VB-M7000/6000/400查看器、摄像机的设置页 面或管理工具时,会出现一个内容阻止对话框,导致页面无 法正确显示。

如需修正此问题,请按照以下步骤将首页注册为受信任的站 点。

#### 1 使用Internet Explorer从摄像机的首页访问VB-M7000/ 6000/400查看器和设置页面。

此时,将出现以下对话框。

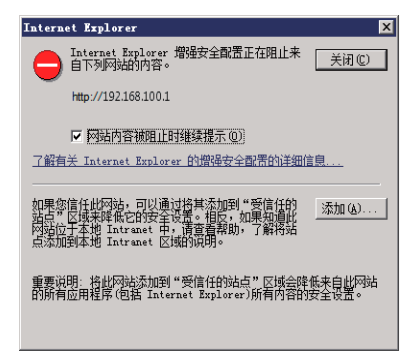

# 2 单击[添加]。

出现 [ 受信任的站点 ] 对话框。

3 如果[对该区域中的所有站点要求服务器验证(https:)]<sup>复</sup> 选框处于选中状态,请将其清除。

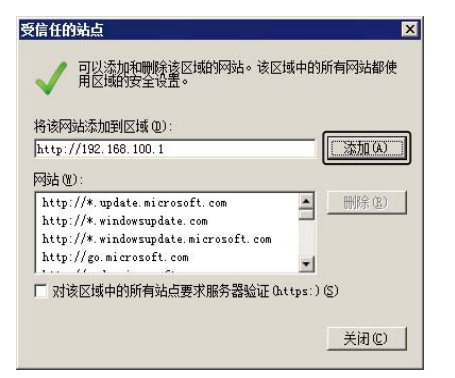

#### $\Delta$  在[将该网站添加到区域]输入摄像机的IP地址,然后单 击[添加]。

请注意,即使没有出现内容阻止对话框,在标准安全设置下 有时也会关闭 JavaScript, 这可能会限制设置页面和 VB-M7000/6000/400查看器的操作。将页面注册为受信任的站点 后,会自动启用JavaScript设置。

如果未出现内容阻止对话框,请按照以下步骤操作,以显 示[受信任的站点]对话框。

1 <sup>在</sup>Internet Explorer菜单中单击[工具] > [Internet选项], 显示[Internet选项]对话框。

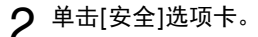

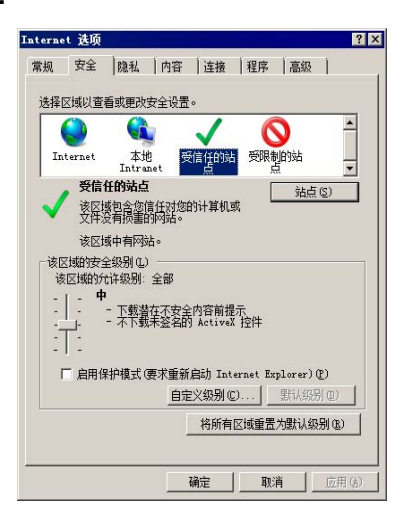

3 单击并选择[受信任的站点],然后单击[站点]。

出现[受信任的站点]对话框。

至此完成受信任的站点注册过程。

初始设置

# <span id="page-23-1"></span><span id="page-23-0"></span>执行摄像机初始设置

使用VB初始设置工具配置摄像机网络。

1 将摄像机和计算机连接到网络,然后开启摄像机( "安 装指南"中的 "连接摄像机" )。

2 启动VB初始设置工具。

要启动 VB 初始设置工具,双击桌面上的 [VB 初始设置 工具 ] 图标。

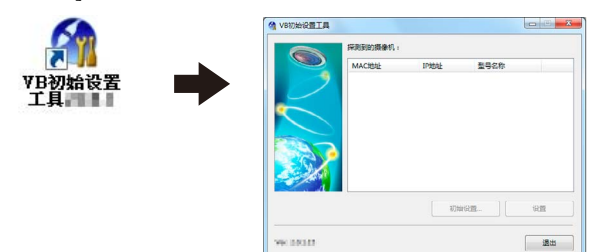

该工具会自动探测已连接到网络的摄像机,并显示摄像 机的 MAC 地址、 IP 地址和型号名称。

IP 地址的出厂设置是 192.168.100.1。 MAC 地址位于摄 像机的标签上 ("安装指南"中的"部件名称")。

# 重要

- 摄像机会在开启20分钟后停止发布IP地址分配请求, VB初始设置工具的探测操作也将关闭。这种情况下, 请关闭摄像机,随后再重新开启。
- 因操作环境而异,可能会出现提示信息。执行初始设置 前,请先阅[读 "操作环境相关注释"](#page-15-3) (第1-6页)。
- 不通过路由器连接的摄像机,无法应用VB初始设置工 具。

3 选择一个MAC地址,然后单击[初始设置]。

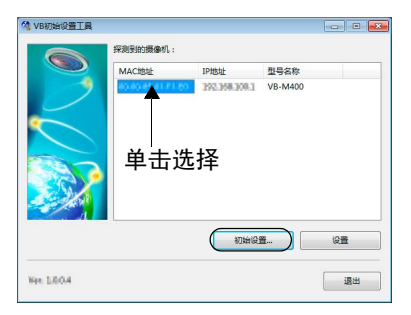

 $\Delta$  输入用户名 "root"和出厂默认设置密码 "camera", 然后输入适用的IP地址和子网掩码。

如果要使用除默认网关设置外的其他设置,请清除 [ 输 入默认网关地址 ] 复选框。 完成设置后单击 [ 确定 ]。

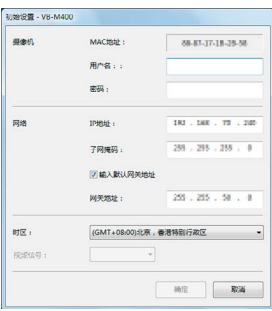

安装进度显示在窗口中。

正在准备保存您的设置,

# 注释

- 为保证安全,请务必更改管理员密码(第[4-2](#page-37-3)页)。
- 联系系统管理员,获取适用的IP地址、子网掩码和网关地 址。

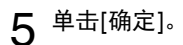

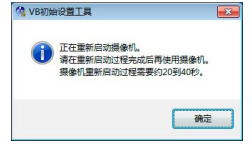

# 重要

要从DHCP服务器中获得IP地址或设置IPv6,首先使用VB 初始设置工具临时配置一个可以与计算机通信的IPv4静态 地址。然后,在设置页面的[网络]中,将[IPv4]区域中的 [IPv4地址设置方法]更改为[自动(DHCP)](第[5-5](#page-42-1)页)。或者, 设置[IPv6]。

# <span id="page-24-0"></span>检查摄像机图像

初始设置完成后,使用VB查看器检查摄像机上的图像。执 行该操作时,请根据摄像机中的IP地址和子网掩码设置,设 置计算机网络设置。

1 单击选择要检查的摄像机MAC地址,然后单击[设置]。

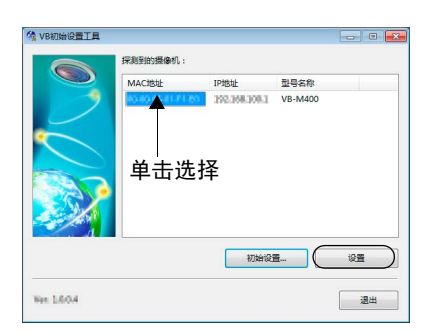

 $2^{\degree}$ 这将会启动网络浏览器并显示摄像机首页。单击[VB查 看器]。

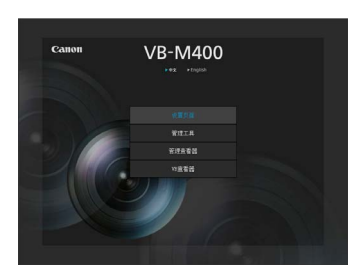

查看器将启动,并显示摄像机图像。

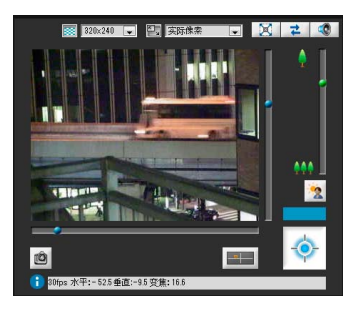

如果未出现摄像机首页或 VB 查看器未启动,请参阅 "第 8 章 附录"中的 ["故障排除"](#page-119-1) ( 第 8-6 页 )。

# 重要

- 针对摄像机中设置的IP地址及子网掩码配置计算机的网 络设置之前,无法查看摄像机图像。
- 如果要通过单击 [ 设置 ] 打开设置页面,请勿将摄像机 HTTP端口更改为80以外的设置。有关HTTP端口设置的 更多信息,请参阅 "HTTP[服务器"](#page-55-0) (第5-18页)。

# <span id="page-26-0"></span>第3章

# <span id="page-26-2"></span><span id="page-26-1"></span>摄像机角度设置工具

❏ 摄像机角度设置方法 ❏ 创建摄像机规格文件管理多台摄像机

# <span id="page-27-0"></span>设置摄像机角度

使用摄像机角度设置工具在安装摄像机时调整摄像机角度,或根据情况使用该工具更改捕捉方向。 **M7000** 可以设置变焦、对焦及曝光补偿。 可以设置水平旋转、垂直旋转、旋转、变焦、对焦及曝光补偿。

# 重要

- 摄像机角度设置工具仅用于摄像机安装时的角度调整,不作日常使用。使用过度可能会导致摄像机故障。
- 更改摄像机角度设置工具中的设置后,检查设置页面中的设置,随后管理工具将执行相应操作。
- 无法通过代理服务器使用摄像机角度设置工具。
- 如果已连接摄像机角度设置工具,则无法使用上传功能。

# <span id="page-27-1"></span>启动摄像机角度设置工具

1 双击桌面上的摄像机角度设置工具图标启动摄像机角度 设置工具。

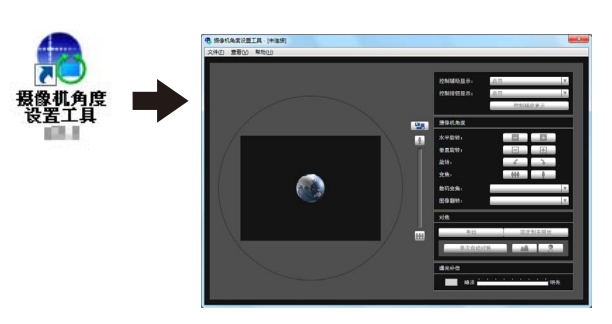

# <span id="page-27-2"></span>连接至摄像机

1 单击[文件]菜单中的[连接]。

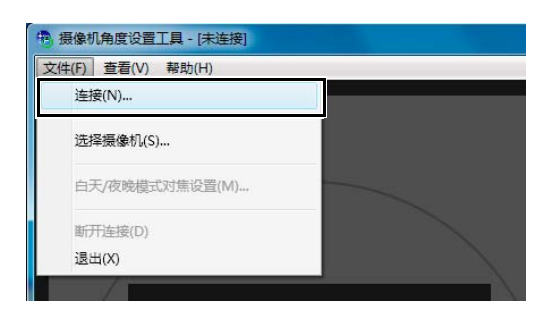

出现 [ 连接设置 ] 对话框。

2 输入要连接的摄像机的各个项目,然后单击[确定]。

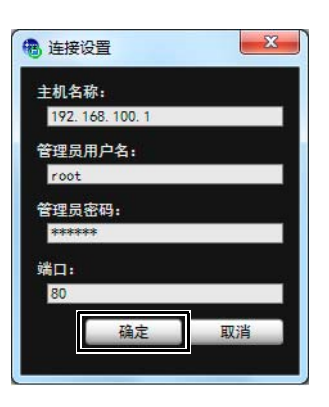

#### [主机名称]

输入摄像机的主机名称或 IP 地址 ( 第 [2-6](#page-23-1) 页 )。

#### [管理员用户名]

输入摄像机的管理员用户名 ( 第 [2-6](#page-23-1) 页 )。

#### [管理员密码]

输入摄像机的管理员密码 ( 第 [2-6](#page-23-1) 页 )。

#### [端口]

将 HTTP 端口号设置为80 或 1024 到 65535 范围内的值。 常用端口号是 [80] ( 出厂默认设置 ) ( 第 [5-18](#page-55-0) 页 )。

# 3 在以下消息中单击[是]。

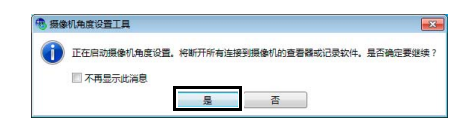

# 三 注释

摄像机角度设置工具连接至摄像机时,连接至摄像机的查看 器与记录软件会断开连接。

将显示已连接摄像机中的实时摄像机图像,并可以设置 摄像机角度。

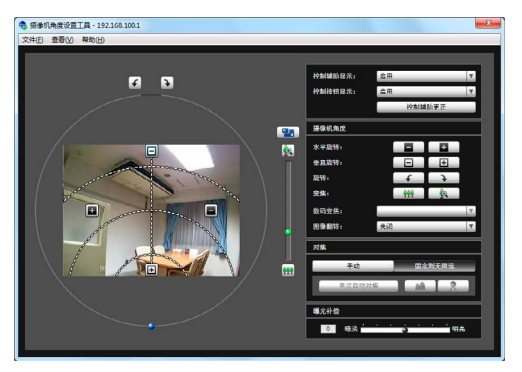

# 重要

- 访问一台摄像机的时间限制为30分钟。30分钟后,摄像 机角度设置工具将自动断开连接。如果在此时间内尚未 完成摄像机角度设置,请重新连接。
- 无法同时从多台计算机通过摄像机角度设置工具访问同 一台摄像机。

# <span id="page-28-0"></span>使用摄像机列表连接

使用多台摄像机时,可以将已输入到摄像机规格文件中的摄 像机连接信息读取到摄像机列表中,供摄像机角度设置工具 使用。使用此方法可以轻松连接至多台摄像机而无需输入每 台摄像机的信息。有关如何创建摄像机规格文件的信息,请 参[阅 "创建摄像机规格文件"](#page-34-0) (第3-9页)。

#### ■ 加载摄像机规格文件

1 单击[文件]菜单中的[选择摄像机]。

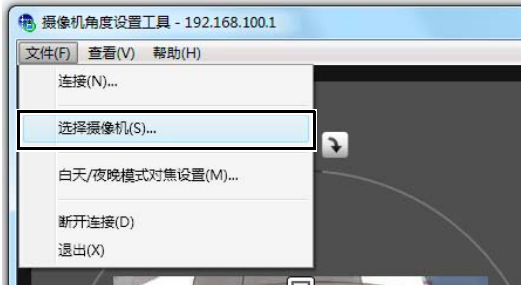

出现 [ 选择摄像机 ] 对话框。

2 单击[加载摄像机规格文件]。

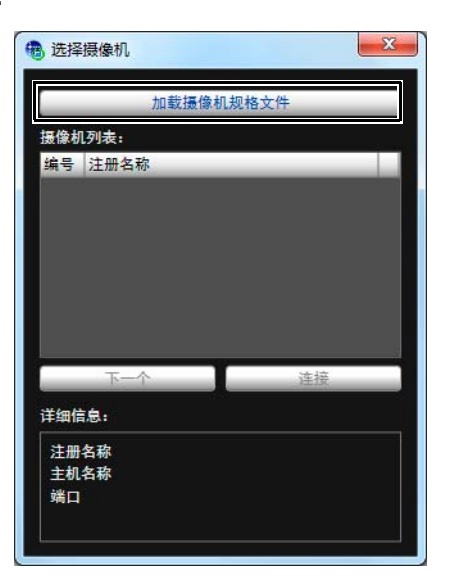

3 选择摄像机规格文件,然后单击[打开]。

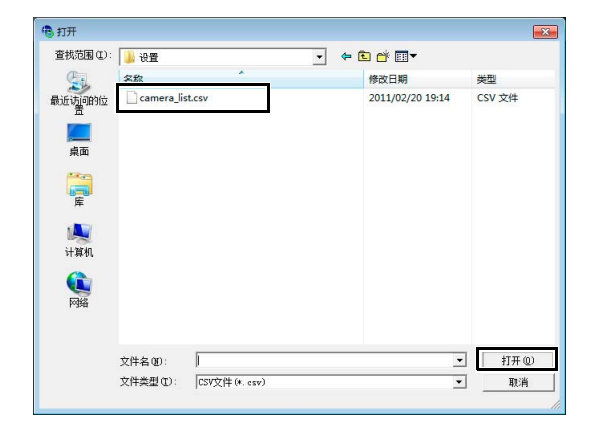

将加载摄像机规格文件并在 [ 摄像机列表 ] 下显示列出 的摄像机名称。

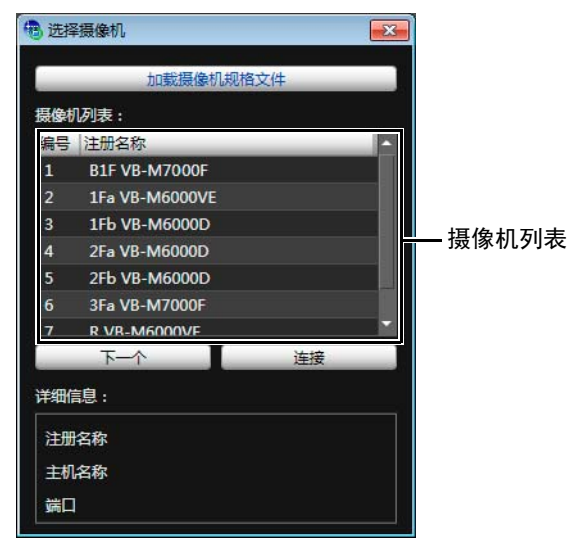

**3**

# 注释

- [选择摄像机]对话框将会保持打开状态,除非关闭摄像机 角度设置工具或单击该对话框右上方的X。
- 摄像机角度设置工具关闭时会撤销摄像机列表。下次启动 摄像机角度设置工具时,请加载摄像机规格文件。

#### ■ 连接至摄像机

从摄像机列表中选择要连接的摄像机,然后单击[连接]。

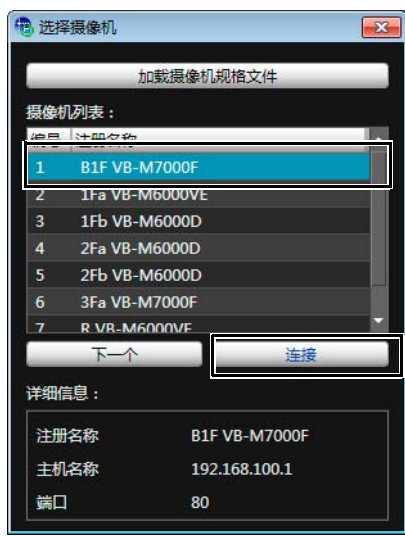

# ■ 连接至列表中的下一个摄像机

单击[下一个]断开当前已连接摄像机的连接并连接至列表中 的下一个摄像机。

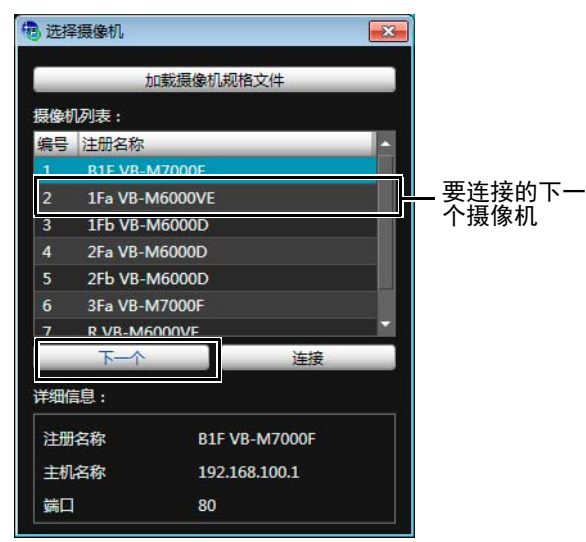

# 注释

[详细信息]中显示在摄像机列表中选择的摄像机的信息。

# <span id="page-29-0"></span>与摄像机断开连接,关闭

1 单击[文件]菜单中的[断开连接]断开当前已连接摄像机 的连接。

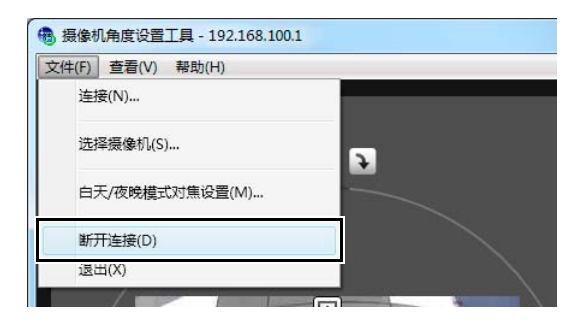

2 单击[文件]菜单中的[退出]关闭摄像机角度设置工具。

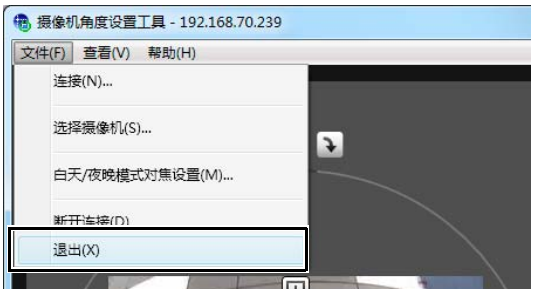

# <span id="page-30-0"></span>摄像机角度设置工具的显示屏幕

M6000

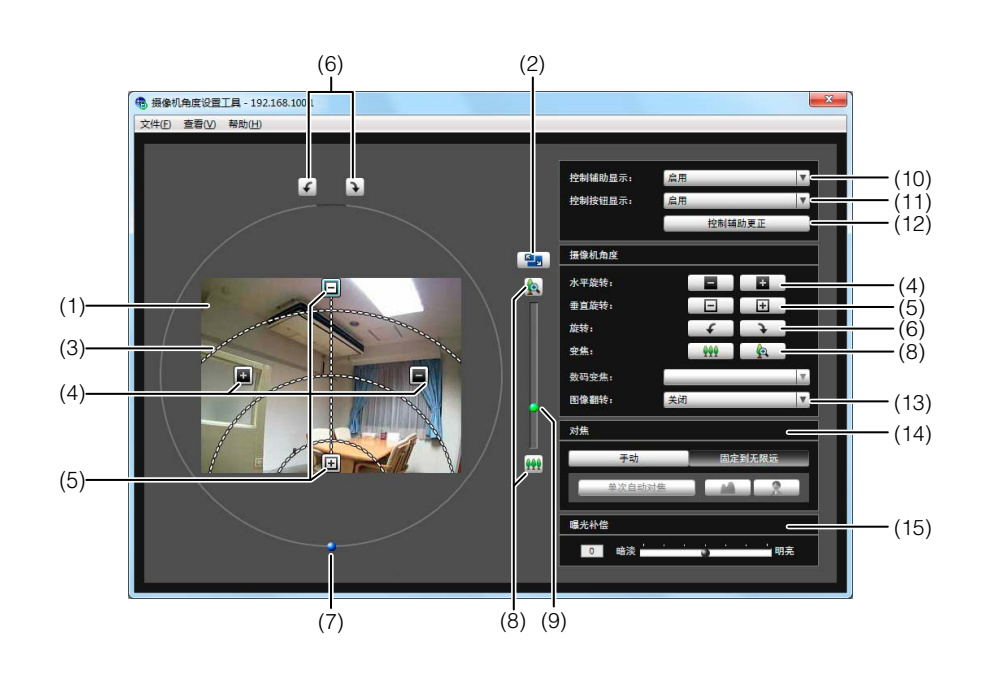

M7000

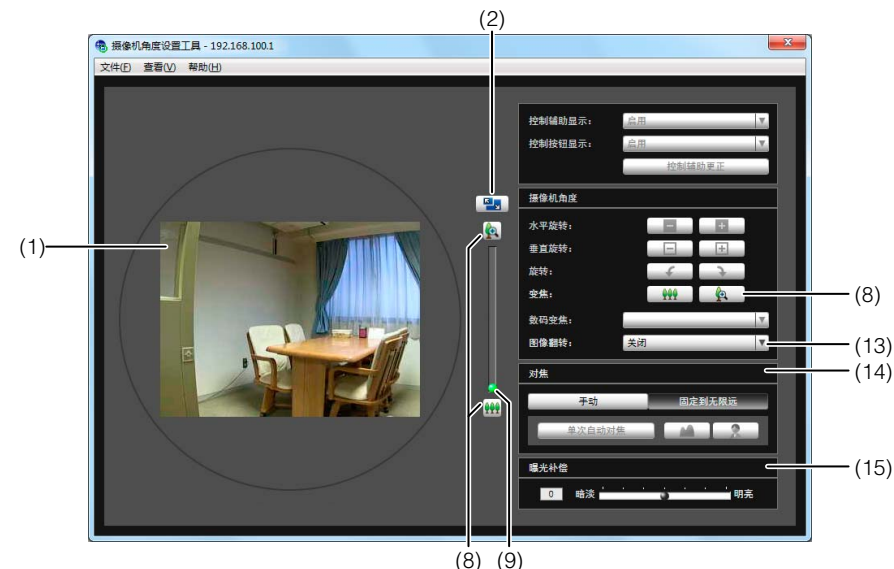

#### (1) 图像显示区域

显示的是摄像机捕捉的图像。

- (2) [ 切换屏幕大小 ] 按钮 在 "320 × 240"与 "640 × 480"之间切换显示屏幕 大小。还可以从 [ 显示 ] 菜单的 [ 显示屏幕大小 ] 中选 择显示屏幕大小。
- (3) 控制辅助 显示表示水平旋转操作和垂直旋转操作范围的虚线。摄 像机角度无法更改至无虚线的位置。
- (4) [ 水平旋转 ] 按钮 控制摄像机的水平旋转操作。
- (5) [ 垂直旋转 ] 按钮 控制摄像机的垂直旋转操作。

- (6) [ 旋转 ] 按钮 控制摄像机的旋转操作。
- (7) [ 旋转 ] 滑块 可以单击滑块或拖曳球形旋钮控制摄像机的旋转操作。
- (8) [ 变焦 ] 按钮 操作变焦比的按钮。
- (9) [ 变焦 ] 滑块 操作变焦比的滑块。
- (10)[ 控制辅助显示 ] 选择框 选择 [ 启用 ] 或 [ 关闭 ] 图像显示区域中的操作辅助。
- (11)[ 控制按钮显示 ] 选择框 选择 [ 启用 ] 或 [ 关闭 ] 图像显示区域中的 [ 水平旋转 ] 按钮和 [ 垂直旋转 ] 按钮。

#### (12)[ 控制辅助更正 ]

如果用手移动摄像机的方向,则操作辅助显示将与实际 摄像机角度不一致。这种情况下,请单击 [ 控制辅助更 正 ] 确认实际摄像机角度并自动更正操作辅助的显示位 置。

操作辅助更正约需要 1 分钟才能完成。

#### (13)[ 图像翻转 ] 选择框

选择摄像机图像的方向。

如果选择 [ 启用 ], 图像将会旋转 180 度。

#### (14)[ 对焦 ]

可以控制对焦操作。

#### (15)[ 曝光补偿 ]

可以控制曝光操作。

# 重要

更改摄像机角度设置工具中的设置后,必须重新设置智能 功能探测区域和隐私遮罩。

### <span id="page-31-0"></span>设置摄像机角度

**M6000** 可以操作水平旋转、垂直旋转、旋转及变焦操作设 置所需的摄像机角度。

M7000 仅可以操作变焦操作。

#### ■ 使用操作按钮及滑块进行设置 **M6000**

单击[水平旋转]、 [垂直旋转]、 [旋转]各个按钮设置摄像机 角度。如果按住某个按钮,摄像机角度会按相应方向更改, 直到释放该按钮时才停止。

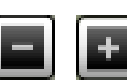

水平旋转(水平移动)操作

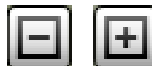

垂直旋转(垂直移动)操作

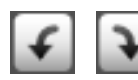

旋转(成角度移动)操作

要使用[旋转]滑块设置旋转,请拖曳滑块,当图像中的主体 显示为水平角度时释放鼠标键。

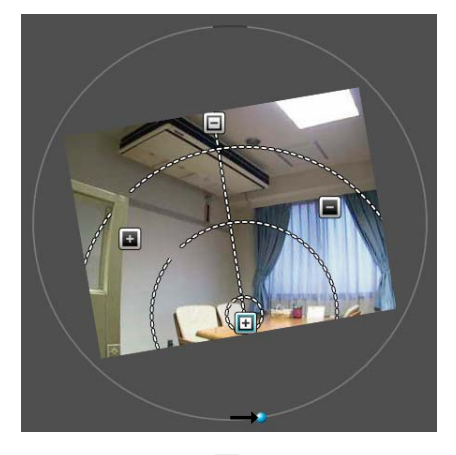

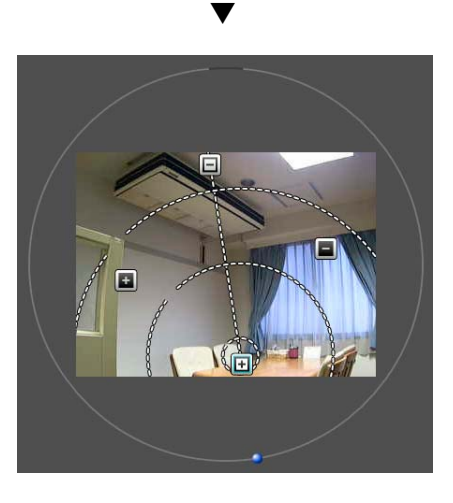

#### ■ 单击图像设置摄像机角度 M6000

在图像上单击所需位置后,摄像机角度会发生移动,将该位 置置于屏幕中央。但是,如果单击位置超出水平旋转或垂直 旋转的范围,则摄像机角度将仅在有效移动范围内以水平旋 转或垂直旋转方向移动。

# 三 注释

如果摄像机未按照操作控制移动或无法设置为操作辅助指 示的范围,则操作辅助可能与实际摄像机角度不一致。单击 [控制辅助更正],然后重新尝试设置摄像机角度。

#### ■ 更改摄像机变焦比

使用[变焦]按钮或[变焦]滑块设置变焦比。

#### [变焦]按钮

按住按钮进行操作,释放按钮停止操作。

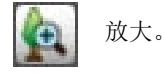

缩小。

#### [变焦]滑块

拖曳滑块。摄像机变焦比将根据滑块的位置发生更改。

# <span id="page-32-0"></span>设置对焦及曝光补偿

#### ■ 设置对隹

使用手动操作对焦所需位置或固定到无限远。手动操作时, 可以使用单次自动对焦功能对焦主体。

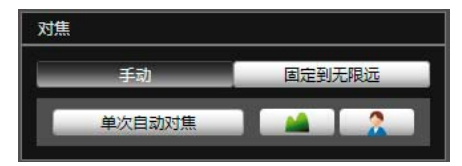

[手动]:

可以通过持续按压 (■ )(远)和 (□ )(近)按钮, 手动调整对 焦。

单击[单次自动对焦],使用自动对焦功能对焦主体,然后返 回手动对焦模式。

[固定到无限远]:

可以进行对焦设置,将对焦固定到近乎无限远。

#### 三 注释

• 单次自动对焦可能无法正确对焦以下主体。

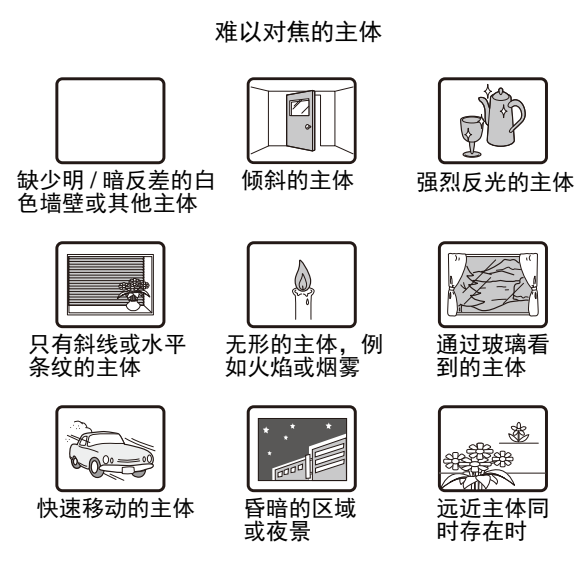

- 重新启动摄像机后,建议检查摄像机是否正确对焦。
- 下表列出对焦范围(大概范围)。

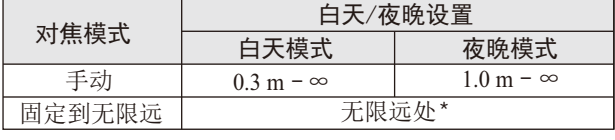

\* 使用红外线灯时, 摄像机可能会脱焦。

#### ■ 设置曝光

可以设置七个级别(-3至+3)的图像亮度。

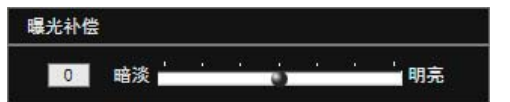

要让图像变暗,请将滑块向[暗淡]拖动。要让图像变亮,请 将滑块向[明亮]拖动。

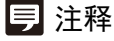

- 如果摄像机的曝光模式(第[7-14](#page-111-1)页)设置为[手动],则设置 曝光补偿后将更改为[自动]。
- 摄像机重新启动时,使用摄像机角度设置工具设置的曝光 补偿值将被重置。该值不会反映在设置页面下[摄像机] > [摄像机初始设置] > [曝光补偿](第[5-9](#page-46-1)页)中。

**3**

# <span id="page-33-0"></span>进行白天/夜晚模式对焦设置

切换白天/夜晚模式时,可以根据摄像机当前的照明环境选 择所需的对焦控制方法。

1 选择[文件] > [白天/夜晚模式对焦设置],将打开[白天/ 夜晚模式对焦设置]对话框。

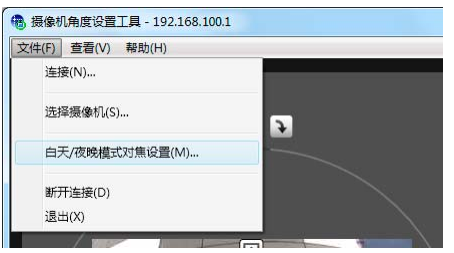

2 选择在切换白天/夜晚模式时所需的对焦控制方法。

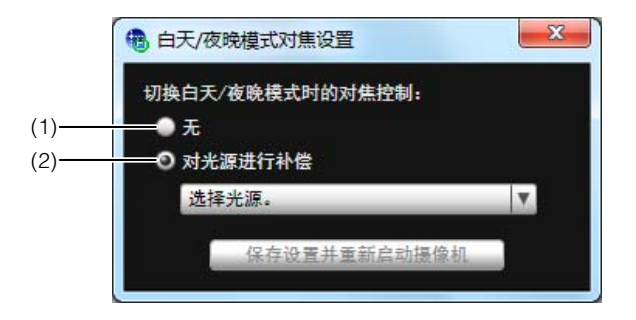

#### (1) [ 无 ]

要将白天/夜晚模式对焦设置还原到出厂默认设置时 选择此选项。

#### (2) [ 对光源进行补偿 ]

切换至夜晚模式时根据所用的照明环境调整对焦位 置时选择此选项。

#### [荧光灯]

在荧光灯、 LED灯、钠灯或汞灯照明下捕捉视频时 选择此选项。

#### [卤素灯]

在卤素灯或白炽光灯照明下捕捉视频时选择此选项。

#### [红外线(740nm)]

在红外线(740nm波长)照明下捕捉视频时选择此选 项。

#### [红外线(850nm)]

在红外线(850nm波长)照明下捕捉视频时选择此选 项。

#### [红外线(940nm)]

在红外线(940nm波长)照明下捕捉视频时选择此选 项。

3 单击[保存设置并重新启动摄像机]以保存设置。

#### 重要

- 如果要在完成白天/夜晚模式对焦设置后改变变焦位置, 需要重新进行对焦设置。请注意,如果还原到出厂默认 设置,则变焦位置将重设为默认位置。
- 即使使用[白天/夜晚模式对焦设置],光源发生变化时(例 如从红外线照明变为日光照明)也可能无法在夜晚模式 中保持对焦位置。

# 三 注释

- 无法使用备份工具备份白天/夜晚模式的对焦设置。
- 无法通过按下摄像机上的重置开关将白天 / 夜晚模式对焦 设置还原到出厂默认设置。

# <span id="page-34-0"></span>创建摄像机规格文件

如果创建列出摄像机连接信息的摄像机规格文件,则可以在[选择摄像机]对话框(第[3-3](#page-28-0)页)中加载摄像机列表。使用摄像机列表 可以在多台摄像机之间轻松切换摄像机连接。请预先使用文本编辑器创建摄像机规格文件。该文件必须保存为CSV文件格式。

# ■ 摄像机规格文件内容

摄像机规格文件的第1行为标题行。请输入各列的标题。 从第2行开始,每行列出一台摄像机的摄像机信息。 为各列输入以下信息。

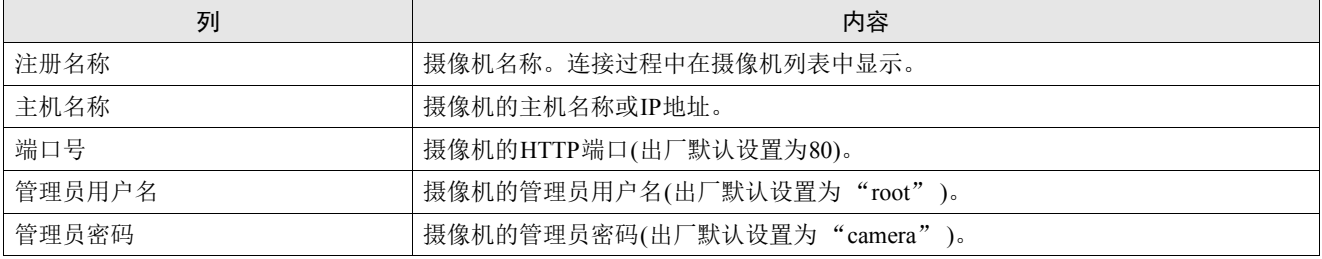

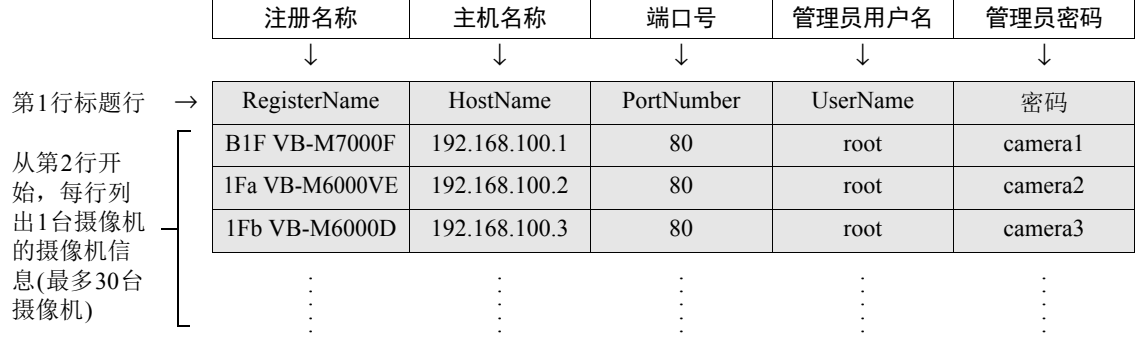

# 重要

最多可以注册30台摄像机。如果列出了多于31台摄像机的摄像机信息,则加载该文件至摄像机角度设置工具时将会发生错误。

# ■ 在文本编辑器中输入

使用逗号分隔各个字段。保存该文件时,请使用.csv文件扩展名。

RegisterName,HostName,PortNumber,UserName,Password B1F VB-M7000F,192.168.100.1,80,root,camera1 1Fa VB-M6000VE,192.168.100.2,80,root,camera2 1Fb VB-M6000D,192.168.100.3,80,root,camera3 2Fa VB-M6000D,192.168.100.4,80,root,camera4 2Fb VB-M6000D,192.168.100.5,80,root,camera5 3Fa VB-M7000F,192.168.100.6,80,root,camera6 R VB-M6000VE,192.168.100.7,80,root,camera7

重要

• 在摄像机规格文件中输入实际管理员密码。处理摄像机规格文件时,请格外小心。

• 如果摄像机规格文件包含逗号以外的分隔符,如分号或空行,则无法执行加载摄像机规格进程。
<sup>第</sup>4<sup>章</sup>

# 摄像机首页

❏ 访问设置页面、管理工具和查看器

# <span id="page-37-0"></span>访问摄像机首页

# <span id="page-37-2"></span>访问摄像机首页

可以从摄像机首页定位到设置菜单,随后即可配置各种摄像 机设置、启动管理工具,并在需要查看图像时显示查看器。

1 启动网络浏览器。

2 输入在初始设置工具中指定的IP地址。

# 重要

本 "操作指南"使用IP地址192.168.100.1 (出厂默认设置) 来介绍相关的操作步骤。按照说明进行操作时,需要输入 为摄像机设置的实际IP地址。

出现摄像机首页。

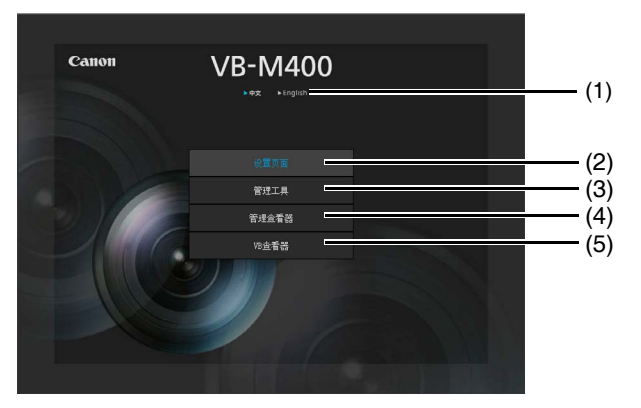

(1) 语言按钮

单击,切换显示语言。 首页语言将切换到选择的语言。

- (2) 设置页面 ( 设置菜单 ) 链接 单击进行详细设置。请参阅"第5章[设置页面"](#page-38-0)。
- (3) 管理工具链接 单击使用管理工具。请参阅 "第 6 章 [管理工具"](#page-66-0)。
- (4) 管理查看器链接 单击访问[管理查看器](#page-98-0)。请参阅"第7章 管理查看器 /VB [查看器"。](#page-98-0)
- (5) VB 查看器链接 单击访问 VB 查看器。请参阅"第7章 [管理查看器](#page-98-0) /VB [查看器"。](#page-98-0)

# <span id="page-37-1"></span>用户身份验证

访问[设置页面]、 [管理工具]和[管理查看器]时,需要进行 用户身份验证。

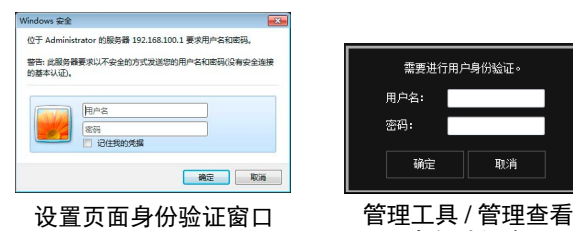

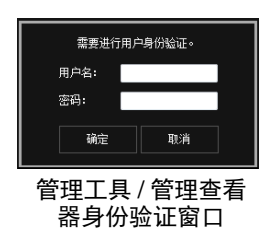

出厂默认设置用户名和密码是:

用户名:root 密码:camera

(用户名"root"是摄像机的管理员帐号。只有用户名"root" 才可以连接到[设置页面]和[管理工具]。 )

# 重要

- 为保证系统安全,请务必更改管理员密码。请牢记新密 码。
- 如果管理员和授权用户在同一台计算机上共享VB查看 器,强烈建议清除[记住我的凭据]复选框。
- 如果输入错误的用户名和密码,将无法连接到摄像机。 要连接到摄像机,请输入正确的用户名和密码。
- 如果忘记管理员密码,请按下重置开关还原出厂默认设 置(第[8-18](#page-131-0)页)。但请注意,该操作会将除时间和日期以 外的所有摄像机设置重置为出厂默认设置。
- 指定IPv6地址后,将无法使用管理工具和管理查看器。 IPv6连接仅支持主机名称。

# 第5章

# <span id="page-38-0"></span>设置页面

❏ 管理员密码和网络详细设置 ❏ 摄像机日期和时间设置 ❏ 摄像机名称和摄像机初始设置相关设置 ❏ 图像大小和画质设置 ❏ 上传和电子邮件通知设置 ❏ 图像服务器、音频服务器和HTTP服务器设置 ❏ 与事件相关的设置 ❏ 用户注册/权限和访问限制设置 ❏ SD存储卡操作和显示信息 ❏ 需要进行重新启动的项目相关设置 ❏ 维护(显示日志和设置信息/重新启动/出厂默认设置)

# 设置菜单

可以从设置菜单定位到每个设置页面,设置与摄像机相关的各种项目。 下列信息描述了每个设置页面的可设置内容。有关详细信息请参阅各设置页面。

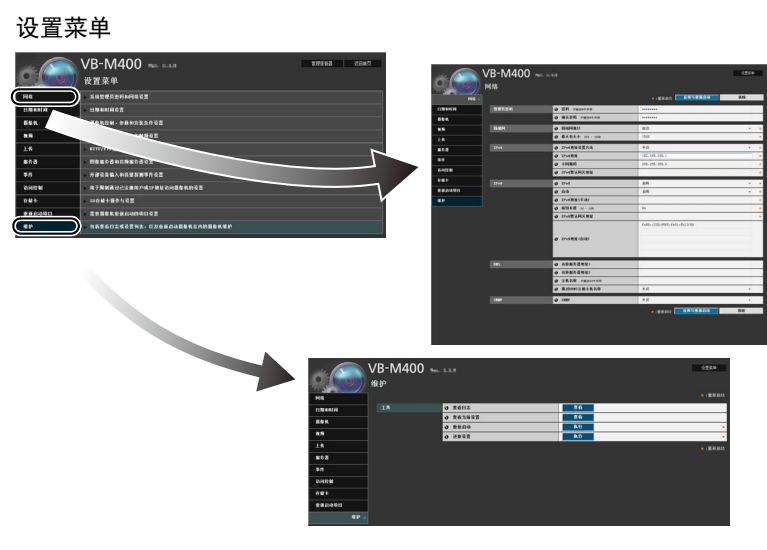

• 网络

管理员密码、局域网、 IPv4、 IPv6、 DNS和SNMP设置 (第[5-5](#page-42-0)页)

- 日期和时间 摄像机日期和时间以及时区设置(第[5-8](#page-45-0)页)
- 摄像机

摄像机名称、摄像机初始设置、白天/夜晚、外部输入设 备名称和外部输出设备名称设置(第[5-9](#page-46-0)页) M7000 安装条件 M400 摄像机控制、安装条件、摄像机位置控制

• 视频

摄像机初始设置、JPEG与H.264的图像画质、图像大小和 帧频设置,以及屏幕显示设置(第[5-12](#page-49-0)页)

• 上传

HTTP与FTP上传设置以及电子邮件通知设置(第[5-14](#page-51-0)页)

• 服务器

图像服务器、音频服务器和HTTP服务器设置(第[5-17](#page-54-0)页)

• 事件

图像缓冲区、音量探测、外部设备输入、计时器和声音剪 辑上传(第[5-19](#page-56-0)页)

• 访问控制

授权用户帐号、用户权限、主机访问限制设置(第[5-22](#page-59-0)页)

- 存储卡 SD存储卡操作和信息显示(第[5-24](#page-61-0)页)
- 重新启动项目

需要重新启动摄像机的设置项目(重新启动项目) (第[5-26](#page-63-0) [页](#page-63-0))

• 维护

显示和执行(显示日志、当前设置、重新启动和还原初始 设置) (第[5-27](#page-64-0)页)

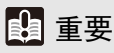

Internet Explorer 7/8/9/10中的使用注释 在试图访问维护页面上的[查看日志]或[查看当前设置]时, 如果阻止弹出窗口并出现信息栏,请按照该信息栏中的说 明步骤操作,允许弹出该窗口。

# **5**设置页面

# 访问设置菜单

从网络浏览器访问摄像机时,可以配置多项摄像机设置。首先,访问摄像机首页(第[4-2](#page-37-0)页)。 有关输入用户名和密码的详细信息,请参阅第[4-2](#page-37-1)页。

# 设置菜单

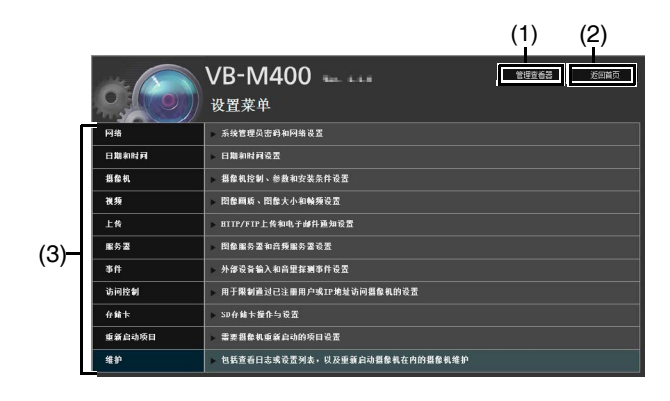

- (1) [ 管理查看器 ] 单击该按钮,打开管理查看器。
- (2) [ 返回首页 ] 单击该按钮, 定位到首页。
- (3) 设置菜单 单击该按钮,定位到各设置页面。

# 重要

为保证安全,在设置页面完成设置以及使用管理查看器/管 理工具后请退出网络浏览器。

# 出现在所有设置页面上的项目

# ■ 应用新设置

对于任何设置页面,如果设置发生更改,设置页面右上方和 右下方的[应用]会从灰色变成蓝色。

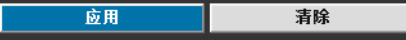

单击[应用],启用新设置。 单击[清除],还原到之前的设置。

# ■ 需要重新启动才能完成的设置更改

用橙色标记那些需要重新启动摄像机才能完成设置更改的 项目。

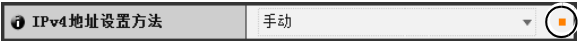

更改任何一个用橙色标记的项目后,设置页面右上方和右下 方的[应用]会变为[应用与重新启动]。

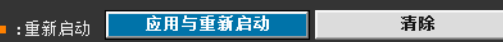

单击[应用与重新启动],确认新设置。将会启用新设置,并 重新启动摄像机。 单击[清除],还原到之前的设置。

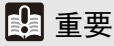

如果未单击[应用]或[应用与重新启动]便定位到其他设置 页面,正在更改的设置将会丢失。请确保单击[应用]或[应 用与重新启动],使新设置生效。

# ■ 返回设置菜单

单击每个设置页面右上方的[设置菜单],都可以返回设置菜 单。

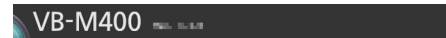

# 重要

- 请勿一次打开多个设置页面尝试更改某一台摄像机的设 置。
- 请勿使用网络浏览器上的[返回]或[前进]按钮在设置页 面之间进行移动。否则,已更改的设置可能会返回到原 始设置,或者应用了不需要的设置更改。

# 注释

单击每个项目开始处的 [帮助],显示相应设置项目的详 细说明。

# <span id="page-42-0"></span>[网络]设置管理员密码、局域网、 IP地址、 DNS等

在此可进行以下设置。

- 管理员密码 设置管理员密码。
- 局域网

设置建立局域网连接所需的IP地址以及其他项目。

- $\bullet$  IP<sub>V</sub> $\Delta$ 设置IPv4地址。
- IPv6 设置IPv6地址。
- DNS 设置名称服务器地址、主机名称和DDNS注册。
- SNMP 配置使用SNMP所需的设置。

# 管理员密码

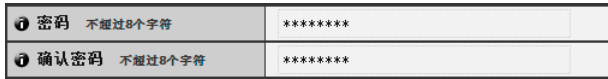

# (1) [ 密码 ]

设置管理员密码。可以使用不超过八个单字节 ASCII 字 符 ( 空格或可打印字符 )。出厂默认设置是 "camera"。 如果已连接管理查看器、管理工具等,更改密码前请先 中断连接。

#### (2) [ 确认密码 ]

输入与上面密码相同的密码进行确认。

# 重要

- 为保证系统安全,请务必更改管理员密码。请牢记新密 码。
- 如果忘记管理员密码,请按下重置开关还原出厂默认设 置(第[8-18](#page-131-1)页)。但请注意,该操作会将除日期和时间以 外的所有摄像机设置重置为出厂默认设置。

# <span id="page-42-2"></span>局域网

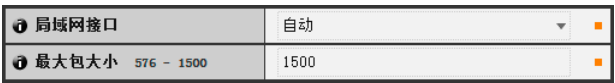

(1) [ 局域网接口 ]

选择 [ 自动 ]、 [ 全双工 ] 或 [ 半双工 ]。通常使用 [ 自动 ]。

(2) [ 最大包大小 ] 输入最大传输单元。一般情况下,没有必要更改默认设 置 1500。

# 重要

- 如果更改[局域网接口]或[最大包大小]设置,可能无法从 当前启用的网络浏览器访问摄像机。请预先查看"[[重新](#page-63-0) 启动项目][需要重新启动才能生效的设置项目](#page-63-0)"中 "重 要"下的注意事项(第[5-26](#page-63-1)页)。
- 使用IPv6时,请将[最大包大小]设置为1280或更大。

# 三 注释

使用光纤或ADSL时,如果将最大包大小设置成较低的数 值,可能会提高发送效率。

# <span id="page-42-3"></span>IPv4

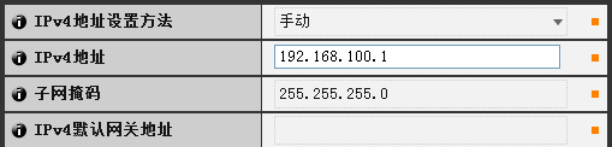

# <span id="page-42-1"></span>(1) [IPv4 地址设置方法 ]

从地址设置方法中选择 [ 手动 ] 或 [ 自动 (DHCP)]。如果 选择 [ 手动 ], 请根据摄像机的使用环境直接输入数值。 如果选择 [ 自动 (DHCP)],会将从 DHCP 服务器自动获 取的数值输入到 [IPv4 地址 ]、[ 子网掩码 ] 和 [IPv4 默认 网关地址 ]。

# (2) [IPv4 地址 ]

如果在 (1) 中指定 [ 手动 ], 请输入一个固定的 IP 地址。

#### (3) [ 子网掩码 ]

如果在 (1) 中指定 [ 手动 ], 请为每个网络输入指定的子 网掩码值。

# (4) [IPv4 默认网关地址 ]

如果在 (1) 中指定 [ 手动 ], 请输入合适的值。将摄像机 从查看器的子网连接到其他子网时,请确保对其进行设 置。

# 重要

- 联系系统管理员,获取[IPv4地址]、[子网掩码]和[IPv4默 认网关地址]。
- 摄像机 IP 地址不能设置成以 127. 开头的 IP 地址, 例如 127.0.0.1。
- 如果[IPv4地址]、[子网掩码]或[IPv4默认网关地址]设置 中的任何一项不正确,都可能无法访问网络。这种情况 下,请参阅["执行摄像机初始设置](#page-23-0)"(第[2-6](#page-23-0)页)并使用VB 初始设置工具重新设置地址。
- 如果更改[IPv4地址]、[子网掩码]或[IPv4默认网关地址] 中的设置,可能无法从当前启用的网络浏览器访问摄像 机。请预先查看 "[重新启动项目][需要重新启动才能生](#page-63-0) [效的设置项目](#page-63-0)"中 "重要"下的注意事项(第[5-26](#page-63-1)页)。
- 如果选择[自动(DHCP)]作为IPv4地址设置模式,在某些 环境中可能无法正确分配IPv4地址,例如在DHCP服务 器和摄像机间设有路由器时。这种情况下,请从[手动] 设置中分配一个固定的IPv4地址。

# <span id="page-43-1"></span>IPv6

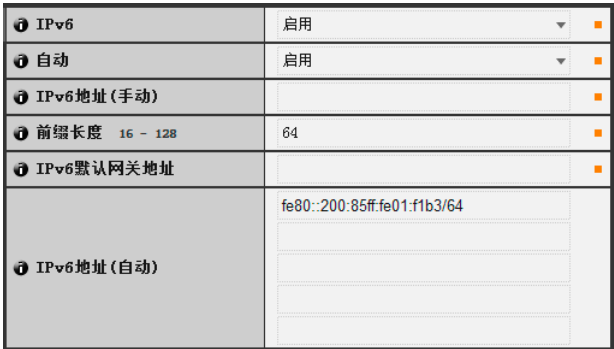

(1) [IPv6]

将 IPv6 使用设置为 [ 关闭 ] 或 [ 启用 ]。

- (2) [ 自动 ] 选择 [ 启用 ], 自动设置地址; 或选择 [ 关闭 ], 不自动 设置地址。
- (3) [IPv6 地址 ( 手动 )] 输入一个固定的 IPv6 地址。
- (4) [ 前缀长度 ] 如果在 (2) 中指定 [关闭 ], 请输入一个长度在 16 至 128 之间的前缀。
- (5) [IPv6 默认网关地址 ] 如果在 (2) 中指定 [ 关闭 ], 请输入默认网关地址。将摄 像机从查看器的子网连接到其他子网时,请确保对其进 行设置。
- (6) [IPv6 地址 ( 自动 )] 如果在 (1) 中指定 [ 启用 ], 同时在 (2) 中也指定 [ 启用 ], 将会显示自动获取的地址。

# 重要

- 联系系统管理员,获取[IPv6地址(手动)]、[前缀长度]和 [IPv6默认网关地址]。
- 如果更改[IPv6]、[IPv6地址(手动)]、[前缀长度]或[IPv6默 认网关地址]中的设置,可能无法从当前启用的网络浏览 器访问摄像机。请预先查看 "[[重新启动项目](#page-63-0)]需要重新 [启动才能生效的设置项目"](#page-63-0)中"重要"下的注意事项([第](#page-63-1) [5-26](#page-63-1)页)。

# 三 注释

在无法使用IPv6的环境中,如果将IPv6设置为[启用],并且 自动功能也设置为[启用], [IPv6地址(自动)]字段中将只显示 链接-本地地址。

# <span id="page-43-0"></span>**DNS**

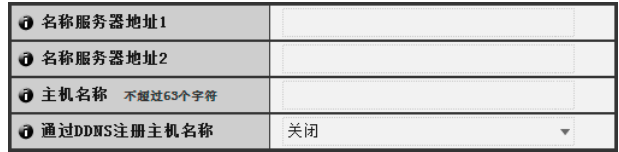

(1) [ 名称服务器地址 1]、 [ 名称服务器地址 2] 输入要注册的名称服务器地址。如果只注册一个地址, 请将 [ 名称服务器地址 2] 字段留空。

(2) [ 主机名称 ]

可以在名称服务器中注册摄像机的主机名称。 长度不超过 63 个字符 ( 单字节 ), 可使用字符 A 到 Z、a 到z、0到9、"-"(连字符)、""(下划线)和"."(句号)。

(3) [ 通过 DDNS 注册主机名称 ] 选择 [ 启用 ] 以注册输入的名称服务器地址和摄像机的

主机名称。

# 重要

在Internet Explorer 8/9/10中,请勿在[主机名称]中使用 "\_" (下划线)。

# 注释

- 如果摄像机IP地址设置方法为[自动(DHCP)](第[5-5](#page-42-1)页),请 使用[通过DDNS注册主机名称]。必须预先设置DNS服务器 注册设置。要进行DNS服务器设置,请联系系统管理员。
- 如果名称服务器地址 1 不可用,将会访问名称服务器地址 2。但是必须预先设置名称服务器地址2。

#### SNMP

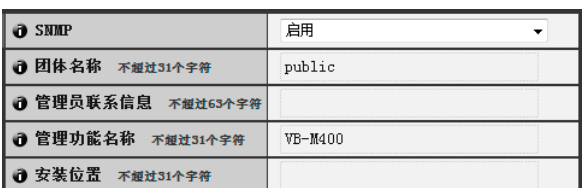

# (1) [SNMP]

将SNMP使用设置为[关闭]或[启用]。如果指定[启用], 可以通过SNMP管理器查看摄像机信息。

# (2) [ 团体名称 ]

设置 SNMP 的团体名称。建议更改团体名称以保证系统 安全。

#### (3) [ 管理员联系信息 ]

设置摄像机管理员联系信息 ( 电子邮件地址等 )。可以通 过 SNMP 管理器查看设置信息。

#### (4) [ 管理功能名称 ]

设置用于管理工作的摄像机名称。可以通过 SNMP 管理 器查看设置信息。

如果留空,将会默认使用以下名称: M7000 VB-M7000 M6000 VB-M6000 M400 VB-M400

(5) [ 安装位置 ]

设置摄像机安装位置信息。可以通过 SNMP 管理器查看 设置信息。

# 注释

- 在SNMP管理器中,摄像机内设置的信息显示为只读格式。
- 请使用支持SNMP MIB2 (支持RFC1213)的SNMP管理器。
- 支持SNMP协议v1和v2c版本(不支持v3版)。

# <span id="page-45-0"></span>[日期和时间]设置日期和时间

在此可进行以下设置。

- 当前日期和时间 显示摄像机中设置的日期和时间。
- 设置 选择摄像机的日期和时间设置方法以及时区。

# 当前日期和时间

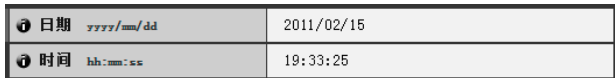

# [ 日期 ]、 [ 时间 ]

显示摄像机中当前设置的日期和时间。

# 设置

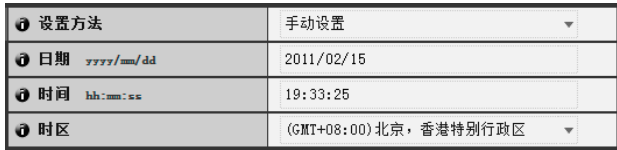

#### (1) [ 设置方法 ]

从 [ 手动设置 ]、[ 与 NTP 服务器同步 ]、[ 与 NTP 广播 同步]、 [ 与计算机时间同步 ] 中选择。

#### (2) [ 日期 ]、 [ 时间 ]

根据 [ 设置方法 ] 中的选择设置以下项目。

[手动设置]

设置所需的日期和时间。日期按<年/月/日>格式设置, 时间按照<小时:分:秒>的顺序以24小时格式设置(月、 日、时间是两位数)。 示例:要指定2013年8月23日下午1:23:04,则需输入

"2013/08/23"和 "13:23:04"。

[与NTP服务器同步]

摄像机会与NTP服务器的时间同步。输入[NTP服务器] 中的NTP服务器IP地址或主机名称。

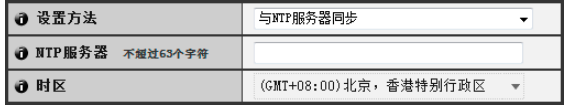

[与NTP广播同步]

摄像机会与NTP 服务器的时间同步。摄像机会与从 NTP服务器接收的NTP广播时间同步。

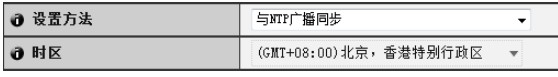

[与计算机时间同步]

摄像机会与当前访问摄像机的计算机的日期和时间同 步。同时也会自动选择时区。

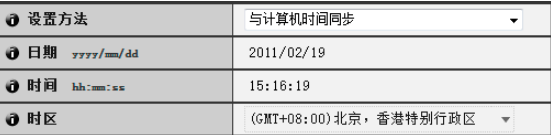

# (3) [ 时区 ]

从列表中选择与格林威治标准时间的合适时差。

# 三 注释

- 如果已选择[与计算机时间同步],单击[应用]后,[设置方 法]将会更改为[手动设置]。
- 如果已选择[与NTP服务器同步],并且NTP服务器的IP地 址不正确或无法建立与NTP服务器的连接时,日期和时间 将不会更改。
- NTP服务器的查询间隔为300秒。
- 摄像机的NTP广播模式不支持IPv6。
- 如果[时区]设置已更改,日期和时间显示将会根据指定的 时区自动更新。

# <span id="page-46-0"></span>[摄像机]设置摄像机初始设置和外部设备名称

在此可进行以下设置。

- 摄像机名称 输入摄像机名称。使用RM-Lite时需要摄像机名称。
- 摄像机初始设置 设置摄像机启动时的拍摄设置。
- 摄像机控制 设置数码变焦和图像稳定器。
- 白天/夜晚 设置白天/夜晚切换模式。
- 安装条件 M7000 M400 设置安装条件,如LED指示灯设置。
- 摄像机位置控制 设置是否将水平旋转、垂直旋转和变焦操作限制到 预设位置。同时,设置无人拥有控制权限时的摄像 机位置。
- 外部设备名称 设置外部输入设备名称和外部输出设备名称。

# <span id="page-46-1"></span>摄像机名称

1 摄像机名称(字母数字字符) 不超过15个字符 Camera

#### [摄像机名称]

请确保输入[摄像机名称(字母数字字符)]。 [摄像机名称(字母数字字符)]可使用不超过15个ASCII字 符(空格和可打印字符)。

# 三 注释

此处设置的摄像机名称会在为使用随附的RM-Lite注册摄像 机时显示。

#### 摄像机初始设置

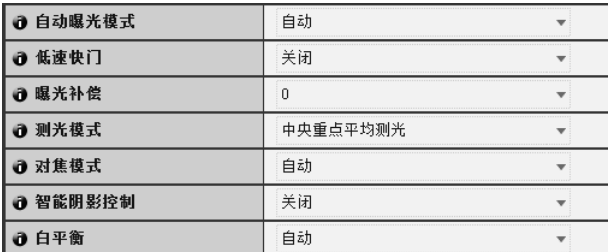

(1) [ 自动曝光模式 ]、 [ 低速快门 ]、 [ 快门速度 ] 设置摄像机启动时的曝光控制和快门速度。

# [自动曝光模式]

[自动] 自动控制曝光。 [自动(无闪烁)]

在本模式中,可减少由荧光灯光线等引起的图像闪 烁。快门速度会根据摄像机使用时的环境亮度自动调 整。

[自动(快门优先自动曝光)]

在该模式中,可指定所需的快门速度。

#### [低速快门]

只有在[自动曝光模式]中选择[自动]时才可以使用低 速快门。

设置在昏暗地方捕捉视频时自动曝光模式要使用的最 长低速快门时间。选择[关闭]、 [1/15]或[1/8]。如果快 门时间过长,会在捕捉移动的主体时产生余像,因此 请根据拍摄条件选择合适的时间。

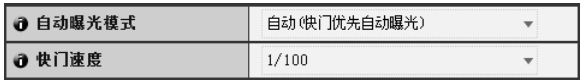

#### [快门速度]

只有在[自动曝光模式]中选择[自动(快门优先自动曝 光)]时才可以使用快门速度。

从[1/8]到[1/8000]的12级快门速度中,选择所需的快门速 度。捕捉移动的主体时,选择较高的快门速度可减少所 拍摄图像的模糊程度。

#### (2) [ 曝光补偿 ]

摄像机启动时的曝光补偿可以在 [-3] 到 [3] 的范围内设 置。要让图像变亮,请设置正值。要让图像变暗,请设 置负值。

# (3) [ 测光模式 ]

设置摄像机启动时的测光模式。 [中央重点平均测光] 对焦屏幕中央的同时对整个画面测光。 即使屏幕边缘存在略微昏暗/略微明亮的区域,也可以 使屏幕中央附近的主体获得合适的曝光。 主体位于屏幕中央附近时使用该模式。 [平均测光] 对整个屏幕进行平均测光。 即使在屏幕内存在明显亮度差异的拍摄环境中,也可 以获得稳定的曝光。 在车辆或人物移动的场景中使用本模式来稳定曝光。 [点测光] 对屏幕中央进行测光。 无论屏幕边缘的亮度/暗度如何,屏幕中央的主体都可 以获得合适的曝光。 由于主体位于聚光或背光等环境下,而要调整屏幕中 央的曝光时,请使用本模式。 (4) [ 对焦模式 ] M400

# 设置摄像机启动时的对焦模式。

[自动] 自动对焦主体。通常选择[自动]。 [固定到无限远] 对焦几乎可以固定到无限远处。

设置页面

#### (5) [ 智能阴影控制 ]

将摄像机启动时的智能阴影控制选择为 [关闭] 或 1( 弱 ) 至 7( 强 )7 个级别中的某一级别。

(6) [ 白平衡 ]

根据光源选择白平衡以获得自然色彩的图像。

[自动]

白平衡会自动调整。

[手动]

根据光源设置红色和蓝色增益值。对[R增益]和[B增益], 输入0到1023之间的值。

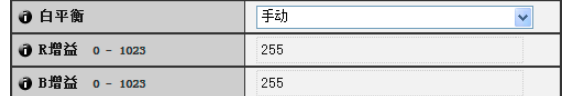

[日光色荧光灯]

在日光色荧光灯照明下捕捉视频时选择此选项。

[白色荧光灯]

在日光色荧光灯或白色荧光灯照明下捕捉视频时选择 此选项。

[暖色荧光灯]

在暖色荧光灯照明下捕捉视频时选择此选项。

[汞灯]

在汞灯下捕捉视频时选择此选项。

[钠灯]

在橙色钠灯下捕捉视频时选择此选项。

[卤素灯]

在卤素灯或白炽光灯泡下捕捉视频时选择此选项。

# 重要

• 摄像机初始设置 (1) 到 (6) 用于定义摄像机启动时应用的 默认设置。只有在重新连接或重新启动摄像机后才能反 映设置更改。

从管理查看器中,指定实际操作环境中使用的设置([第](#page-108-0) [7-11](#page-108-0)页)。

- 如果主体是交通信号灯或电子记分牌等,所捕捉的图像 可能会闪烁。 这种情况下,请尝试将[自动曝光模式]设置更改为[自动 (快门优先自动曝光)],并选择低于1/100秒的快门速度, 看情况是否会好转。
- 设置低速快门速度可能会造成智能功能无法正确运行。 选择适合拍摄条件和用途的快门速度。
- M400 在室内通过玻璃窗捕捉室外场景时, 如果玻璃上 附着有灰尘或水,摄像机可能会对焦玻璃表面。将摄像 机安装在尽量靠近玻璃表面的地方(距离在30cm以内)。

# **写**注释 M400

- 请参[阅 "难以对焦的主体"](#page-32-0) (第3-7页)。
- 下表列出根据[[白天](#page-48-0)/夜晚] (第5-11页)等设置分类的对焦范 围(大概范围)。

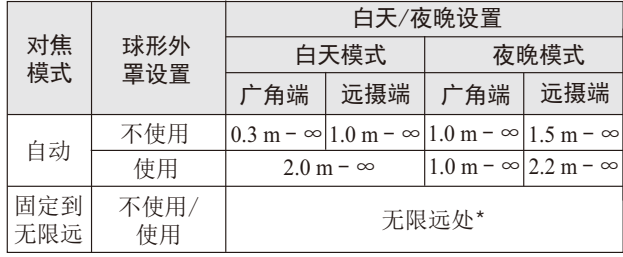

\* 使用红外线灯时, 摄像机可能会脱焦。

#### 摄像机控制 M400

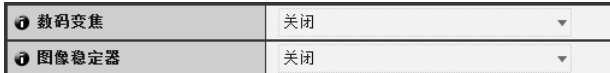

#### (1) [ 数码变焦 ]

将数码变焦设置为 [ 关闭 ] 或 [ 启用 ]。 数码变焦比越高,图像画质越低。

#### <span id="page-47-0"></span>(2) [ 图像稳定器 ]

为图像稳定器选择 [ 关闭 ]、 [On1] 或 [On2]。图像稳定 器具有修正模糊图像的效果。如果选择 [On1] 时图像依 旧模糊,请尝试 [On2]。

如果选择 [On1] 或 [On2] 作为图像稳定器设置,可视角 度将会变小, 图像也会比选择 [ 关闭 ] 时粗糙。这不是 故障。

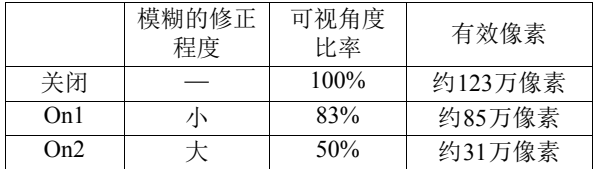

# 重要

- 如果选择[On2], 建议最好选择小于 "640 × 480"的图 像大小。
- 主体晃动时图像稳定器无效。
- 超过一定程度的震动或瞬间震动情况下,图像稳定器无 效。
- 有关设置图像稳定器时的管理工具配置相关注释,请参 阅第[6-14](#page-79-0)页、第[6-20](#page-85-0)页的 "重要"部分。
- 有关设置图像稳定器时的查看器相关注释,请参[阅第](#page-107-0) [7-10](#page-107-0)页的 "重要"部分。

<span id="page-48-0"></span>白天/夜晚

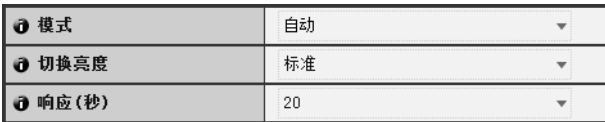

#### (1) [ 模式 ]

将白天/夜晚模式设置为[手动]或[自动]。 如果选择 [ 手动 ], 可使用管理查看器夜晚模式功能在 [白天模式]和[夜晚模式]间进行手动切换(第[7-15](#page-112-0)页)。 如果选择 [ 自动 ], 请根据摄像机安装环境以及所需的 切换条件设置 [ 切换亮度 ] 和 [ 响应 ( 秒 )]。

#### (2) [ 切换亮度 ]

当在 [ 模式 ] 中选择 [ 自动 ] 时,设置切换白天模式和夜 晚模式的亮度。选择 [ 更昏暗 ]、[ 略微昏暗 ]、[ 标准 ]、 [ 略微明亮 ] 或 [ 更明亮 ]。如果要尽可能多地捕捉彩色 视频,请选择 [ 更昏暗 ]。

选择 [ 更明亮 ] 可减少噪点。请注意, 本模式很快会切 换到黑白模式。

#### (3) [ 响应 ( 秒 )]

当在 [ 模式 ] 中选择 [ 自动 ] 时,设置判断在白天模式和 夜晚模式之间切换时所需的秒数。选择[60]、[30]、[20]、 [10] 或 [5]。

如果在指定的秒数时长,亮度始终高于或低于在 (2) 中设 置的等级,将会在白天模式和夜晚模式之间切换模式。 在诸如光源掠过摄像机前方等亮度变化频繁的情况下, 请选择 [30] 或 [60]。如果亮度变化很小,请选择 [5] 或  $[10]$ 

# 重要

- 如果为[白天/夜晚]选择[自动],请预先对设置的有效性 进行彻底地操作测试。
- 如果为[白天/夜晚]选择[自动],请将[自动曝光模式]设置 为[自动]、[自动(无闪烁)]或[自动(快门优先自动曝光)]。 此外,同样也要为管理查看器设置曝光模式(第[7-14](#page-111-0)页)。
- 如果要和红外线照明配合使用,请将[白天/夜晚]设置为 [手动]。
- 切换白天模式与夜晚模式时,因亮度而异,图像可能无 法正确对焦。
- 如果[白天/夜晚]设置为[自动],在白天模式和夜晚模式 间切换时,红外线截止滤镜可能会移动数次。在此期 间,将无法使用水平旋转、垂直旋转、变焦(仅VB-M400) 和手动对焦操作。

# <span id="page-48-1"></span>安装条件 [M7000 | M400]

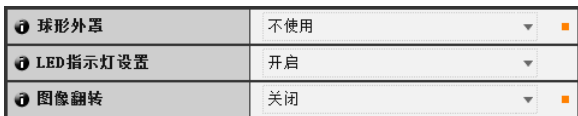

#### (1) [ 球形外罩 ]

选择是否使用球形外罩。如果摄像机需要使用圆顶外壳 装置,请选择 [ 使用 ]。

#### (2) [LED 指示灯设置 ]

为摄像机上的 LED 指示灯操作状态选择 [ 关闭 ] 或 [ 开 启 ]。如果不想开启 LED 指示灯,请设置为 [ 关闭 ]。 **M400** 

如果要使用另购的室内圆顶外壳、如果反射的 LED 指示 灯灯光进入拍摄区域或干扰到图像拍摄、或不想显示摄 像机正在操作,请设置为 [ 关闭 ]。

#### (3) [ 图像翻转 ]

选择摄像机图像的方向。出厂默认设置是 [ 关闭 ] ( 天花 板安装)。直立位置安装时请选择 [ 启用 ]。

# 三 注释

即使[LED指示灯设置]设置为[关闭], 启动时LED指示灯也 会亮起数秒钟。

# 摄像机位置控制 M400

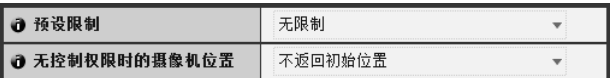

#### (1) [ 预设限制 ]

将摄像机控制预设设置为 [ 无限制 ] 或 [ 仅预设 ]。选择 [ 仅预设 ] 后,管理员可以将非管理员对摄像机的控制限 制在预设角度。

#### (2) [ 无控制权限时的摄像机位置 ]

当不需要用户控制权限并已设置初始位置时,请选择 [ 不返回初始位置 ] 或 [ 返回初始位置 ]。 已选择 [ 返回初始位置 ] 并且没有拥有控制权限的用户 时,摄像机会自动移动回初始位置。该功能需要预先设 置摄像机初始位置。请使用[预设设置工具](#page-81-0) ( 第 [6-16](#page-81-0) 页 ) 设置初始位置。

# 外部输入设备1、 2/外部输出设备1、 2

3 设备名称(字母数字字符) 不超过15个字符

#### 外部输入设备 / 外部输出设备的 [ 设备名称 ]

请确保输入每个设备的名称,用来识别已连接的相应外 部设备。输入的[设备名称(字母数字字符)]不超过15个字 符(ASCII字符(空格或可打印字符),不包括双引号("))。

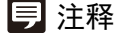

此处设置的外部设备名称会在使用管理查看器或随附的 RM-Lite时显示。

# <span id="page-49-0"></span>[视频]设置图像大小、画质和帧频

在此可进行以下设置。

- 摄像机初始设置 进行设置,将智能功能信息(音量探测除外)添加到 JPEG标题。
- JPEG 设置JPEG的图像画质、大小、最大帧频和上传大小。
- H.264 设置H.264的比特率、视频大小和捕捉帧频。
- 屏幕显示 设置图像上显示的时间、字符串等。

# 摄像机初始设置

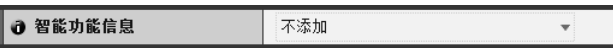

- (1) [ 智能功能信息 ]
	- 在 JPEG 标题信息中选择 [ 不添加 ] 或 [ 添加 ] 智能功能 信息 ( 音量探测除外 )。

# JPEG

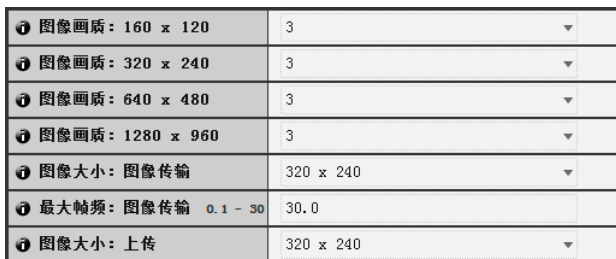

# <span id="page-49-2"></span>(1) [ 图像画质 ]

从 1 到 5 的 5 个级别中, 为以 JPEG 格式传输的不同图 像大小的图像选择所需图像画质。 选择的值越大,画质越高。

(2) [ 图像大小:图像传输 ] 为传输的图像选择 [160 × 120]、 [320 × 240]、 [640 × 480] 或 [1280 × 960] 的大小。如果未设置视频大小,这 将作为每个查看器启动时所使用的视频大小。

# (3) [ 最大帧频:图像传输 ]

限制每秒传输的最大帧频,减轻查看器的负荷。最大为 30 帧 / 秒。请输入 0.1 到 30.0 之间的数值。

# <span id="page-49-1"></span>(4) [ 图像大小:上传 ]

为上传的图像选择 [160 × 120]、 [320 × 240]、 [640 × 480] 或 [1280 × 960] 的大小。有关上传设置的详细信 息,请参阅第 [5-14](#page-51-0) 页。

# <span id="page-49-3"></span>H.264

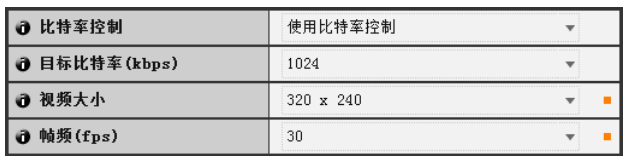

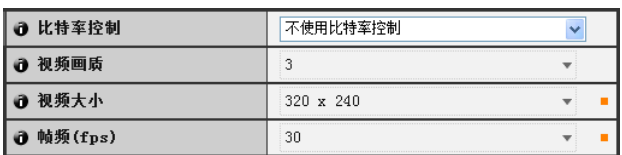

(1) [ 比特率控制 ] 选择 [ 不使用比特率控制 ] 或 [ 使用比特率控制 ]。

(2) [ 目标比特率 (kbps)]

如果在 (1) 中选择 [ 使用比特率控制 ], 请为目标比特率 选择从 32 到 4096 ( 共 12 个级别 ) 的值。

# (3) [ 视频画质 ]

如果在 (1) 中选择 [ 不使用比特率控制 ], 请从 1 到 5 ( 共 5个级别)中,为H.264 视频传输选择所需画质。 选择的值越大,画质越高。

# (4) [ 视频大小 ]

为传输的视频选择 [320 × 240]、[640 × 480] 或 [1280 × 960] 的大小。

# (5) [ 帧频 (fps)]

为传输的视频选择 [30]、 [15] 或 [10]( 帧 / 秒 ) 的帧频。

# 重要

• 如果设置了较大的视频大小或较高的视频画质以及目标 比特率,将增加每帧的数据大小,网络负荷也会随之增 加。因此,可能会发生以下情况:

JPEG:帧频可能会下降

H.264: 视频可能会临时中断

- 如果设置了较大的图像大小和低目标比特率, 块状噪点 可能会比较明显。
- 因主体类型或移动状态而异,数据大小可能会增大。如 果帧频始终很低或有其他异常情况存在较长时间,请降 低图像大小或画质设置。
- 请注意,如果正在使用随附的RM-Lite,则在记录过程中 硬盘使用状态也会受影响。

# 屏幕显示

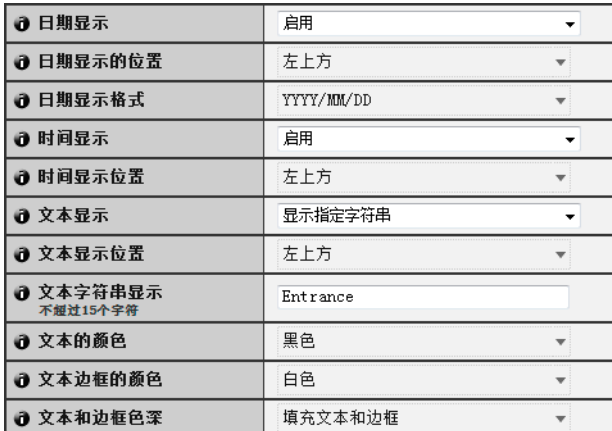

#### (1) [ 日期显示 ]

选择是否在图像上显示日期。如果选择 [ 启用 ], 日期信 息将会显示在图像上。

#### (2) [ 日期显示的位置 ]

选择日期显示信息的位置:[ 左上方 ]、[ 右上方 ]、[ 左 下方 ] 或 [ 右下方 ]。

#### (3) [ 日期显示格式 ]

选择日期显示格式:[YYYY/MM/DD]、[DD/MM/YYYY] 或 [MM/DD/YYYY]。

(4) [ 时间显示 ]

选择是否在图像上显示时间。如果选择 [ 启用 ], 时间信 息将会显示在图像上。

(5) [ 时间显示位置 ]

选择时间显示信息的位置: [ 左上方 ]、 [ 右上方 ]、 [ 左 下方 ] 或 [ 右下方 ]。

(6) [ 文本显示 ]

选择在图像上显示文本字符串的方式: [ 不显示 ]、[ 显 示指定字符串 ] 或 [ 显示摄像机名称 ]。 如果选择 [ 显示指定字符串 ], 将显示 (8) 中设置的 [ 文 本字符串显示 ]。 如果选择 [ 显示摄像机名称 ], 将显示 [ 摄像机 ] 下 [ 摄像 机名称(字母数字字符)]中设置的文本字符串(第[5-9](#page-46-1)页)。

(7) [ 文本显示位置 ]

选择文本显示位置: [ 左上方 ]、 [ 右上方 ]、 [ 左下方 ] 或 [ 右下方 ]。

#### (8) [ 文本字符串显示 ]

如果已在 (6) [ 文本显示 ] 中选择 [ 显示指定字符串 ], 可 输入一个不超过 15 个 ASCII 字符 ( 空格和可打印字符 ) 的文本字符串,该字符串将叠加显示在视频上。

#### (9) [ 文本的颜色 ]

选择图像上显示文本的颜色:[ 黑色 ]、[ 蓝色 ]、[ 青 色]、[ 绿色]、[ 黄色]、[ 红色]、[ 品红色] 或[ 白色]。

# (10)[ 文本边框的颜色 ]

选择文本边框的颜色:[ 黑色 ]、[ 蓝色 ]、[ 青色 ]、[ 绿 色 ]、[ 黄色 ]、[ 红色 ]、[ 品红色 ] 或 [ 白色 ]。

#### (11)[ 文本和边框色深 ]

选择图像上显示文本和边框色深: [ 填充文本和边框 ]、 [仅文本透明]、[仅文本半透明]或[文本和边框半透明]。

# 重要

屏幕显示时间不适用于需要高可靠性的环境。在需要始终 保持极高可靠性的监控环境中,仅作为参考信息使用。

# 三 注释

- 屏幕显示时间可能与摄像机的时间相差几秒(第[5-8](#page-45-0)页)。
- 因图像画质设置而异,屏幕显示可能会难以辨认。请在 实际图像上确认后再设置。
- 屏幕显示取决于智能功能探测结果(第[6-22](#page-87-0)页)。请根据需 要进行调整。

# <span id="page-51-0"></span>[上传]设置HTTP/FTP上传和电子邮件通知

在此可进行以下设置。

- 普通上传 设置要执行的上传操作。
- HTTP上传 设置HTTP连接上传。
- FTP上传 设置FTP连接上传。
- 电子邮件通知 设置事件信息和图像电子邮件通知。

# <span id="page-51-1"></span>普通上传

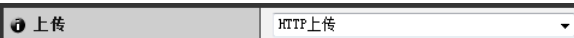

[上传]

选择上传方法: [上传关闭]、 [HTTP上传]或[FTP上传]。

# 重要

- 如果使用上传功能,必须设置[事件]菜单(第[5-19](#page-56-0)页)或智 能功能设置工具中的[事件]选项卡(第[6-25](#page-90-0)页)。
- 如果同时使用附图文本电子邮件通知和 HTTP/FTP 图像 上传,请将[图像大小:上传](第[5-12](#page-49-1)页)设置为[320 × 240]或更小尺寸。
- 如果摄像机设置为连续执行上传或电子邮件通知,有可 能不会传输所有的图像或电子邮件,具体情况因图像大 小和服务器网络条件而异。这种情况下会显示一则事件 日志消息(第[5-27](#page-64-0)页)。

# 注释

因设置而异,服务器或网络负荷可能会增加而且帧频可能会 下降。如出现此情况,请尝试以下的方法。同时,请查看包 括服务器网络在内的设置。

- 减小图像文件大小:
	- 在[图像画质]中为JPEG设置较低的值(第[5-12](#page-49-2)页)。
	- 在[视频大小:上传]中为JPEG设置较低的值(第[5-12](#page-49-1)页)。
- 减小上传频率:
	- 减小[前期事件缓冲区(图像帧数)]或[后期事件缓冲区(图 像帧数)]中的值(第[5-19](#page-56-1)页)。
	- 如果启用 [ 音量探测事件 ], 请关闭 [ON 事件操作 ] 或 [OFF事件操作] (第[5-19](#page-56-2)页)。
	- 从智能功能设置工具[事件]选项卡>关闭[ON事件操作]、 [OFF事件操作]或[已探测到模式操作] (第[6-27](#page-92-0)页)。
	- 如果启用[外部设备输入事件],请关闭[ON事件操作]或 [OFF事件操作](第[5-20](#page-57-0)页)。
	- 如果启用[计时器事件设置],请增加[重复间隔]中的值 (第[5-20](#page-57-1)页)。

# HTTP上传

因网络摄像机的事件而异,HTTP上传功能会通过HTTP或附 带视频的HTTP发送通知。

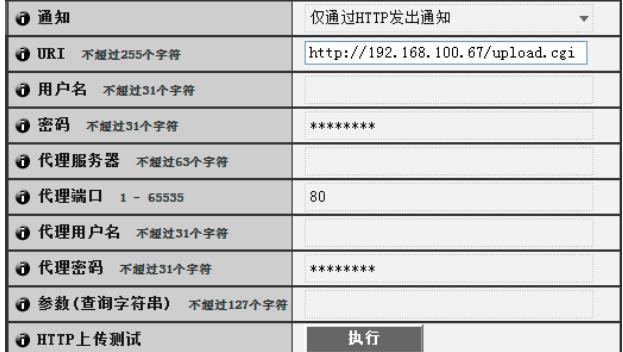

# (1) [ 通知 ]

 $\mathbf{r}$ 

选择 [ 仅通过 HTTP 发出通知 ] 或 [HTTP 附带图像的通 知 ] 作为通知内容。

# (2) [URI]

输入要上传到的目标 URI ( 不超过 255 个字符 )。

- (3) [ 用户名 ]、 [ 密码 ] 输入用于身份验证的用户名和密码。 不支持摘要式身份验证。
- (4) [ 代理服务器 ] 输入代理服务器的主机名称或 IP 地址 ( 不超过 63 个字 符)。
- (5) [ 代理端口 ] 输入代理服务器的端口号 ( 出厂默认设置为 [80])。
- (6) [ 代理用户名 ]、 [ 代理密码 ] 输入代理服务器的用户名和密码。 不支持摘要式身份验证。
- (7) [ 参数 ( 查询字符串 )] 输入参数 ( 不超过 127 个字符 )。可以使用"%"字符指 定参数 ( 第 [8-4](#page-117-0) 页 )。

# (8) [HTTP 上传测试 ]

单击 [ 执行 ], 进行基于当前输入设置的上传测试。仅上 传一张 JPEG 图像。无需单击 [ 应用 ]。 输入密码后, 首先单击 [ 执行 ], 然后 [ 应用 ] 密码。

# 三 注释

- 如果通过代理服务器连接,请输入[代理服务器]、[代理 端口]、 [代理用户名]和[代理密码]。
- 有关 HTTP 上传功能和设置的信息,请联系您附近的佳 能客户服务中心。

# FTP 上传

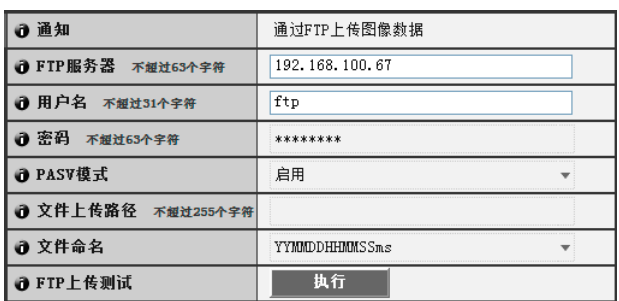

#### (1) [ 通知 ]

通知内容设置为 [ 通过 FTP 上传图像数据 ]。

(2) [FTP 服务器 ]

输入 FTP 服务器的主机名称或 IP 地址 ( 不超过 63 个字 符)。

- (3) [ 用户名 ]、 [ 密码 ] 输入用于身份验证的用户名和密码。
- (4) [PASV 模式 ]

通过 FTP 上传时, 选择 [ 启用 ] 或 [ 关闭 ]PASV 模式。

- (5) [ 文件上传路径 ] 输入图像文件要上传到的文件夹路径 ( 不超过 255 个字 符 )。
- (6) [ 文件命名 ]

设置所需的文件命名规则。 [YYYYMMDDHHMMSSms] 图像会按照 "{年}{月}{日}{小时}{分钟}{秒}

{毫秒}.jpg"的文件名称格式上传。 (示例:20130123112122000.jpg)

#### [YYYYMMDD目录/HHMMSSms]

首先创建名为"{年}{月}{日}"的子目录名称,然后 使用"{小时}{分钟}{秒}{毫秒}.jpg"文件名称上传 图像。

(示例:20130123/112122000.jpg)

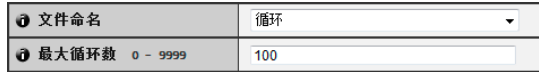

[循环]

图像会进行编号上传,直到文件名称编号达到[最大循 环数]中设置的值为止。

(示例:0000.jpg、 0001.jpg)

[最大循环数]

如果在[文件命名]中设置[循环],请在0到9999的范围 内输入最大循环数。

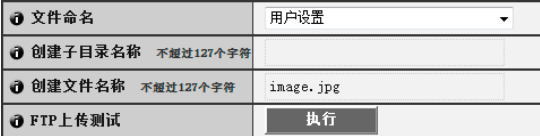

[用户设置]

图像会按照[创建子目录名称]和[创建文件名称]中指 定的文件命名方法上传。

[创建子目录名称]、 [创建文件名称] 如果文件命名设置为[用户设置],请输入要创建的子

目录名称以及创建文件的名称(不超过127个字符)。可 以使用 "%"字符指定输入项中的参数(第[8-4](#page-117-0)页)。

#### (7) [FTP 上传测试 ]

单击 [ 执行 ], 进行基于当前输入设置的上传测试。仅上 传一张 JPEG 图像。无需单击 [ 应用 ]。 输入密码后, 首先单击 [ 执行 ], 然后 [ 应用 ] 密码。

# <span id="page-52-0"></span>电子邮件通知

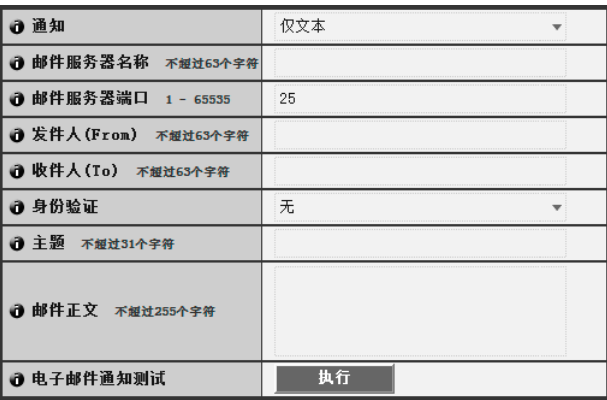

(1) [ 通知 ] 选择 [ 仅文本 ] 或 [ 附图文本 ] 作为通知内容。如果将

[ 上传 ] 设置为 [ 上传关闭 ], 将无法使用 [ 附图文本 ]。

- (2) [ 邮件服务器名称 ] 输入 SMTP 服务器的主机名称或 IP 地址 ( 不超过 63 个 字符)。
- (3) [ 邮件服务器端口 ] 输入 SMTP 服务器的端口号 ( 出厂默认设置为 [25])。
- (4) [ 发件人 (From)] 输入发件人的电子邮件地址 ( 不超过 63 个字符 )。
- (5) [ 收件人 (To)] 输入收件人的电子邮件地址 ( 不超过 63 个字符 )。
- (6) [ 身份验证 ]

选择电子邮件身份验证方法: [无 ]、[POP before SMTP] 或 [SMTP-AUTH]。

根据要发送到的 SMTP 服务器所使用的身份验证方法, 设置一个合适的方法。

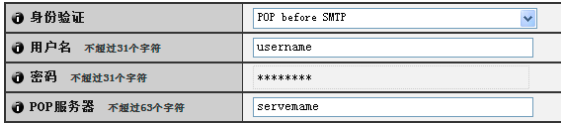

[用户名]、 [密码]、 [POP服务器]

如果选择[POP before SMTP]作为电子邮件身份验证模 式,请输入身份验证所需的用户名和密码以及POP服 务器的主机名称或IP地址。

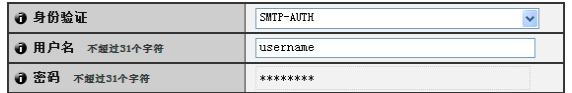

[用户名]、 [密码]

如果选择[SMTP-AUTH]作为电子邮件身份验证方法, 请输入身份验证所需的用户名和密码。

(7) [ 主题 ]

输入要发送的电子邮件的主题,不超过 31 个 ASCII 字 符。

(8) [ 邮件正文 ]

输入要发送的电子邮件的消息 ( 文本 ),不超过 255 个 ASCII 字符。可以使用"%"字符指定参数 ( 第 [8-4](#page-117-0) 页 )。

(9) [ 电子邮件通知测试 ]

单击 [ 执行 ], 进行基于当前输入设置的电子邮件通知测 试。无需单击 [ 应用 ]。 输入密码后, 首先单击 [ 执行 ], 然后 [ 应用 ] 密码。

# <span id="page-54-0"></span>[服务器]设置图像服务器、音频服务器和HTTP服务器

在此可进行以下设置。

- 图像服务器 设置从摄像机的图像传输。
- 音频服务器 设置音频传输/接收。
- HTTP服务器 设置身份验证方法、 HTTP端口和网页传送。

# 图像服务器

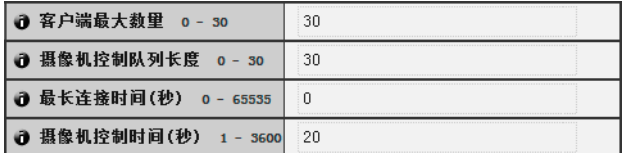

#### (1) [ 客户端最大数量 ]

设置可同时连接到摄像机的客户端最大数量。可以设置 不超过 30 个客户端。 如果设置为 0,连接只限于管理员。

(2) [ 摄像机控制队列长度 ]

从查看器设置请求摄像机控制权限的客户端最大队列长 度。最大值是 30。请输入 0 到 30 之间的整数。如果设 置为 0,摄像机控制只限于管理员。

(3) [ 最长连接时间 ( 秒 )]

设置将独立客户端连接到摄像机的持续秒数。最大值是 65535。请输入 0 到 65535 之间的整数。如果设置为 0, 将不限制连接时间。

#### (4) [ 摄像机控制时间 ( 秒 )]

设置用查看器控制摄像机的最大持续时间。最大值是 3600,输入 1 到 3600 之间的整数。

#### 音频服务器

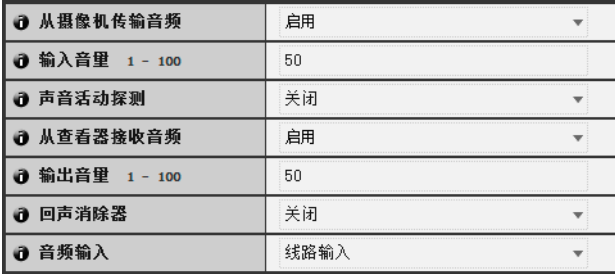

# (1) [ 从摄像机传输音频 ]

选择 [ 启用 ] 后, 可以将从连接到摄像机的麦克风输入 的音频,传输到查看器。

(2) [ 输入音量 ]

在 1 到 100 的范围内,设置连接到摄像机的麦克风的输 入音量。值越大,输入的音量越高。

(3) [ 声音活动探测 ]

如果选择 [ 启用 ],在没有任何音频输出时,将暂停音频 传输。这样可减少适用网络的负荷。

#### (4) [ 从查看器接收音频 ] 如果选择 [ 启用 ],与摄像机相连的配有放大器的扬声

器,可以输出从随附的 RM 查看器接收的音频。

#### (5) [ 输出音量 ]

在 1 到 100 的范围内,设置连接到摄像机的扬声器的输 出音量。值越大,输出的音量越高。

# (6) [ 回声消除器 ]

如果选择 [ 启用 ], 将会抑制麦克风和扬声器之间的回 声。

#### <span id="page-54-1"></span>(7) [ 音频输入 ]

设置麦克风输入。选择 [ 线路输入 ]、 [ 麦克风输入 ( 电 动式麦克风 )] 或 [ 麦克风输入 ( 电容式麦克风 )]。

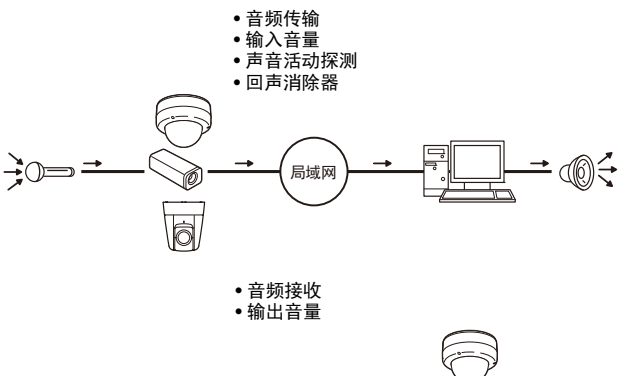

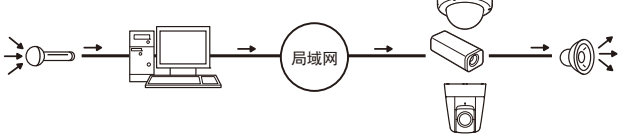

# 注意

可以根据麦克风规格,在每个设置页面上切换线路输入 和麦克风输入(第[5-17](#page-54-1)页)。 如果使用了错误的输入方法,可能会损坏摄像机和/或麦 克风。请确保正确配置设置。

# 重要

- 音量、声音质量等,可能会根据使用的麦克风规格参数 而变化。
- 如果在音量探测设置完毕后更改了[输入音量]或[回声消 除器]设置,请再次检查该探测设置。
- 使用 RM 查看器将 [ 从查看器接收音频 ] 设置为 [ 启用 ]。 VB-M7000/6000/400查看器不支持声音传输,因此为该 查看器启用该功能时,摄像机不会输出声音。
- 将配有放大器的扬声器连接到摄像机("安装指南"中的 "音频输入/输出端子" )。
- 如果在[回声消除器]中选择[启用],声音质量或音量可能 会受到影响。请根据安装环境和摄像机使用方式,确定 是否需要使用该功能。
- 发送音频时,请仔细阅读 "安装指南"中 "音频输入 / 输出端子"下 "重要"中的信息。

# <span id="page-55-0"></span>HTTP服务器

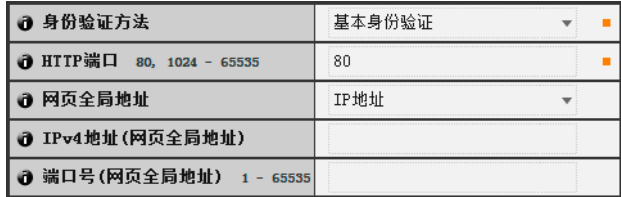

#### (1) [ 身份验证方法 ]

将 HTTP 服务器中使用的身份验证方法设置为 [ 基本身 份验证 ] 或 [ 摘要式身份验证 ]。

#### (2) [HTTP 端口 ]

将 HTTP 端口号设置为 80 或 1024 到 65535 范围内的值。 常用端口号是 [80] ( 出厂默认设置 )。

#### (3) [ 网页全局地址 ]

如果使用路由器的NAT功能为摄像机分配固定的全局地 址,请在此处设置全局地址和端口号。如果选择 [IP 地 址 ], 请输入在 [IPv4 地址 ] 字段中指定的 IP 地址。如果 选择 [ 主机名称 ], 将使用在 [ 网络 ] 下 [DNS] 中指定的 主机名称。在 [DNS] 下设置所需项目 ( 第 [5-6](#page-43-0) 页 )。

# 重要

- 如果更改了[HTTP端口]的设置,可能无法从当前启用的 网络浏览器访问摄像机。请预先查看 "[[重新启动项目](#page-63-0)] [需要重新启动才能生效的设置项目](#page-63-0)"中 "重要"下的注 意事项(第[5-26](#page-63-1)页)。
- 如果在[网页全局地址]中选择[IP地址],请确保同时设置 了[IPv4地址(网页全局地址)]和[端口号(网页全局地址)]。 如果选择[主机名称],请确保对设置页面上[网络]中的 [DNS]下的[主机名称]进行设置。

# <span id="page-56-0"></span>[事件]设置图像缓冲区、音量探测、外部设备输入、音频回放和计时器

在此可进行以下设置。

- 图像缓冲区 设置与图像缓冲区中临时保存图像相关的项目。
- 音量探测 设置在进行音量探测时要执行的操作。
- 外部设备输入 设置由外部设备输入触发事件时要执行的操作。

• 计时器 设置计时器事件。

• 声音剪辑上传 将注册的音频文件设置为回放。

# <span id="page-56-3"></span>图像缓冲区

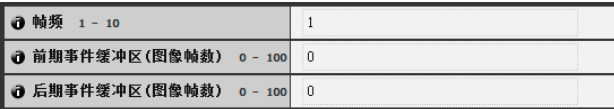

(1) [ 帧频 ]

输入要上传图像的帧频。

- <span id="page-56-1"></span>(2) [ 前期事件缓冲区 ( 图像帧数 )] 设置事件发生前要缓冲的图像数量。
- (3) [ 后期事件缓冲区 ( 图像帧数 )] 设置事件发生后要缓冲的图像数量。

# 重要

- 最大图像缓冲区大小的容量约6 MB。 如果设置的图像大小过大,帧频、前期事件缓冲区和后 期事件缓冲区可能无法达到指定的标准(第[5-19](#page-56-3)页)。
- 如果无法达到指定的缓冲量,将会出现事件日志消息 (第[5-27](#page-64-0)页)。 请在使用较大的图像大小前,确认事件日志中没有出现 任何消息(第[5-27](#page-64-1)页)。
- 无论图像缓冲区帧频设置如何,发生计时器事件时都只 能上传单张图像。 <mark>是</mark>,重要

# <span id="page-56-2"></span>音量探测

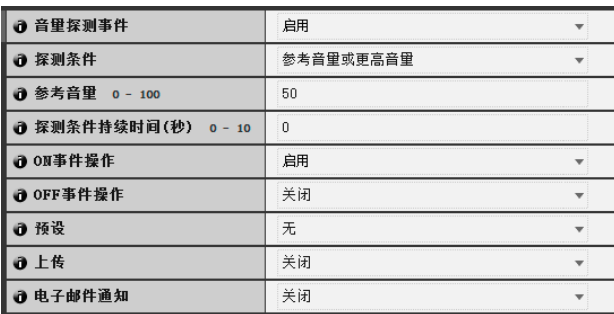

# (1) [ 音量探测事件 ]

将音量探测设置为 [ 关闭 ] 或 [ 启用 ]。

#### (2) [ 探测条件 ] 将生成音量探测事件的条件,设置为 [ 参考音量或更高

音量 ] 或 [ 参考音量或更低音量 ]。

#### (3) [ 参考音量 ]

在 0 到 100 的范围内, 设置用于探测的参考音量。 设置具体数值前,请对音量进行实际测试。

#### (4) [ 探测条件持续时间 ( 秒 )]

在 0 到 10 (秒) 的范围内, 设置探测条件持续时间。当 满足探测条件的状态持续并达到或超过设置的持续时间 时,会生成 ON 事件。

#### (5) [ON 事件操作 ]

选择要对 ON 事件执行的操作。如果选择 [ 启用 ], (7)[ 预 设 ]( 仅 VB-M400)、(8)[ 上传 ] 和 (9)[ 电子邮件通知 ] 会 按照其根据 ON 事件进行的设置执行相应操作。

#### (6) [OFF 事件操作 ]

选择要对 OFF 事件执行的操作。如果选择 [ 启用 ], (7)[ 预 设 ]( 仅 VB-M400)、(8)[ 上传 ] 和 (9)[ 电子邮件通知 ] 会 按照其根据 OFF 事件进行的设置执行相应操作。

#### (7) [ 预设 ]

如果指定为预设,摄像机将会在发生音量探测事件时, 自动回到指定的预设位置。如果要使用预设,需要用管 理工具中的预设设置工具设置预设位置 ( 第 [6-16](#page-81-0) 页 )。 如果不需要执行另外的摄像机操作,请选择 [ 无 ]。

#### (8) [ 上传 ]

选择要执行的上传操作。如果选择 [ 启用 ], 发生音量探 测事件时将执行上传。要使用此功能,必须从 [ 上传 ] 菜 单中设置 [ 普通上传 ] 子菜单和 [HTTP 上传 ] 或 [FTP 上 传 ] 子菜单 ( 第 [5-14](#page-51-1) 页 )。

#### (9) [ 电子邮件通知 ]

洗择要执行的电子邮件通知操作。如果洗择 [ 启用 ], 发 生音量探测事件时将执行电子邮件通知。要使用此项功 能,必须从 [ 上传 ] 菜单中设置 [ 电子邮件通知] 子菜单 ( 第 [5-15](#page-52-0) 页 )。

- 回放音频文件以及从 RM 查看器传输音频时,会暂时关 闭音量探测功能。
- 音量探测和外部设备输出功能无法互锁。
- 有关音量探测的使用注释,请参阅 ["使用内置摄像机功](#page-4-0) [能及随附软件的注意事项"](#page-4-0) (第v页)中的 "安全注意事 项"。
- M400 VB-M7000/6000/400查看器具有摄像机控制权限, 如果由于音量探测事件的发生触发摄像机移动到在[预设] 设置中指定的预设位置,这些摄像机控制权限会释放。

# <span id="page-57-0"></span>外部设备输入

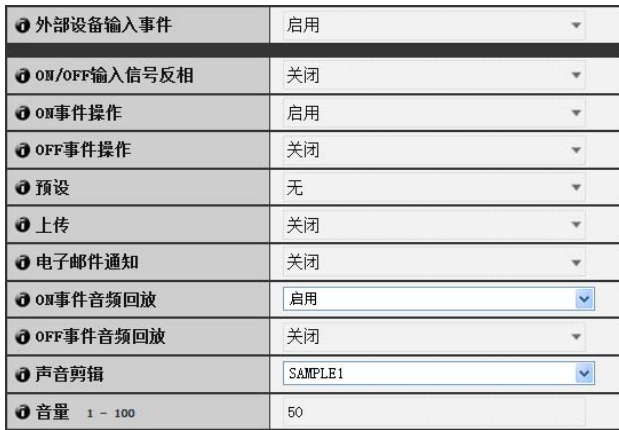

#### (1) [ 外部设备输入事件 ]

将外部设备输入事件设置为 [ 关闭 ] 或 [ 启用 ]。

# (2) [ON/OFF 输入信号反相 ]

为外部设备 ON/OFF 输入信号反相选择 [ 关闭 ] 或 [ 启 用 ]。如果选择 [ 启用 ], 则外部设备的 ON 输入将会生 成一个 OFF 事件。

#### (3) [ON 事件操作 ]

选择要对 ON 事件执行的操作。如果选择 [ 启用 ], (5)[ 预 设 ]( 仅 VB-M400)、(6)[ 上传 ] 和 (7)[ 电子邮件通知 ] 会 按照其根据 ON 事件进行的设置执行相应操作。

#### (4) [OFF 事件操作 ]

选择要对 OFF 事件执行的操作。如果选择 [ 启用 ], (5)[ 预 设 ]( 仅 VB-M400)、(6)[ 上传 ] 和 (7)[ 电子邮件通知 ] 会 按照其根据 OFF 事件进行的设置执行相应操作。

#### (5) [ 预设 ]

如果指定为预设,摄像机将会在发生外部设备输入事件 时,自动回到指定的预设位置。如果要使用预设,需要用 管理工具中的预设设置工具设置预设位置 ( 第 [6-16](#page-81-0) 页 )。 如果不需要执行另外的摄像机操作,请选择 [ 无 ]。

#### (6) [ 上传 ]

选择要执行的上传操作。如果选择 [ 启用 ], 发生外部设 备输入事件时将执行上传。要使用此功能,必须从 [ 上 传 ] 菜单中设置 [ 普通上传 ] 子菜单和 [HTTP 上传 ] 或 [FTP 上传 ] 子菜单 ( 第 [5-14](#page-51-1) 页 )。

#### (7) [ 电子邮件通知 ]

选择要执行的电子邮件通知操作。如果选择 [ 启用 ], 将 外部设备输入事件设置为 [ 启用 ] 后, 发生该事件时将 执行电子邮件通知。要使用此项功能,必须从 [ 上传 ] 菜单中设置 [ 电子邮件通知 ] 子菜单 ( 第 [5-15](#page-52-0) 页 )。

#### (8) [ON 事件音频回放 ]

选择要对 ON 事件执行的音频回放操作。如果选择 [ 启 用 ], 从外部设备输入 ON 事件时, 将回放 [ 声音剪辑 ] 中指定的音频。

#### (9) [OFF 事件音频回放 ]

选择要对 OFF 事件执行的音频回放操作。如果选择 [ 启 用 ], 来自外部设备的事件输入变为 OFF 时, 将回放 [ 声 音剪辑 ] 中指定的音频。

#### (10)[ 声音剪辑 ]

选择要播放的声音剪辑。有关注册声音剪辑的信息,请 参阅第 [5-21](#page-58-0) 页。

#### (11)[ 音量 ]

在从 1 到 100 的整数范围内,选择声音剪辑的音量。数 值越大,音量越大。

# **配重要 M400**

VB-M7000/6000/400 查看器具有摄像机控制权限, 如果由 于外部设备输入事件的发生触发摄像机移动到在[预设]设 置中指定的预设位置,这些摄像机控制权限会释放。

#### <span id="page-57-1"></span>计时器

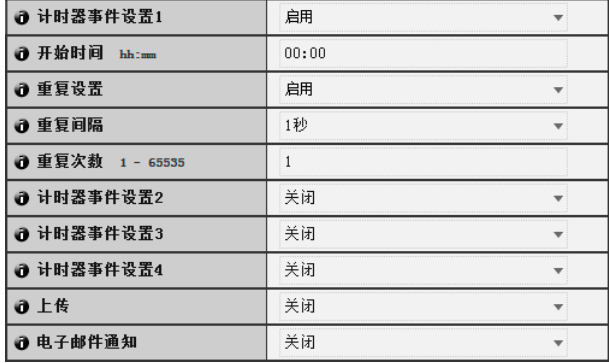

# (1) [ 计时器事件设置 ]

为计时器事件选择 [ 关闭 ] 或 [ 启用 ]。

(2) [ 开始时间 ] 以 24 小时时间格式,设置计时器事件的开始时间。

#### (3) [ 重复设置 ]

如果选择 [ 启用 ],将根据 (4)[ 重复间隔 ] 和 (5) [ 重复次 数 ] 中的设置生成计时器事件。

#### (4) [ 重复间隔 ]

为上传和电子邮件通知选择重复间隔:[1 秒 ] [5 秒 ] [10 秒 ] [30 秒 ] [1 分 ] [5 分 ] [10 分 ] [15 分 ] [20 分 ] [30 分 ] [1 小时 ] [3 小时 ] [6 小时 ] 或 [12 小时 ]。

#### (5) [ 重复次数 ]

在 1 至 65535 的范围内, 设置上传和电子邮件通知的重 复次数。

#### (6) [ 上传 ]

选择要执行的上传操作。如果选择 [ 启用 ], 会在设置 间隔时执行上传。要使用此功能,必须从 [ 上传 ] 菜单 中设置 [ 普通上传 ] 子菜单和 [HTTP 上传 ] 或 [FTP 上 传 ] 子菜单 ( 第 [5-14](#page-51-1) 页 )。

#### (7) [ 电子邮件通知 ]

选择要执行的电子邮件通知操作。如果选择 [ 启用 ], 发 生计时器事件时将执行电子邮件通知。要使用此项功 能,必须从 [ 上传 ] 菜单中设置 [ 电子邮件通知 ] 子菜单 ( 第 [5-15](#page-52-0) 页 )。

# 重要

[计时器事件设置]以24小时为周期循环重复。 如果通过多个[计时器事件设置]设置的有效时间重叠,则 使用最新[开始时间]设置的计时器事件将生效。 之前执行的计时器事件将停止,直到第二天的开始时间到 达后再启动。

# <span id="page-58-0"></span>声音剪辑上传

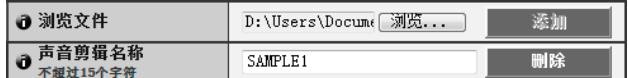

(1) [ 浏览文件 ]

指定要注册为声音剪辑的音频文件,然后单击 [ 添加 ]。

(2) [ 声音剪辑名称 ]

设置要注册为声音回放的音频文件名称 ( 不超过 15 个字 母数字字符 )。如果应用了空字段,将删除该声音剪辑。 要删除已注册的音频文件,单击要删除声音剪辑名称旁 边的 [ 删除 ]。

# 注释

音频文件最长不得超过20秒,而且必须是 ".wav"文件 (μ-law PCM 8位、采样频率8000 Hz、单声道)。

# <span id="page-59-0"></span>[访问控制]设置用户访问权限

在此可进行以下设置。

- 授权用户帐号 注册有权访问该摄像机的用户。
- 用户权限 为授权用户和来宾用户设置权限。
- IPv4主机访问限制 指定允许和限制可以访问IPv4的主机。
- IPv6主机访问限制 指定允许和限制可以访问IPv6的主机。

# 授权用户帐号

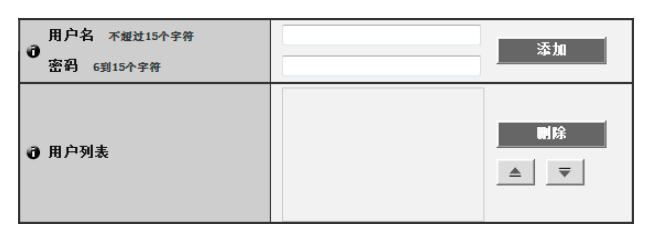

# (1) [ 用户名 ]、 [ 密码 ]

输入用户名和密码,然后单击 [ 添加 ]。将该授权用户添 加到用户列表。

用户名不超过 15 个单字节字符,可以使用字符 A 到 Z、 a 到 z、 0 到 9、"-" (连字符) 和 "" ( 下划线 )。 密码为6到15个单字节ASCII字符(空格或可打印字符)。

# (2) [ 用户列表 ]

将显示授权用户列表。可以为这些用户设置用户权限。 除管理员 (root) 外, 可以注册不超过 50 个用户。 此外,还可以使用右侧的 ▲ ▼ 按钮对用户列表进行分 类。

要删除用户,从用户列表中选择相应的用户,然后单击 [ 删除 ]。

# 用户权限

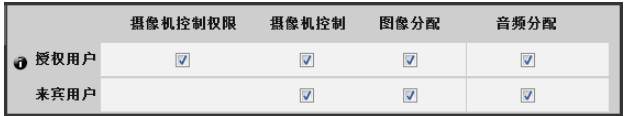

[摄像机控制权限]、[摄像机控制]、[图像分配]、[音频分配] 为授权用户和来宾用户设置用户权限。选择想要允许每 个用户使用的项目所对应的复选框。

# 三 注释

授权用户拥有比来宾用户更高的权限。 有关详细信息,请参阅 "[用户权限与摄像机控制权限"](#page-99-0) ([第](#page-99-0) [7-2](#page-99-0)页)。

# IPv4主机访问限制

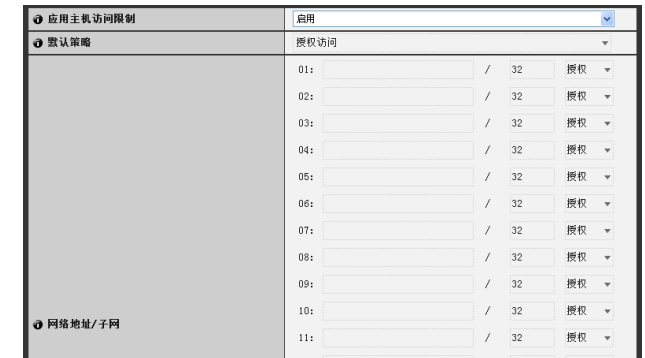

# (1) [ 应用主机访问限制 ]

将 IPv4 主机访问限制设置为 [ 关闭 ] 或 [ 启用 ]。

#### (2) [ 默认策略 ]

如果应用 IPv4 主机访问限制,请为默认策略选择 [ 授权 访问 ] 或 [ 禁止访问 ]。

# (3) [ 网络地址 / 子网 ]

创建允许和受限主机列表,并将每个主机的 IPv4 地址访 问设置为 [ 授权 ] 或 [ 禁止 ]。 可以指定子网,并通过网络或主机设置访问限制。 如果禁止访问,则会限制对所有端口的访问。

# 重要

- 要禁止通过代理服务器的 HTTP 连接进行访问,必须设 置代理服务器地址。
- 如果设置错误的主机访问限制,可能会导致禁止访问其 设置页面。这种情况下,只能通过还原出厂默认设置进 行恢复。

# 三 注释

如果复制了相同的地址,将会应用出现在列表最高处的地 址策略。

# IPv6主机访问限制

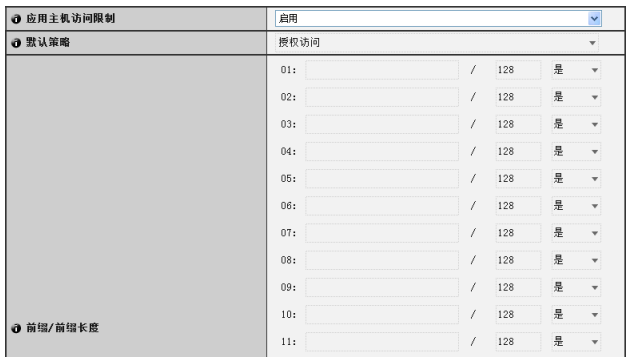

# (1) [ 应用主机访问限制 ]

将 IPv6 主机访问限制设置为 [ 关闭 ] 或 [ 启用 ]。

# (2) [ 默认策略 ]

如果应用 IPv6 主机访问限制,请为默认策略选择 [ 授权 访问 ] 或 [ 禁止访问 ]。

# (3) [ 前缀 / 前缀长度 ]

创建允许和受限主机列表,并为每个主机的 IPv6 地址访 问设置 [ 是 ] 或 [ 否 ]。 可以通过网络或主机指定前缀长度和设置访问限制。 如果禁止访问,则会限制对所有端口的访问。

# <span id="page-61-0"></span>[存储卡] SD存储卡操作与设置

#### 在此可进行以下设置。

- SD存储卡操作 执行SD存储卡操作。
- SD存储卡信息 显示SD存储卡相关信息。

# SD存储卡操作(卸载状态)

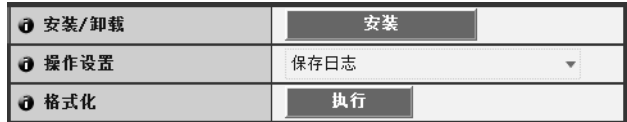

(1) [ 安装 / 卸载 ]

在卸载状态,会出现 [ 安装 ]。单击 [ 安装 ], 安装 SD 存 储卡。

# 三 注释

SD和SDHC存储卡可以用于摄像机。将SD存储卡插入卡槽 时,存储卡会自动安装。在摄像机启动时插入也会自动安 装。

有关插入和取出SD存储卡的信息,请参阅 "安装指南"中 的 "使用SD存储卡"。

#### (2) [ 操作设置 ]

将 SD 存储卡写入操作, 设置为 [ 保存日志 ] 或 [ 保存日 志和图像 ]。如果选择 [ 保存日志和图像 ], 同时在上传或 流记录时发生网络问题,则图像会以 1 帧 / 秒的帧频保存 到 SD 存储卡 ( 使用 [ 视频 ] 中的图像大小和图像画质设 置 ( 第 [5-12](#page-49-0) 页 ))。

#### (3) [ 格式化 ]

单击 [ 执行 ], 格式化 SD 存储卡。格式化会删除存储卡 中的所有视频和日志。

# SD存储卡操作(安装状态)

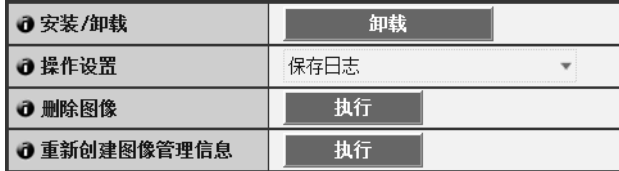

(1) [ 安装 / 卸载 ]

在安装状态,会出现 [ 卸载 ]。单击 [ 卸载 ], 卸载 SD 存 储卡。

# 重要

关闭摄像机电源或取出SD存储卡前,请务必执行卸载过 程。如果未预先卸载,可能会导致管理文件问题或无法访 问SD存储卡。

可使用存储卡卸载工具(第[1-3](#page-12-0)页)同时从多台摄像机安装/ 卸载存储卡。

#### (2) [ 操作设置 ]

这些设置与"SD 存储卡操作 ( 卸载状态 )"中的 (2)[ 操 作设置 ] 相同。

(3) [ 删除图像 ] 单击 [ 执行 ], 删除 SD 存储卡中的图像。删除过程中, [ 执行 ] 右侧会出现指示标记。

# 三 注释

- 删除SD存储卡中的图像可能需要10分钟或更长时间。
- 删除图像需要花费一些时间,因此建议停止视频传输和上 传进程。
- (4) [ 重新创建图像管理信息 ] 单击 [ 执行 ], 重新创建图像管理信息。 重新创建过程中,[ 执行 ] 右侧会出现指示标记。在此期 间无法访问 SD 存储卡。

# 三 注释

- 重新创建图像管理信息可能需要20分钟或更长时间。
- 重新创建图像管理信息需要花费一些时间,因此建议停 止视频传输和上传进程。

# SD存储卡信息

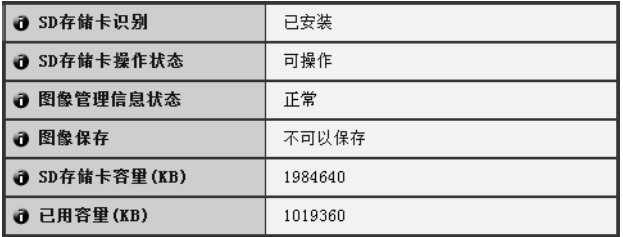

#### (1) [SD 存储卡识别 ]

显示 SD 存储卡状态。三条状态消息为 [ 未插入 SD 存储 卡 ]、 [ 未安装 ] 和 [ 已安装 ]。

# (2) [SD 存储卡操作状态 ]

显示 SD 存储卡操作状态。三条状态消息如下所示。

- [可操作]: 该状态表示可执行任何操作。
- [正在重建图像管理信息]: 该状态表示正在重建图像 管理信息。无法执行其他操作。
- [正在删除图像]:该状态表示正在删除图像。无法执 行其他操作。
- (3) [ 图像管理信息状态 ]
	- 显示图像管理信息状态。两条状态消息如下所示。
	- [正常]: 该状态表示图像管理信息正常。
	- [需要重建图像管理信息]:该状态表示管理文件已损 坏或与已保存的图像文件不符。重新创建图像管理信 息需要在[重新创建图像管理信息]中单击[执行]。

#### (4) [ 图像保存 ]

显示是否可以将图像保存到 SD 存储卡。

- [可以保存]:表示可以将图像保存到SD存储卡。
- [不可以保存]:表示不可以将图像保存到SD存储卡。 未安装SD存储卡、已达到图像文件数量上限、图像 管理文件已损坏或存储卡写保护时,可能会出现该状 态。
- (5) [SD 存储卡容量 (KB)]

显示 SD 存储卡存储容量。

(6) [ 已用容量 (KB)]

显示 SD 存储卡已用容量的相关信息。

# 重要

记录到SD存储卡的信息可能会被视为"个人信息"。将其 交由第三方进行处理、转让或维修时,请格外小心处理该 信息。

# 注释

- 对于访问保存到SD存储卡的文件,请参阅 "SD[存储卡访](#page-115-0) [问"](#page-115-0) (第[8-2](#page-115-0)页)。
- 即使记录模式流传输或上传失败,每个方法可在SD存储卡 中保存的最大文件数量也能达到100,000个。
- 剩余空间不足或已达到文件数量上限时, SD 存储卡将无法 保存新文件。

# <span id="page-63-0"></span>[重新启动项目]需要重新启动才能生效的设置项目

需要重新启动更改才能生效的以下设置可以在同一页 面上显示。

• 局域网、 IPv4、 IPv6、 H.264、安装条件(仅VB-M400)、 HTTP服务器

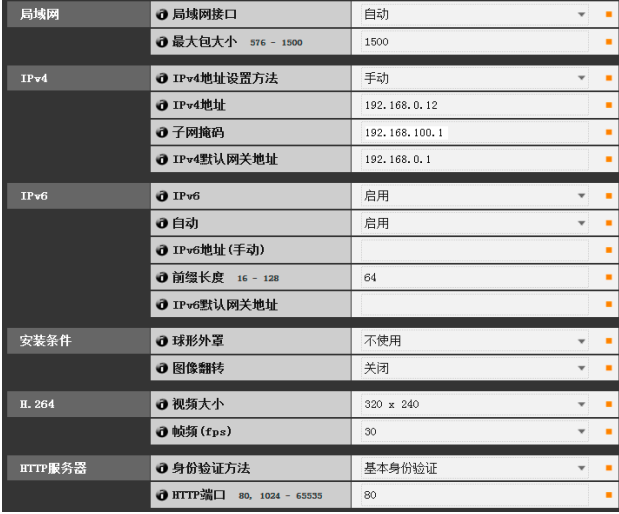

(1) [ 局域网 ]

局域网接口、最大包大小设置 (第 [5-5](#page-42-2) 页)

- (2) [IPv4] IP 地址、 IPv4 设置等 ( 第 [5-5](#page-42-3) 页 )
- (3) [IPv6]

与 IPv6 相关的设置 ( 第 [5-6](#page-43-1) 页 )

- (4) [ 安装条件 ] 与摄像机安装条件相关的设置 ( 第 [5-11](#page-48-1) 页 )
- (5) [H.264] 与 H.264 图像大小和帧频相关的设置 (第 [5-12](#page-49-3) 页)
- (6) [HTTP 服务器 ] 身份验证方法、 HTTP 端口设置 ( 第 [5-18](#page-55-0) 页 )

# 重要

<span id="page-63-1"></span>这些设置与网络连接有关。如果更改某设置值,可能会关 闭摄像机与当前所启用网络浏览器之间的连接,则会出现 相应对话框,提醒用户注意。

单击[确定],应用新设置。

具体情况因新设置而异,重新启动后可能会无法重新连接 到摄像机。如果发生这种情况,如果有可用于重新连接摄 像机的候选URI, 该URI就会出现。

尝试使用显示的URI重新连接摄像机。

如果无法通过显示的URI连接到摄像机,请联系系统管理 员。

\* 在[重新启动项目]菜单中,与网络连接性相关的设置包 括: [局域网接口]、[最大包大小]、[IPv4地址设置方 法]、[IPv4地址]、[子网掩码]、[IPv4默认网关地址]、 [IPv6]、[自动]、[IPv6地址(手动)]、[前缀长度]、[IPv6 默认网关地址]以及[HTTP端口]。

# <span id="page-64-0"></span>[维护]查看事件日志和当前设置以及执行维护

此处可使用以下项目。

- 工具
	- 显示或初始化摄像机设置

# <span id="page-64-1"></span>工具

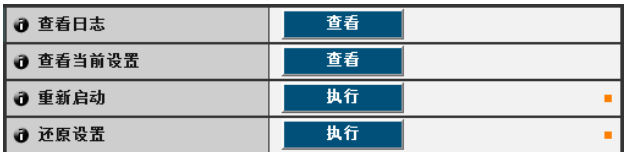

(1) [ 查看日志 ]

显示历史消息,包括摄像机操作以及与每个查看器的连 接情况等。

- (2) [ 查看当前设置 ] 显示当前设置列表。
- (3) [ 重新启动 ] 摄像机会重新启动。
- (4) [ 还原设置 ]

撤销由用户定义的设置,并将除摄像机管理员密码、网 络设置、日期、时间和时区以外的所有设置项目还原到 出厂默认设置。执行该操作,摄像机将自动重新启动。

#### 注意

- 切勿在摄像机执行[还原设置]操作时关闭摄像机。 此时关闭摄像机可能会导致摄像机无法正常启动。
- M400 初始化过程中请勿触摸摄像机头部。否则 可能会导致初始化失败或故障。

# 注释

- 建议在[还原设置]中还原出厂默认设置前,预先记下所有 当前设置值(第[8-20](#page-133-0)页)。
- 还可以使用重置开关将摄像机还原到出厂默认设置。但请 注意,该操作会将除日期和时间以外的所有摄像机设置重 置为出厂默认设置(第[8-18](#page-131-2)页)。

# 第6章

<span id="page-66-0"></span>管理工具

❏ 隐私遮罩设置 □ 全景图像注册 [M400] □ 查看限制设置 [M400] □ 摄像机预设设置 [M400] ❏ 智能功能设置 ❏ 查看日志

# 管理工具概述

管理工具由适用于远程设置摄像机、查看操作条件和获取日志的多种应用程序组成。

# 管理工具 (第[6-4](#page-69-0)页)

下图是管理工具的首页。可以在本页启动所有工具。

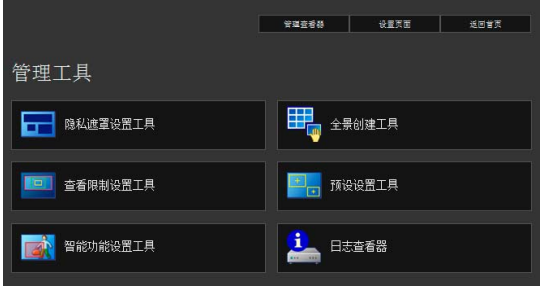

# 隐私遮罩设置工具<sub>(第[6-5](#page-70-0)页)</sub>

本工具可设置多个隐私遮罩,遮盖需要隐藏的区域。最多可 遮盖八个区域,完全保护隐私。

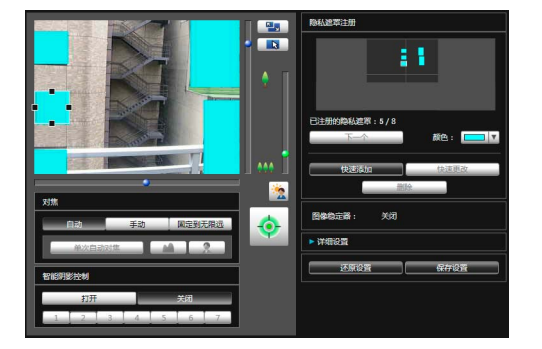

# 全景创建工具 (第[6-9](#page-74-0)页)

一款全景图像创建工具,可显示摄像机捕捉的整个区域。捕 捉和注册的全景图像,可以显示在查看器全景显示面板中。 设置查看限制和预设时,亦可显示全景图像,可以马上看见 所设区域包括整个区域的哪部分。

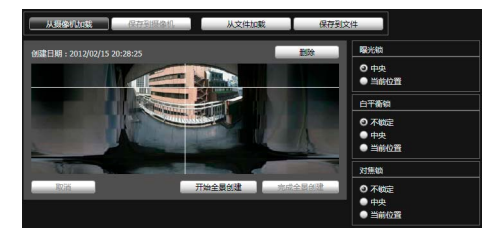

# 查看限制设置工具 (第[6-12](#page-77-0)页)

查看限制工具用来限制VB查看器中的可视捕捉范围。可以 根据全景模式的预览效果,用鼠标设置所需范围。

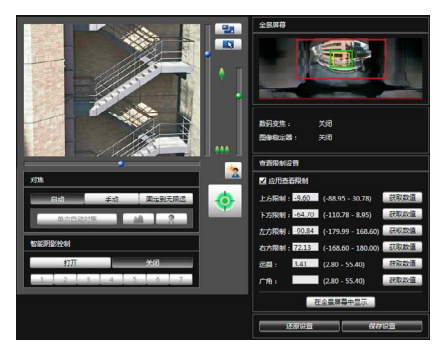

# 预设设置工具 (第[6-16](#page-81-1)页)

一款可以直观设置预设和初始位置的工具。可以根据全景 模式的预览效果,用鼠标完成所需设置。摄像机也可以根据 设置的[预设巡视],巡视和监控多个预设。

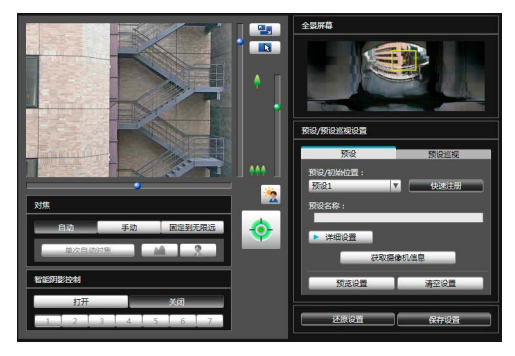

# 智能功能设置工具 (第[6-22](#page-87-1)页)

如果因主体移动造成捕捉的图像发生更改,可以使用本工 具设置执行上传、通知查看器、记录日志等智能功能。摄 像机可以根据设置的各种条件,探测"移动物体"、"被 弃物体"、"消失物体"、"摄像机篡改"事件。设置探测 条件以及探测区域的位置和大小等时,可以查看摄像机中 的图像。

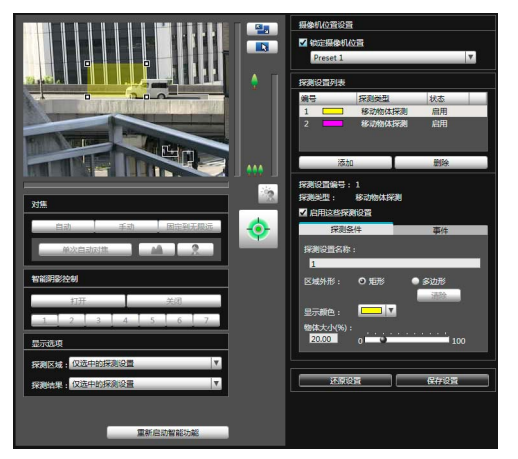

# 日志查看器 (第[6-30](#page-95-0)页)

用于显示摄像机操作条件日志的查看器。

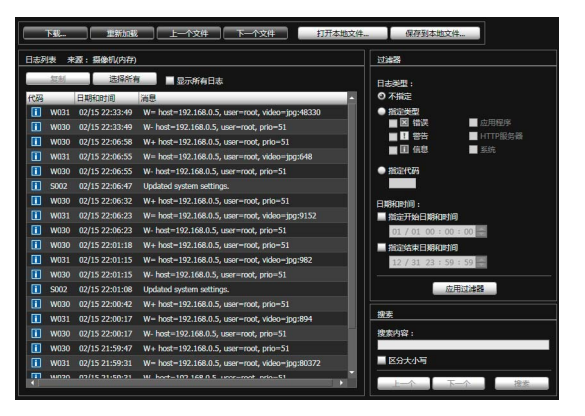

# 注释

在Windows的控制面板上,数值中的小数点始终用 "."表 示,这与[区域和语言]中的设置内容无关。日期以 "yyyy/ mm/dd"或 "mm/dd"格式显示,时间以 "hh:mm:ss"格式 显示。(y、 m、 d、 h、 m和s分别表示年、月、日、小时、分钟和秒)

# <span id="page-69-0"></span>访问管理工具

# 启动管理工具

可以从摄像机首页启动管理工具。

1 启动摄像机首页(第[4-2](#page-37-2)页)。

# 2 单击[管理工具]。

出现用户身份验证窗口。

3 输入用户名和密码,然后单击[确定](第[4-2](#page-37-1)页)。

出现管理工具首页。

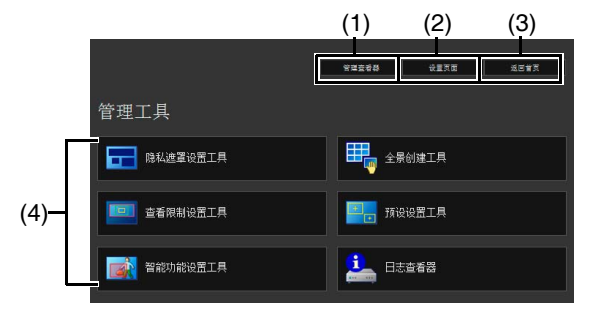

- (1) [ 管理查看器 ] 单击,启动管理查看器。
- (2) [ 设置页面 ] 单击,启动设置菜单。
- (3) [ 返回首页 ] 单击该按钮,跳至首页。
- (4) [ 管理工具 ] 单击任意工具中的按钮,启动管理工具。 首次启动任意管理工具时,会显示身份验证窗口。输入 用户名和密码。

# 重要

任何使用[管理工具]的计算机上必须安装管理工具证书。 (第[2-4](#page-21-0)页)

# 注释

- 首次启动任意管理工具时,大约5至10秒后即可将该软件 下载到计算机。请稍候。之后启动速度将变快。
- 所有管理工具均无法同时启动。
- 在没有代理服务器的环境中,在Internet Explorer中选择 [Internet 选项] > [连接]选项卡 > [局域网设置]并清除[自 动检查设置]复选框。

# <span id="page-70-0"></span>隐私遮罩设置工具

一款可以用隐私遮罩覆盖摄像机图像上某些区域的工具。 摄像机水平旋转、垂直旋转或变焦时,隐私遮罩区域会与摄像机图像同步变化。

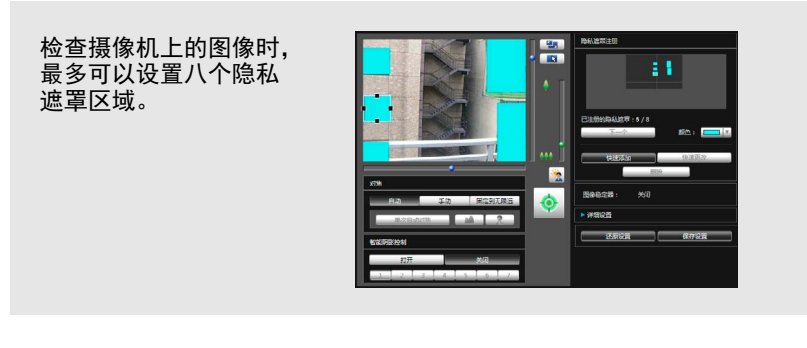

# 隐私遮罩设置工具显示屏幕

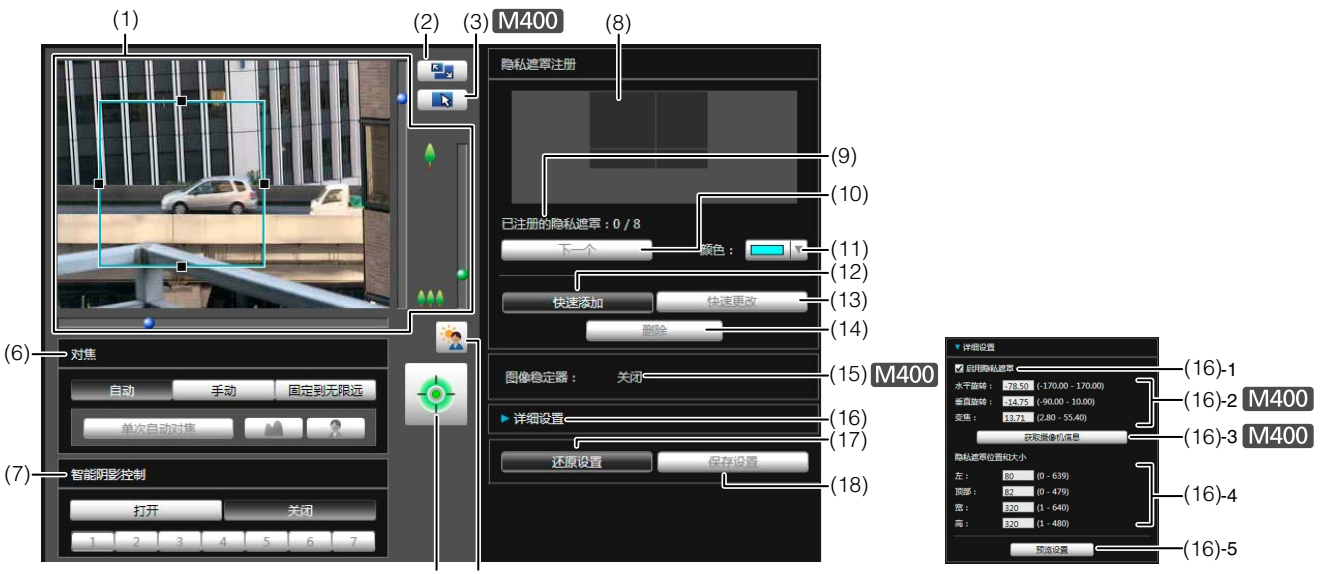

 $(5)$   $(4)$ 

(1) 图像显示区域

显示的是摄像机当前捕捉的图像。可以在图像显示区域 调整隐私遮罩的大小 / 移动隐私遮罩。  $[M400]$ 

水平旋转、垂直旋转和变焦操作与 VB-M7000/6000/400 查看器相同。有关详细信息,请参阅 ["如何操作查看](#page-102-0) [器"](#page-102-0) ( 第 7-5 页 )。

# (2) [ 切换屏幕大小 ] 按钮

每次单击该按钮时,图像显示区域的屏幕大小将在 "320 × 240"和 "640 × 480"间切换。

# (3) [ 切换鼠标操作 ] 按钮

每次单击该按钮时,屏幕将在 、和 中 间切换, 图像显 示区域内的鼠标操作也将发生更改。 按钮设置为 、时,可以调整隐私遮罩的大小 / 移动隐 私遮罩。该模式下,摄像机的方向不会发生变化。 按钮设置为 + 时, 可以执行水平旋转 / 垂直旋转操作。

#### (4) [ 背光补偿 ] 按钮

本按钮可以打开 / 关闭背光补偿。当图像因背光而显得 昏暗时,本控制功能非常有效。

#### (5) [ 获得 / 取消摄像机控制 ] 按钮

本按钮用于获得/取消摄像机控制权限。有关详细信息, 请参阅["获得摄像机控制权限](#page-104-0)"( 第 [7-7](#page-104-0) 页 )。如果尚未 在管理查看器等其他位置获得摄像机控制权限,可以在 隐私遮罩设置工具启动时获得。

#### (6) [ 对焦 ]

获得控制权限后可执行对焦操作。对焦操作与管理查看 器相同。有关详细信息,请参阅 "[设置对焦"](#page-110-0) ( 第 [7-13](#page-110-0) [页](#page-110-0) )。

#### (7) [ 智能阴影控制 ]

获得控制权限后可执行智能阴影控制操作。智能阴影控 制操作与管理查看器相同。有关详细信息,请参阅"[设](#page-110-1) [置智能阴影控制"](#page-110-1) ( 第 [7-13](#page-110-1) 页 )。

(8) 已注册的隐私遮罩显示区域 ( 捕捉区域 )

可以检查摄像机实际捕捉隐私遮罩区域的设置。 M400

即使摄像机中保存了全景图像,也不会在此显示。

- (9) [ 已注册的隐私遮罩 ] 显示已注册的隐私遮罩的数量。最多可以设置八个隐私 遮罩。
- (10)[ 下一个 ]

设置了多个隐私遮罩时,单击该按钮可以切换至所选的 隐私遮罩。

#### (11)[ 颜色 ]

选择用于隐私遮罩区域的颜色。所有隐私遮罩区域都将 采用已选择的颜色。

(12)[ 快速添加 ]

添加一个隐私遮罩区域,并将其保存到摄像机中。

(13)[ 快速更改 ]

更改一个隐私遮罩区域,并将其保存到摄像机中。

(14)[ 删除 ]

删除从摄像机中选中的隐私遮罩区域。

(15)[ 图像稳定器 ]

显示图像稳定器的使用条件。在设置页面的[摄像机]中 设置图像稳定器 ( 第 [5-10](#page-47-0) 页 )。

(16)[ 详细设置 ]

显示详细设置。

- (16)-1 [ 启用隐私遮罩 ] 复选框 如果要启用已选择的隐私遮罩区域设置,请选中该 复选框。
- (16)-2 [ 水平旋转 ]、 [ 垂直旋转 ]、 [ 变焦 ] 可以为每个摄像机角度指定数值。
- (16)-3 [ 获取摄像机信息 ]

加载当前摄像机角度的相关数据。加载摄像机的水 平旋转、垂直旋转和变焦设置数据,并在 (16)-2 中显 示这些信息。

- (16)-4 [ 隐私遮罩位置和大小 ] 设置隐私遮罩的左侧边缘、上方边缘、宽度和高度。
- (16)-5 [ 预览设置 ]

这些设置将反映在图像显示区域和已注册的隐私遮 罩显示区域 ( 捕捉区域 ) 中。

(17)[ 还原设置 ]

清除在该工具屏幕上指定的所有设置,还原保存在摄像 机中的设置。

(18)[ 保存设置 ]

将 [ 详细设置 ] 下指定的隐私遮罩设置保存在摄像机中。

# 设置隐私遮罩区域

可以在检查摄像机上的图像时,设置隐私遮罩区域。

1 如果尚未获得摄像机控制权限,单击[获得/取消摄像机 控制]按钮,可获得控制权限。

# 2 设置隐私遮罩区域的位置和大小。

可以在图像显示区域中看到隐私遮罩区域预览框。

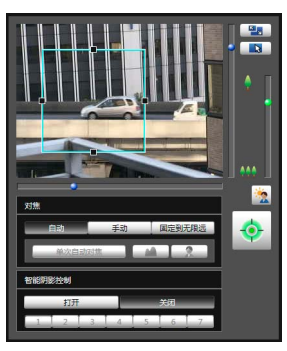

如果需要更改其大小,请拖动预览框四周的方形标记 (■)。要移动隐私遮罩区域,请在预览框内执行拖动操 作。

如果要取消所做更改并还原保存在摄像机中的设置,请 单击 [ 还原设置 ]。

# 3 单击[快速添加],保存隐私遮罩区域。

将设置后的隐私遮罩区域保存在摄像机中。

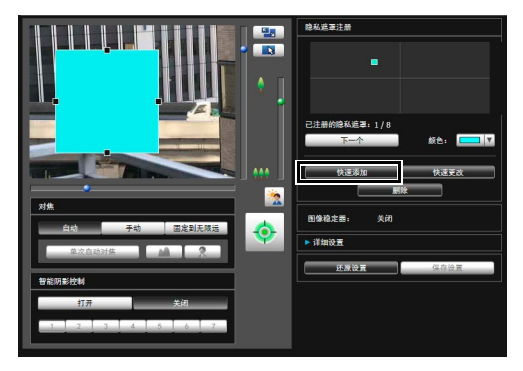

最多可以设置八个隐私遮罩。要设置多个隐私遮罩区 域,请重复以上设置操作。
# △ 确认隐私遮罩区域。

已保存的隐私遮罩区域显示在图像显示区域和已注册的 隐私遮罩显示区域 ( 捕捉区域 ) 中。

#### M7000 M6000

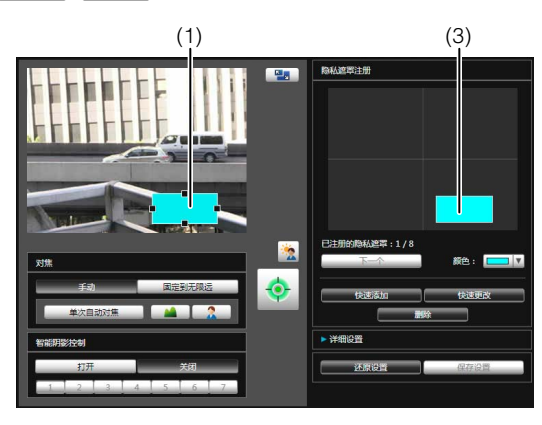

#### M400

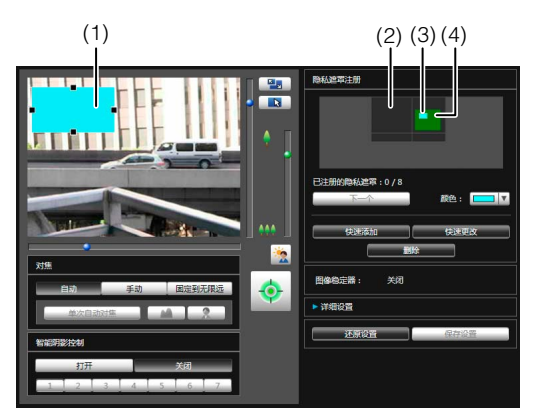

#### (1) 隐私遮罩区域

启用的隐私遮罩区域显示时,区域内充满颜色。关 闭的隐私遮罩区域仅显示在框体中。

(2) 查看限制区域

用查看限制设置工具设置的区域。

(3) 隐私遮罩区域

选中[启用隐私遮罩]复选框后,该隐私遮罩以充满颜 色的方式显示。未选中该复选框的隐私遮罩在阴影 框中显示。

#### (4) 最大广角区域

摄像机采用最大广角设置时的可视区域。该区域仅 在拖动(3)隐私遮罩区域时显示。

# 重要

- 智能功能无法探测已设置隐私遮罩的区域。
- 隐私遮罩适用于摄像机传输的所有图像(实时视频、上传 的图像、记录的视频)。
- 以下情况无法使用隐私遮罩功能:
	- 开启电源后摄像机正在启动时
	- M7000 M6000 摄像机角度设置工具中的摄像机视频 – M400 创建全景图像时

# M400

- 无法在数码变焦区域中设置隐私遮罩区域。
- 因变焦位置而异,隐私遮罩可能与指定位置略有偏差。
- 设置的隐私遮罩区域要稍大于想要隐藏的区域。同时请 务必确保设置隐私遮罩后,当摄像机方向因水平旋转、 垂直旋转或变焦操作发生变化时,不会显示要隐藏的区 域。
- 如果隐私遮罩设置在使用全景创建工具保存全景图像后 发生更改,必须使用全景创建工具重新创建全景图像。
- 在图像稳定器设置更改后重新配置隐私遮罩设置时,请 重新配置所有隐私遮罩位置和大小。

# 更改/删除隐私遮罩区域

#### 如何更改

# 1 选择要更改的隐私遮罩区域。

在已注册的隐私遮罩显示区域 ( 捕捉区域 ) 中单击要更 改的隐私遮罩区域,或者通过单击 [ 下一个 ] 选择隐私 遮罩区域。

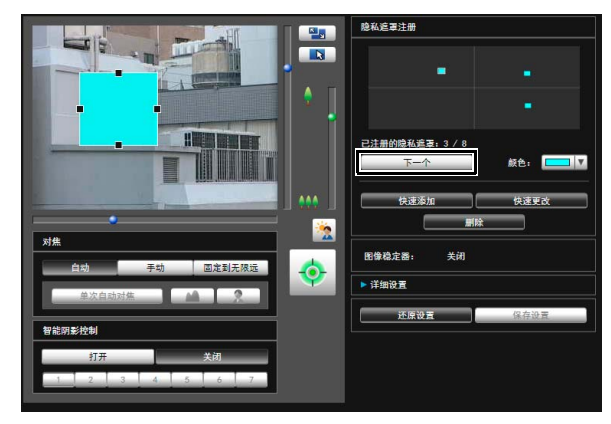

# $2$  更改隐私遮罩区域的位置和大小。  $3$  <sup>单击[快速更改],保存隐私遮罩区域。</sup>

可以使用鼠标或通过输入数值更改隐私遮罩区域。

#### 输入数值

单击 [ 详细设置 ]。

为 [ 隐私遮罩位置和大小 ] 输入一个数值,随后单击 [ 预 览设置 ],检查预览框的位置和大小。

#### **M400**

单击 [ 获取摄像机信息 ], 加载水平旋转、垂直旋转和变 焦设置当前数据。

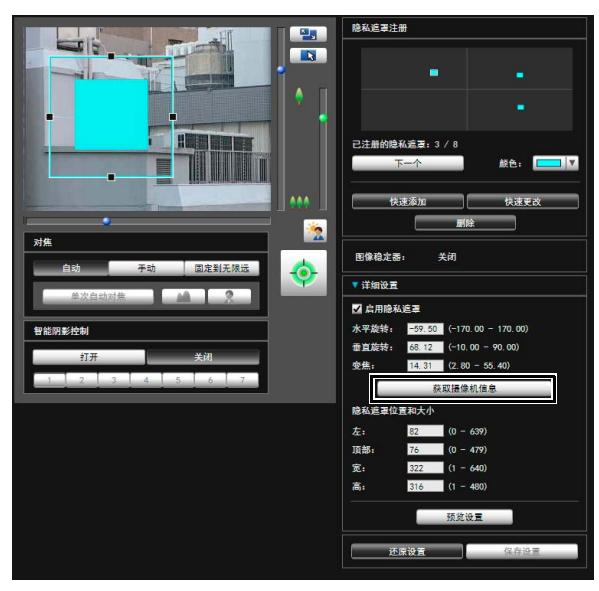

如果要取消所做更改并还原保存在摄像机中的设置,请 单击 [ 还原设置 ]。

将更改后的隐私遮罩区域保存在摄像机中。

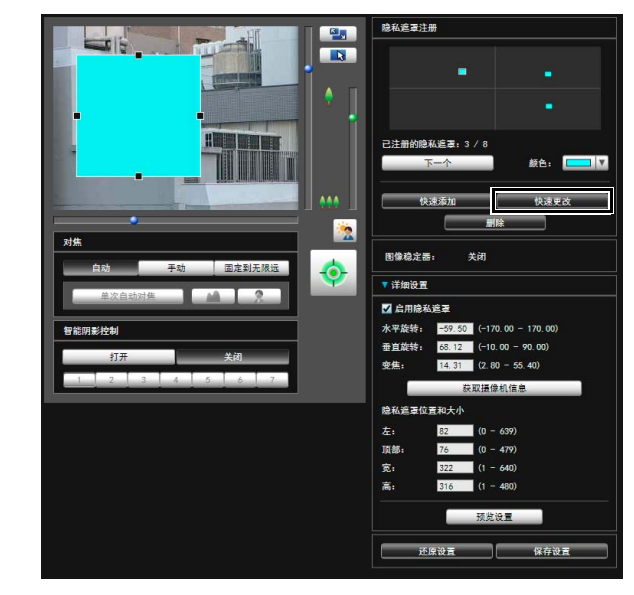

# 三 注释

选择一个已关闭的隐私遮罩,然后单击[快速更改]即可启用 它。

#### 如何删除

选择要删除的隐私遮罩区域,然后单击[删除]。

删除了摄像机中保存的隐私遮罩区域。

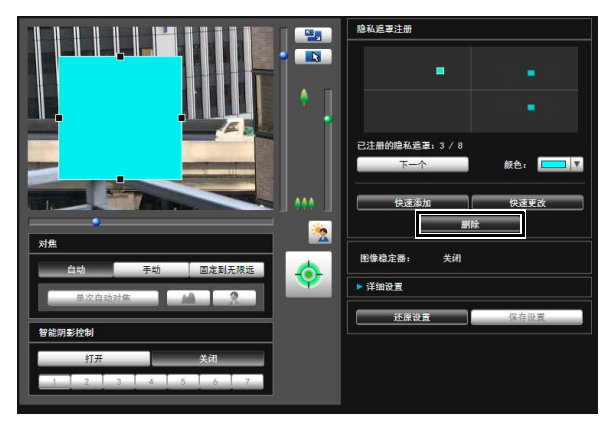

# 全景创建工具

一款全景图像捕捉/创建工具,可显示摄像机捕捉的整个区域。执行水平旋转、垂直旋转或变焦操作,并用查看器等工具设置 预设时,可以马上看见所设区域包括整个区域的哪部分。

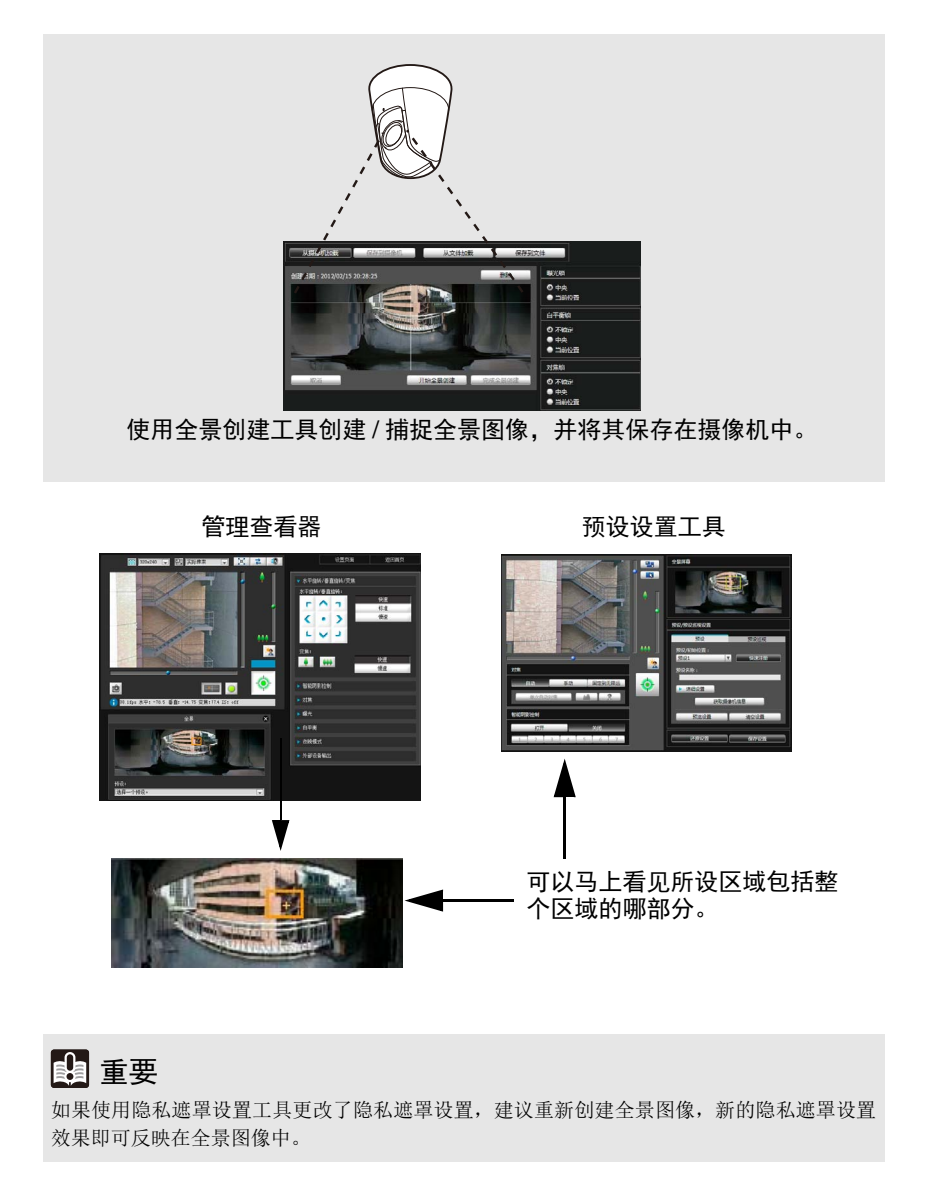

**M400** 

# 全景创建工具显示屏幕

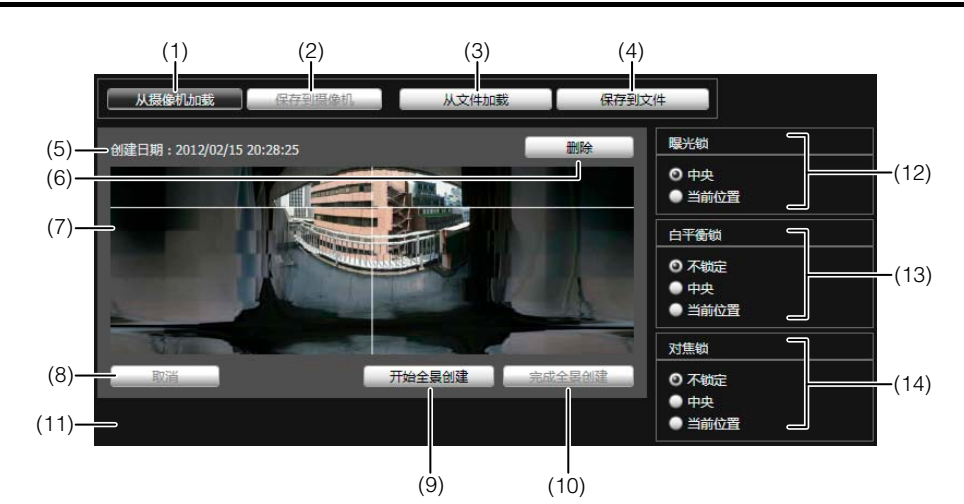

- (1) [ 从摄像机加载 ] 显示摄像机中保存的全景图像。
- (2) [ 保存到摄像机 ] 将当前显示的全景图像保存到摄像机中。
- (3) [ 从文件加载 ] 以全景图像显示 JPEG 文件。
- (4) [ 保存到文件 ] 将当前显示的全景图像保存为 JPEG 文件。
- (5) 创建日期和时间 显示捕捉或从 JPEG 文件加载全景图像的日期和时间。
- (6) [ 删除 ] 删除当前显示的全景图像。
- (7) 全景图像显示区域 显示全景图像。
- (8) [ 取消 ] 停止捕捉全景图像。
- (9) [ 开始全景创建 ] 开始捕捉全景图像。
- (10)[ 完成全景创建 ] 确认捕捉的全景图像。
- (11)状态显示

显示全景图像捕捉状态,例如 [ 正在捕捉图像 ] 等。

(12)[ 曝光锁 ]

可以通过选择 [ 中央 ] 或 [ 当前位置 ], 设置自动曝光锁 位置。

(13)[ 白平衡锁 ]

可以将白平衡设置为[不锁定]、[中央]或[当前位置]。

(14)[ 对焦锁 ]

可以将对焦设置为 [ 不锁定 ]、[ 中央 ] 或 [ 当前位置 ]。

# 捕捉全景图像

## $\blacktriangleleft$  单击[开始全景创建]。

开始捕捉。

请根据需要事先更改 [ 曝光锁 ]、 [ 白平衡锁 ] 和 [ 对焦 锁 ] 中的设置。

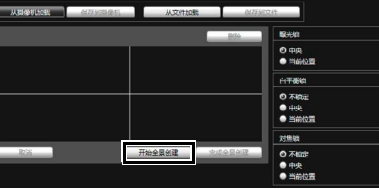

#### 要中途停止捕捉过程,单击 [ 取消 ]。

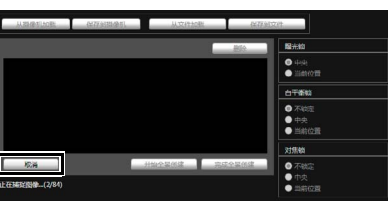

将鼠标指针放在全景图像上时,会出现一个白色网格。 如果要重新捕捉全景图像的某一部分,请将鼠标指针放 在网格内,然后点击鼠标右键,选择 [ 重新捕捉 ]。

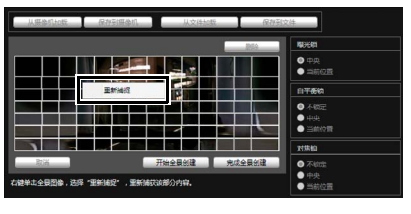

要重新捕捉整个全景图像,请再次单击[开始全景创建]。

# 三 注释

- 在捕捉全景图像的过程中,将暂时关闭图像稳定器功能。
- 在创建全景图像的过程中,将切断除管理员外所有人员 的连接。
- 如果在设置页面[视频] > [JPEG]的[最大帧频:图像传输] 中输入的数值较小,全景图像的捕捉速度将下降。
- $2$  捕捉完成后,如果图像效果符合要求,单击[完成全景 创建]。

# 保存/删除摄像机中的全景图像

#### 如何保存

单击[保存到摄像机],然后在显示的对话框中单击[确定]。

将全景图像保存到摄像机中。

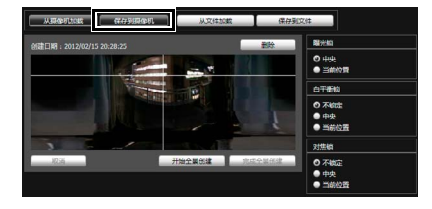

#### 如何删除

要删除保存到摄像机中的全景图像,单击[删除],然后 在显示的对话框中单击[确定]。将删除全景图像显示区 域内的图像。

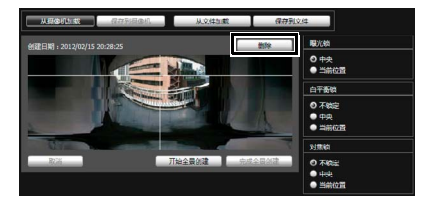

2 单击[保存到摄像机],然后在显示的对话框中单击[确定]。

删除了摄像机中保存的全景图像。

# 将全景图像保存为图像文件/从图像文 件打开

可将已记录的全景图像保存为图像文件,或将图像文件作为 全景图像打开。仅可以处理使用全景创建工具创建的JPEG 图像文件。

#### 如何保存

单击[保存到文件],然后在显示的对话框中选择要保存图像 文件的文件夹并输入文件名称。

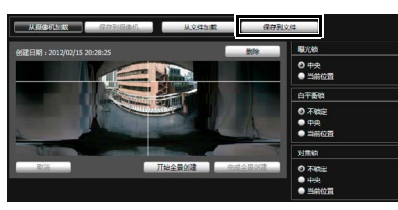

#### 如何从图像文件打开

单击[从文件加载],然后在显示的对话框中选择要使用的图 像文件。

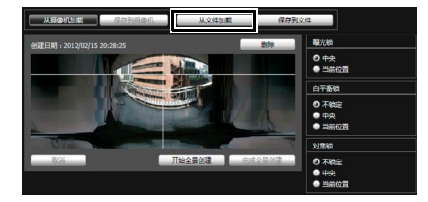

# 查看限制设置工具

查看限制设置工具是一款限制摄像机捕捉范围的工具。如果设置了查看限制,可以限制使用查看器可显示的捕捉范围。

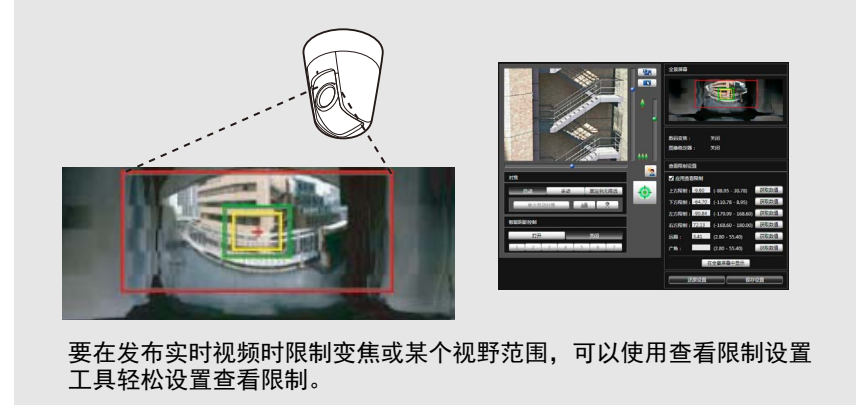

#### [ 应用查看限制设置 ]

由查看限制设置工具设置的限制可以用于下列情况。

- 使用授权用户权限访问管理查看器时
- 访问VB查看器时
- 通过智能功能设置工具访问时
- 通过RM-Lite访问时

# 查看限制设置工具显示屏幕

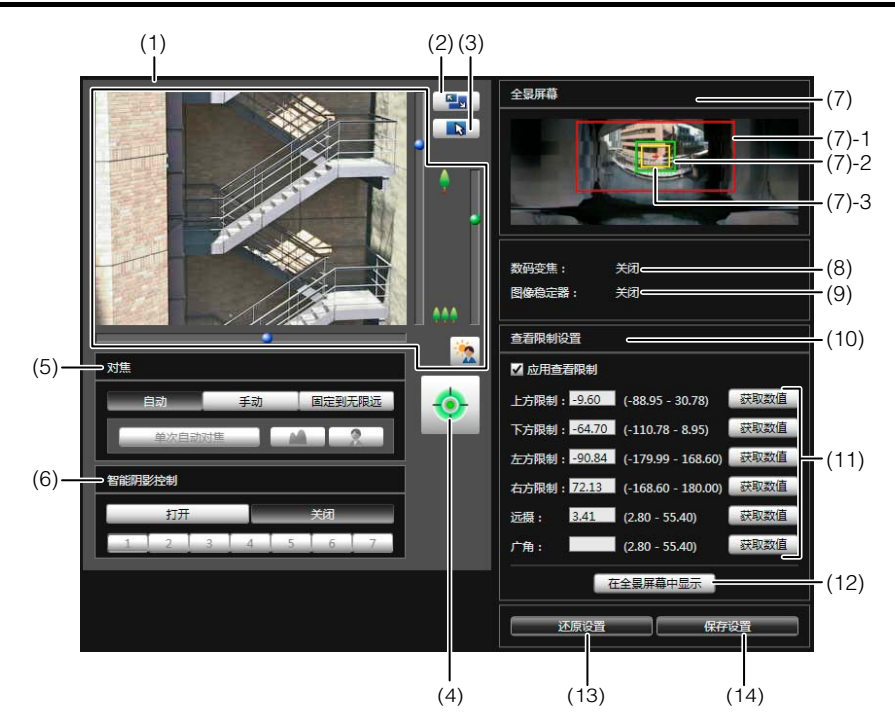

(1) 图像显示区域

显示的是摄像机当前捕捉的图像。 水平旋转、垂直旋转和变焦操作与 VB-M7000/6000/400 查看器相同。有关详细信息,请参[阅 "如何操作查看](#page-102-0) [器"](#page-102-0) ( 第 7-5 页 )。

(2) [ 切换屏幕大小 ] 按钮 每次单击该按钮时,图像显示区域的屏幕大小将在 "320 × 240"和 "640 × 480"间切换。

#### (3) [ 切换鼠标操作 ] 按钮

单击该按钮,切换到 中。在该模式下,将鼠标指针移动 到图像显示区域并单击鼠标左键,对水平旋转和垂直旋 转进行操作。再次单击该按钮,返回到 、。

- (4) [ 获得 / 取消摄像机控制 ] 按钮 本按钮用于获得/取消摄像机控制权限。有关详细信息, 请参阅 ["获得摄像机控制权限"](#page-104-0) ( 第 7-7 页 )。
- (5) [ 对焦 ]

获得控制权限后可执行对焦操作。对焦操作与管理查看 器相同。有关详细信息,请参阅 ["设置对焦"](#page-110-0) ( 第 7-13 [页](#page-110-0) )。

#### (6) [ 智能阴影控制 ]

获得控制权限后可执行智能阴影控制操作。智能阴影控 制操作与管理查看器相同。有关详细信息,请参[阅"设](#page-110-1) [置智能阴影控制"](#page-110-1) ( 第 7-13 页 )。

#### (7) [ 全景屏幕 ]

显示的是摄像机中注册的全景图像。同时还显示符合查 看限制设置值要求的查看限制预览框。可以通过拖动预 览框更改其外形,新设置将反映在查看限制设置中。

#### • 查看限制预览框

(7)-1 水平旋转/垂直旋转预览框(红框) 由顶部/底部/左侧/右侧边缘值定义的视野 范围

(7)-2 广角预览框(绿框) 广角限制设置(捕捉框限制) (7)-3 远摄预览框(黄框)

远摄限制设置(最大变焦比限制)

#### (8) [ 数码变焦 ]

可以实时显示摄像机数码变焦的当前使用状态。

- (9) [ 图像稳定器 ]
	- 可以实时显示摄像机图像稳定器的当前使用状态。

#### (10)[ 应用查看限制 ]

要使用查看限制,请选中该复选框。

#### (11)查看限制设置输入框和 [ 获取数值 ]

在每个查看限制设置输入框内输入一个数值,可以更改 适用的设置。可以单击 [ 获取数值 ],将摄像机当前角度 的相应数值加载到查看限制设置中。

#### • 查看限制设置

- [上方限制]: 查看限制的顶部限制。单击[获取数值], 加载摄像机当前角度的顶部边缘值。
- [下方限制]: 查看限制的底部限制。单击[获取数值], 加载摄像机当前角度的底部边缘值。 [左方限制]: 查看限制的左方限制。单击[获取数值],
- 加载摄像机当前角度的左侧边缘值。
- [右方限制]: 查看限制的右方限制。单击[获取数值], 加载摄像机当前角度的右侧边缘值。
- [远摄]: 查看限制的远摄限制。单击[获取数 值],加载摄像机当前角度的变焦比。 [广角]: 查看限制的广角限制。单击[获取数 值], 加载摄像机当前角度的变焦比。

#### (12)[ 在全景屏幕中显示 ]

对全景屏幕应用当前查看限制设置。此时,相应设置并未 保存到摄像机中。请确保单击了 [ 保存设置 ]。

#### (13)[ 还原设置 ]

清除在该工具屏幕上指定的所有设置,还原保存在摄像 机中的设置。

#### (14)[ 保存设置 ]

将设置后的查看限制保存到摄像机中。 查看限制设置完毕后,单击 [ 保存设置 ],确保将这些设 置保存到摄像机中。

## 设置查看限制

要设置查看限制,可以在查看限制设置输入框中输入数值, 或者更改全景屏幕中查看限制预览框内的当前设置,或更改 图像显示区域中摄像机角度的当前设置。根据摄像机操作环 境或摄像机用途选择适当设置。

#### ■ 使用全景图像预览框设置查看限制。

1 选择[应用查看限制]复选框。

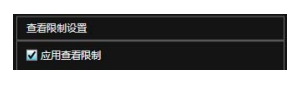

2 要设置查看限制,可以通过拖动操作更改全景屏幕上显 示的[水平旋转/垂直旋转预览框(红框)]、[远摄预览框(黄 框)]或[广角预览框(绿框)]。

放大 / 缩小远摄 / 广角预览框时, 纵横比保持不变。 此时也可以通过在查看范围设置输入框内输入相应数 值,设置查看限制。查看限制设置调整完毕后,单击 [ 在全景屏幕中显示 ]。这些设置效果将反映在全景屏 幕预览框中。

# 3 单击[保存设置]。

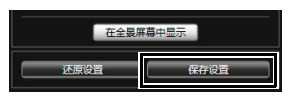

确认已正确应用了这些设置,然后单击 [ 保存设置 ], 将 设置保存到摄像机中。

- 从图像显示区域内的图像加载位置信息. 完成设置
- 1 选择[应用查看限制]复选框。
- $2$  单击[获得/取消摄像机控制]按钮,获得摄像机控制权 限。
- 3 操作摄像机,将顶部边缘、底部边缘、左侧边缘、右侧 边缘、远摄或广角调整到所需位置,每项调整均需单击 [获取数值]。

可以在查看限制设置输入框或查看限制预览框中,检查 加载的查看限制。

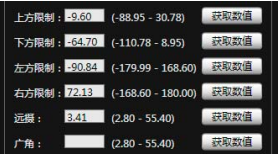

#### $\Lambda$  单击[保存设置]。

将这些设置保存到摄像机中。

# 重要

- 如果更改了摄像机安装方法,请重新捕捉全景图像并重 新注册。
- 全景屏幕与实际图像可能略有不同。查看限制设置完毕 后,请务必使用VB查看器确认已经正确反映查看限制。
- 使用VB查看器确认这些设置。 (查看限制无法用于该工 具的图像显示区域和管理查看器。 )
- 如果更改了图像稳定器或数码变焦设置,请再次检查查 看限制设置。

# 注释

- 即使已设置查看限制,如果在查看限制界限附近操作摄像 机,也可能暂时仍会看到查看限制范围外的区域。
- 要取消查看限制,请清除[应用查看限制]复选框,然后单 击[保存设置]。
- 如果选中[应用查看限制]复选框时清空了设置字段,将设 置为最大查看限制。
- 可控制的范围和可捕捉到的范围如下图所示。

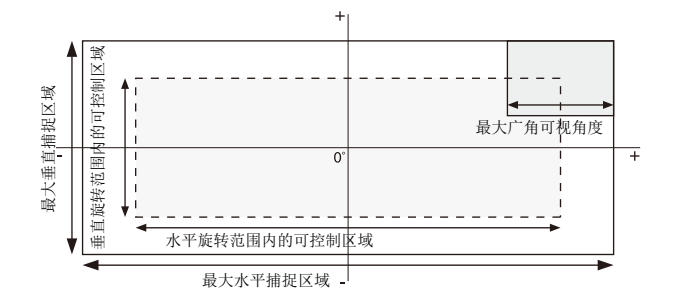

• 水平旋转和垂直旋转范围因变焦比而异 (可视角度)。

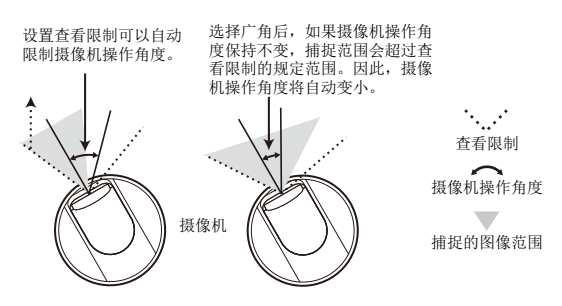

• 如果对广角端实施变焦控制时,拍摄范围超过了查看限制 的规定范围,摄像机会首先通过水平旋转和垂直旋转移动 位置,确保执行最大广角变焦操作时拍摄范围在查看限制 区域内。然后,将在查看限制区域内启用广角变焦控制。

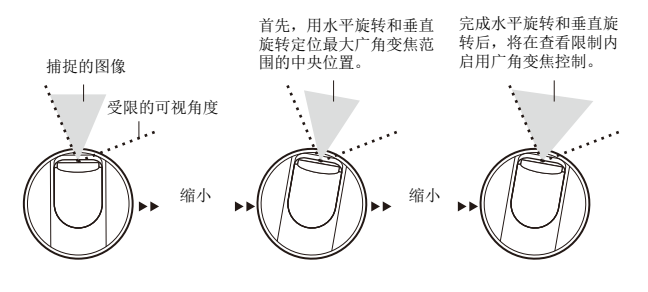

• 缩小查看限制设置值,也可以缩小变焦范围。

# <span id="page-81-1"></span><span id="page-81-0"></span>预设设置工具

一款可以设置预设和初始位置的工具。可以根据全景模式的预览效果,用鼠标完成所需设置。摄像机也可以根据设置的预设巡 视,巡视和监控多个预设。

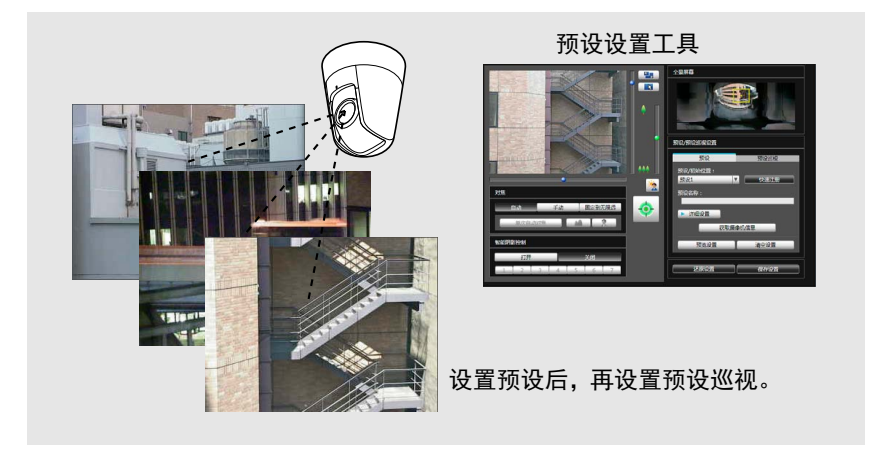

#### 反映在查看器中的显示效果

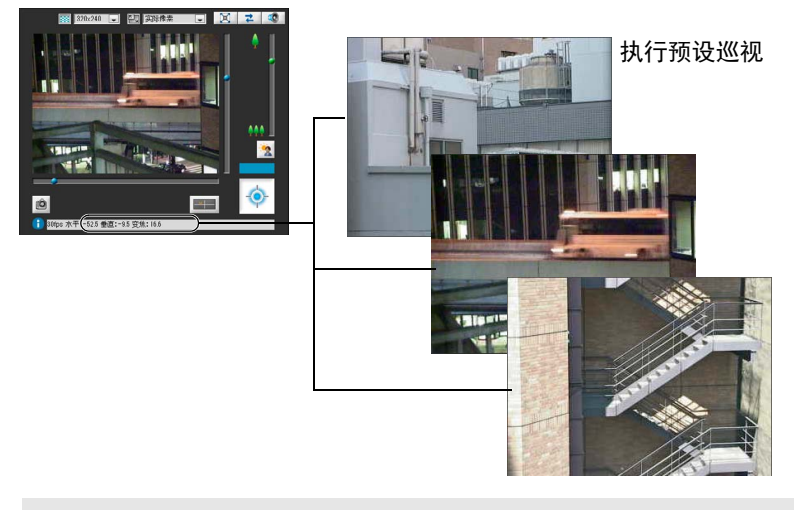

# 重要

如果要使用智能功能,强烈建议先确定需要应用智能功能的摄像机位置区域, 然后使用预设设置工具注册与该区域相对应的预设。

# 预设设置工具显示屏幕

预设设置工具有两个显示屏幕,分别是[预设]选项卡和[预设巡视]选项卡。 在[预设]选项卡中,可以在查看全景屏幕时,设置最多20个预设并设置初始位置。 在[预设巡视]选项卡中,摄像机可以根据设置的预设巡视,巡视和监控多个预设。 随后将对[预设]选项卡显示屏幕进行说明。 有关[预设巡视]选项卡的相关信息,请参[阅 "预设巡视"](#page-85-0) (第6-20页)。

# ■[预设]选项卡显示屏幕

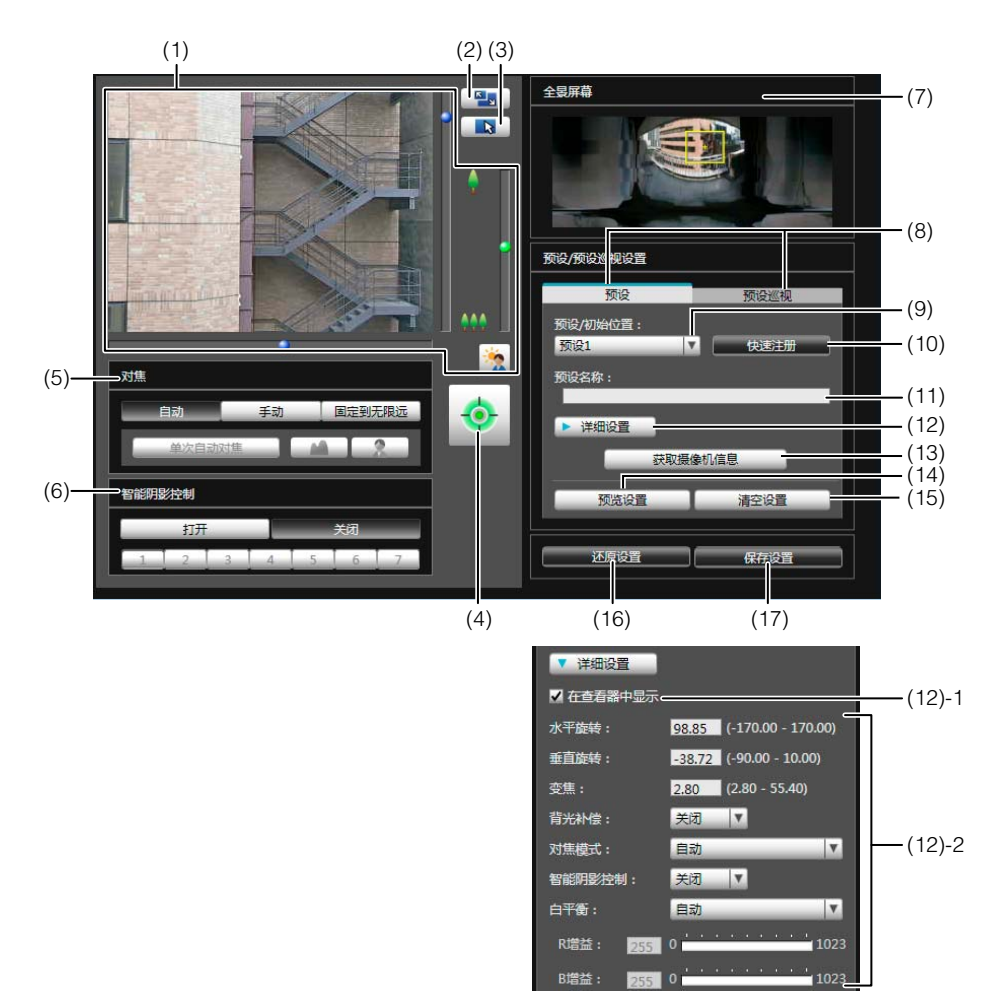

#### (1) 图像显示区域

显示的是摄像机当前捕捉的图像。 水平旋转、垂直旋转和变焦操作与 VB-M7000/6000/400 查看器相同。有关详细信息,请参[阅 "如何操作查看](#page-102-0) [器"](#page-102-0) ( 第 7-5 页 )。

#### (2) [ 切换屏幕大小 ] 按钮

每次单击该按钮时,图像显示区域的屏幕大小将在 "320 × 240"和 "640 × 480"间切换。

#### (3) [ 切换鼠标操作 ] 按钮

单击该按钮,切换到上。在该模式下,将鼠标指针移动 到图像显示区域并单击鼠标左键,对水平旋转和垂直旋 转进行操作。再次单击该按钮,返回到 。

(4) [ 获得 / 取消摄像机控制 ] 按钮 本按钮用于获得/取消摄像机控制权限。有关详细信息, 请参阅 ["获得摄像机控制权限"](#page-104-0) ( 第 7-7 页 )。

#### (5) [ 对焦 ]

获得控制权限后可执行对焦操作。对焦操作与管理查看 器相同。有关详细信息,请参阅 ["设置对焦"](#page-110-0) ( 第 7-13 [页](#page-110-0) )。

#### (6) [ 智能阴影控制 ]

获得控制权限后可执行智能阴影控制操作。智能阴影控 制操作与管理查看器相同。有关详细信息,请参[阅"设](#page-110-1) [置智能阴影控制"](#page-110-1) ( 第 7-13 页 )。

#### (7) [ 全景屏幕 ]

显示的是摄像机中注册的全景图像。出现可反映预设设 置效果的预设预览框 ( 黄色 ), 拖动该预览框可调整框体 大小 / 移动框体, 以及反映预设设置中新的框体效果。 如果设置了查看限制,这些区域将显示在蓝框中。

- (8) [ 预设 ] 选项卡、 [ 预设巡视 ] 选项卡 在预设设置选项卡和预设巡视设置选项卡间切换。
- (9) [ 预设 / 初始位置 ] 选择框 选择要设置的预设 ( 从 1 到 20) 或 [ 初始位置 ]。

#### (10)[ 快速注册 ] 加载摄像机当前位置并将其注册为预设设置。

(11)[ 预设名称 ]

可以输入长度不超过64个字符的预设名称。可以用字母 数字字符设置名称。确保输入的预设名称是单字节字母 数字。

在 (9) 中选择了 [ 初始位置 ] 后,预设名称功能将变灰。 在 [ 预设名称 ] 中, 可以使用 ASCII 字符 ( 指空格或可 打印字符 )。

#### (12)[ 详细设置 ]

显示详细设置。

#### (12)-1 [在查看器中显示]复选框

选择该复选框后,可以在查看器中使用预设。 在(9)中选择了[初始位置]后,该功能将变灰。

#### (12)-2 摄像机参数

在[水平旋转]和[垂直旋转]中输入所需角度的中 间角度。在[变焦]中输入可视角度。

#### • 摄像机角度

[水平旋转].....设置摄像机的水平旋转位置。 [垂直旋转].....设置摄像机的垂直旋转位置。 [变焦].............设置摄像机的可视角度。

#### • [背光补偿]

在摄像机的背光补偿设置中选择[关闭]或[打 开]。

• [对焦模式]

在摄像机的对焦模式中选择[自动]、 [手动]或 [固定到无限远]。 (第[7-13](#page-110-0)页)

• [智能阴影控制]

在摄像机的智能阴影控制设置中,选择[关闭] 或[1](弱)到[7](强)中的某一级别。

• [白平衡]

将摄像机白平衡设置为[自动], 或根据拍摄环 境中的光源进行设置。有关光源的详细信息, 请参阅第[5-10](#page-47-0)页。

• [R增益]、 [B增益] 如果将白平衡设置为[手动],请分别设置这两 项增益,取值范围从0到1023。

#### (13)[ 获取摄像机信息 ]

加载图像显示区域的当前摄像机角度、(5)[ 对焦 ] 设置或 (6)[ 智能阴影控制 ] 设置,全景屏幕或摄像机参数设置中 可以反映这些设置的效果。

#### (14)[ 预览设置 ]

使用正在编辑的摄像机参数值在图像显示区域预览图 像。

#### (15)[ 清空设置 ]

删除已选预设中的设置。

#### (16)[ 还原设置 ]

清除在该工具屏幕上指定的所有设置,还原保存在摄像 机中的设置。

#### (17)[ 保存设置 ]

将编辑后的预设设置保存到摄像机中。 如果设置了预设,单击 [ 保存设置 ], 确保将这些设置 保存到摄像机中。

# <span id="page-84-0"></span>设置预设

请从以下方法中任选一种完成预设和初始位置设置。

# ■ 从图像显示区域中的摄像机角度设置

1 <sup>从</sup>[预设/初始位置]选择框选择要设置的预设,然后填写 [预设名称]字段。

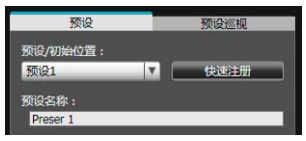

 $2\text{ }$  单击[获得/取消摄像机控制]按钮,获得摄像机控制权 限。

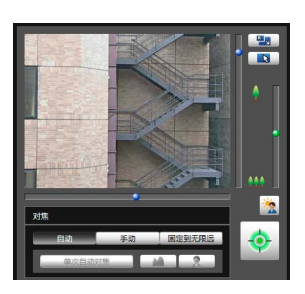

3 从图像显示区域操作摄像机,将摄像机设置到所需位 置,然后单击[快速注册]。

# ■ 用全景屏幕预览框设置预设

用全景屏幕预览框设置预设。

1 <sup>从</sup>[预设/初始位置]选择框选择要设置的预设,然后填写 [预设名称]字段。

确保输入了预设名称。

#### 预设/预设巡视设置 葡设 预设巡视 预设/初始位置  $\mathbf{v}$ 快速注册 预设1 路称 Preset 1 ▶ 详细设置 获取摄像机信息 硫监设置 法容设置 还原设置

2 单击[详细设置]然后选择[在查看器中显示]复选框。

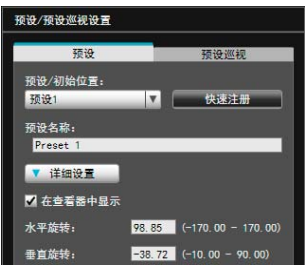

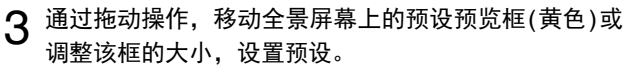

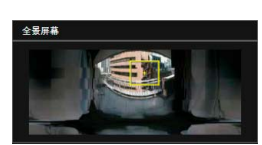

如果在该全景屏幕上单击,预览框会移动到以该单击点 为中心的位置。

## $\Delta$  单击[预览设置]。

设置会反映在图像显示区域中。 如果预览时显示了错误的设置或出现其他问题,而需要 还原摄像机内注册的设置时,单击 [ 还原设置 ]。

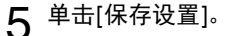

# ■ 指定详细设置

如果要微调摄像机角度或调整图像等,请单击[详细设置]指 定详细设置,随后再将预设设置保存到摄像机中。

#### 1 选择[在查看器中显示]复选框。

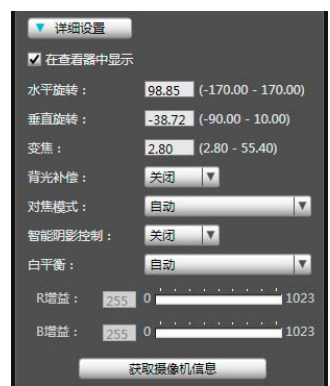

# 2 单击[获取摄像机信息]。

将图像显示区域内的摄像机参数加载到 [ 详细设置 ]。

3 在检查图像时, 微调摄像机角度并用对焦或智能阴影控 制调整图像画质。

#### △ 单击[预览设置]。

可以在全景屏幕和图像显示区域内的预览框中查看这些 设置效果。

如果预览时显示了错误的设置或出现其他问题,而需要 还原摄像机内注册的设置时,单击 [ 还原设置 ]。

 $5$   $#$  $#$  $(k$  $#$  $#$  $)$  $*$ 

# 重要

- 要使用查看器中的预设,请选择[在查看器中显示]复选 框。
- 如果[对焦模式]选择[手动],可以在检查图像显示区域内 的实际图像时手动调整对焦。调整对焦后,用[获取摄像 机信息]设置对焦。单击[保存设置],保存这些对焦设 置。
- 如果图像稳定器设置在设置预设后发生了更改,操作过 程中的可视角度将无法与设置预设时的可视角度保持一 致(第[5-10](#page-47-1)页)。如果图像稳定器设置发生更改,请再次 检查预设设置。
- 如果使用了圆顶外壳,请确保已安装球形外罩后再进行 预设设置。
- 如果摄像机安装环境发生更改,请再次设置预设。

# 三 注释

- 最多可以设置20个预设位置。
- 预设设置的更改效果不会显示在已连接的查看器中。
- 可以清空[详细设置]下的[在查看器中显示]复选框,关闭 查看器中的预设。
- 无法在数码变焦区域设置预设位置。

## <span id="page-85-0"></span>预设巡视

摄像机可以根据设置的预设巡视,巡视和监控当前设置的多 个预设。

#### ■[预设巡视]选项卡显示屏幕

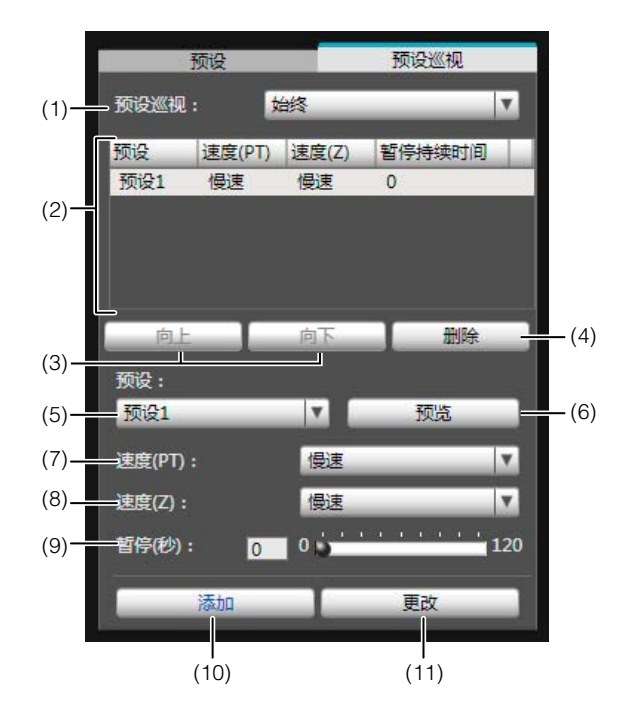

(1) [ 预设巡视 ] 选择框。 请从下列选项中选择何时执行预设巡视。

# [不使用]

不执行预设巡视。

#### [用于查看器]

摄像机通过VB查看器等进行连接时,执行预设巡视。

#### [始终]

始终执行预设巡视。

- (2) 巡视日程列表 预设巡视的预设设置列表。
- (3) [向上 ]/[ 向下 ] 在列表中选择预设,然后单击 [ 向上 ] 或 [ 向下 ], 更改 巡视日程列表的排序。按列表中从上到下的顺序执行预 设巡视。
- (4) [ 删除 ]

从巡视日程列表中删除选中的预设。

- (5) [ 预设 ] 选择框 选择要添加到巡视日程列表中的预设。
- (6) [ 预览 ] 根据选中的预设切换摄像机角度,可以在图像显示区域 检查该新确定的摄像机角度的情况。
- (7) [ 速度 (PT)]

选择 [ 慢速 ]、[ 标准 ] 或 [ 快速 ], 确定摄像机在水平旋 转 / 垂直旋转过程中的移动速度。

#### (8) [ 速度 (Z)]

选择 [ 慢速 ] 或 [ 快速 ], 确定摄像机的变焦速度。

(9) [ 暂停 ( 秒 )]

以 5 秒为单位,在 0 秒到 120 秒范围内设置摄像机在预 设位置上的停顿时间。

#### (10)[ 添加 ]

添加预设至巡视日程列表。

(11)[ 更改 ]

用于更改从巡视日程列表中选择的预设之间的移动速度 或暂停时间。

# 注释

- 用查看器、管理工具等控制摄像机时,无法执行预设巡 视。
- 由RM-Lite获得控制权限时不会执行预设巡视。

# ■ 设置预设巡视

1 <sup>从</sup>[预设巡视]选择框中选择巡视方法。

选择 [ 用于查看器 ] 或 [ 始终 ]。

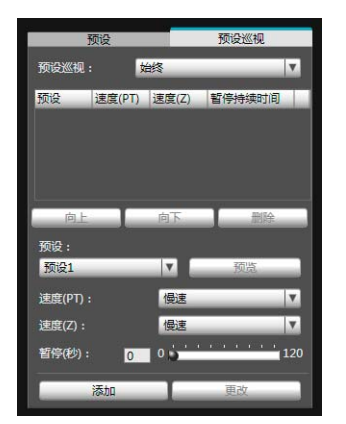

2 从[预设]选择框选择要添加到巡视日程的预设编号,然 后单击[添加]。

预设位置在巡视日程列表中注册。最多可以注册20个预 设。

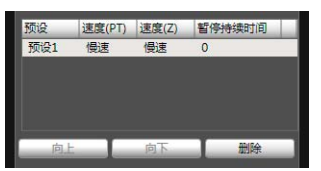

3 从巡视日程列表中选择预设,然后使用[速度(PT)]、 [<sup>速</sup> 度(Z)]和[暂停(秒)]设置水平旋转、垂直旋转和变焦速 度,以及摄像机在预设位置保持静止状态的秒数。

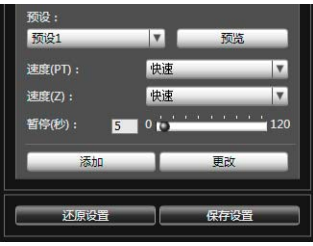

单击 [ 预览 ] 时, 摄像机角度将切换到该项预设, 可以 在图像显示区域检查该新确定的摄像机角度的情况。

# 4 单击[更改]。

要删除在巡视日程表中所作的更改,还原摄像机中注册 的设置,请单击 [ 还原设置 ]。

# 5 单击[保存设置]。

完成巡视日程列表的设置后,单击 [ 保存设置 ]。将这些 设置保存到摄像机中。

# 重要

使用预设巡视时,请勿使用智能功能。请注意,将[白天/ 夜晚]设置为[自动]后,只有当水平旋转、垂直旋转和变焦 操作成功对焦后,才会开始计时,因此暂停时间可能会延 长。

三 注释

初始位置无法添加到巡视日程列表。

# <span id="page-87-0"></span>智能功能设置工具

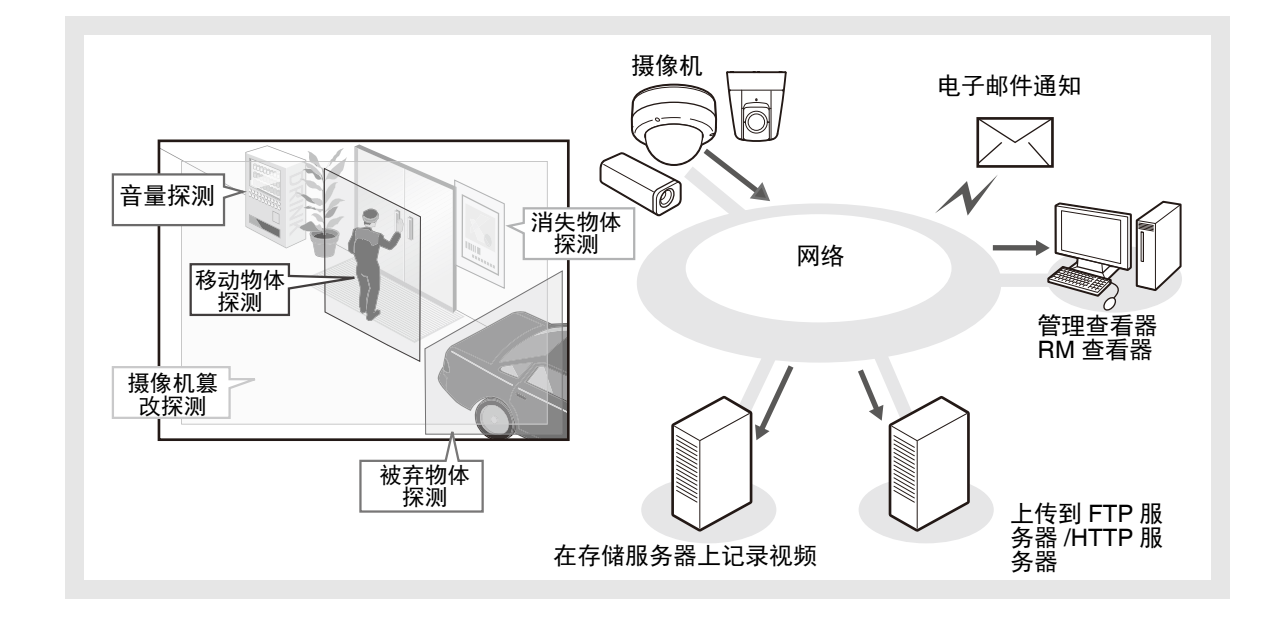

如果因主体移动造成捕捉的图像发生更改,可以使用本工具设置执行上传、通知查看器、音频回放等智能功能。

这些智能功能可以执行以下5种探测任务。使用最符合工作要求的探测类型。

#### 移动物体探测

探测正在移动的物体。此项功能可用于探测来访或可疑人员。 移动物体进入探测区域时,将触发移动物体探测。

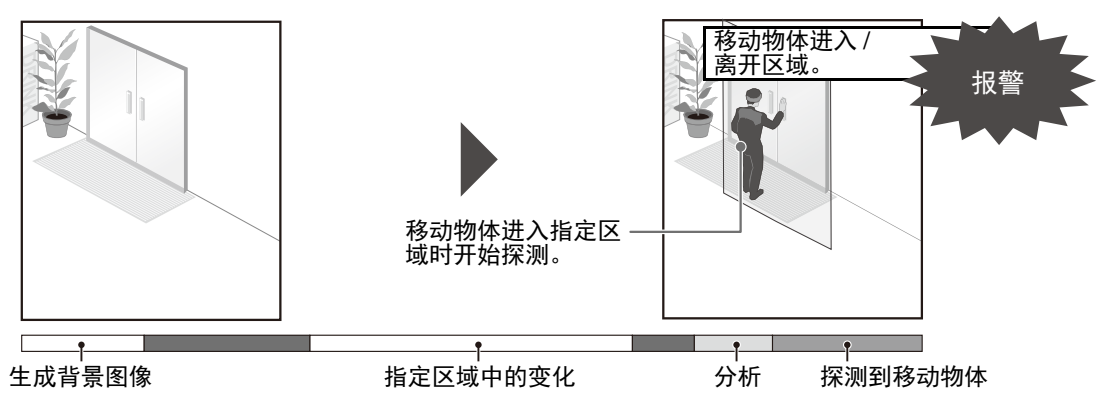

#### 被弃物体探测

探测在一段时间内被带入并被遗弃的物体。此项功能可用于探测遗留的物体。 某物体被遗留在探测区域一段指定时间后,将触发被弃物体探测。

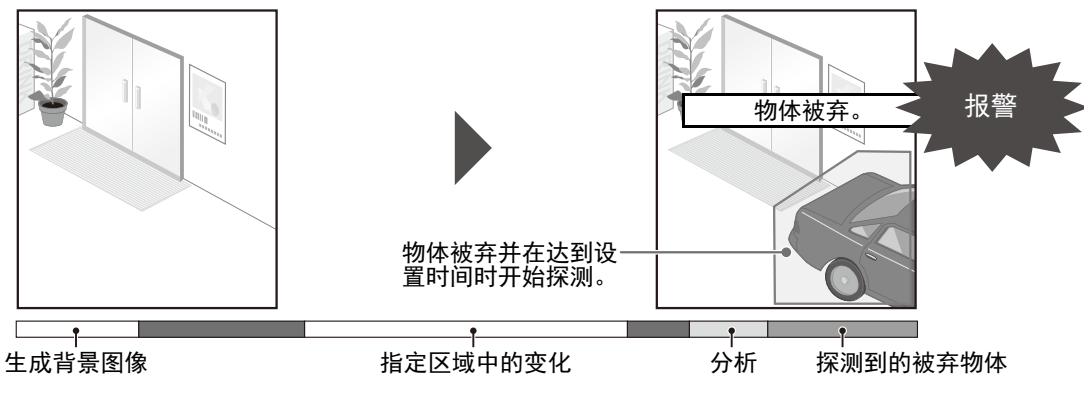

#### 消失物体探测

探测消失的物体。此项功能可用于探测带走贵重物品等活动。 某物体从探测区域消失了一段指定时间后,将触发消失物体探测。

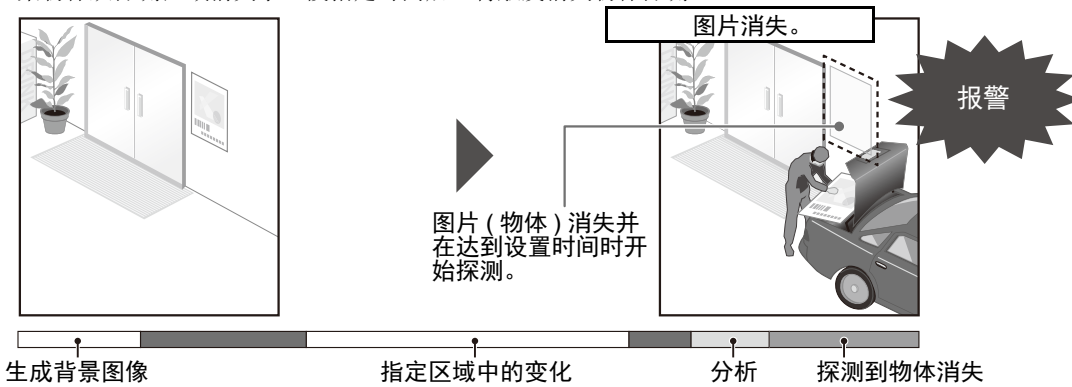

#### 摄像机篡改探测

摄像机捕捉活动受到妨碍时进行探测。摄像机的方向被迫更改或图像显示能力因喷雾等受到 妨碍时,使用此项功能进行探测。

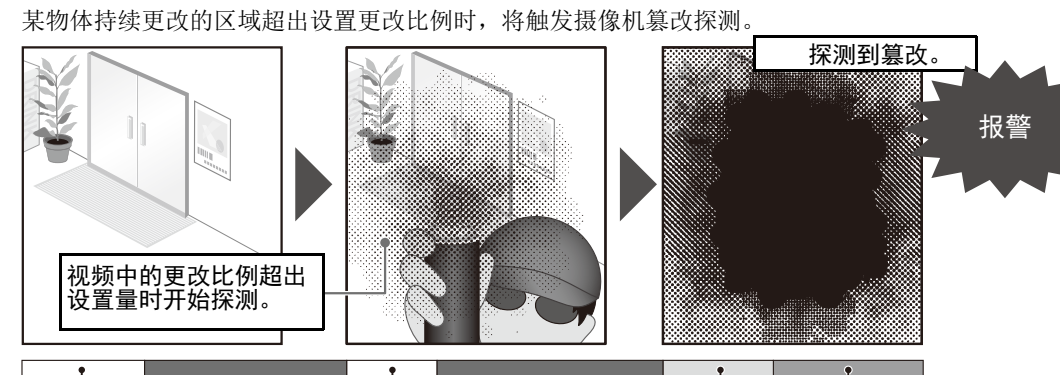

生成背景图像

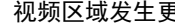

视频区域发生更改 分析 探测到的摄像机篡改

#### 音量探测

探测指定音量。有关设置的详细信息,请参阅 "第5章 设置页面" [事件] > [[音量探测](#page-56-0)]([第](#page-56-0) [5-19](#page-56-0)页)。

注意 摄像机使用注释 这些智能功能不适用于有高可靠性要求的应用。如果要求监控活动始终保持高度可靠性,建议不要使用此项功能。

对于因智能功能操作导致的任何事故、损失或其他意外结果,佳能不承担责任。

# 智能功能设置工具显示屏幕

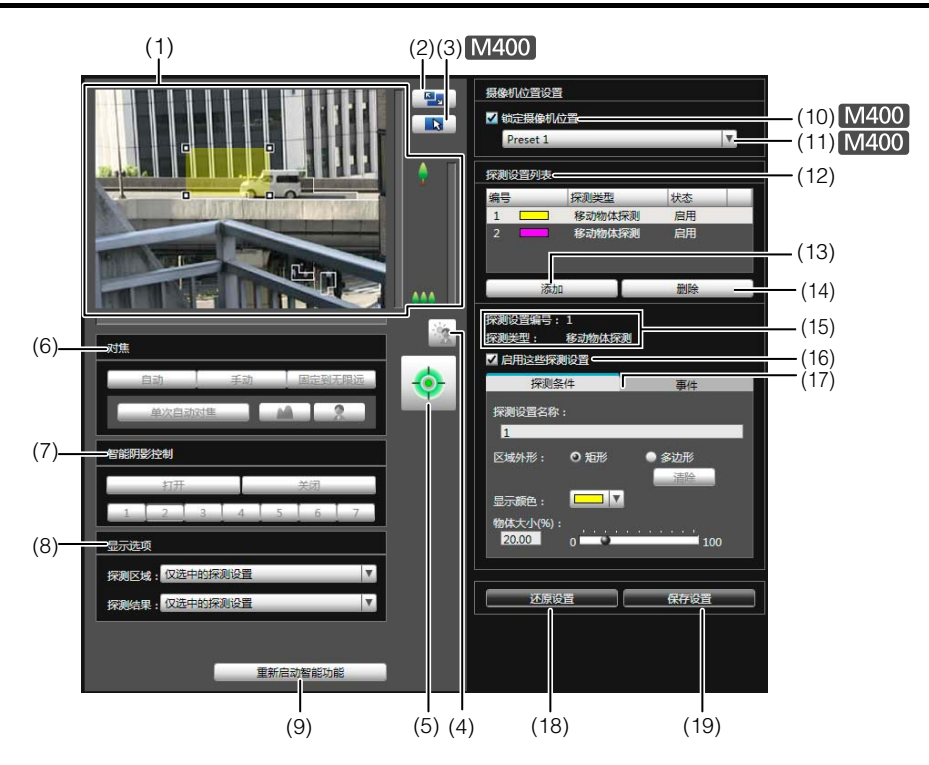

#### (1) 图像显示区域

显示的是摄像机当前捕捉的图像。探测区域会显示在半 透明的彩色框 ( 矩形或多边形 ) 中。拖动这些框可调整其 大小。同时,已经探测到其移动的主体用轮廓线标示。

#### **M400**

水平旋转、垂直旋转和变焦操作与 VB-M7000/6000/400 查看器相同。有关详细信息,请参阅 ["如何操作查看](#page-102-0) [器"](#page-102-0) ( 第 7-5 页 )。

选中 (10)[ 锁定摄像机位置 ] 复选框后, 摄像机将被固定 在某个预设位置,无法执行水平旋转、垂直旋转和变焦 操作。

#### (2) [ 切换屏幕大小 ] 按钮

每次单击该按钮时,图像显示区域的屏幕大小将在 "320 × 240"和 "640 × 480"间切换。

(3) [ 切换鼠标操作 ] 按钮

每次单击该按钮时,屏幕将在 、和 中 间切换, 图像显 示区域内的鼠标操作也将发生更改。 将按钮设置为 、时,可以创建 / 调整 / 移动探测区域。 该模式下, 摄像机的方向不会发生变化。 将按钮设置为 + 且未选中 (10)[ 锁定摄像机位置 ] 复选 框时,可以执行水平旋转、垂直旋转和变焦操作。

#### (4) [ 背光补偿 ] 按钮

本按钮可以打开 / 关闭背光补偿。当图像因背光而显得 昏暗时,本控制功能非常有效。

#### (5) [ 获得 / 取消摄像机控制 ] 按钮

本按钮用于获得/取消摄像机控制权限。有关详细信息, 请参阅"[获得摄像机控制权限"](#page-104-0)( 第 [7-7](#page-104-0) 页 )。如果尚未 在管理查看器等其他位置获得摄像机控制权限,可以在 智能功能设置工具启动时获得。

#### (6) [ 对焦 ]

获得控制权限后可执行对焦操作。对焦操作与管理查看 器相同。有关详细信息,请参阅 "[设置对焦"](#page-110-0) ( 第 [7-13](#page-110-0) [页](#page-110-0) )。 **M400** 

选中 [ 锁定摄像机位置 ] 复选框后, 无法执行对焦操作。

#### (7) [ 智能阴影控制 ]

获得控制权限后可执行智能阴影控制操作。智能阴影控 制操作与管理查看器相同。有关详细信息,请参阅"[设](#page-110-1) [置智能阴影控制](#page-110-1)" ( 第 [7-13](#page-110-1) 页 )。

#### [M400]

选中 [ 锁定摄像机位置 ] 复选框后, 无法执行智能阴影 控制操作。

#### (8) [ 显示选项 ]

从下列各项中,选择要显示在图像显示区域中的 [ 探测 区域 ] 或 [ 探测结果 ]。

#### • [仅选中的探测设置]

仅根据[探测设置列表]中所选中探测设置的要求,显 示探测区域或探测结果。

#### • [所有探测设置]

根据[探测设置列表]中所有探测设置的要求,显示探 测区域或探测结果。

#### • [相同类型的探测设置] 根据[探测设置列表]中所选中相同类型探测设置的要

求, 显示探测区域或探测结果。

• [不显示] 不显示探测区域或探测结果。

#### (9) [ 重新启动智能功能 ]

如果在指定设置的同时背景图像发生更改,或者探测结 果与设置要求不符,或发生其他问题时,请单击本按 钮,重新启动智能功能。 如果未获得摄像机控制权限,该功能将变灰。

# 重要

智能功能的重新启动过程需要数十秒。重新启动过程中, 无法执行探测。 1 使用预设设置工具将摄像机角度注册为预设。

#### (10)[ 锁定摄像机位置 ] 复选框

选中此复选框,摄像机将移动到预设选择框中选中的某 个预设位置,并固定在那里。指定探测设置时锁定摄像 机位置,可以获得正确的探测结果。

如果未获得摄像机控制权限或者尚未设置预设位置,该 功能将变灰。

#### (11)摄像机位置选择框

从查看限制预设或初始位置中选择摄像机位置。使用预 设设置工具设置预设或初始位置 ( 第 [6-16](#page-81-0) 页 )。 如果未获得摄像机控制权限、未选中 [ 锁定摄像机位置 ] 复选框或者尚未设置查看限制预设位置,该功能将变 灰。

#### (12)[ 探测设置列表 ]

显示的是包括多个指定探测设置的列表。

(13)[ 添加 ]

显示 [ 新探测设置 ] 对话框,可以添加探测设置。

#### (14)[ 删除 ]

删除在 [ 探测设置列表 ] 中选中的探测设置。

(15)[ 探测设置编号 ]、 [ 探测类型 ]

显示的是在 [ 探测设置列表 ] 中选中的探测设置编号和 探测类型。

#### (16)[ 启用这些探测设置 ] 复选框

选择此复选框,启用在 [ 探测设置列表 ] 中选中的探测 设置。

(17)[ 探测条件 ] 选项卡、 [ 事件 ] 选项卡

在探测条件和事件选项卡之间切换。

• [探测条件]

指定探测设置名称、探测区域和探测条件(第[6-27](#page-92-0)页)。

• [事件]

指定当事件发生时需要执行的操作(第[6-27](#page-92-1)页)。

(18)[ 还原设置 ]

清除在该工具屏幕上指定的所有设置,还原保存在摄像 机中的设置。

(19)[ 保存设置 ]

将编辑后的探测设置保存到摄像机中。 指定探测设置后,单击 [ 保存设置 ], 确保将这些设置 保存到摄像机中。

# 智能功能设置流程

按照以下步骤设置智能功能。有关设置方法的详细信息, 请参阅各个设置页面。

# ■ 摄像机位置设置[M400]

有关预设设置方法的详细信息,请参阅 ["预设设置工](#page-81-0) [具"](#page-81-0) ( 第 6-16 页 )。

## 重要

强烈建议预先预设摄像机角度,并使用智能功能设置工具 将摄像机锁定在某个预设位置。同时,建议设置可以近距 离捕捉目标物体的可视角度。

# 2 启动智能功能设置工具。

# 3 单击[是]。

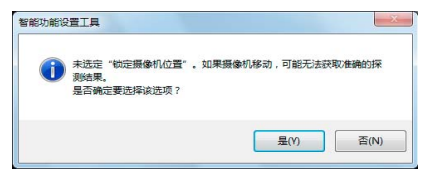

智能功能设置工具中的 [ 锁定摄像机位置 ] 会被选中。 如果单击 [ 否 ], 请选择 [ 锁定摄像机位置 ]。

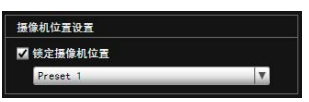

△ 选择预设。

■智能功能设置

# 1 添加探测设置。

在 [ 探测设置列表 ] 中单击 [ 添加 ] 后, 会显示 [ 新探测 设置 ] 对话框。设置想要添加的探测设置的 [ 探测设置 编号 ] 和 [ 探测类型 ], 随后单击 [ 确定 ]。 最多可以注册 15 个不同的探测设置。

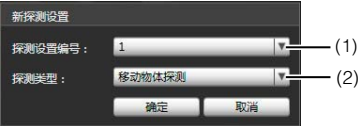

#### (1) [ 探测设置编号 ]

为要设置的探测区域指定探测设置编号,编号范围从 1 到 15。

#### (2) [ 探测类型 ]

根据需要从 [ 移动物体探测 ]、[ 被弃物体探测 ]、[ 消失 物体探测 ]、或 [ 摄像机篡改探测 ] 中选择探测类型。有 关探测类型的详细信息,请参阅第 [6-22](#page-87-0) 页。

# 2 启用探测设置。

要启用探测设置,选中 [ 启用这些探测设置 ]。 要关闭设置,清除此复选框。

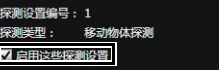

3 设置探测条件([探测条件]选项卡第[6-27](#page-92-0)页)。

在操作摄像机和检查图像显示区域内的图像时,设置探 测条件。

△ 设置当探测到主体发生更改时要执行的操作([事件]选项 卡第[6-27](#page-92-1)页)。

对将在探测时执行的电子邮件通知、上传和音频回放进 行设置。

5 将探测设置保存到摄像机中。

单击 [ 保存设置 ], 将设置保存到摄像机中。

6 检查探测结果。

可以在管理查看器的事件显示面板中检查指定探测设置 的探测状态 ( 第 [7-16](#page-113-0) 页 )。

## 重要

#### 智能功能设置和操作中的注释

- 设置智能功能时,请做一次实际探测测试,确认可以准 确无误地执行探测。
- 整个屏幕的亮度突然改变时,探测可能会延迟长达 5 分 钟。
- 启用[白天/夜晚]设置中的[自动]功能后,自动切换[白天 模式]和[夜晚模式]时,会出现[正在重新启动智能功能。 请稍候。],智能功能将重新启动。智能功能重新启动过 程中,无法执行探测。
- 请勿在屏幕显示区域中设置探测区域。
- 无法在隐私遮罩区域内探测主体的移动。
- 如果在智能功能设置或操作过程中操作摄像机,会出现 [正在重新启动智能功能。请稍候。],智能功能将重新启 动。智能功能重新启动过程中,无法执行探测。

#### M400

- 如果在摄像机操作过程中可视角度发生更改,或者使用 预设设置工具更改了摄像机预设位置或初始位置,需要 再次设置智能功能。
- 如果当摄像机位置固定时[探测设置列表]中的[状态]为 [启用], 则无法通过VB查看器或RM获得控制权限。同 时,预设巡视将不再运行。

#### 难于探测的主体

- 可能无法探测到颜色或亮度与背景差别极小的物体或部 分。
- 可能无法探测到在屏幕显示中表现为极小的物体和极细 微的变化。
- 屏幕上照射光线发生部分或完全变化时,可能会触发探 测。
- 如果多个物体重叠,探测状态可能发生更改。

# 设置智能功能探测设置

# <span id="page-92-0"></span>■ 设置探测条件([探测条件]选项卡)

在操作摄像机和检查图像显示区域内的图像时,设置探测条 件。

#### **[**探测条件**]**选项卡

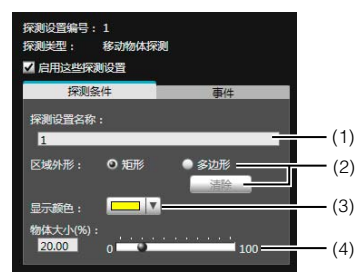

图像显示区域

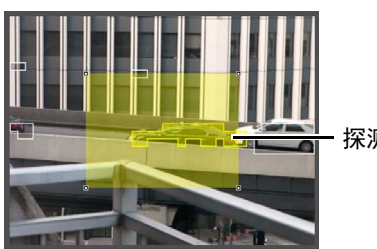

#### 探测区域

#### (1) [ 探测设置名称 ]

可以输入长度不超过64个字符的探测设置名称。确保输 入的探测设置名称是单字节字母数字。 在 [ 探测设置名称 ] 中,可以使用 ASCII 字符 ( 指空格 或可打印字符 )。

#### (2) [ 区域外形 ]

选择 [ 矩形 ] 或 [ 多边形 ], 定义要在图像显示区域中设 置的探测区域外形。 有关探测区域设置操作的详细信息,请参阅"[根据探测](#page-93-0) [类型设置探测条件"](#page-93-0) ( 第 [6-28](#page-93-0) 页 )。

[清除]

如果将 [ 区域外形 ] 定义为 [ 多边形 ], 将删除在图像显 示区域内设置的探测区域。

#### (3) [ 显示颜色 ]

选择探测设置的颜色。此处所选颜色将用作图像显示区 域内探测区域的显示颜色。

(4) [ 物体大小 (%)] [ 更改比例 (%)] [ 持续时间 ( 秒 )] 设置大小、更改比例和判断时间的下限,为经过设置的 探测区域制定探测触发标准。如果超出此处设置的数值 限制,将触发 "已探测到"模式。 单击文本框,直接输入数值,或者使用滑块指定一个数 值。

有关设置方法的详细信息,请参[阅"根据探测类型设置](#page-93-0) [探测条件"](#page-93-0) ( 第 6-28 页 )。

# 重要

建议在尽量接近摄像机实际使用环境的状态下,设置探测 条件。

# <span id="page-92-1"></span>■ 设置事件操作([事件]选项卡)

设置探测到主体发生更改时要执行的操作。

#### [事件]选项卡

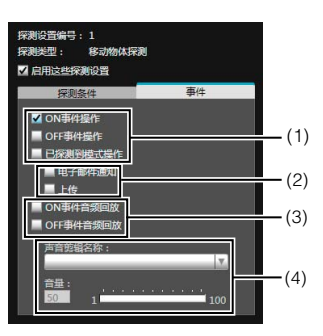

#### (1) 指定操作时机。 ( 可以选择多个复选框。 )

#### [ON事件操作]复选框

选中后, 已探测到模式触发到 ON 时, 将执行 (2) [ 电子 邮件通知 ] 和 [ 上传 ] 中设置的操作。

#### [OFF事件操作]复选框

选中后,已探测到模式触发到 OFF 时,将执行 (2) [ 电子 邮件通知 ] 和 [ 上传 ] 中设置的操作。

#### [已探测到模式操作]复选框

选中后,只要已探测到模式处于激活状态,即可执行 (2) [ 电子邮件通知 ] 和 [ 上传 ] 中设置的操作。

#### (2) 指定事件操作。 ( 可以选择多个复选框。 )

#### [电子邮件通知]复选框

选中后,将按照 (1) 中设置的时机执行电子邮件通知。 必须预先在设置页面的 [ 上传 ] 中设置 [ 电子邮件通知 ] ( 第 [5-15](#page-52-0) 页 )。

#### [上传]复选框

选中后,将按照 (1) 中设置的时机执行上传。必须预先 在设置页面的 [ 上传 ] 中设置普通上传 ( 第 [5-14](#page-51-0) 页 )。

#### (3) 指定音频回放时机。

#### [ON事件音频回放]复选框

选中后, 已探测到模式触发到 ON 时, 将播放 (4) [ 声音 剪辑名称 ] 中设置的声音。

#### [OFF事件音频回放]复选框

选中后, 已探测到模式转为 OFF 时, 将播放 (4) [ 声音剪 辑名称 ] 中设置的声音。

#### (4) 设置回放声音。

#### [声音剪辑名称]

选择要播放的声音。设置页面 [ 事件 ] 中 [ 声音剪辑上传 ] 下设置的声音剪辑名称,将显示在下拉列表 ( 第 [5-21](#page-58-0) 页 ) 中。

#### [音量]

设置音频回放音量,设置范围从 1 到 100。

# ■ 设置探测区域

在图像显示区域设置探测区域。

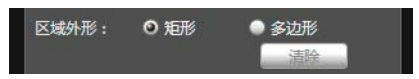

#### 设置[矩形]探测区域

默认情况下,图像显示区域会显示一个矩形。移动矩形或调 整其大小,设置探测区域。

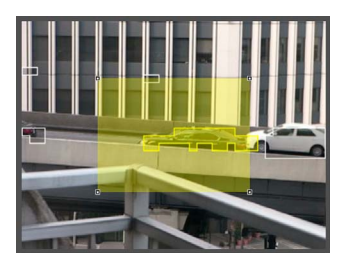

#### 设置[多边形]探测区域

指定多边形区域,最多可以使用32个角。 在图像显示区域中多次单击,即可形成多边形。单击之前设 置的点,形成完整的多边形,并将其包围的区域设置为探测 区域。可以通过拖动操作,移动该设置后的区域。

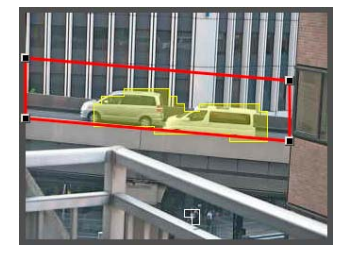

# 三 注释

- 拖动每个角上的方形标记(■),可以更改多边形的外形。
- 单击[清除],删除多边形探测区域。
- 无法更改摄像机篡改探测区域。

#### 将[矩形]探测区域更改为[多边形]外形,或者将[多边形]探测 区域更改为[矩形]外形

更改已设置的探测区域外形,将删除该区域并切换到新的绘 图设置。

# <span id="page-93-0"></span>■根据探测类型设置探测条件

为每种探测类型指定不同探测条件。

#### [移动物体探测]的探测条件

把将要探测移动物体的区域设置为探测区域。

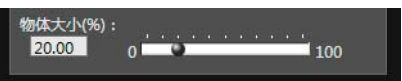

在[物体大小(%)]中,输入一个值或移动滑块,设置探测区 域中移动物体大小与探测区域大小之间的比例。 如果摄像机探测到移动物体的区域的比例超过[物体大小(%)] 中设置的值,已探测到模式将触发到ON。

更改[物体大小(%)]后,将在图像显示区域中央出现显示物 体大小的指示器框,时长为1秒,可以在检查尺寸比例时指 定这些设置。

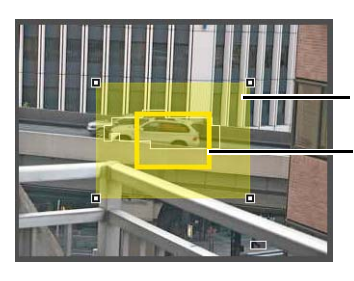

探测区域

物体大小指示器

已经探测到的移动物体用轮廓线标示。

如果某移动物体小于[物体大小(%)]中设置的值,轮廓线将显 示为白色。如果移动物体大于[物体大小(%)]中设置的值,轮 廓线将与探测区域的颜色相同,表示"探测"模式已经触发 到ON。

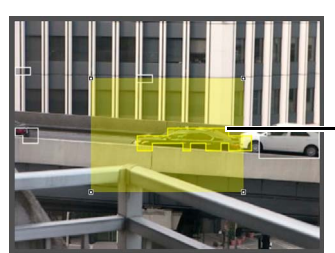

已探测到的移动物体 的轮廓线

#### [被弃物体探测]的探测条件

把将要探测被弃物体的区域设置为探测区域。

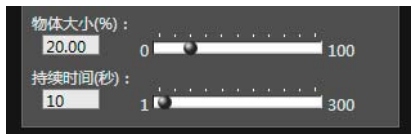

[物体大小(%)]

输入一个值或移动滑块,设置探测区域中被弃物体大小与探 测区域大小之间的比例。

更改[物体大小(%)]后,将在图像显示区域中央出现表示物 体区域的指示器框,时长为1秒。可以在指定[物体大小(%)] 设置时检查被弃物体探测区域的尺寸比例。 [持续时间(秒)]

设置物体被弃后必须经过的时间段。

如果同时超过[物体大小(%)]和[持续时间(秒)]中设置的值, 探测模式将触发到ON。

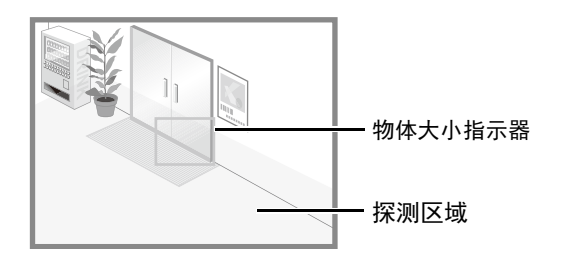

已经探测到的移动物体用轮廓线标示。

如果未超过[物体大小(%)]和[持续时间(秒)]中设置的值,轮 廓线显示为白色。如果满足所有探测条件,轮廓线将与探测 区域的颜色相同,"已探测到"模式触发到ON。

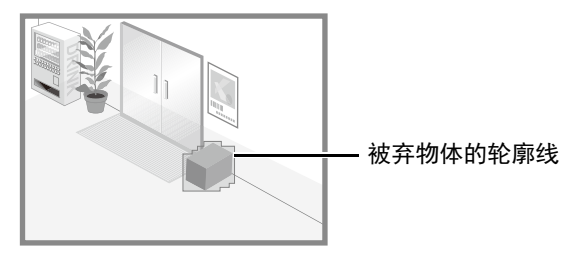

#### [消失物体探测]的探测条件

为要探测的消失物体设置探测区域。

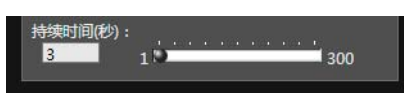

在[持续时间(秒)]中,设置物体被移走后必须经过的时间 段。如果某物体从探测区域被移走,超过[持续时间(秒)]后 仍处于消失状态,已探测到模式将触发到ON。

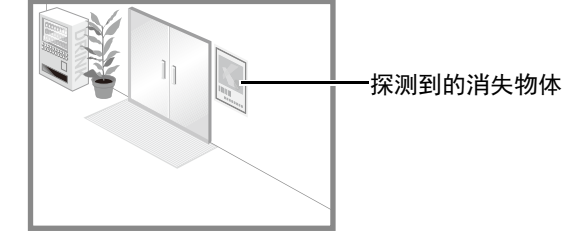

已经探测到的移动物体用轮廓线标示。如果未超过[持续时 间(秒)],轮廓线显示为白色。如果超过[持续时间(秒)],轮 廓线将与探测区域的颜色相同,表示"已探测到"模式触发 到ON。

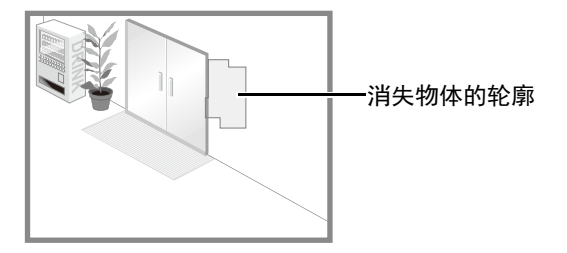

# 重要

为消失物体探测设置探测区域,以准确匹配有疑问物体的 轮廓。如果受到目标物体阴影或相邻物体的影响,可能会 导致目标物体的识别大小大于其实际大小,因此不会触发 消失物体探测。此时,需要重新配置探测区域,标出经过 识别的目标物体的轮廓。

#### [摄像机篡改探测]的探测条件

在[摄像机篡改探测]中,整个图像显示区域都是探测区域。 如果图像上受到妨碍的区域超过了[更改比例(%)]中设置的 比例, "已探测到"模式将触发到ON。

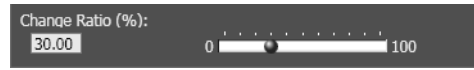

更改[更改比例(%)]后,将在图像显示区域中央出现表示受 到妨碍的区域的指示器框,时长为1秒。可以在指定[更改比 例(%)]设置时检查占据整个图像显示区域的摄像机篡改探 测区域的更改比例。

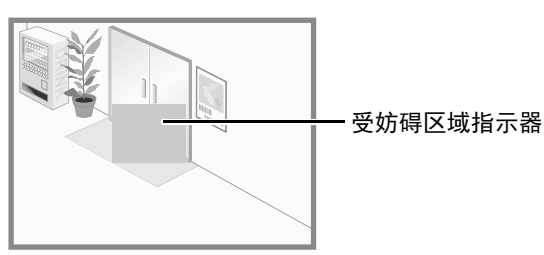

已经探测到的移动物体用轮廓线标示。如果小于[更改比例(%)] 中设置的值,轮廓线为白色。如果图像区域更改为大于[更 改比例(%)]中设置的值,轮廓线将与探测区域的颜色相同, 表示 "已探测到"模式已经触发到ON。

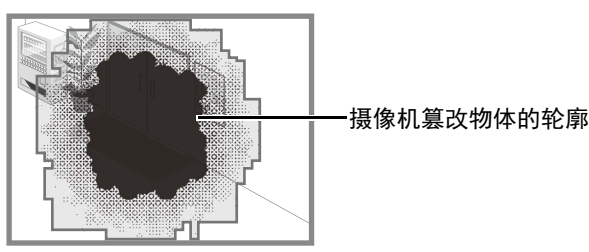

#### 注释

- 选中摄像机篡改探测时,修改更改比例后的三秒内无法进 行探测;从其他探测模式切换到摄像机篡改探测后的三 秒内也无法进行探测。
- 右击智能功能设置工具显示屏幕,显示菜单。菜单中的 以下功能可以使用。

[复制探测区域] 复制选中的探测设置的探测区域。

[粘贴探测区域] 将已复制的探测区域粘贴到选中的探测设置。无法复制 到摄像机篡改探测。

[清除探测区域] 清除选中的探测设置的探测区域。 无法在摄像机篡改探测中清除。

[复制探测条件设置] 复制选中的探测设置的探测条件。

[粘贴探测条件设置] 将已复制的探测条件粘贴到选中的探测设置。只有来源 和目标的探测类型相同时才能粘贴。

[复制事件设置] 复制选中的探测设置的事件操作。

[粘贴事件设置] 将已复制事件操作粘贴到选中的探测设置。

# 日志查看器

本工具可用于查看摄像机操作条件日志。

# 日志查看器显示屏幕

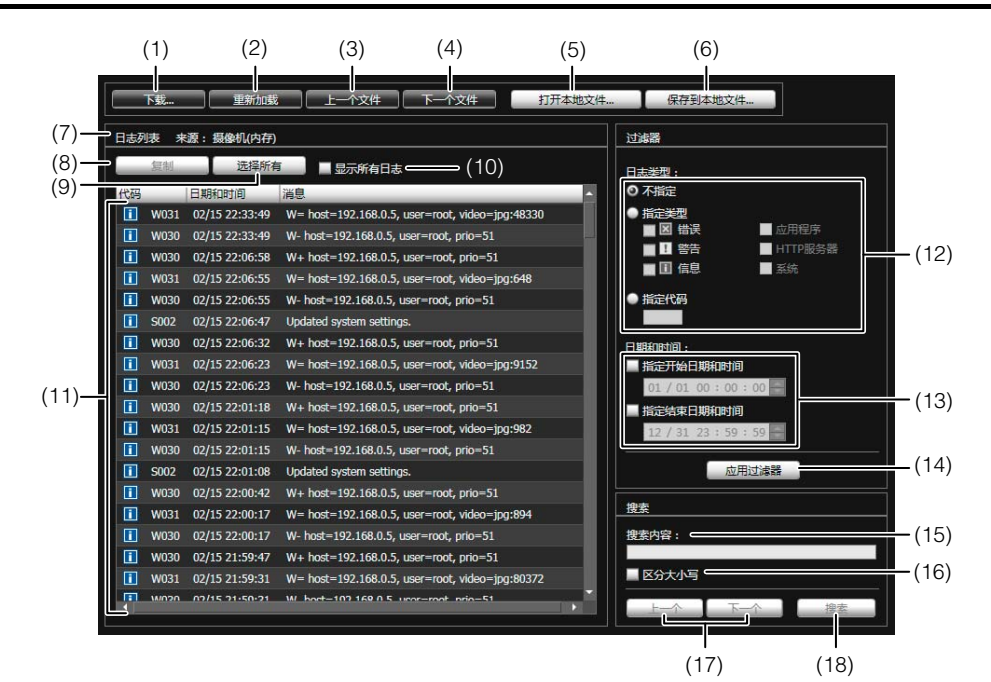

- (1) [ 下载 ] 从本摄像机或 SD 存储卡中下载日志文件。
- (2) [ 重新加载 ]

重新加载出现的日志文件,显示最新日志。

- (3) [ 上一个文件 ] 如果摄像机内存或 SD 存储卡上有多个日志文件,加载 和显示当前显示日志列表前面的文件。
- (4) [ 下一个文件 ] 如果内存或 SD 存储卡上有多个日志文件, 加载和显示 当前显示日志列表后面的文件。
- (5) [ 打开本地文件 ] 将储存在计算机上的日志文件,加载到日志显示区域。
- (6) [ 保存到本地文件 ] 将已显示的日志数据,作为文本文件保存到计算机。
- (7) [ 来源 ]

显示被加载日志文件所在来源的名称。 从摄像机内存: 摄像机 ( 内存 ) 从 SD 存储卡: 摄像机 (SD 存储卡) 从储存到计算机的文件: 文件名称

- (8) [ 复制 ] 将已经在日志显示区域选中的日志,复制到剪贴板。
- (9) [ 选择所有 ] 选择日志显示区域中显示的所有日志。

(10)[ 显示所有日志 ] 复选框 选中后,将显示包括没有日志代码在内的所有日志。

#### (11)日志显示区域

显示从摄像机、 SD 存储卡或计算机下载的日志文件内 容。

#### (12)[ 日志类型 ]

使用过滤器功能选择要显示的日志类型。 [ 不指定 ]: 选择,显示所有日志类型。 [ 指定类型 ]: 要指定日志类型, 请选择日志级别 ([ 错误 ]、 [ 警告 ]、 [ 信息 ]) 和输出模块 ([ 应用程序 ]、 [HTTP 服务器 ]、 [ 系统 ])。可以选择多个复选框。 [ 指定代码 ]: 显示与输入的日志代码相匹配的日志。

#### (13)[ 日期和时间 ]

使用过滤器功能,设置要显示的日志日期和时间。 选择 [ 指定开始日期和时间 ] 或 [ 指定结束日期和时间 ] 复选框,设置日期和时间。

#### (14)[ 应用过滤器 ]

在日志显示区域显示过滤后的日志。

#### (15)[ 搜索内容 ]

输入要搜索的字符串。

#### (16)[ 区分大小写 ] 复选框

指定是否要在搜索命令中启用区分大小写。选中后,将

搜索与 [ 搜索内容 ] 字段中大小写完全匹配的字符串。

(17)[ 上一个 ]/[ 下一个 ]

执行 (18)[ 搜索 ] 后, 在搜索结果中, 单击 [ 下一个 ] 下 移,单击 [ 上一个 ] 上移。

(18)[ 搜索 ]

在显示的日志列表中,搜索包含需搜索字符串的日志, 并显示搜索到的这些日志。

# 三 注释

无法在日志查看器中删除日志。

# 下载日志文件

启动日志查看器后,将自动下载和显示最新日志文件。 要下载新的日志文件列表,单击[下载]。显示[下载]对话框, 在该框中,可以将[内存]或[SD存储卡]选择为下载资源。 下载该列表后,将打开显示该日志文件列表的对话框。选择 要查看的日志文件,单击[下载],随后,可下载选中的日志 文件。

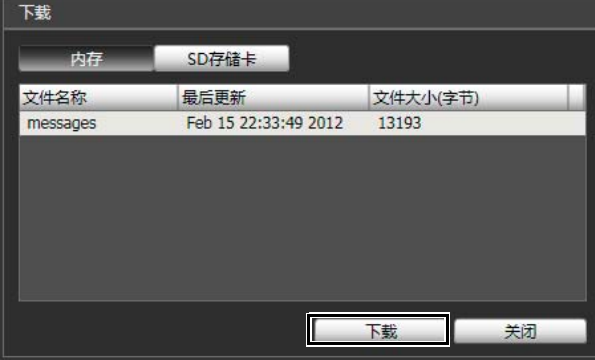

# 如何查看日志

日志包括以下信息。

• 代码

有关日志代码的信息,请参阅"[日志消息列表"](#page-121-0)(第[8-8](#page-121-0)页)。 在以下三个图标中,将有一个代表适用级别的图标与日 志代码一同显示。

如果该日志没有日志代码,不会显示图标。

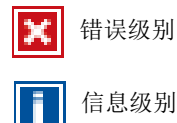

错误级别 | | 警告级别

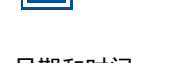

• 日期和时间 日志生成时的日期和时间。

• 消息

关于该日志的消息。

# ■ 将日志保存到文件/打开已保存的日志

#### 如何保存

单击[保存到本地文件],使用[另存为]对话框进行保存。

#### 如何查看

单击[打开本地文件],使用[打开]对话框选择日志文件。

■ 复制/搜索日志

#### 如何复制

单击,选择要复制的日志,然后单击[复制]。

#### 如何搜索

在[搜索内容]中输入要搜索的字符串,然后单击[搜索]。 如果发现了需要搜索的日志,将以选中的状态显示该日志。 单击[上一个]或[下一个],搜索上方或下方的日志。将以选 中的状态显示多行搜索到的日志。

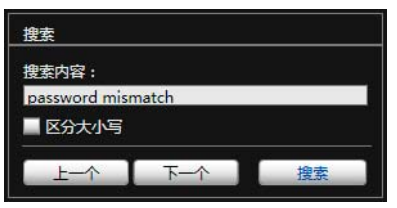

# ■ 显示所有日志

选中[显示所有日志]复选框。

选中后,如果在日志类型[过滤器]中选中[不指定],也会显 示没有日志代码的日志。

# ■ 显示过滤后的日志

以类型、代码,以及日期和时间过滤日志时,可以仅显示 所需信息。

设置以下条件,单击[应用过滤器],可以仅显示与指定条件 匹配的日志。

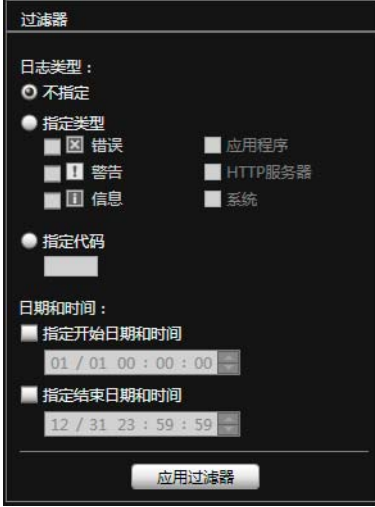

#### [日志类型]

选中[指定类型]或[指定代码]复选框,以类型过滤日志。如 果不想以类型过滤日志,选择[不指定]。

#### • 指定类型

#### 指定日志级别

为显示的日志选择[错误]、 [警告]或[信息]级别。

#### 指定日志输出模块

为即将显示日志的输出源模块,选择[应用程序]、 [HTTP服务器]或[系统]。

• 指定代码

指定日志代码。仅显示其代码中包含已输入字符的日 志。例如,如果输入"A0",将显示以"A0"开始的 日志。

[日期和时间]

- [指定开始日期和时间]复选框 当选择此复选框并输入日期和时间后,显示在指定日期 和时间或其后生成的日志。
- [指定结束日期和时间]复选框 当选择此复选框并输入日期和时间后,显示在指定日期 和时间或之前生成的日志。

# 重要

执行[维护] > [还原设置]和[重新启动],或按下摄像机上的 重置开关后,将清除保存在摄像机内存中的日志。

# 注释

[应用程序]、[HTTP服务器]和[系统]支持日志消息列[表日志](#page-121-0) [消息列表](#page-121-0)(第[8-8](#page-121-0)页)。

# 第7章

# 管理查看器/VB查看器

❏ 管理查看器与VB查看器之间的差异

❏ 用户权限与摄像机控制权限

❏ 查看器启动与操作

❏ 摄像机控制与获得摄像机控制权限

❏ 管理查看器操作与设置

# 查看器概述

借助网络浏览器访问该查看器时,可以显示图像和操作摄像机。 有两种类型的查看器可供使用:管理查看器和VB查看器。

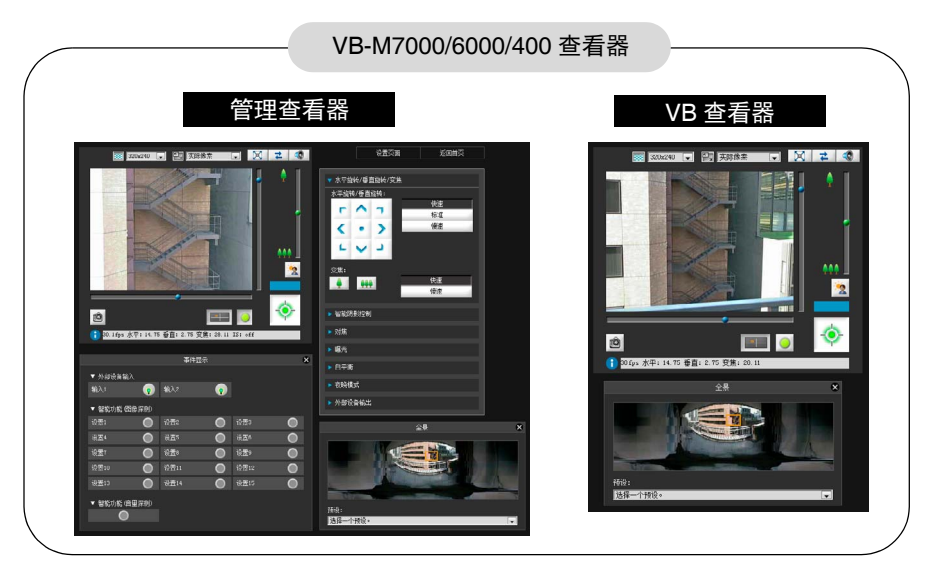

# 重要

使用RM-Lite查看器显示摄像机中的H.264视频。 使用VB-M7000/6000/400 查看器时,仅可以显示JPEG 图 像。 <mark>用户权限</mark>

# 管理查看器与VB查看器之间的主要差异

#### • 两种查看器的可操作范围不同。

管理查看器:

用户可以使用拍摄调整设置或事件探测显示等管理控 制功能。

VB查看器:

本查看器仅限于执行查看图像的基本图像操作。

#### • 可访问的控制功能不同。

管理查看器:

具有摄像机控制权限的用户可以使用本查看器。 需要密码身份验证。

授权用户必须具备由管理员预先分配的摄像机控制权 限(第[5-22](#page-59-0)页)。

VB查看器:

具有摄像机控制授权的用户可以使用本查看器。可以 将适用的选项设置为启用/关闭身份验证等。

# 用户权限与摄像机控制权限

按照以下指导,指定用户权限及其相应的摄像机控制权限。

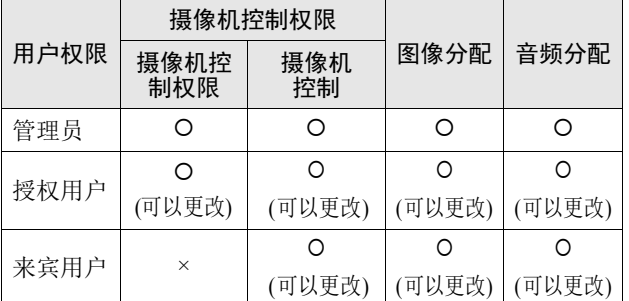

\* 可以更改:管理员可以更改授权用户和来宾用户的权限 (第[5-22](#page-59-1)页)。

可以为用户设置四种权限,包括摄像机控制权限、摄像机控 制、图像分配和音频分配。

用户要使用管理查看器,必须获得摄像机控制权限。

用户要使用VB查看器显示图像,必须获得图像分配权限。 用户要使用VB查看器操作摄像机,必须获得摄像机控制授 权。

获得音频分配权限后,才可以使用管理查看器和VB查看器 接收音频。

#### [ 管理员 ]

这位用户获得了所有权限。其用户名固定为 "root"。 管理员可以从首页上的链接[管理查看器]中启动管理查 看器。

#### [ 授权用户 ]

拥有摄像机控制权限的授权用户,可以从首页上的链接 [管理查看器]中启动管理查看器。授权用户一旦失去摄像 机控制权限,从此不可以启动管理查看器。不过,他们仍 可以启动VB查看器。关闭已获授权用户的所有权限后, 可禁止启动VB查看器(第[5-22](#page-59-2)页)。

#### [ 来宾用户 ]

此用户仅可以使用以下功能: 背光补偿、快照、图像显示和音频分配 摄像机水平旋转、垂直旋转、变焦控制 来宾用户可以从首页上的链接[VB查看器]中启动VB查看 器。管理员可以通过关闭来宾用户的所有权限,完全禁止 他们对摄像机的所有访问。

# 重要

- [管理员]可以随时启动管理查看器,取代由[授权用户]启 动的管理查看器摄像机控制权限。管理员可以保留摄像 机控制权限,但会阻止授权用户获得摄像机控制权限。 每次查看所需信息后,管理员应该关闭查看器或单击[获 得/取消摄像机控制],释放控制权限。
- 由[管理员]启动的管理查看器,一次只能访问一台摄像 机。使用管理员权限从指定计算机访问摄像机时,不接 受使用管理员权限但来自其他计算机的访问。相反,由 来自不同计算机的[授权用户]启动该管理查看器时,可 以实现对摄像机的同时访问。不过,请注意,控制摄像 机时,最近访问摄像机的用户将获得控制权限。

#### 授权用户权限列表

#### 注释

- 出厂默认设置也向[授权用户]分配了摄像机控制权限。
- 如果关闭所有来宾用户权限,将在启动VB查看器时,出 现用户身份验证对话框。输入授权用户或管理员名称和 密码后,可以分别借助授权用户或管理员权限使用VB查 看器。
- 授权用户权限按以下方式分配。

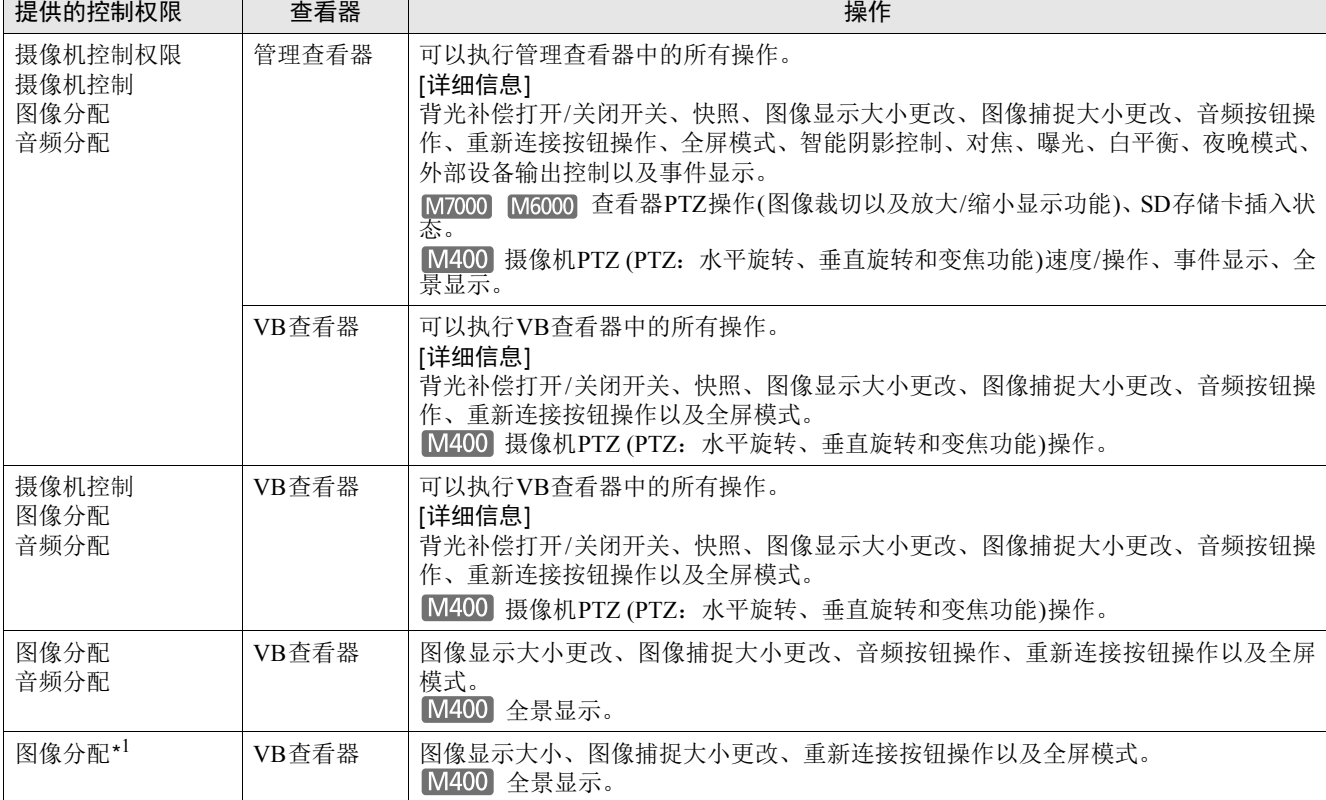

\*1 如果关闭了图像分配权限,用户从此无法使用VB查看器。

# 启动查看器

# 启动查看器

# 重要

- 必须在使用管理查看器的计算机上安装管理工具证书。 (第[2-4](#page-21-0)页)
- 本操作指南介绍了基于IP地址"192.168.100.1"(出厂默 认设置)的相应操作方法。如果要按照以下步骤执行操 作,必须输入为摄像机设置的实际IP地址。
- 1 通过网络浏览器访问 "http://192.168.100.1/"。
- 2 根据用户权限,单击[管理查看器]或[VB查看器]。

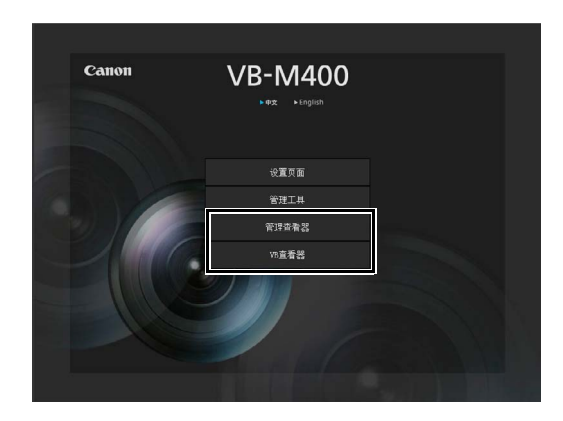

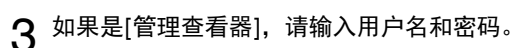

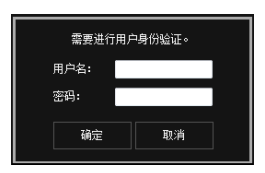

有关用户名和密码的信息,请参阅 "第 4 章 摄像机首 页"中的 ["用户身份验证"](#page-37-0) ( 第 [4-2](#page-37-0) 页 )。

#### 查看器启动。

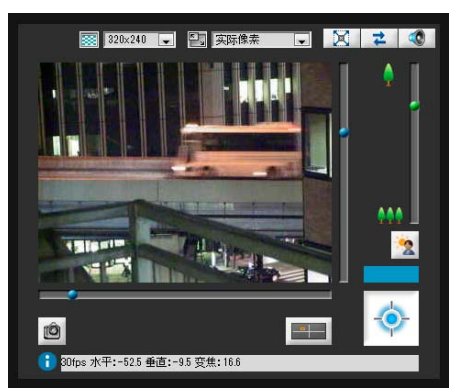

# 关闭查看器

关闭该查看器中的网络浏览器,即可关闭该查看器。

# 从管理工具连接

仅管理员可以连接到本查看器。

# 1 启动管理工具。

( 有关启动管理工具的信息,请参阅 "[启动管理工具"](#page-69-0) ( 第 [6-4](#page-69-0) 页 )。 )

# 2 单击[管理查看器]。

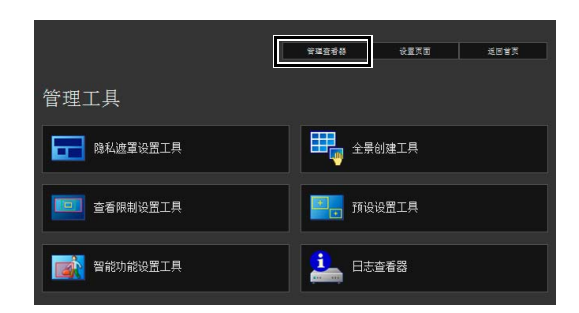

# 三 注释

在没有代理服务器的环境中,在Internet Explorer 中选择 [Internet 选项] > [连接]选项卡 > [局域网设置]并清除[自动检 查设置]复选框。

# <span id="page-102-0"></span>如何操作查看器

# 管理查看器显示屏幕

以下内容是对管理查看器中所显示按钮、框体和其他屏幕元素功能的概述。 以下屏幕显示的是已打开所有面板的管理查看器。实际操作中,可以在网络浏览器中仅打开所需面板并滚动显示。

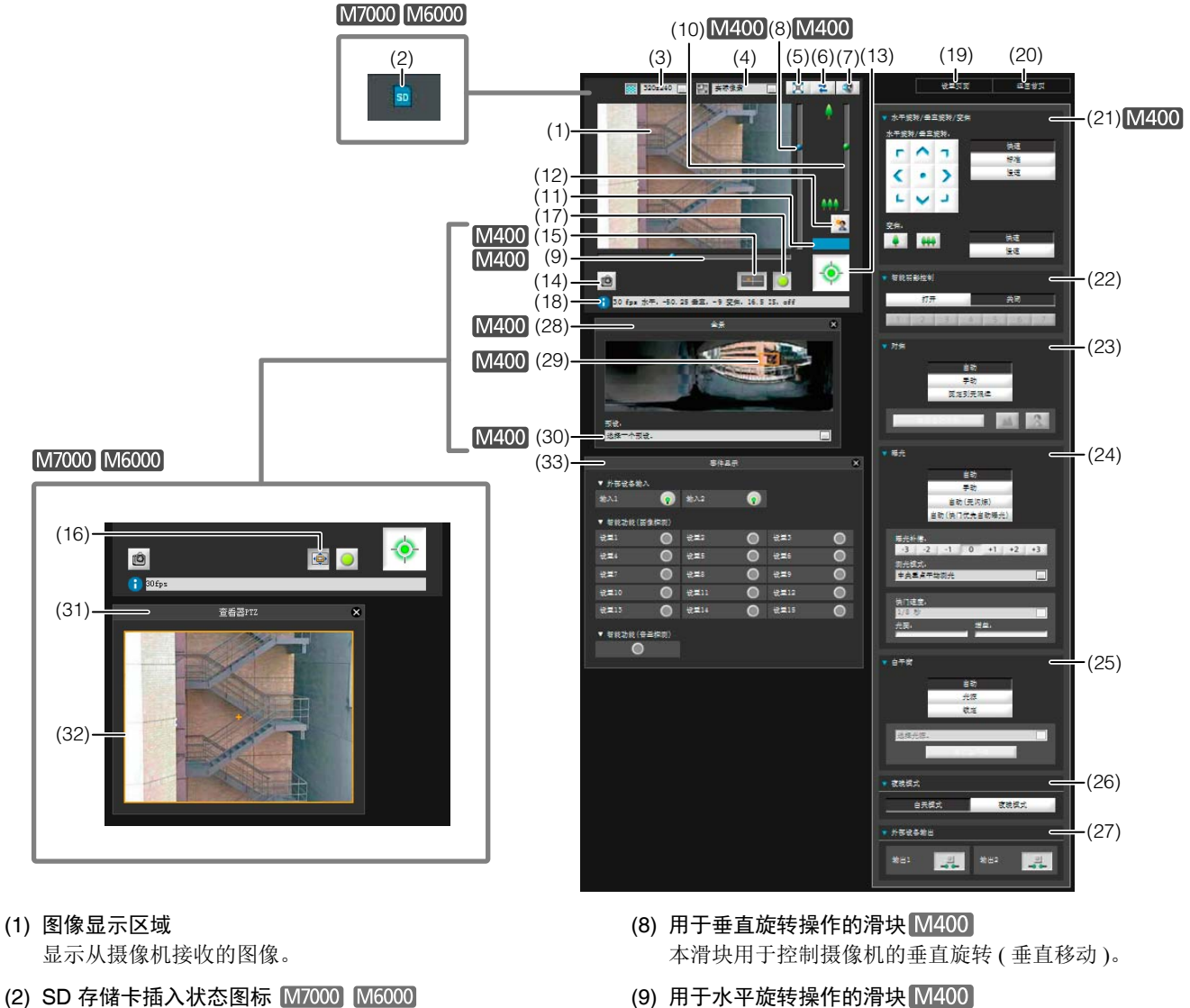

- 显示是否已安装 SD 存储卡。 sp SD 存储卡已安装。 SD 存储卡未安装。
- (3) 视频大小 设置从摄像机接收的视频的大小。
- (4) 视频显示大小 设置屏幕上显示图像的显示大小。
- (5) [ 全屏模式 ] 按钮 在全屏模式下显示实时图像。
- (6) [ 重新连接 ] 按钮 重新连接摄像机。
- (7) [ 音频接收 ] 按钮 接收和输出来自摄像机的音频。
- 本滑块用于控制摄像机的水平旋转 ( 水平移动 )。
- (10)用于变焦操作的滑块 本滑块用于控制变焦比。 可以向上移动球形旋钮放大图像 ( 远摄 ), 或向下移动球 形旋钮缩小图像 ( 广角 )。
- (11)控制权限状态指示灯 本区域显示当前客户端是否拥有摄像机控制权限。
- (12)[ 背光补偿 ] 按钮 本按钮可以打开/关闭背光补偿。当图像因背光而显得 昏暗时,本控制功能非常有效。
- (13)[获得/取消摄像机控制]按钮

本按钮用于获得/取消摄像机控制权限。

查看器

#### (14)[ 获取快照 ] 按钮

在一个新窗口中显示单击后即刻生成的静止图像。

- (15)[ 全景显示 ] 按钮 显示的是全景显示面板。
- (16)[ 查看器 PTZ] 按钮 显示的是查看器 PTZ 面板。
- (17)[ 事件显示 ] 按钮 显示的是事件显示面板。

#### (18)信息字段

向用户显示信息消息、警告消息和错误消息。

(19)[ 设置页面 ]

将屏幕切换到设置菜单页面。

(20)[ 返回首页 ]

将屏幕切换到摄像机首页。

#### (21)[ 水平旋转 / 垂直旋转 / 变焦 ]

控制摄像机的水平旋转、垂直旋转和变焦操作。也可以 更改操作速度。

#### (22)[ 智能阴影控制 ]

可以更改智能阴影控制级别。

#### (23)[ 对焦 ]

可以控制对焦操作。

#### (24)[ 曝光 ]

可以控制曝光操作。

# (25)[ 白平衡 ]

可以控制白平衡。

#### (26)[ 夜晚模式 ]

可以在白天模式和夜晚模式之间进行切换。

#### (27)[ 外部设备输出 ]

控制对外部设备的输出。

#### (28)全景显示面板

单击 [ 全景显示 ] 按钮后, 会显示本面板。

#### (29)全景显示区域

显示摄像机中注册的全景图像。 可以通过控制全景显示区域中的各条框线操作摄像机。

#### (30)预设选择框

可以用摄像机中预先注册的预设控制摄像机。

#### (31)查看器 PTZ 面板 单击 [ 查看器 PTZ] 按钮后, 会显示本面板。

#### (32)查看器 PTZ 区域指示器 在图像显示区域设置裁切区域。

#### (33)事件显示面板

单击 [ 事件显示 ] 按钮后, 会显示本面板。 本面板显示了外部设备的输入状态,以及使用智能功能 探测的图像和音量状态。

# VB查看器

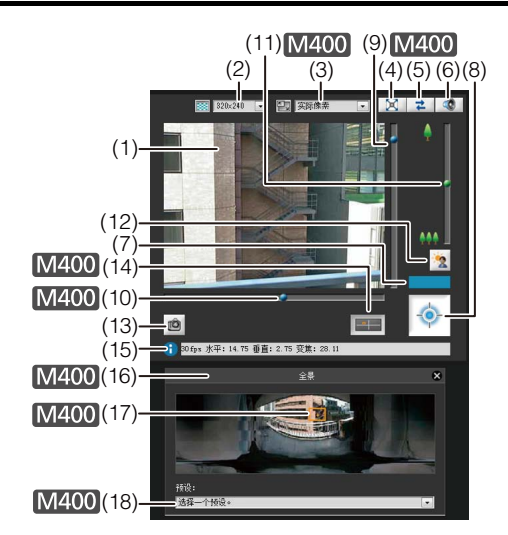

- (1) 图像显示区域 显示从摄像机接收的图像。
- (2) 视频大小 设置从摄像机接收的视频的大小。
- (3) 视频显示大小 设置屏幕上显示图像的显示大小。
- (4) [ 全屏模式 ] 按钮 在全屏模式下显示实时图像。
- (5) [ 重新连接 ] 按钮 重新连接摄像机。
- (6) [ 音频接收 ] 按钮 接收和输出来自摄像机的音频。
- (7) 控制权限状态指示灯 本区域显示当前客户端是否拥有摄像机控制权限。
- (8) [ 获得 / 取消摄像机控制 ] 按钮 本按钮用于获得摄像机控制权限。
- (9) 用于垂直旋转操作的滑块 本滑块用于控制摄像机的垂直旋转 ( 垂直移动 )。
- (10)用于水平旋转操作的滑块 本滑块用于控制摄像机的水平旋转 ( 水平移动 )。

#### (11)用于变焦操作的滑块

本滑块用于控制变焦比。 可以向上移动球形旋钮放大图像 ( 远摄 ), 或向下移动 球形旋钮缩小图像 (广角)。

(12)[ 背光补偿 ] 按钮

本按钮可以打开 / 关闭背光补偿。当图像因背光而显得 昏暗时,本控制功能非常有效。

#### (13)[ 获取快照 ] 按钮

在一个新窗口中显示单击后即刻生成的静止图像。

(14)[ 全景显示 ] 按钮 显示的是全景显示面板。

#### (15)信息字段

向用户显示信息消息、警告消息和错误消息。

#### (16)全景显示面板

单击 [ 全景显示 ] 按钮后, 会显示本面板。

#### (17)全景显示区域

显示摄像机中注册的全景图像。可以通过控制全景显示 区域中的各条框线操作摄像机。

(18)预设选择框

可以用摄像机中预先注册的预设控制摄像机。

# <span id="page-104-0"></span>获得摄像机控制权限

本摄像机无法由多名用户同时控制。仅拥有控制权限的用户 可以控制本摄像机。要执行摄像机背光补偿控制,首先必须 获得控制权限。

#### 如何操作

单击[获得/取消摄像机控制]按钮,获得控制权限。

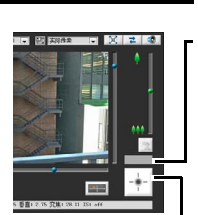

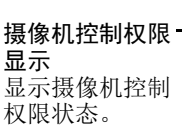

管理查看器 VB查看器

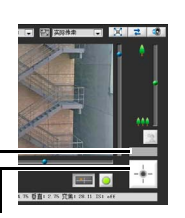

[ 获得 / 取消摄像机控制 ] 按钮 本按钮用于获得 / 取消摄像机控制权限。 \*使用 VB 查看器,仅可获得摄像机控制权限。

# ■ 摄像机控制权限状态指示灯

以下显示的是根据控制权限的状态, 摄像机控制按钮和摄像 机控制状态指示灯所发生的各种变化。

#### 未分配控制权限

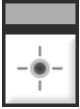

控制权限状态指示灯显示为灰色

#### 等待分配控制权限

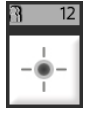

#### 等待分配VB查看器控制权限时,将在控制权限 状态指示灯中显示剩余待机时间。

#### 已分配控制权限 (限制时间采用倒计时方法)

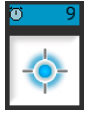

如果在为您分配控制权限后,另一位用户正在 等待分配控制权限,将在控制权限状态指示灯 中显示您的剩余时间。

#### 已分配控制权限

控制权限状态指示灯显示为蓝色。

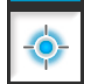

VB查看器中[获得摄像机控制]按钮的中央显示 为蓝色。

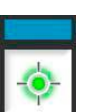

管理查看器中[获得/取消摄像机控制]按钮的中 央显示为黄绿色。

#### 已暂停视频

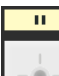

查看器处于全屏模式时,视频会暂停。控制权限 状态指示灯中将显示表示该暂停状态的图标。

# 控制摄像机

执行以下操作前,请先获得摄像机控制权限。管理查看器 和VB查看器中均可执行这些操作。

# ■ 更改摄像机角度 M400

执行以下任意一项操作,即可更改摄像机角度:

#### 使用水平旋转和垂直旋转滑块。

摄像机角度将根据滑块上球形旋钮的位置发生更改。单击滑 块中的任意空白部分,也可以移动球形旋钮。

#### 在图像上单击

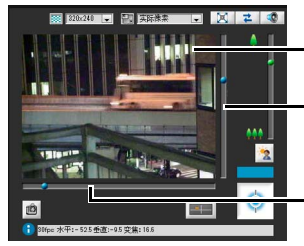

单击图像上的某一点,可以 将其置于摄像机拍摄范围 的中央。 本滑块用于控制摄像机的 垂直旋转 ( 垂直移动 )。

本滑块用于控制摄像机的 水平旋转 ( 水平移动 )。

#### 三 注释

在管理查看器中,也可以通过摄像机控制按钮, 控制水平 旋转和垂直旋转(第[7-12](#page-109-0)页)。

# ■ 在全景显示区域中更改摄像机角度M400

- 1 单击[全景显示]按钮。
- 2 在全景显示区域中更改摄像机角度。

 $\gtrapprox$ 

查看器

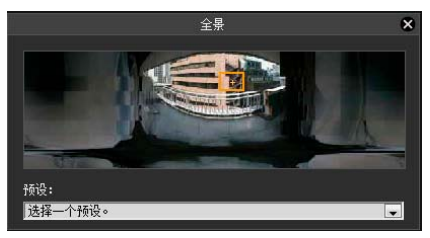

显示区域内的框线显示的是摄像机当前捕捉的图像。 蓝框线表示没有获得摄像机控制权限。 黄框线表示已经获得了摄像机控制权限。

#### 借助单击实现移动

在全景窗口中的某一点上单击,让摄像机通过水平旋转和垂 直旋转,将该点置于图像中央。

#### 借助拖动实现移动

拖动全景窗口中的黄框线,让摄像机通过水平旋转和垂直旋 转,捕捉该区域的图像。

# 三 注释

- 在图像上执行的单击操作精确度不高。
- 使用管理员权限在管理查看器中操作摄像机的用户,在 查看限制以外的区域也可以控制摄像机。 使用授权用户权限在管理查看器中操作摄像机的用户, 仅可以在查看限制范围内的区域控制摄像机。
- 在VB查看器中操作摄像机的用户,可以在查看限制范围 内的区域控制摄像机。

# ■ 更改摄像机变焦比 M400

将滑块上的球形旋钮上移或下移,实现图像的放大或缩小 摄像机变焦比将根据滑块上球形旋钮的位置发生更改。单 击滑块中的任意空白部分,也可以移动球形旋钮。

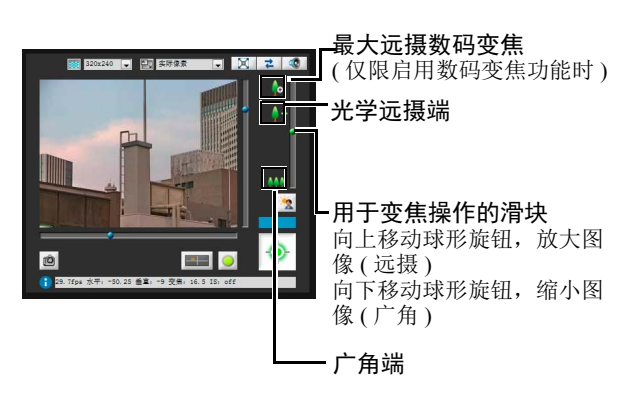

# 注释

- 如果将设置页面上[摄像机]中的[数码变焦]设为[启用],将 显示数码变焦远摄端图标 (第[5-10](#page-47-2)页)。
- 在管理查看器中,也可以通过摄像机控制按钮,控制变焦 操作(第[7-12](#page-109-1)页)。
- 在全景显示区域中更改变焦比 M400
- 1 单击[全景显示]按钮。
- 2 在已显示的全景显示区域中更改变焦比。

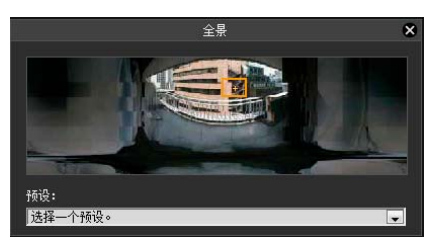

拖动全景窗口中的黄框线和更改框体大小,都可以更改 变焦比。变焦比经过调整后,可以捕捉已更改框体中的区 域。

# 三 注释

单击黄框线以外的区域并拖动,可以创建蓝框线。释放鼠标 键后,蓝框线将变为黄色,摄像机也将更改水平旋转、垂直 旋转和变焦,以捕捉该区域图像。

# ■ 使用预设 [M400]

可以使用摄像机中预先注册的预设控制摄像机(第[6-16](#page-81-1)页)。

- 1 单击[全景显示]按钮。
- 2 单击预设选择框并从显示的列表中选择预设。

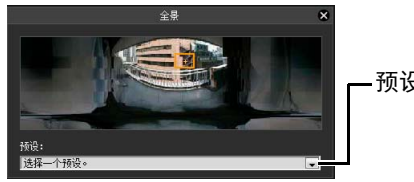

预设选择框

3 转到选定的预设摄像机角度。

# 注释

使用预设设置工具预先注册预设(第[6-19](#page-84-0)页)。注册后的预设 将出现在预设选择框中。

# ■ 背光补偿

当图像因背光而显得昏暗时,本控制功能非常有效。

单击[背光补偿],使因背光而显得昏暗的图像变明亮。 再次单击本按钮,取消背光补偿。

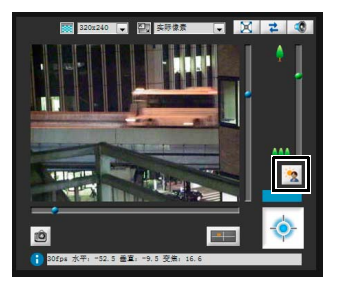

# 设置视频和音频

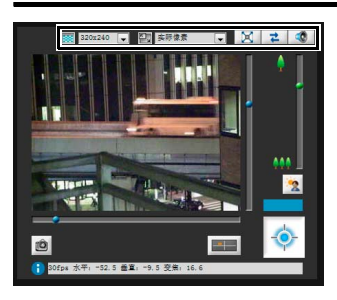

# ■ 更改图像大小

可以按照需要,为从摄像机接收的视频设置图像大小。从  $[160 \times 120]$ 、 $[320 \times 240]$ 、 $[640 \times 480]$ 或 $[1280 \times 960]$ 中选 择。

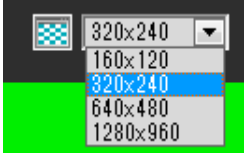

# ■ 更改显示屏幕大小

可以更改显示屏幕大小。从[实际像素]、 [160 × 120]、 [320 × 240]、 [640 × 480]、 [1280 × 960]或[适合窗口]中选择。 [实际像素]以实际捕捉的大小显示视频。 [适合窗口]在网络浏览器窗口中尽量以最大大小显示视频。

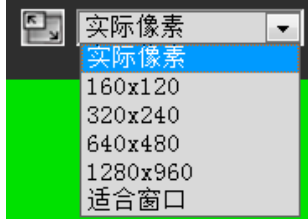

#### 三 注释

- 启动VB查看器时,将应用专为摄像机设置的图像大小。 首次启动管理查看器时,将应用摄像机设置,从第二次开 始,将应用上一次使用的设置。
- 启动查看器时,以[实际像素]打开显示屏幕大小。

# ■ 在全屏模式中显示

可以全屏显示图像。单击本按钮,将打开一个新窗口,以 全屏模式显示视频。

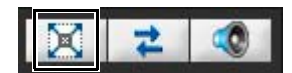

要关闭全屏显示窗口,请单击该窗口的关闭按钮。 可以在全屏模式下显示用于实施摄像机控制的所需面板。 在屏幕上右键单击,从出现的菜单中选择所需面板。

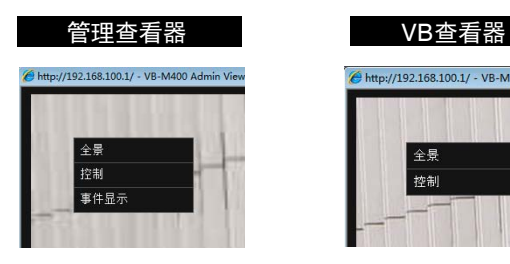

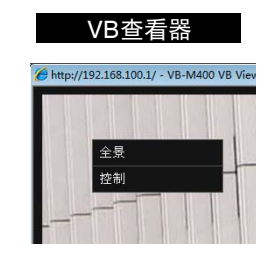

[全景] M400 将显示全景显示面板。

[查看器PTZ] M7000 M6000

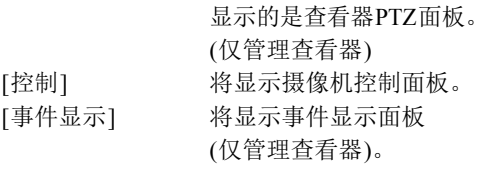

要移动任意面板,可以单击标题栏并将其拖动到所需位置。

# ■ 获取快照

从实时图像中捕捉静止图像,并将其显示在新窗口中。 也可以保存静止图像。 要捕捉静止图像时,单击[获取快照]按钮。

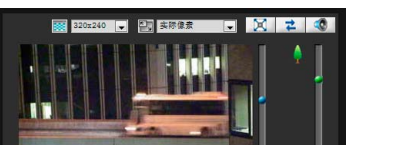

 $\mathbf{R}$  $\sim$ 33. Jul

将打开一个新窗口,显示单击按钮时捕捉的静止图像。 要保存静止图像,在该图像上单击右键,从出现的菜单中选 择[另存图片为]。 输入所需的文件名称,然后保存图像。

管理查看器  $\gtrapprox$ 查看器

**7**

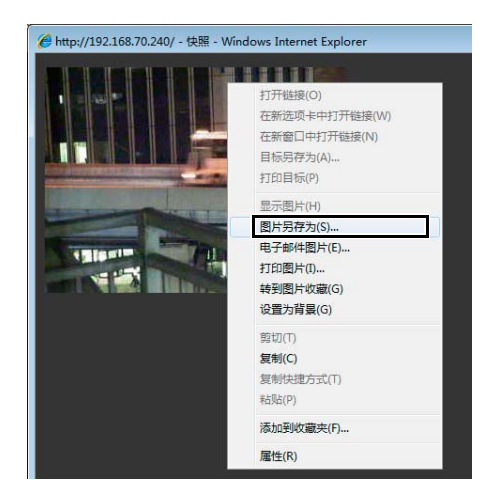

可以从显示菜单中选择其他便捷功能。

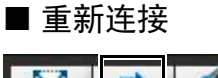

군 **CO** 

要重新连接摄像机,单击该按钮。

# 三 注释

重新连接后,将停止接收音频,摄像机控制权限也会丢失。 在VB查看器中,视频大小和显示屏幕大小也将返回到默认 设置。

# ■ 接收音频

可以通过与摄像机相连的麦克风接收音频。

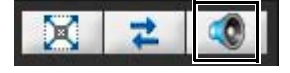

单击该按钮,接收音频。 在出现的音量面板上选择合适的音量。

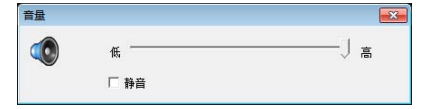

# 重要

- IPv6连接过程中无法使用音频接收功能。
- 如果正在使用代理服务器,则无法接收音频。

# 注释

- 要接收音频,请预先转到[服务器]中的[音频服务器],将[从 摄像机传输音频]设置为[启用](第[5-17](#page-54-0)页)。
- 关闭音量面板后,音频接收结束。
- 首次启动音量面板时,网络浏览器信息栏中将出现提示安装 附加程序 "Canon Network Camera Audio Receiver"的消息。 安装该附加程序。

# 查看信息

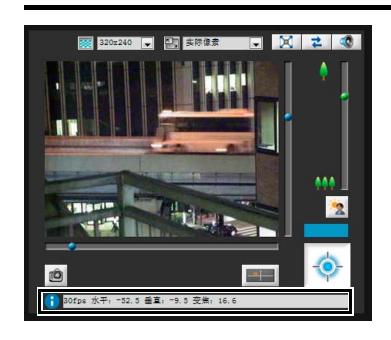

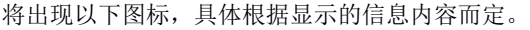

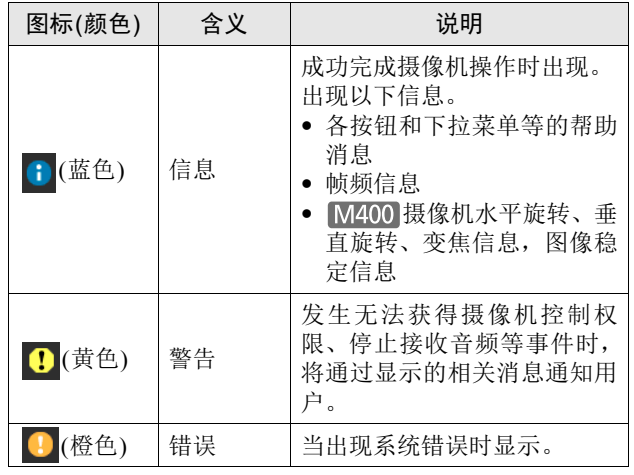

# **图**重要 M400

如果在设置页面打开了图像稳定器功能(第[5-10](#page-47-1)页), 图像 的实际可视角度将小于信息字段中显示的可视角度(On1: 大约83%; On2: 大约50%)。

而且,图像显示中的可视角度将小于全景显示区域中显示 的角度(框)。

# 三 注释

有关消息的详细信息,请参阅 "[查看器消息列表"](#page-129-0) (第[8-16](#page-129-0) [页](#page-129-0))。
# <span id="page-108-0"></span>使用管理员权限执行操作和设置

介绍仅可以在管理查看器中执行的操作和设置。

# 放大图像的某个部分(查看器PTZ)

<span id="page-108-1"></span>M7000 M6000

查看器PTZ是一项实用功能,可以借助数码变焦功能,放大 图像显示区域中摄像机图像的某个部分。 单击[查看器PTZ]按钮显示查看器PTZ面板。

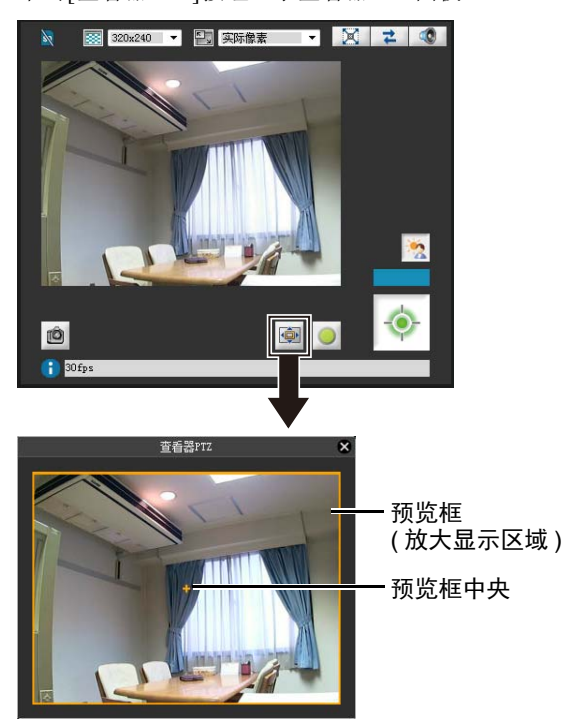

查看器PTZ面板的初始状态显示包含整个图像的预览框(黄 色)。

## 重要

使用查看器PTZ功能时,无法通过单击图像显示区域操作 摄像机。

### 注释

使用查看器PTZ裁切的视频不会反映在按事件生成的视频或 因计时器上传的视频中。

### ■ 调整预览框大小

拖动预览框线使预览框变小,图像显示区域将显示预览框中 图像的放大视图。

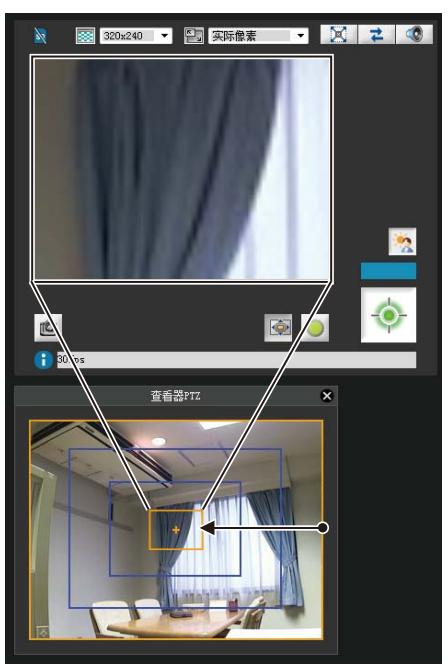

拖动时,预览框变为蓝色。

### 注释

- 预览框的纵横比始终为4:3。
- 查看器PTZ使用数码变焦,因此数码变焦比越高,图像画 质越低。

■ 移动预览框

可以将预览框移动到所需位置。

#### 借助拖动实现移动

在预览框内单击,然后将其拖动至想要放大查看的主体上。 拖动时,预览框变为蓝色。

#### 借助单击实现移动

单击预览框范围以外的某个位置,预览框将移动至该位置。 单击想要放大查看的主体。

### 三 注释

- 更改预览框后,即使查看器PTZ面板已关闭,图像显示区 域仍将继续显示剪切后的图像,与预览框中显示的图像一 致。但是,如果重新连接至管理查看器,将还原初始状 态。
- 查看器PTZ面板的图像显示受设置页面中[图像服务器]下 [客户端最大数量]和[最长连接时间(秒)]中配置的设置限 制。因此,因这些设置而异,图像可能不显示或仅在一段 时间内显示。这种情况下,请参阅"第8章 附录"中"故 障排除"下的["图像未在查看器](#page-119-0)PTZ面板中显示。"和 "[图像从查看器](#page-120-0)PTZ面板中消失。" (第[8-6](#page-119-0)页、第[8-7](#page-120-0)页), 并确认这些设置。
- 要从放大视图返回到原始显示,请将预览框拖动到其原始 大小(整个屏幕)。
- 图像显示区域中的裁切位置也将在全屏模式下得到反映。

### 打开/关闭控制项目

单击控制项目的标题,可以打开或关闭它。

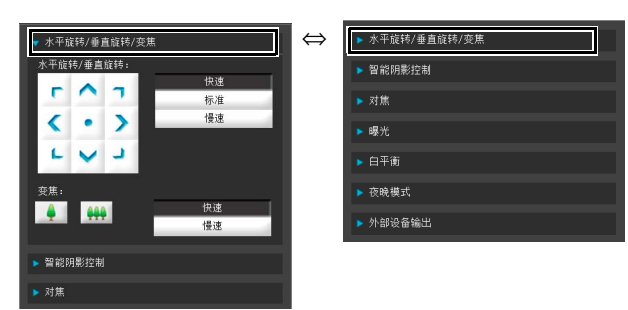

即使未获得摄像机控制权限,也可以打开不同的控制项目, 但这些项目将变灰。

### **执行操作和设置M400**

单击摄像机控制按钮,设置水平旋转、垂直旋转和变焦操作 及其运动速度。

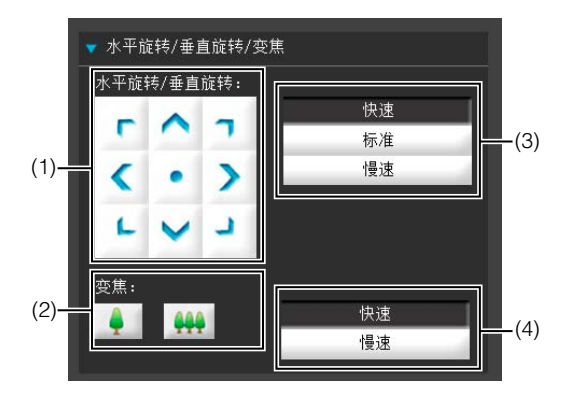

(1) [ 水平旋转 / 垂直旋转 ] 按钮

根据箭头方向执行水平旋转和垂直旋转运动。按住按 钮,操作继续,释放按钮,操作停止。单击中央按钮, 摄像机将直接对准正前方。

(2) [ 变焦 ] 按钮

放大或缩小。按住按钮,操作继续,释放按钮,操作停 止。

- (3) [ 水平旋转 / 垂直旋转 ] 速度 从 [ 快速 ]、 [ 标准 ] 和 [ 慢速 ] 中选择速度。
- (4) [ 变焦 ] 速度

将速度设置为 [ 快速 ] 或 [ 慢速 ]。

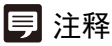

更改[水平旋转/垂直旋转]速度或[变焦]速度,不会改变滑块 的速度,也不会改变全景环境中水平旋转、垂直旋转或变焦 的速度。

# <span id="page-110-2"></span>设置智能阴影控制

与背光补偿不同的是,智能阴影控制功能仅照亮昏暗区域, 明亮区域不会受到影响。

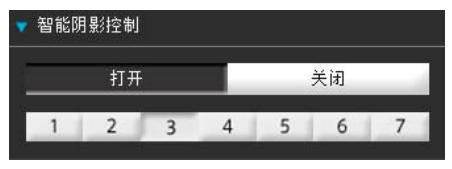

- (1) [ 智能阴影控制 ] 设置为 [ 关闭 ] 或 [ 打开 ]。
- (2) 调整智能阴影控制

将智能阴影控制设置为 [ 打开 ] 时, 可以设置为 7 个级 别中的任意一个,范围从 [1]( 弱 ) 到 [7]( 强 )。

示例:在明亮的背景下难以看清拍摄主体时,该功能可 以让昏暗区域变明亮,使主体更加清晰。

与背光补偿相比,智能阴影控制可以减少明亮区域的过 曝现象。

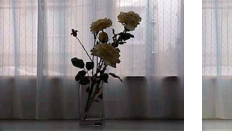

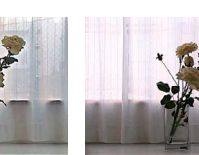

关闭 智能阴影控制 背光补偿

# 三 注释

- 将智能阴影控制设置为[打开]时,图像文件大小将变大。
- 将智能阴影控制设置为[打开]时,屏幕噪点可能增加。如 果噪点明显,请降低控制级别。

### <span id="page-110-1"></span>设置对焦

<span id="page-110-0"></span>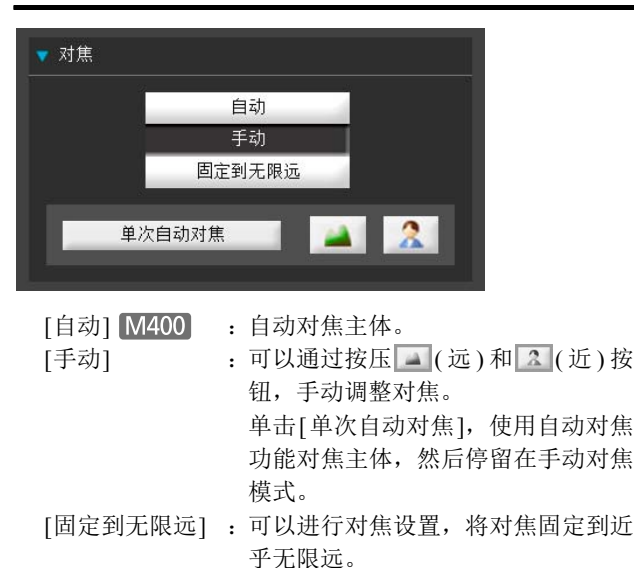

### 重要

- 如果在管理查看器中设置对焦,其他用户的查看器中也 将出现相同的对焦模式。
- 手动曝光时,在[1/1秒]到[1/4秒]的范围内设置快门速度 (第[7-14](#page-111-0)页),将关闭摄像机控制中的[自动](仅VB-M400) 和[单次自动对焦]对焦模式。将对焦切换到[手动],根据 被摄主体调整对焦。
- 请参阅以下有关对焦范围的注释。

M7000 M6000 第[3-7](#page-32-0)页中的注释

第[5-10](#page-47-0)页中的注释

#### **M400**

- 对管理查看器中对焦模式所做的更改,不会反映在设置 页面中的各项设置中。
- 请注意,如果手动设置对焦,对焦状态将保持固定不 变。

#### M7000 M6000

- 因使用的照明而异,在[白天模式]和[夜晚模式]之间切换 时,可能无法保持对焦。可以在摄像机角度设置工具的 [白天/夜晚模式对焦设置]对话框中,设置切换白天/夜晚 模式时执行的对焦操作(第[3-8](#page-33-0)页)。
- 使用管理查看器中的对焦操作,可以临时查看位于其他 焦点的主体。要固定一个长期焦点,请使用摄像机角度 设置工具。

 $\gtrapprox$ 

查看器

### <span id="page-111-1"></span><span id="page-111-0"></span>设置曝光

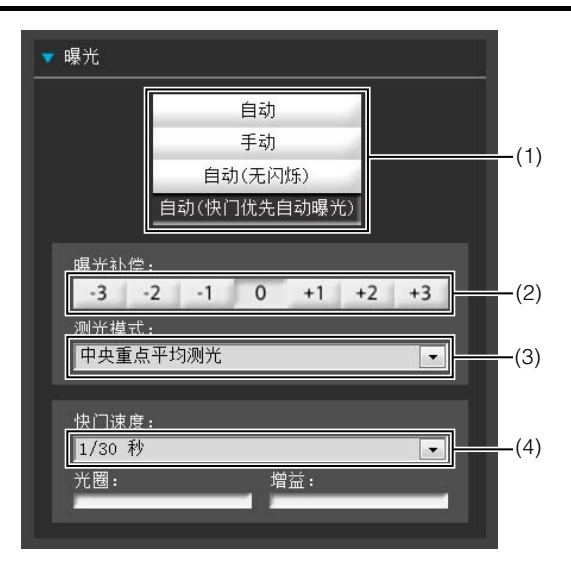

#### (1) 曝光模式

选择 [ 自动 ]、[ 手动 ]、[ 自动 ( 无闪烁 )] 或 [ 自动 ( 快 门优先自动曝光 )]。

在设置页面中 [ 摄像机 ] 的 [ 白天 / 夜晚 ] 中选择 [ 自动 ] 后 ( 第 [5-11](#page-48-0) 页 ), 可以选择 [ 自动]、 [ 自动 ( 无闪烁 )] 或 [ 自动 ( 快门优先自动曝光 )]。

#### [自动]

自动控制曝光。

#### [手动]

通过手动调整快门速度、光圈和增益值来设置曝光。

#### [自动(无闪烁)]

在本模式中,可减少由荧光灯光线等引起的视频闪 烁。快门速度会根据摄像机使用时的环境亮度自动调 整。

#### [自动(快门优先自动曝光)]

在该模式中,可指定所需的快门速度。

#### (2) [ 曝光补偿 ]

为 [ 曝光 ] 选择 [ 自动 ]、[ 自动 ( 无闪烁 )] 或 [ 自动 ( 快 门优先自动曝光 )] 后,可以使用相应按钮从七个级别 (-3 到 +3) 中选择所需的曝光补偿值。 要让图像变暗,请选择负值。要让图像变亮,请选择正 值。

#### <span id="page-111-2"></span>(3) [ 测光模式 ]

为 [ 曝光 ] 选择 [ 自动 ]、 [ 自动 ( 无闪烁 )] 或 [ 自动 ( 快 门优先自动曝光 )] 后,可以从 [ 中央重点平均测光 ]、[ 平 均测光 ] 或 [ 点测光 ] 中选择测光模式。 有关在 [ 测光模式 ] 下设置的每个项目的说明,请参阅 设置页面中的 [ 测光模式 ] ( 第 [5-9](#page-46-0) 页 )。

#### <span id="page-111-4"></span>(4) [ 快门速度 ]

为 [ 曝光 ] 选择 [ 手动 ] 或 [ 自动 ( 快门优先自动曝光 )] 后,可以选择所需的快门速度。如果选择 [ 手动 ], 可以 从下拉菜单中的 [1/1 秒 ] 到 [1/8000 秒 ] 范围内设置快门 速度。如果选择 [ 自动 ( 快门优先自动曝光 )], 可以从下 拉菜单中的[1/8秒]到[1/8000秒]范围内设置快门速度。 捕捉移动的主体时,选择较高的快门速度可减少所拍摄 视频的模糊程度。

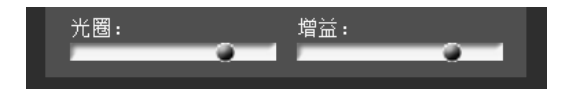

#### <span id="page-111-3"></span>(5) [ 光圈 ]

如果为 [ 曝光 ] 选择 [ 手动 ], 请设置所需的光圈值。 向左侧移动滑块可关闭光圈,图像将变昏暗。向右侧移 动滑块可打开光圈,图像将变明亮。

#### <span id="page-111-5"></span>(6) [ 增益 ]

如果为 [ 曝光 ] 选择 [ 手动 ], 请设置所需的增益值。 向左侧移动滑块可降低增益 ( 亮度敏感度 ), 图像将变昏 暗。向右侧移动滑块可提高增益,图像将变明亮。

### 重要

- 如果主体是交通信号灯或电子记分牌等,所捕捉的图像 可能会闪烁。 这种情况下,请尝试将[曝光]更改为[自动(快门优先自
	- 动曝光)],并选择低于1/100的快门速度,看情况是否会 好转。
- 如果[曝光]设置为[手动],则[背光补偿]按钮不可用。

### <span id="page-112-0"></span>设置白平衡

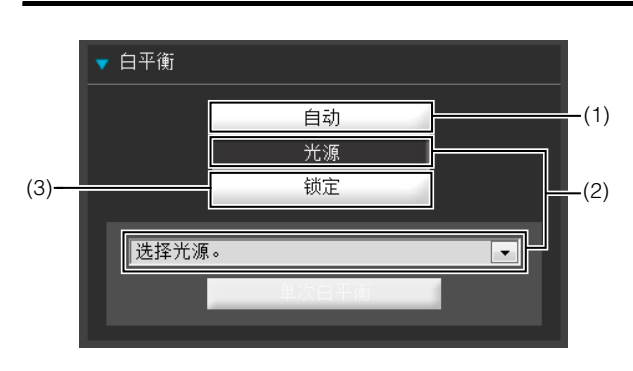

#### (1) [ 自动 ]

白平衡会自动调整。

(2) [ 光源 ]

根据摄像机的应用环境,从下列下拉菜单中选择光源。 有关在 [ 光源 ] 下设置的每个项目的说明,请参阅设置 页面中的 [ 白平衡 ]( 第 [5-10](#page-47-1) 页 )。

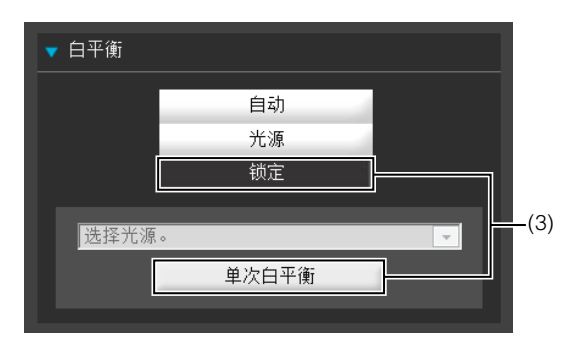

<span id="page-112-2"></span>(3) [ 锁定 ]

固定在当前所接收视频的白平衡效果上。 要根据光源强制固定白平衡,请使用 [ 单次白平衡 ]。 设置方法实例:

用光源照亮一个白色主体 ( 白纸等 ),并使该主体布满整 个屏幕。此时, 选择 [ 单次白平衡 ]。

### 重要

- 这些光源选择选项均基于典型环境,所以因适用的光源 而异,可能无法获得正确的颜色。这种情况下,请使用 [单次白平衡]功能。
- [自动]模式下,如果主体在汞灯照明下发绿,选择光源下 的[汞灯]模式。如果选择光源下的[汞灯]模式后,图像仍 未在汞灯照明下显示出正确颜色,请使用[单次白平衡]。
- 当主体只有一种颜色、处于低光照条件下或者使用钠 灯、汞灯或某些其他荧光灯照明时,颜色可能无法自动 调整。
- 如果设置为[夜晚模式](包括设置为[自动]后,设备自动判 断需要使用夜晚模式的情况),则无法使用白平衡功能。
- 日夜连续捕捉视频的相关注释 如果需要在光源逐渐变化的地点,捕捉很少发生变化的 主体,例如日夜连续捕捉主体时,可能无法获得正确的 颜色。 上述情况下,对要捕捉的图像应用变更会获得合适的色 彩。

# <span id="page-112-5"></span>设置夜晚模式

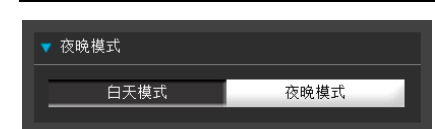

### 三 注释

如果设置页面中[摄像机]下的白天/夜晚设置为[自动](第[5-11](#page-48-0) [页](#page-48-0)),则无法使用夜晚模式。

#### <span id="page-112-1"></span>[白天模式]

[夜晚模式]

<span id="page-112-3"></span>可以在普通模式下查看彩色图像。

# 关闭了红外线截止滤镜,因此显示为黑白图像。

#### 注释

• 有关启用白天/夜晚模式时的对焦范围,请参阅以下注 释。

M7000 M6000 第[3-7](#page-32-0)页中的注释

第[5-10](#page-47-0)页中的注释

• M7000 M6000 借助摄像机角度设置工具, 在切换白天/夜 晚模式时,可以根据使用摄像机时的照明环境选择所需的 对焦控制方法(第[3-8](#page-33-0)页)。

### <span id="page-112-4"></span>外部设备输出操作

可以执行外部设备输出操作,用图标显示当前输出状态。 单击此图标可以切换[打开]/[关闭]状态。

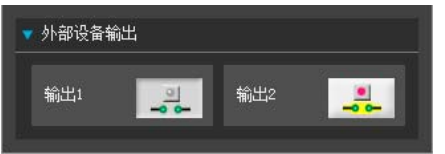

示例: 输出1:输出关闭 输出2:输出打开  $\gtrapprox$ 

查看器

### <span id="page-113-0"></span>显示事件状态

单击[事件显示]按钮后出现的事件显示面板,显示了外部设 备的输入状态,以及使用了智能功能的图像和音量探测状 态。

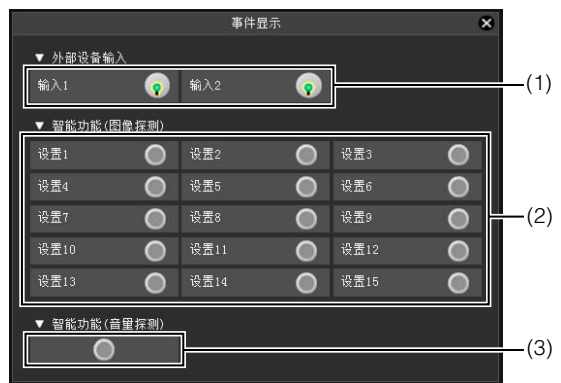

#### (1) [ 外部设备输入 ]

从某外部设备接收到接点输入信号后,输入功能将开 启,同时显示一个图标。

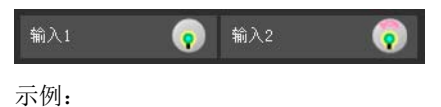

输入 1:输入关闭 输入 2:输入打开

#### (2) [ 智能功能 ( 图像探测 )]

显示智能功能 ( 图像探测 ) 的状态。智能功能 ( 移动物体 探测、被弃物体探测、消失物体探测或摄像机篡改探测 ) 中配置的探测设置进入已探测到模式后,相应图标将变 绿 (第 [6-27](#page-92-0) 页)。

如果在智能功能设置工具中的[ 探测设置名称]中输入了 名称(第[6-27](#page-92-0)页),将以相应名称显示[设置1]到[设置15]。

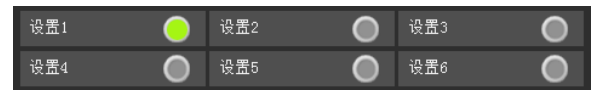

示例: 设置 1:图像探测状态打开 其他设置:图像探测状态关闭

# 注释

<span id="page-113-1"></span>表示探测模式的图标最多将显示五分钟(移动物体探测除外)。

#### (3) [ 智能功能 ( 音量探测 )]

显示音量探测状态。探测到符合设置页面 [ 事件 ] > [ 音 量探测 ] 下所选条件的声音时, 该图标变为绿色。

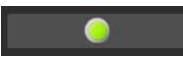

示例: 音量探测状态打开

# 第8章

附录

❏ SD存储卡访问 ❏ 修饰符 ❏ 故障排除 ❏ 日志消息列表 ❏ 查看器消息列表 ❏ 还原设置 ❏ 出厂默认设置列表 ❏ 索引

# <span id="page-115-1"></span>SD存储卡访问

可以通过对摄像机的设置,将下列数据自动储存到摄像机的SD存储卡中。("第5章 设置页面","[存储卡] SD[存储卡操作与](#page-61-0) [设置"](#page-61-0) (第[5-24](#page-61-0)页))。

- 由于网络错误而导致记录模式流传输失败时的JPEG图像
- 由于网络错误而导致HTTP或FTP上传失败时的JPEG图像
- 日志

<span id="page-115-0"></span>■ 访问SD存储卡

无法通过网络浏览器访问SD存储卡。使用FTP软件(不随附)通过摄像机IP地址访问摄像机。

#### FTP软件设置

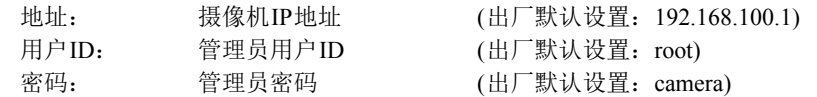

### ■ SD存储卡目录配置

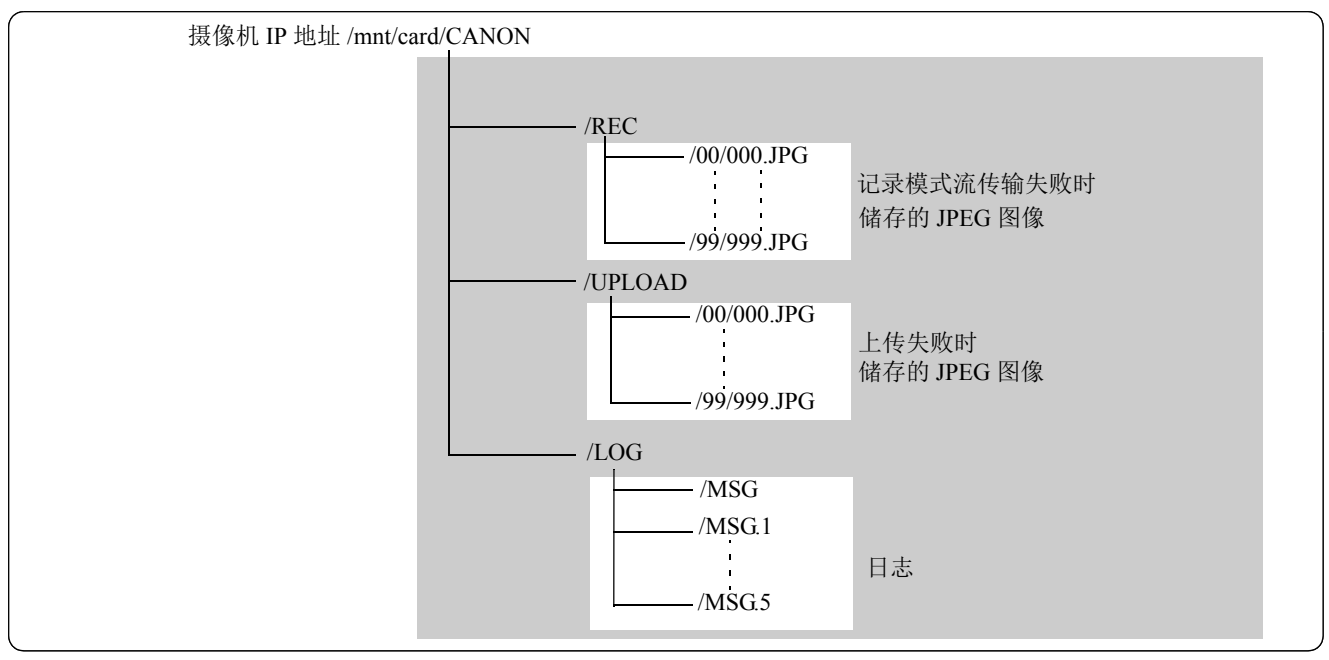

SD 存储卡

#### ■ 记录模式流传输失败时储存的JPEG图像

记录模式流传输JPEG图像以 "000.JPG"到 "999.JPG"的文件名,保存在 "<摄像机IP地址>/mnt/card/CANON/REC"下创建 的 "00"到 "99"子目录中。

使用FTP软件,可以将JPEG图像下载到计算机上。

达到SD存储卡的存储容量或所有子目录中可以保存的文件数的极限时,无法继续将图像保存至SD存储卡。如果发生这种情况, 请删除所有不需要的JPEG图像,释放SD存储卡容量。

#### ■ 上传失败时储存的JPEG图像

上传失败时的JPEG图像以 "000.JPG"到 "999.JPG"的文件名,保存在 "<摄像机IP地址>/mnt/card/CANON/UPLOAD"下创 建的 "00"到 "99"子目录中。

使用FTP软件,可以将JPEG图像下载到计算机上,但是图像将为静止图像文件。无法将图像下载为可播放的视频文件。 达到SD存储卡的存储容量或所有子目录中可以保存的文件数的极限时,无法继续将图像保存至SD存储卡。如果发生这种情况, 请删除所有不需要的JPEG图像,释放SD存储卡容量。

### <span id="page-116-0"></span>■ 日志文件

日志文件以 "MSG"和 "MSG.1"到 "MSG.5"的文件名,保存在 "<摄像机IP地址>/mnt/card/CANON/LOG"中。"MSG" 是最新日志。

使用FTP软件,可以将日志文件下载到计算机上,也可以将管理工具中的日志查看器,作为查看和下载日志文件的简单工具。

# 重要

对于因使用FTP软件导致的任何事故或损坏,佳能不承担责任。

# <span id="page-117-0"></span>修饰符

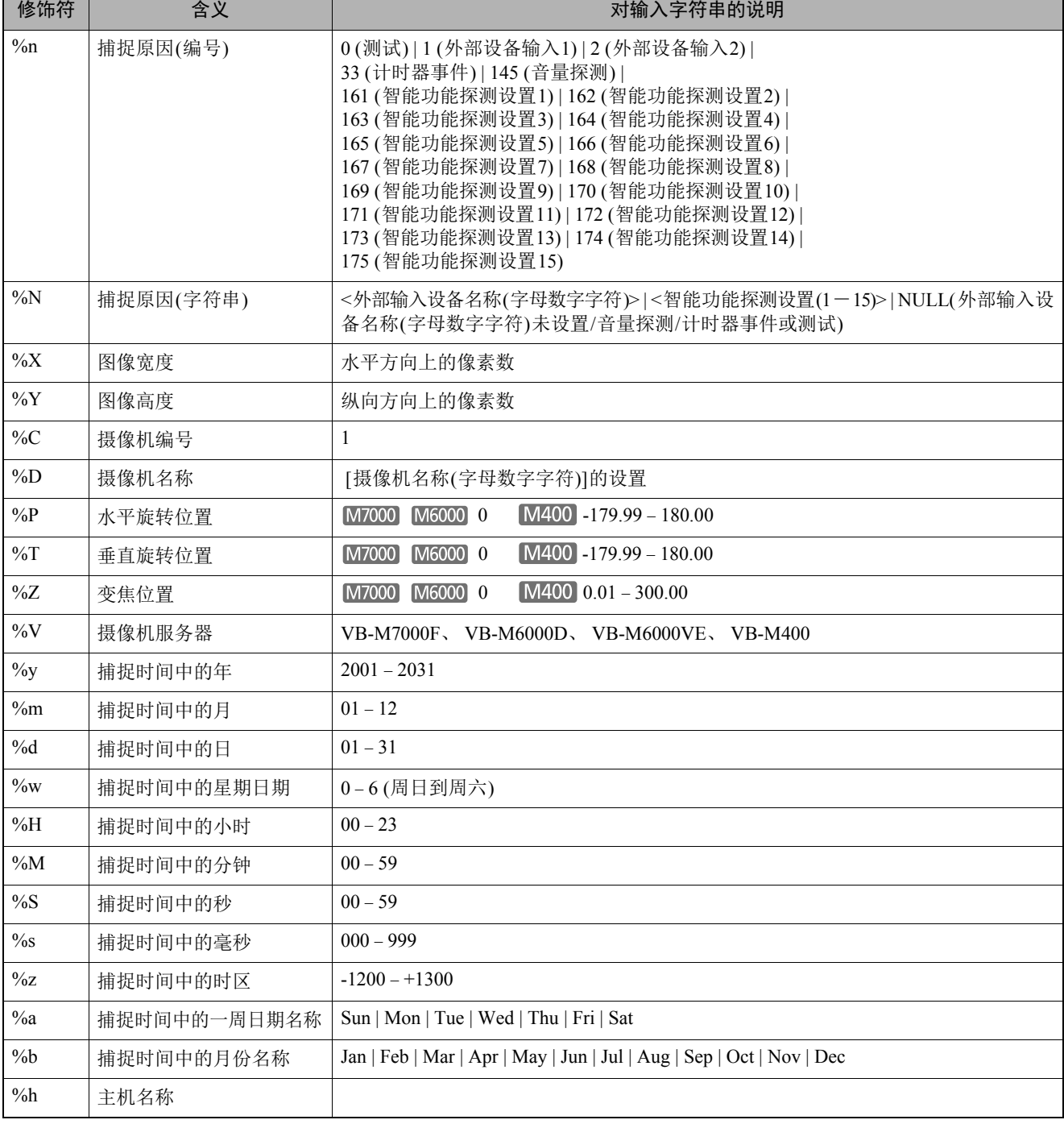

٦

根据设置项目的要求,可以使用修饰符 "%字符"指定参数。

٦

# 注释

• 如果指定名称不匹配,将发生运行时间错误。

• 如果未定义此修饰符,将删除 "%"。

### ■ 可用的修饰符

以下说明每个设置项目中可以使用的修饰符。

#### [\[HTTP](#page-51-0)上传] (第5-14页)

[参数(查询字符串)] 可以使用所有修饰符。

#### [\[FTP](#page-52-0)上传] (第5-15页)

[创建子目录名称] 仅可以使用修饰符%y、 %m、 %d、 %w、 %H、 %h、 %n。

[创建文件名称] 仅可以使用修饰符%y、 %m、 %d、 %w、 %H、 %M、 %S、 %s、 %n。

#### [[电子邮件通知](#page-52-1)] (第5-15页)

[邮件正文] 可以使用所有修饰符。

# <span id="page-119-1"></span>故障排除

与销售本产品的经销商或佳能客户服务中心联系前,请先检查以下指定项目。如果显示了一条日志消息,请检查该消息的详细 信息,并在日志消息列表中查找相应措施。

<span id="page-119-0"></span>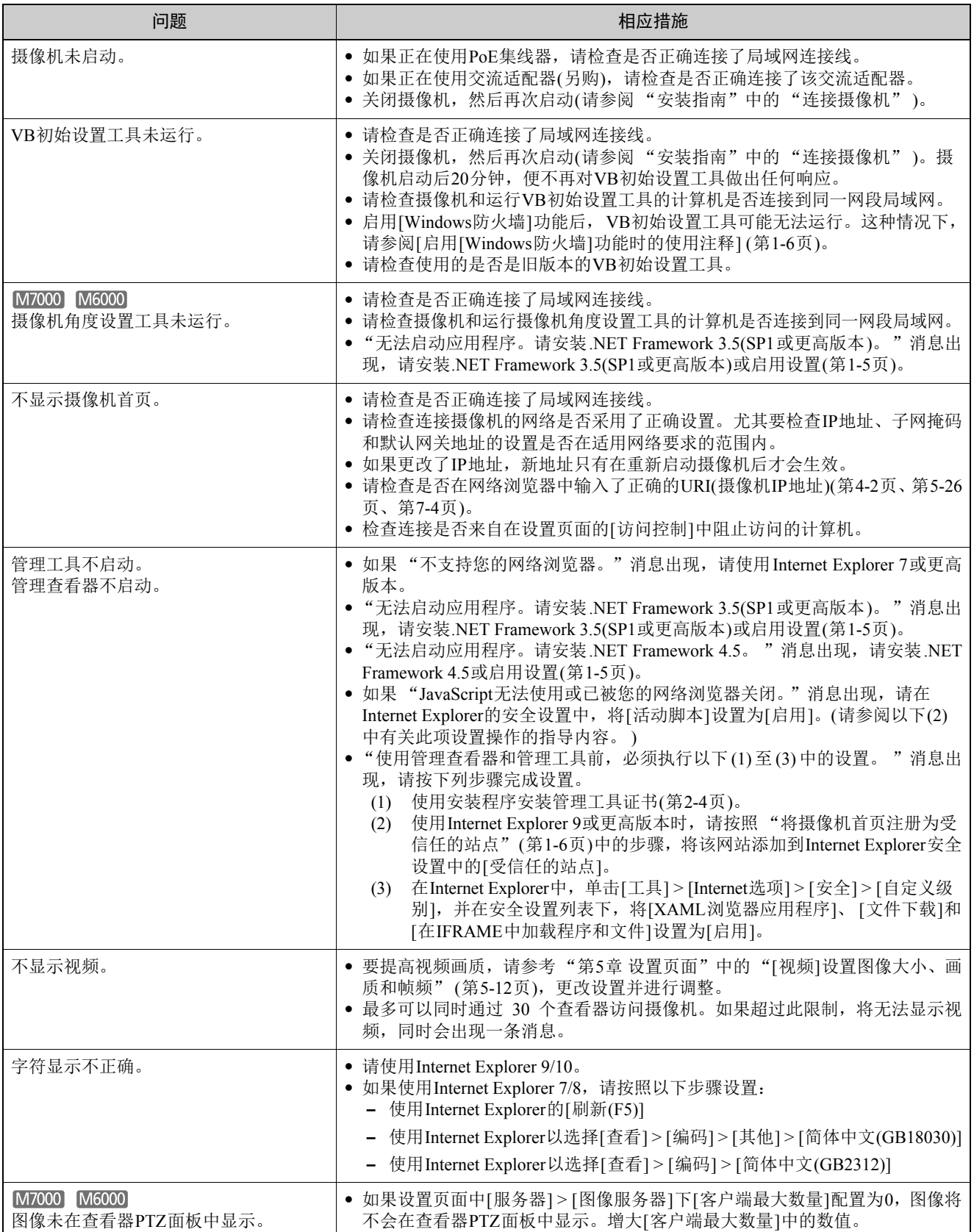

<span id="page-120-0"></span>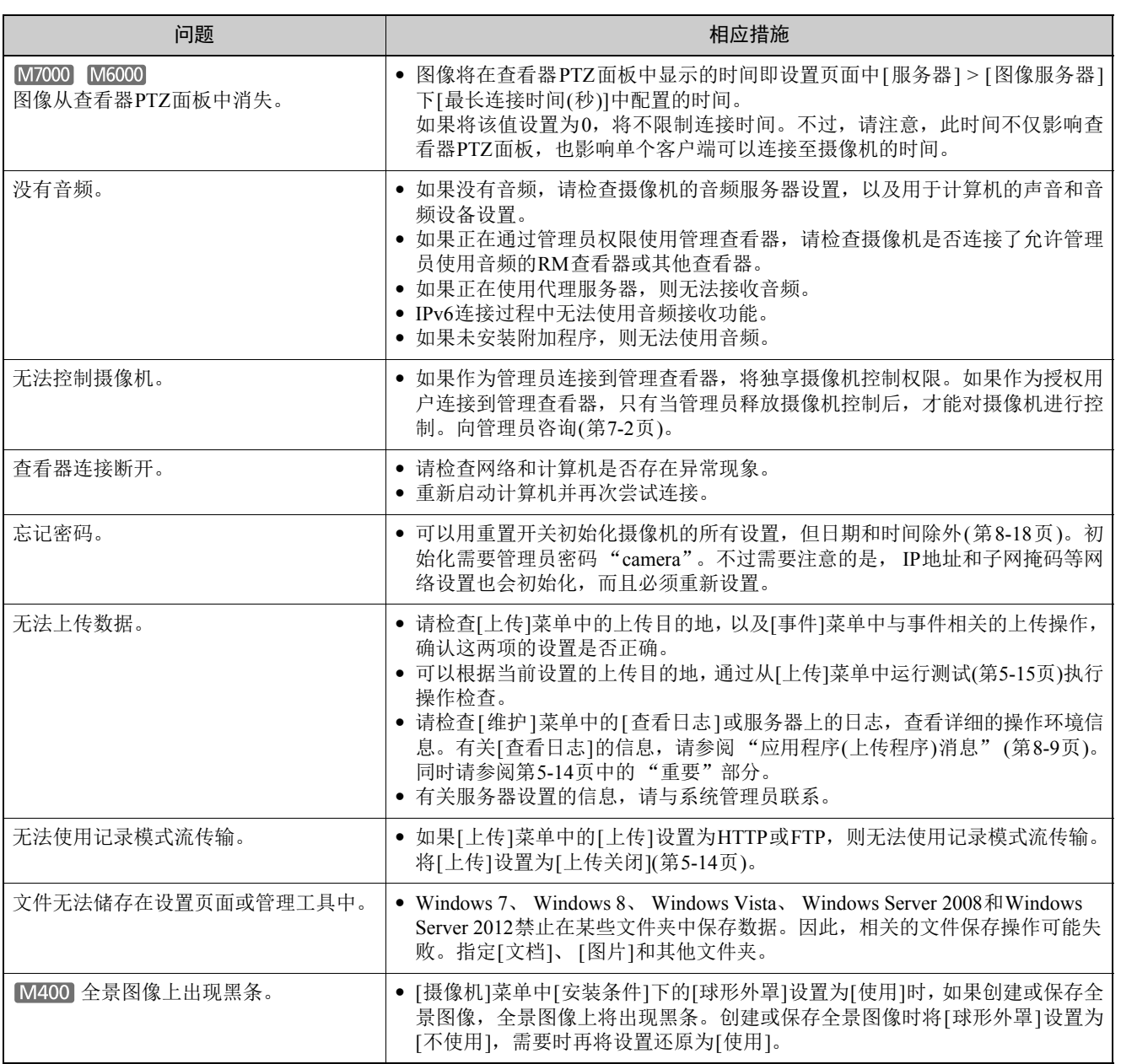

附录

# <span id="page-121-0"></span>日志消息列表

# 摄像机上的日志消息

所有日志消息分为以下几种类型。

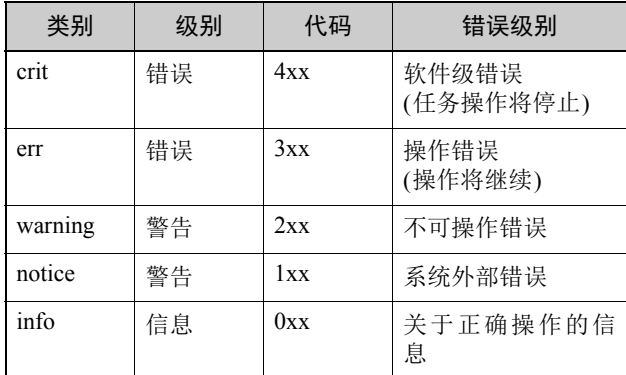

[M6000]

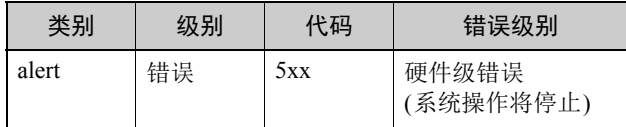

### 注释

如果约两个小时后日志中仍未记录任何内容,将在消息区域 记录 "-- MARK --"。

## ■ 应用程序(摄像机)消息

#### W001 系统的启用与停止[info]

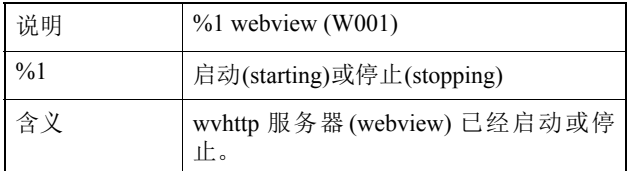

#### W030 启动和关闭WebView Livescope客户端[info]

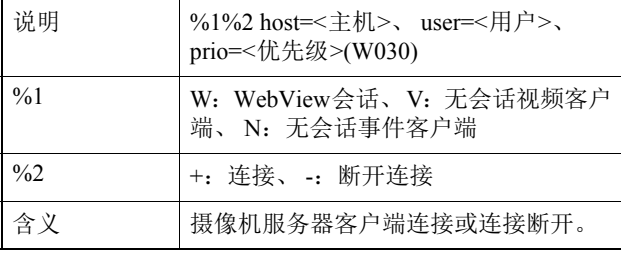

#### W031 传输的视频数据大小[info]

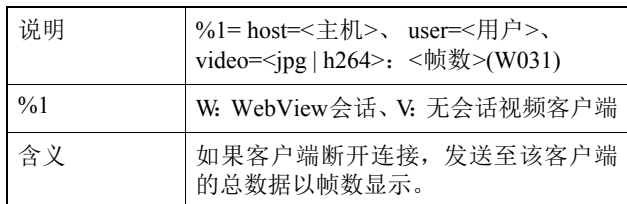

#### W040 清除到外部存储器[info]

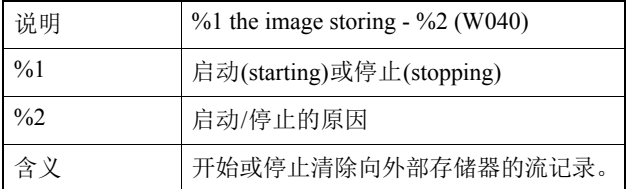

#### W101 无效用户名[notice]

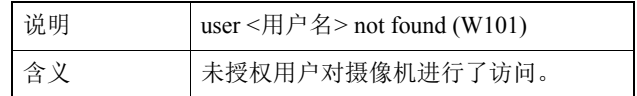

#### W102 无效密码[notice]

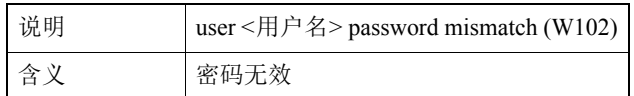

#### W111 无效主机[notice]

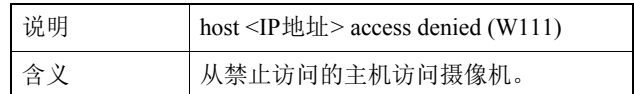

#### W130 缓冲区已恢复[notice]

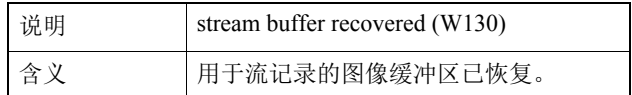

#### W210 摄像机操作撤销[warning]

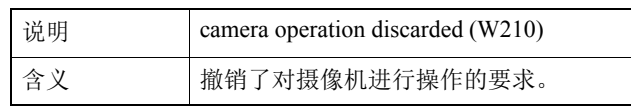

#### W230 缓冲区溢出[warning]

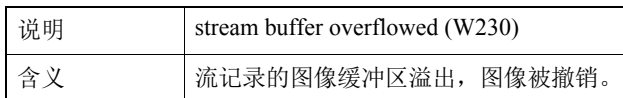

# <span id="page-122-0"></span>■ 应用程序(上传程序)消息

#### A004 上传程序的启用与停止[info]

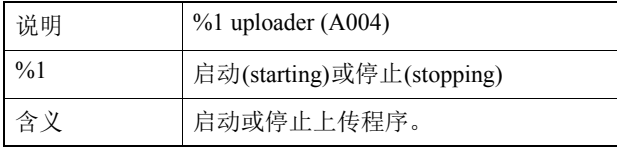

#### A040 上传次数(MAIL)[notice]

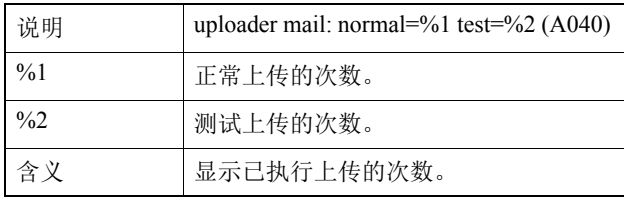

#### A041 上传次数(FTP)[notice]

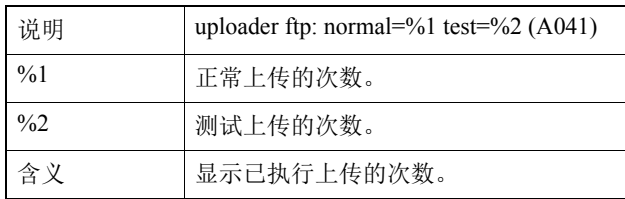

#### A042 上传次数(HTTP)[notice]

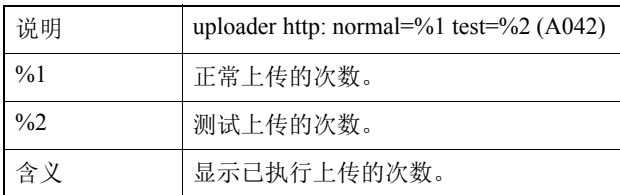

#### A120 上传目的地名称解析失败[notice]

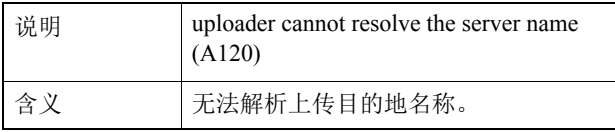

#### A121 连接到上传目的地失败[notice]

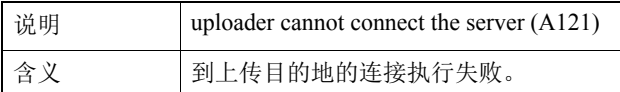

#### A122 连接到上传目的地失败[notice]

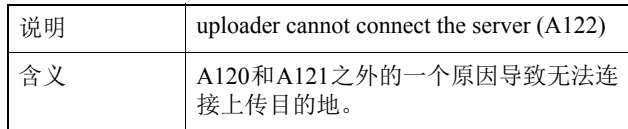

#### A134 无效上传设置(FTP/HTTP模式)[notice]

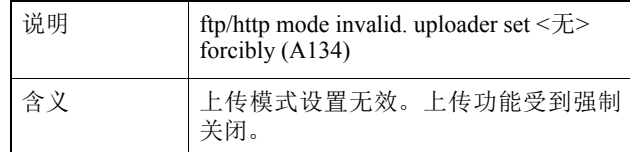

#### A135 无效上传设置(FTP PORT/PASV模式)[notice]

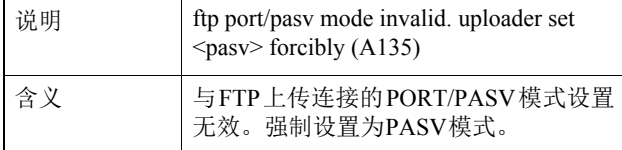

#### A136 无效上传设置(HTTP 仅通知/图像模式)[notice]

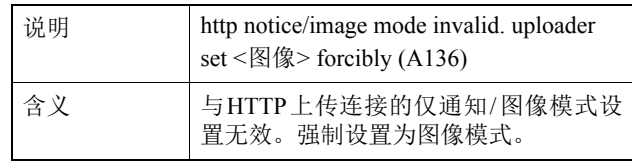

#### A137 无效上传设置(电子邮件通知)[notice]

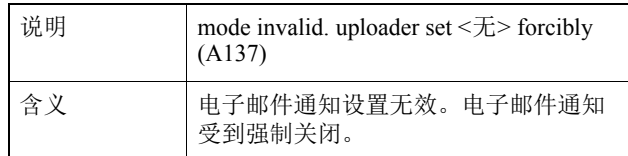

#### A138 无效上传设置(电子邮件通知身份验证模式)[notice]

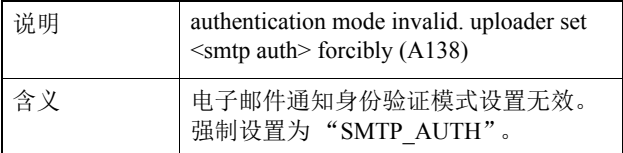

#### A271 电子邮件通信缓冲区溢出[warning]

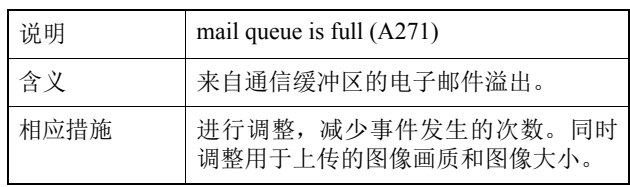

#### A272 上传通信缓冲区溢出[warning]

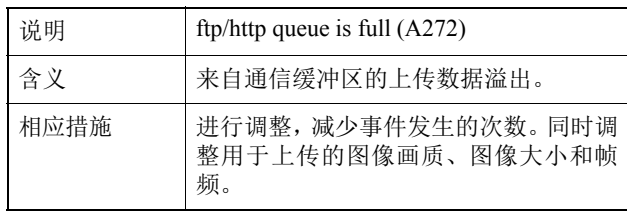

#### A273 使用的缓冲区大小超过了对最大大小的限制[warning]

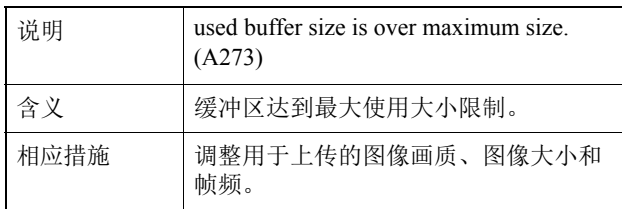

#### A274 用于上传的事件缓冲区溢出[warning]

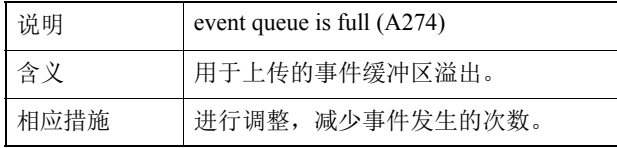

#### A275 用于上传的图像缓冲区溢出[warning]

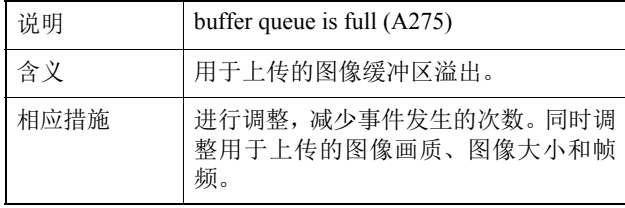

#### A470 上传程序初始化失败[crit]

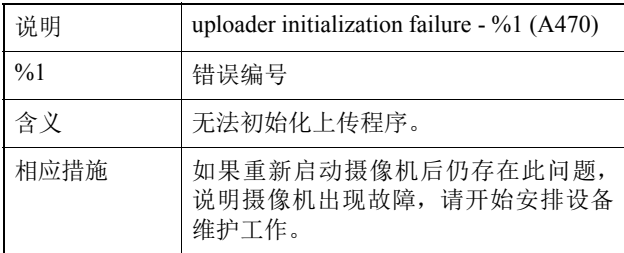

### ■ 应用程序(音频服务器)消息

#### B001 音频服务器的启动和关闭[info]

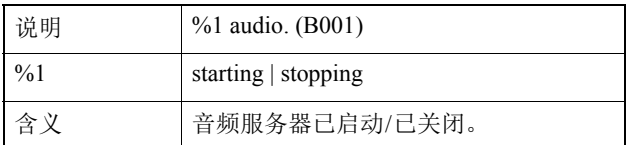

#### B011 已连接音频客户端[info]

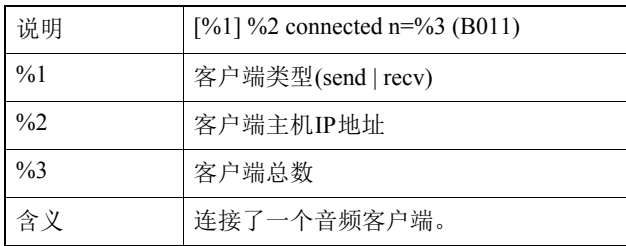

#### B012 已关闭音频客户端[info]

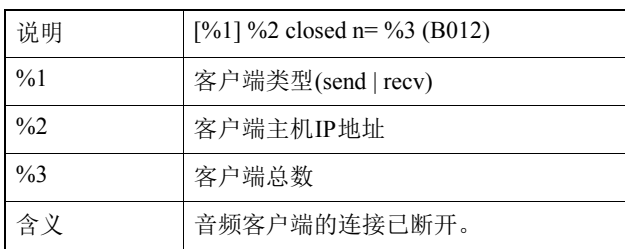

#### B101 收到错误请求[notice]

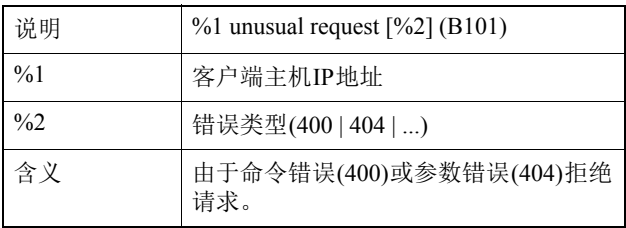

#### B102 拒绝客户端连接[notice]

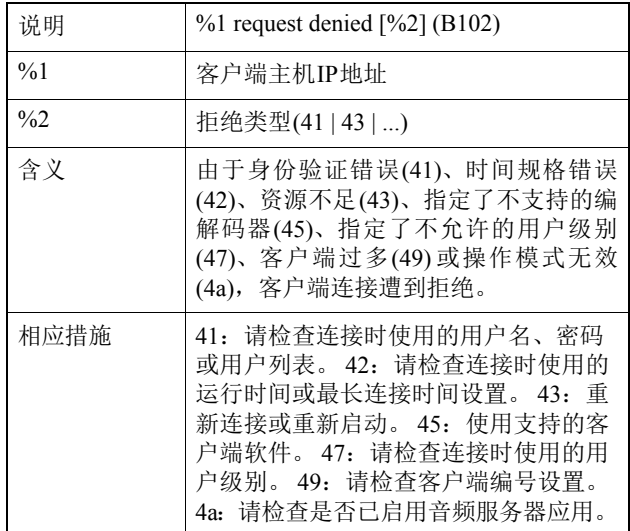

#### B103 强制断开客户端连接[notice]

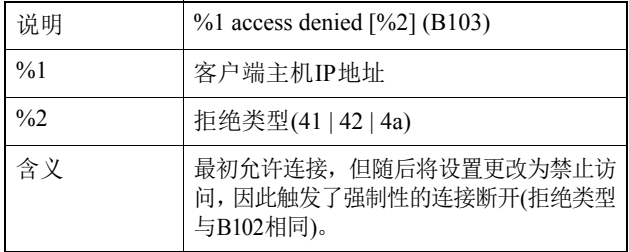

#### B201 事件通知失败[info]

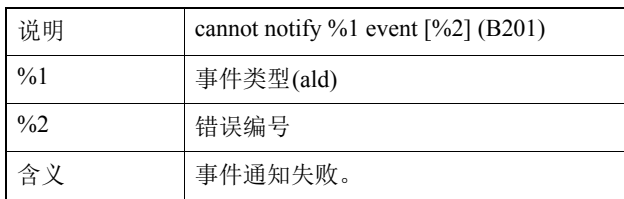

#### B202 事件接收失败[info]

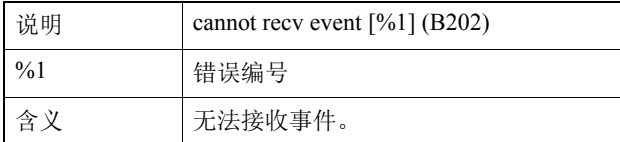

#### B203 音频消息发送错误[info]

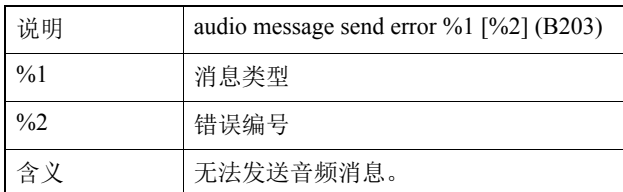

#### B204 音频消息接收失败[info]

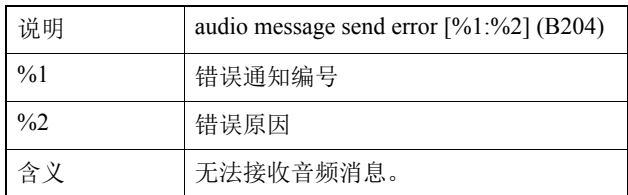

#### B301 音频设备错误[err]

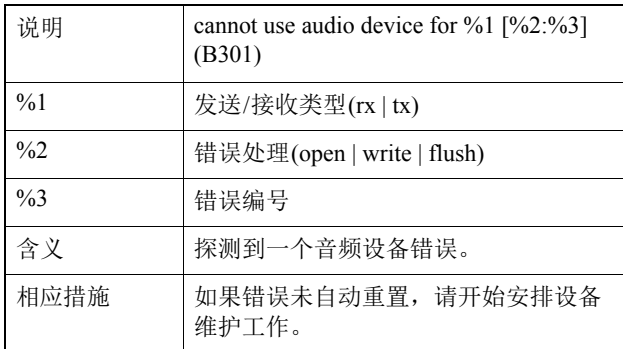

#### B401 音频设备初始化失败[err]

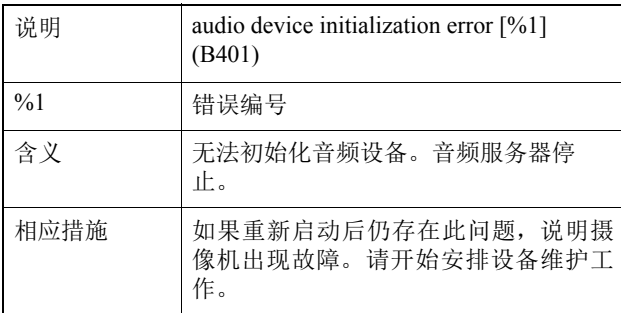

#### B402 音频服务器初始化失败[err]

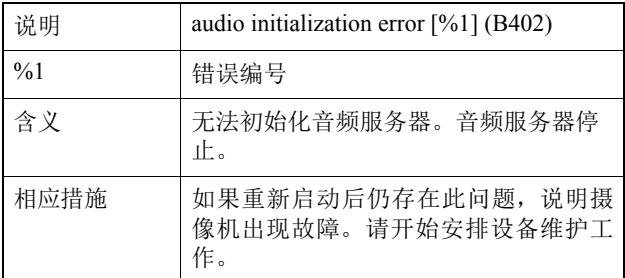

#### B403 设置更改失败[err]

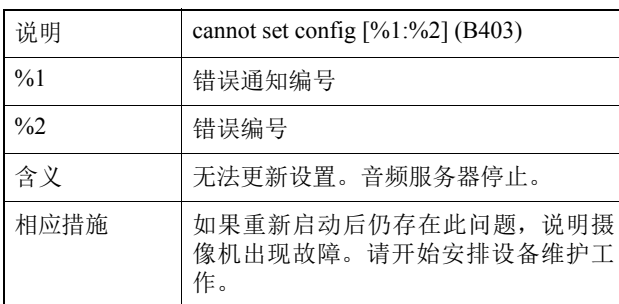

# ■ 应用程序(与视频相关)消息

#### V001 视频服务器的启动和关闭[info]

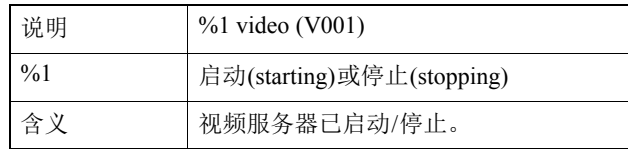

#### V020 启动智能服务[info]

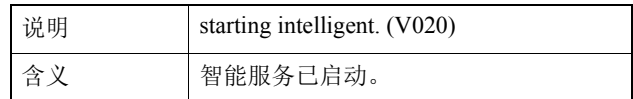

#### V020 关闭智能服务[info]

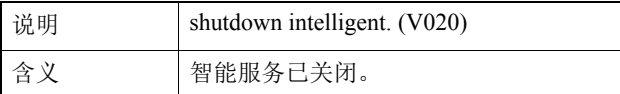

#### V200 视频输入警告[warning]

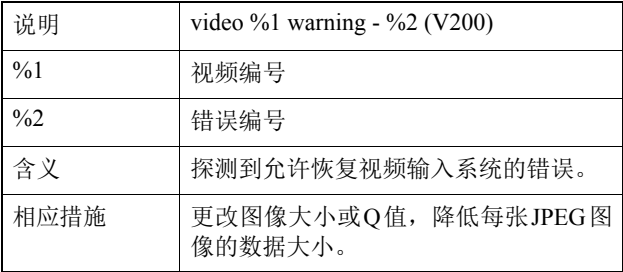

#### V320 智能服务中内部错误[err]

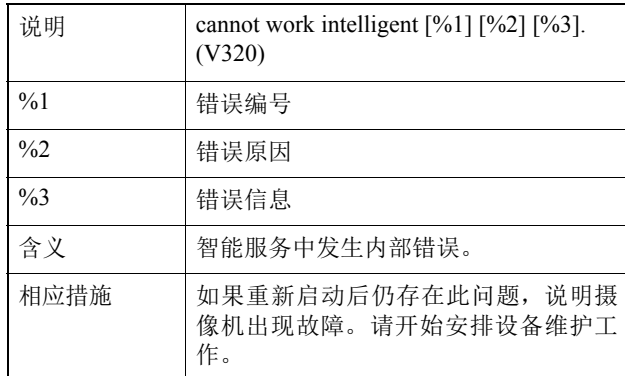

#### V321 智能服务中伪模式设置错误[err]

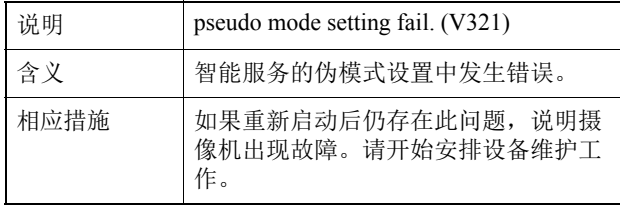

#### V400 视频输入初始化错误[crit]

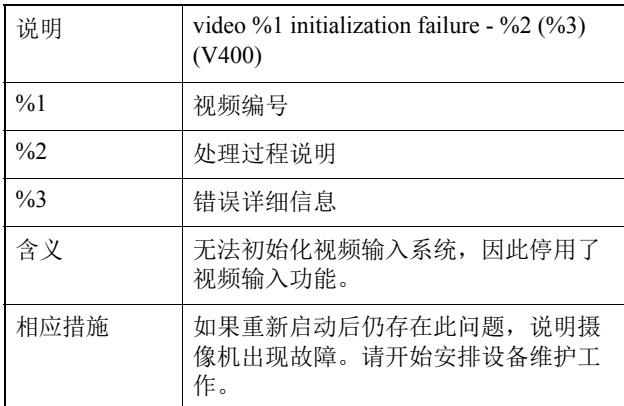

#### V401 视频输入命令错误[crit]

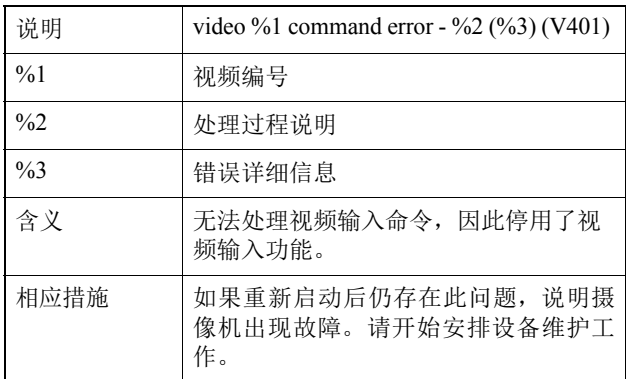

#### V402 视频输入已冻结[crit]

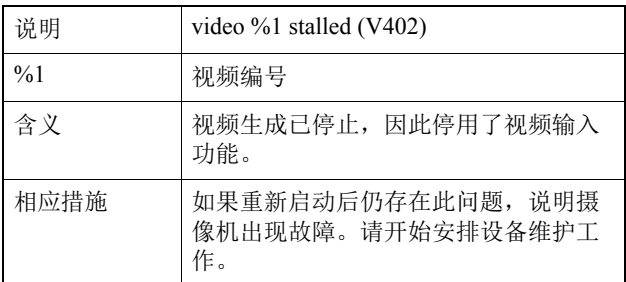

### V403 视频输入错误[crit]

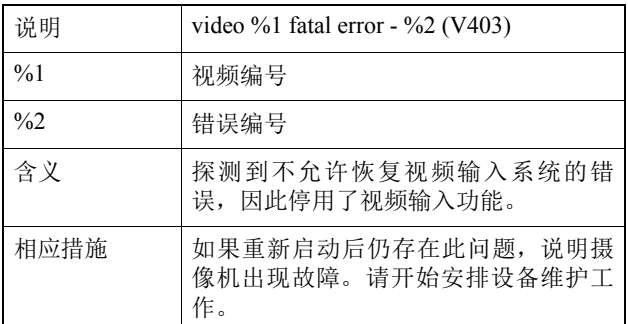

#### V420 无法启动智能服务[crit]

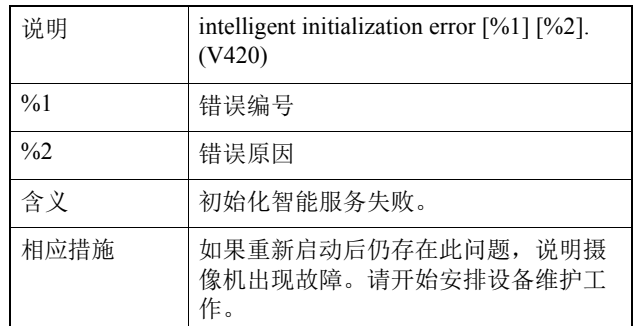

#### V421 智能服务错误[crit]

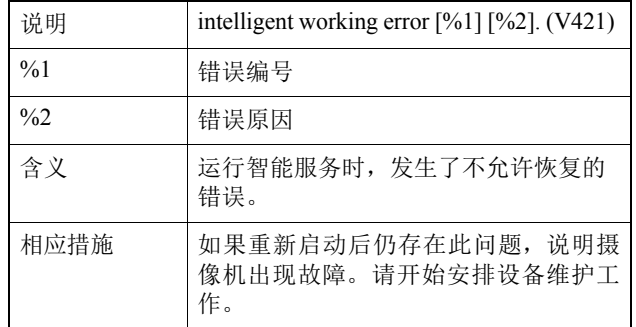

## ■ 应用程序(SD存储卡)消息

#### M001 SD控制模块的启动和停止[info]

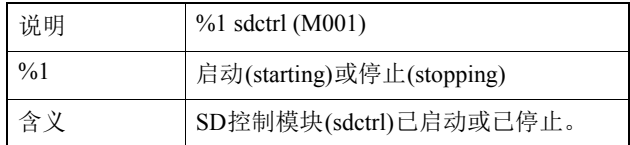

### ■ HTTP服务器消息

#### H143 用户名规格错误[notice]

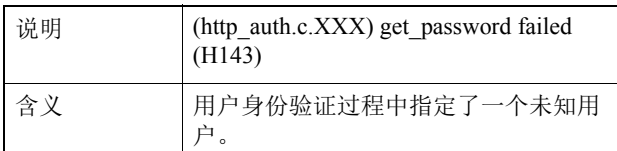

#### H144 密码规格错误[notice]

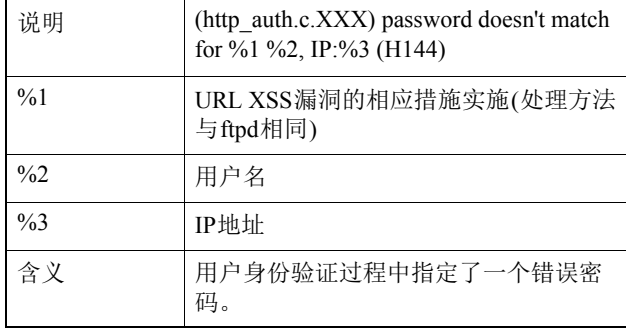

#### H145 由于主机访问限制拒绝连接[notice]

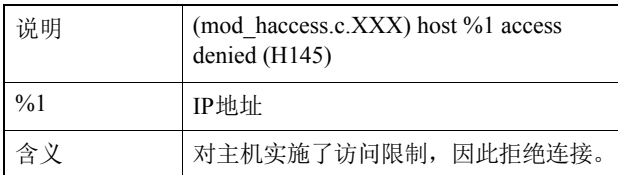

#### H201 因超时断开连接[warning]

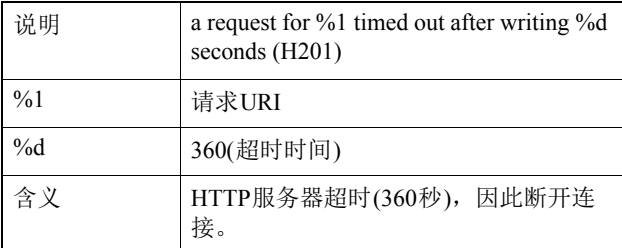

### ■ 系统消息

#### S001 系统已启动[info]

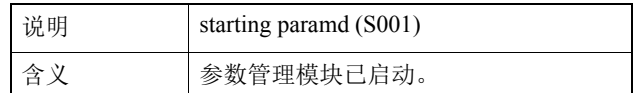

#### S002 系统设置已更改[info]

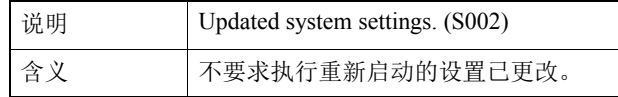

#### S010 事件服务已启动[info]

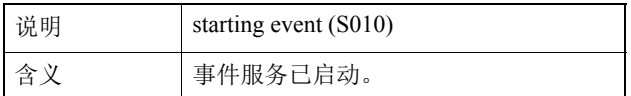

#### S011 事件服务已关闭[info]

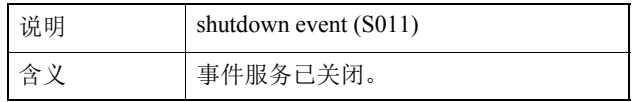

#### S012 外部设备服务已启动[info]

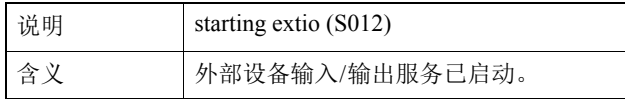

#### S013 外部设备服务已关闭[info]

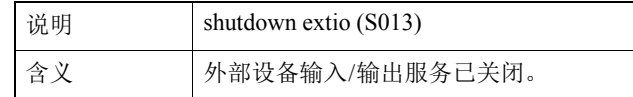

#### S014 计时器服务已启动[info]

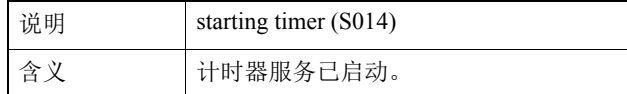

#### S015 计时器服务已关闭[info]

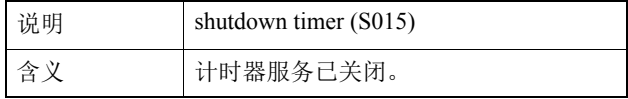

#### S220 PAN/TILT操作警告[warning](VB-M400)

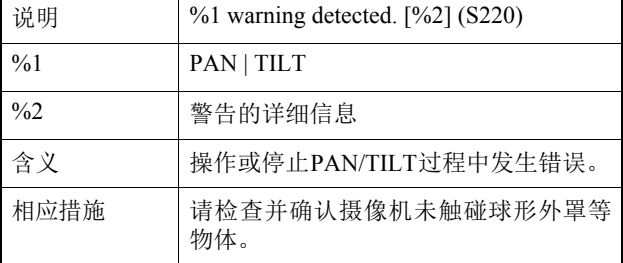

附录

#### S240 摄像机错误[warning]

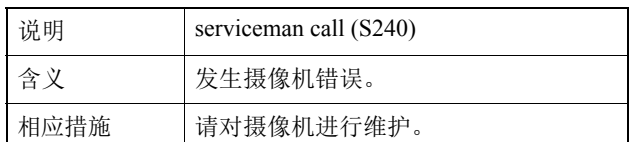

#### S250 PAN/TILT错误[warning](VB-M400)

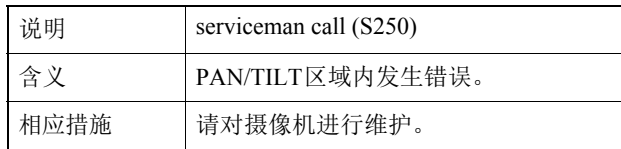

#### S306 保存设置相关错误[err]

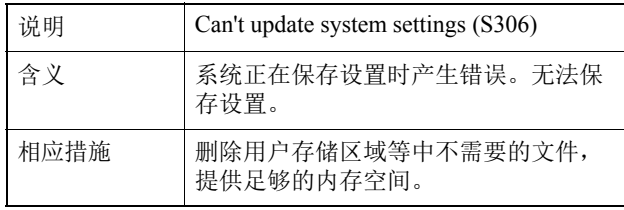

#### S307 保存设置相关错误[err]

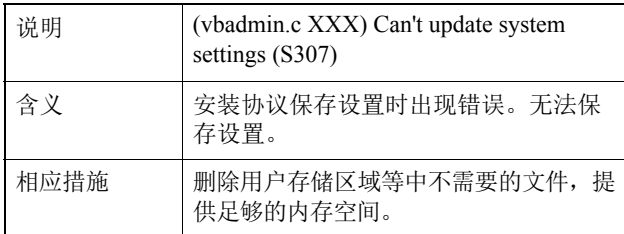

#### S310 事件服务中的运行错误[err]

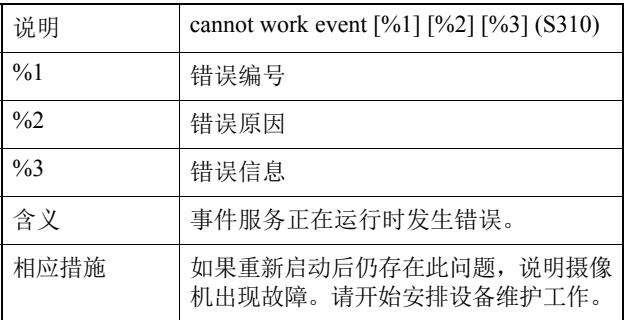

#### S311 外部输入/输出服务中的运行错误[err]

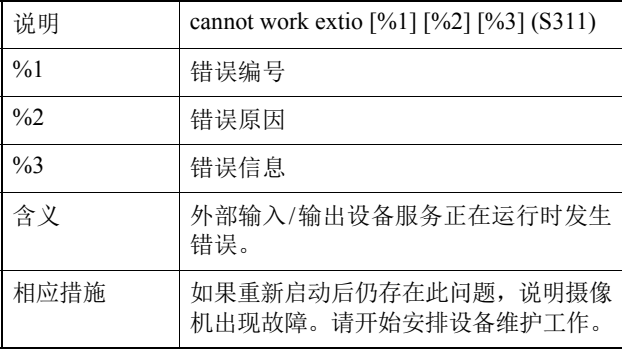

#### S312 计时器服务中的运行错误[err]

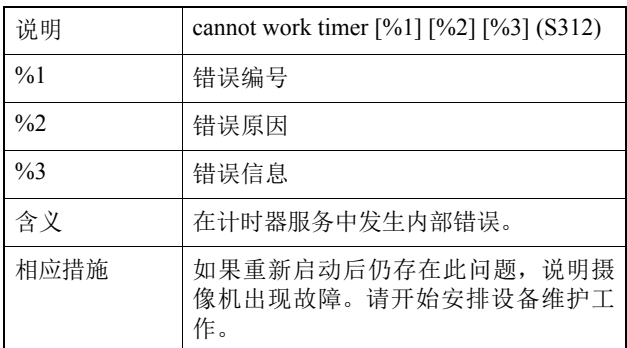

#### S320 PAN/TILT操作错误[err](VB-M400)

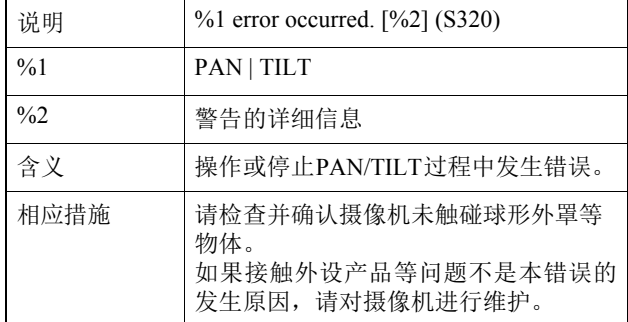

#### S410 事件服务初始化错误[crit]

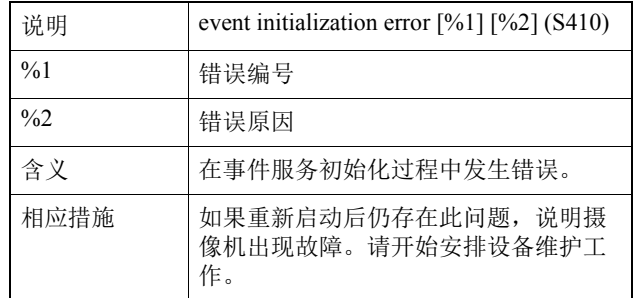

#### S411 外部输入/输出服务初始化错误[crit]

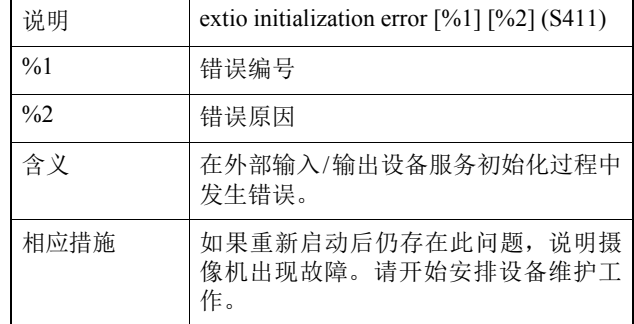

#### S412 计时器服务初始化错误[crit]

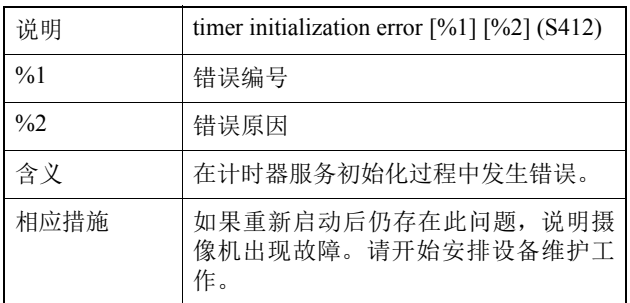

#### S413 计时器服务运行时间错误[crit]

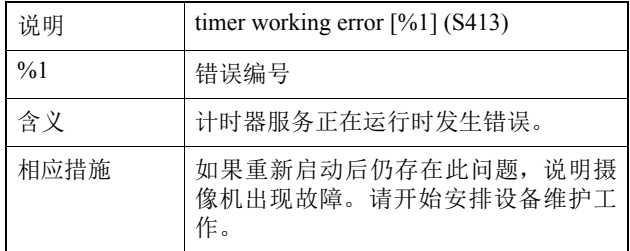

#### S501 探测到风扇停止[alert](VB-M6000VE)

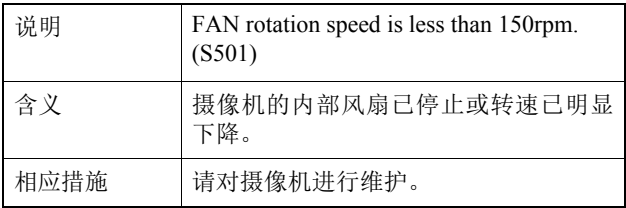

#### S502 探测到温度熔断器断开[alert](VB-M6000VE)

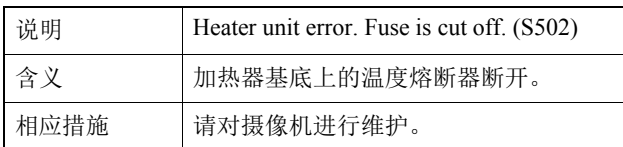

# 查看器消息列表

# <span id="page-129-0"></span>信息字段中显示的消息

查看器信息字段中显示的消息分为以下三类。

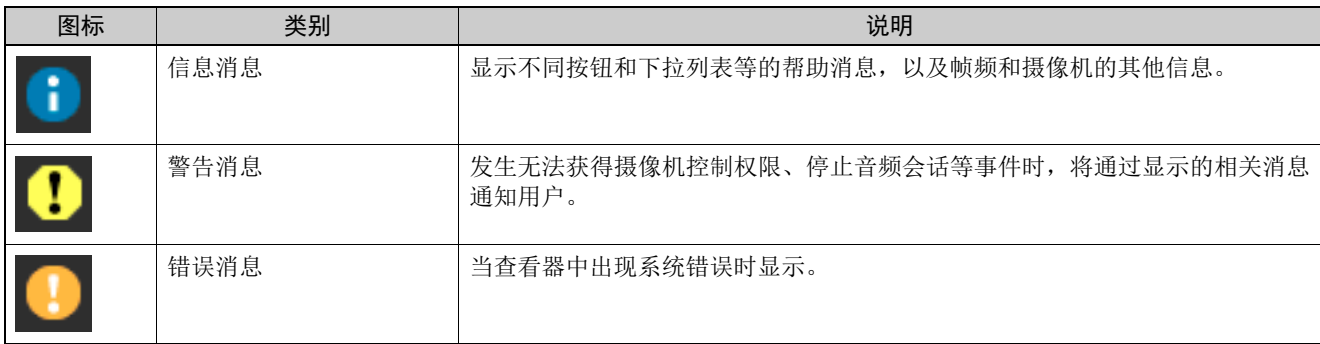

# ■ 信息消息

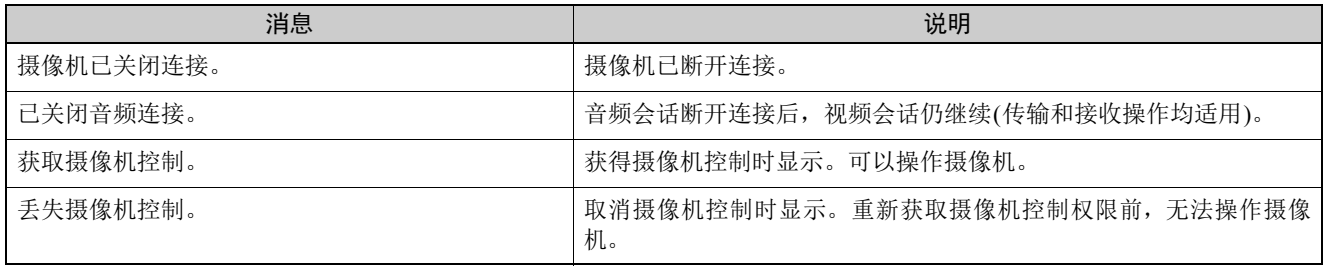

 $[M400]$ 

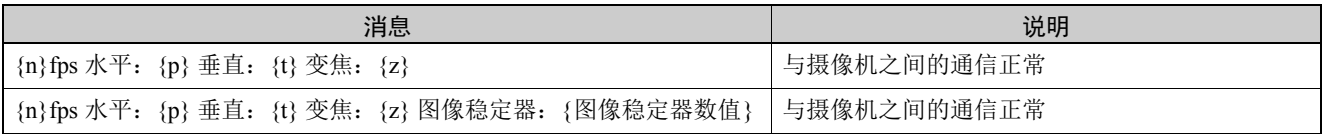

# ■ 警告消息

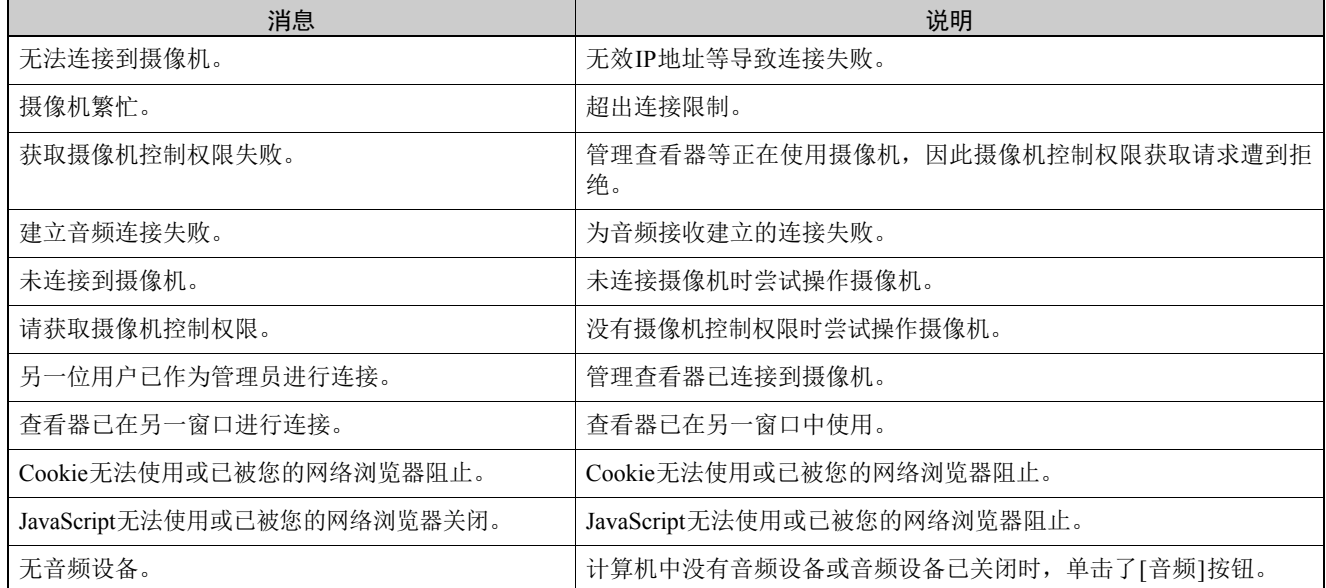

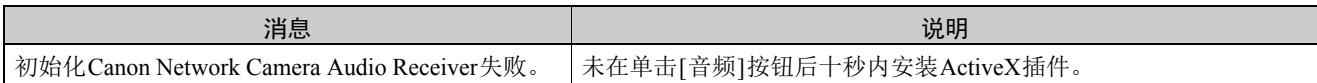

### M7000 M6000

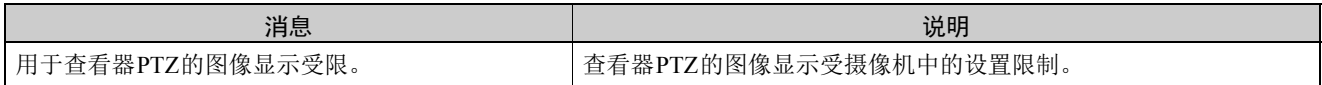

# <span id="page-131-4"></span>还原设置

建议分别记下摄像机各个功能的相关设置。如果忘记所做的设置,并希望从头开始重新设置摄像机,请先还原出厂默认设置。 \*有关出厂默认设置的详细信息,请参阅第[8-20](#page-133-0)页。

### <span id="page-131-3"></span>从网络浏览器的维护页面还原初始设置

#### 1 启动网络浏览器并显示设置菜单。

要显示设置菜单,需要输入摄像机 IP 地址、用户名和 管理员密码 (第[4-2](#page-37-1)页)。

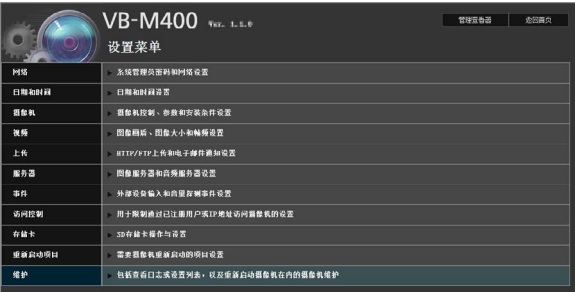

2 在设置菜单页面,单击[维护]。

出现维护页面。

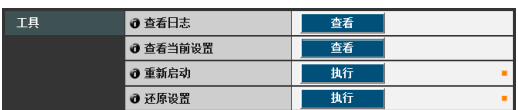

3 单击[还原设置]下的[执行]。

出现一条确认消息,询问是否要还原到默认设置。 要还 原到默认设置,单击 [ 确定 ]。

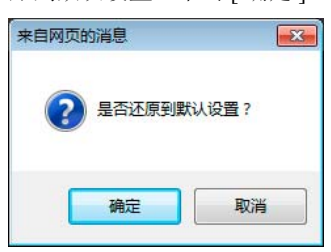

摄像机将重置到出厂默认设置,但以下几项设置除外。 摄像机的管理员密码 最大包大小 网络设置 日期、时间以及时区

#### 注意

- 切勿在摄像机执行 [ 还原设置 ] 操作时关闭摄像机。 此时关闭摄像机可能会导致摄像机无法正常启动。
- 单击[确定]后,将无法停止还原默认设置的处理过 程。

### <span id="page-131-2"></span><span id="page-131-0"></span>使用摄像机上的重置开关还原出厂默认 设置

如果忘记或不知道摄像机IP地址或管理员密码,将无法通过 网络操作本摄像机。这种情况下,按下摄像机底部的重置开 关。

1 如果使用VB-M6000D、 VB-M6000VE, 取下圆顶盒。

<span id="page-131-1"></span>有关取下圆顶盒的操作,请参阅 "安装指南"。

### 2 关闭摄像机。

摄像机上没有打开/关闭开关。插入或拔除局域网连接线 (PoE 电源 )、交流适配器或外部电源插头,可以打开和关 闭摄像机。

### 3 按住重置开关打开电源,并一直按住重置开关5秒或更 长时间。

重置开关位于凹槽区域。用回形针等细长物体的顶端按 压开关。

除日期和时间外的所有摄像机设置,都将还原到出厂默 认设置。

### 重要

按下重置开关后,与网络相关的设置也将还原到出厂默认 设置,包括摄像机IP地址、子网掩码、默认网关地址等。 因此,无法再用以前用来连接本摄像机的计算机操作本摄 像机。初始化摄像机时, 使用计算机中安装的"VB初始 设置工具",设置符合摄像机实际使用环境要求的IP地址 (请参阅 ["执行摄像机初始设置"](#page-23-0) (第2-6页))。

#### VB-M7000F

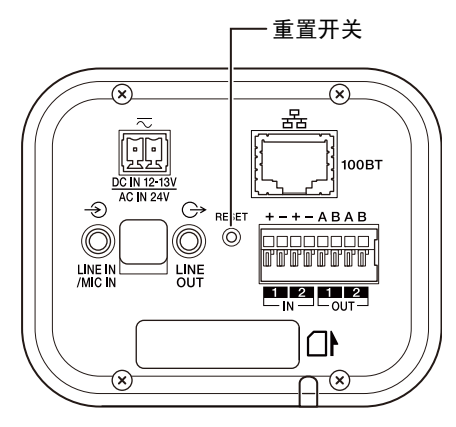

# VB-M400 **FOOT THE STATE** 重置开关

4 如果使用VB-M6000D、 VB-M6000VE, 安装圆顶盒。

有关安装圆顶盒的操作,请参阅 "安装指南"。

#### VB-M6000D

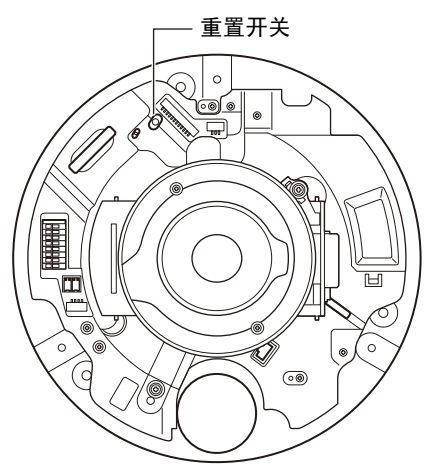

VB-M6000VE

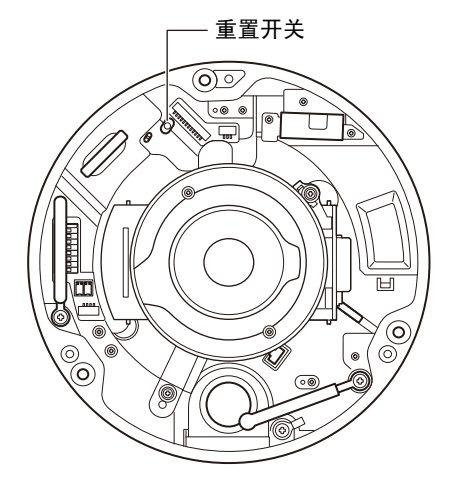

**8**附录

# <span id="page-133-0"></span>出厂默认设置列表

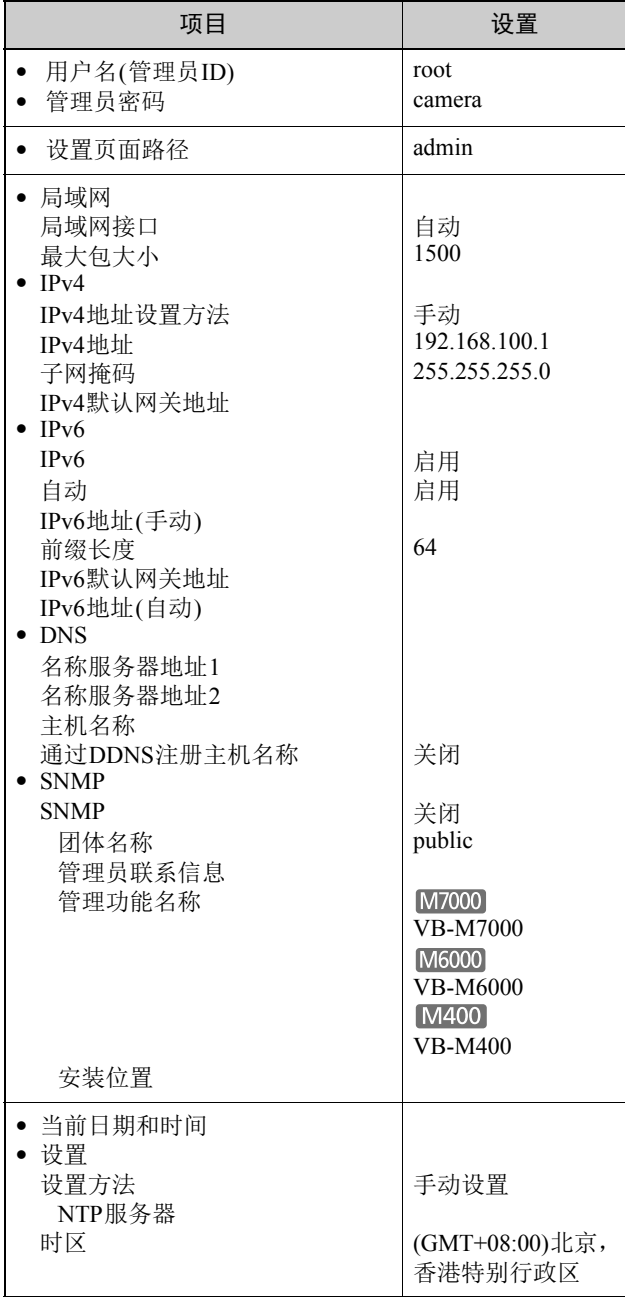

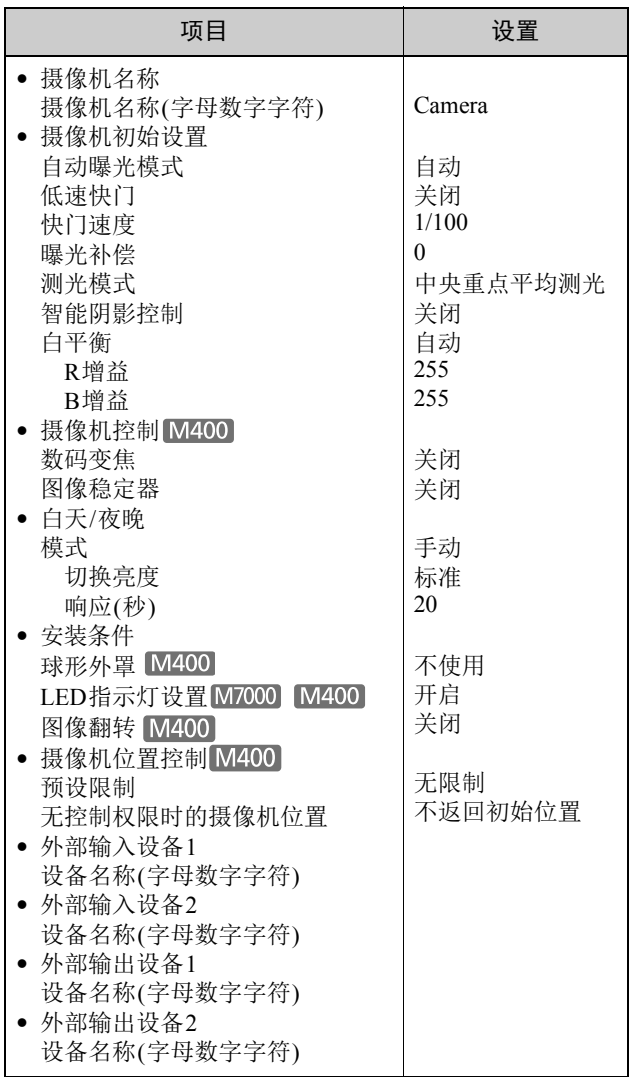

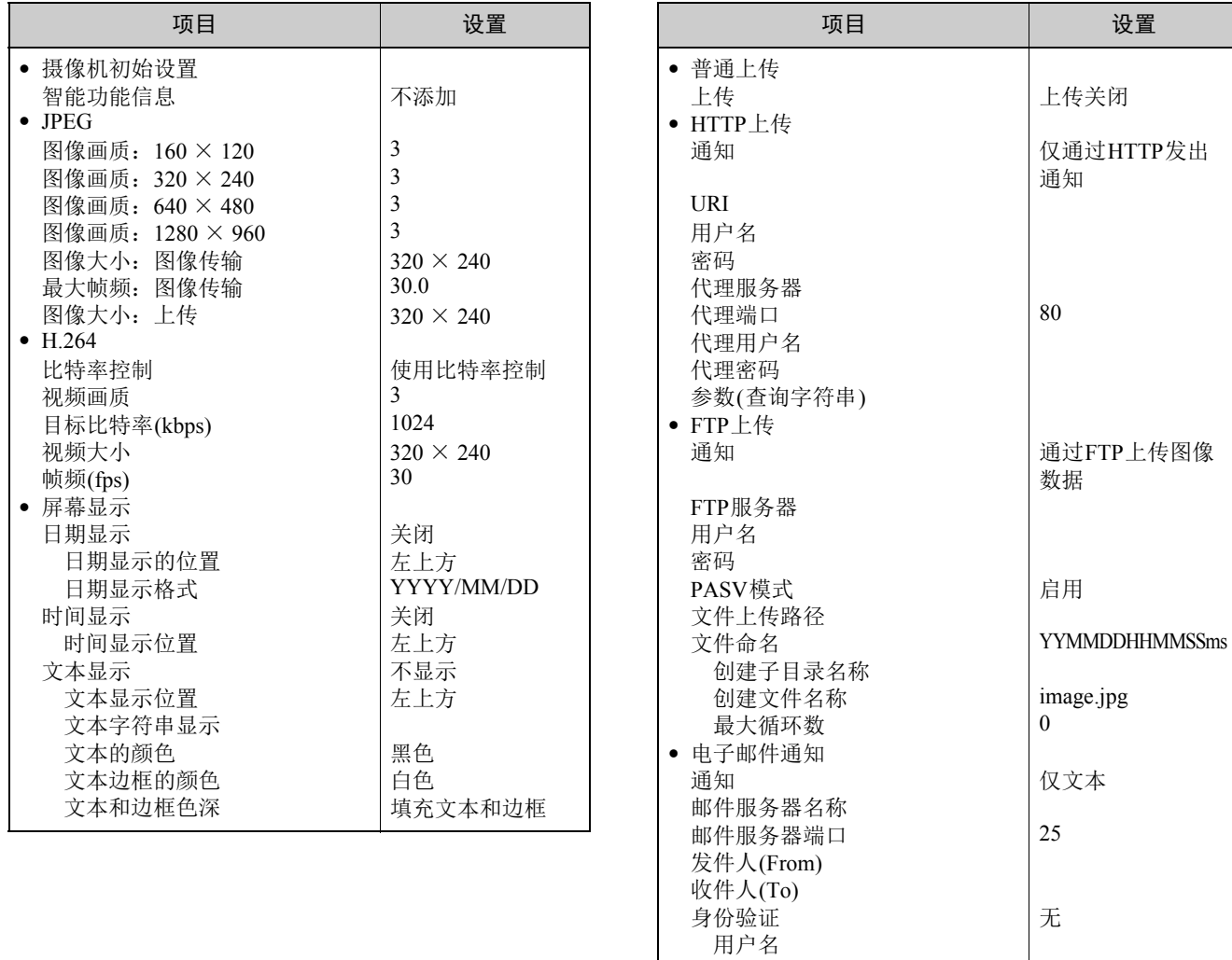

 密码 POP服务器 主题 邮件正文

**8**

附录

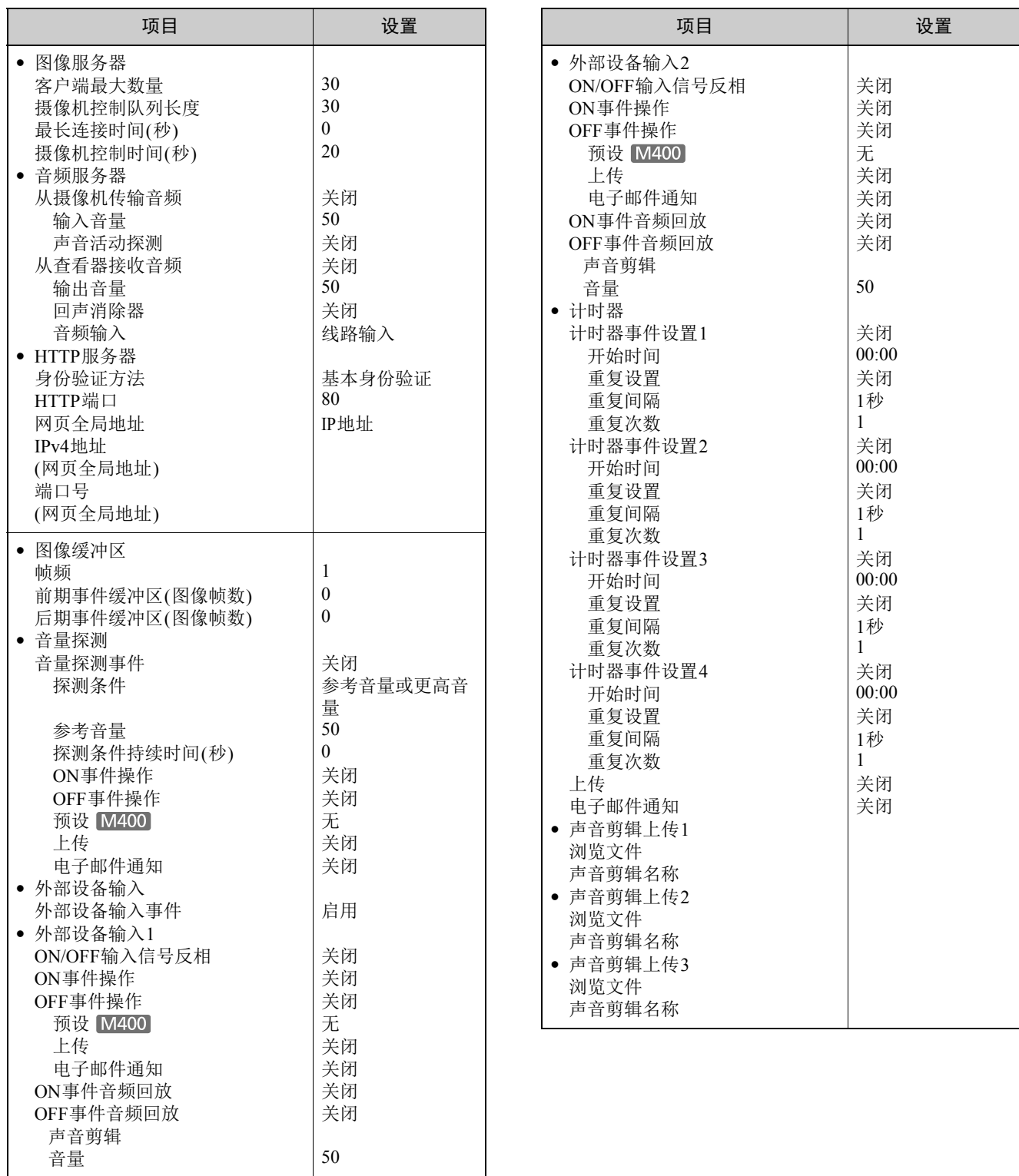

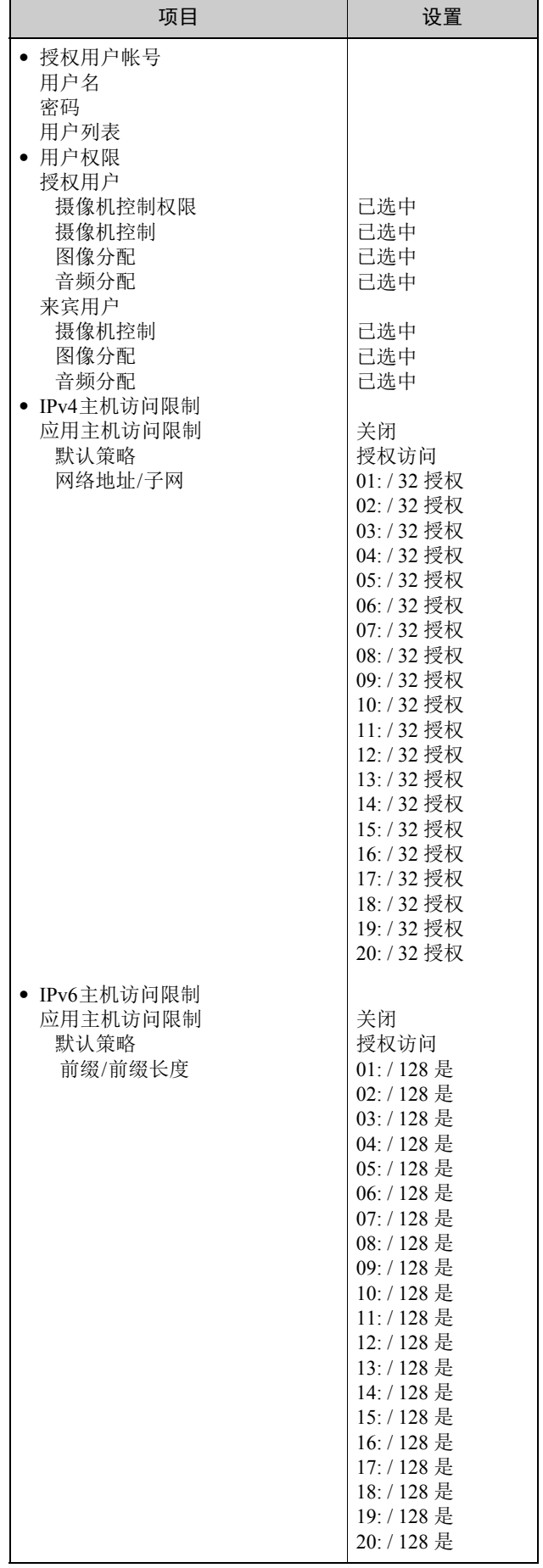

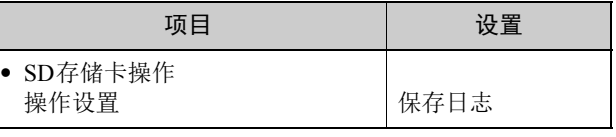

# 索引

# 数字和字母

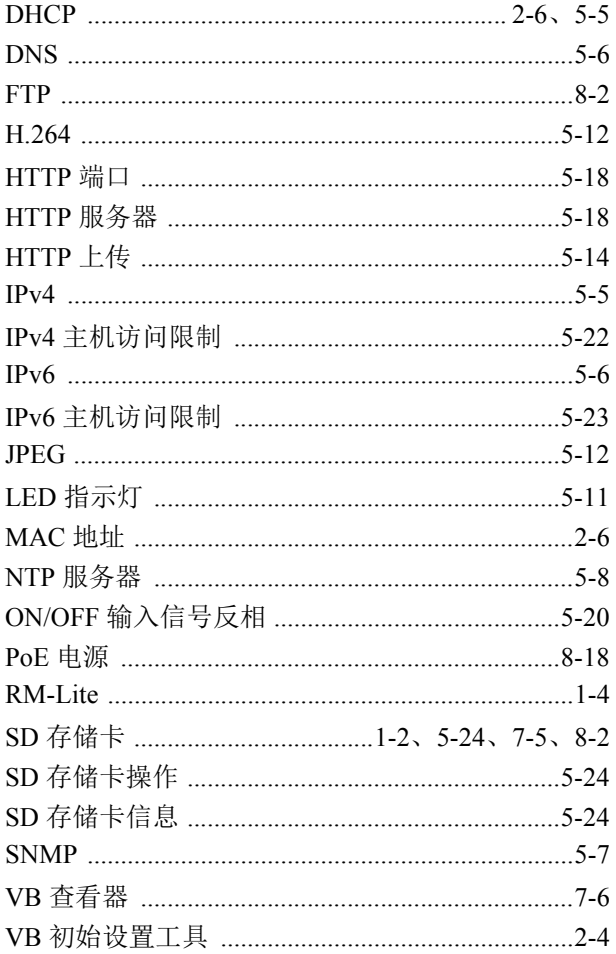

# $\overline{A}$

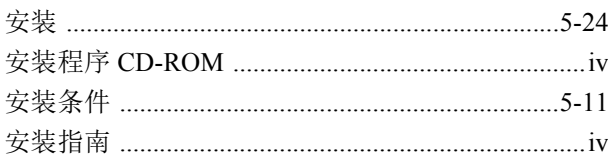

# $\overline{B}$

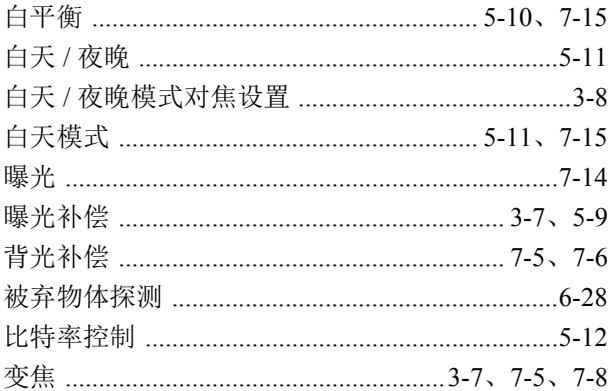

# $\mathsf{C}$

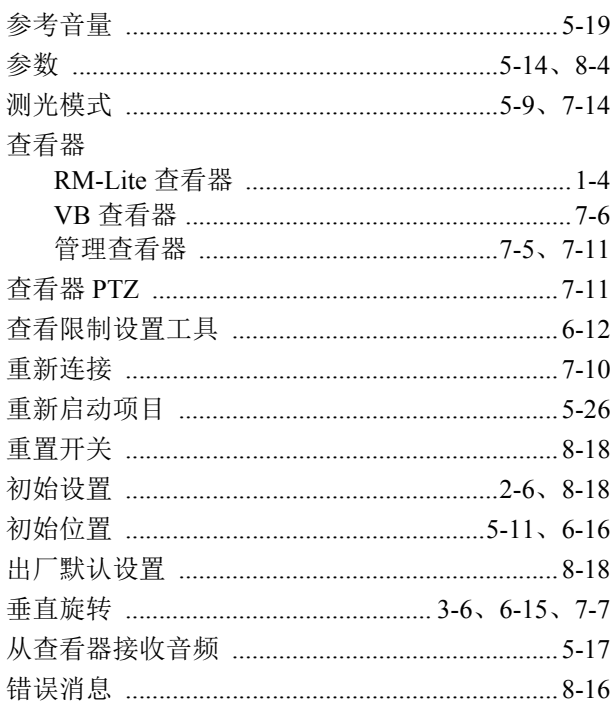

# $\mathsf{D}%$

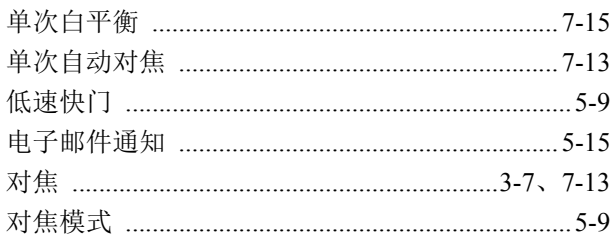

# $\overline{F}$

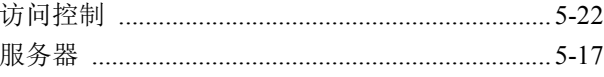

# $\mathsf{G}$

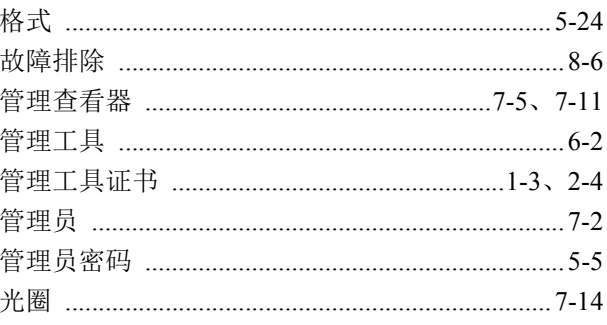

# $\overline{H}$

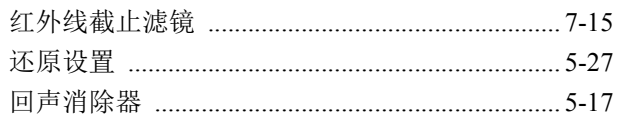

# $\mathsf{J}$

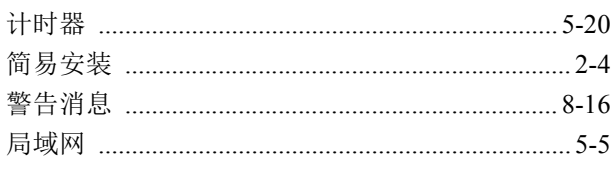

# $\overline{\mathsf{K}}$

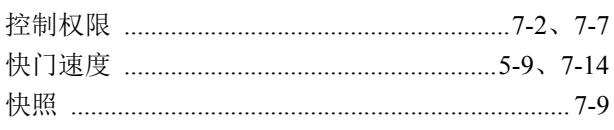

# $\mathsf{L}% _{0}\left( \mathsf{L}_{0}\right) ^{T}=\mathsf{L}_{0}\left( \mathsf{L}_{0}\right) ^{T}$

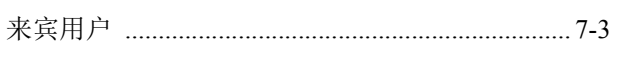

# $\overline{M}$

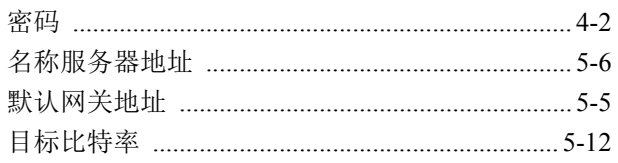

# $\overline{P}$

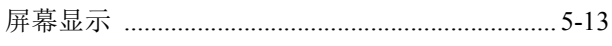

# $\mathsf Q$

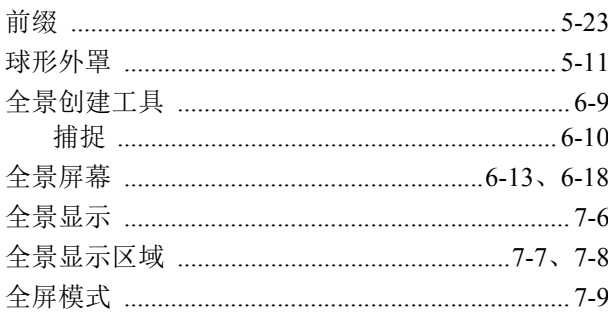

# $\overline{\mathsf{R}}$

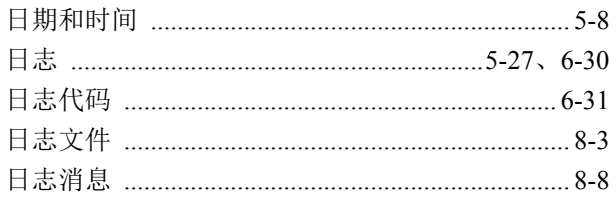

# $\mathsf{S}$

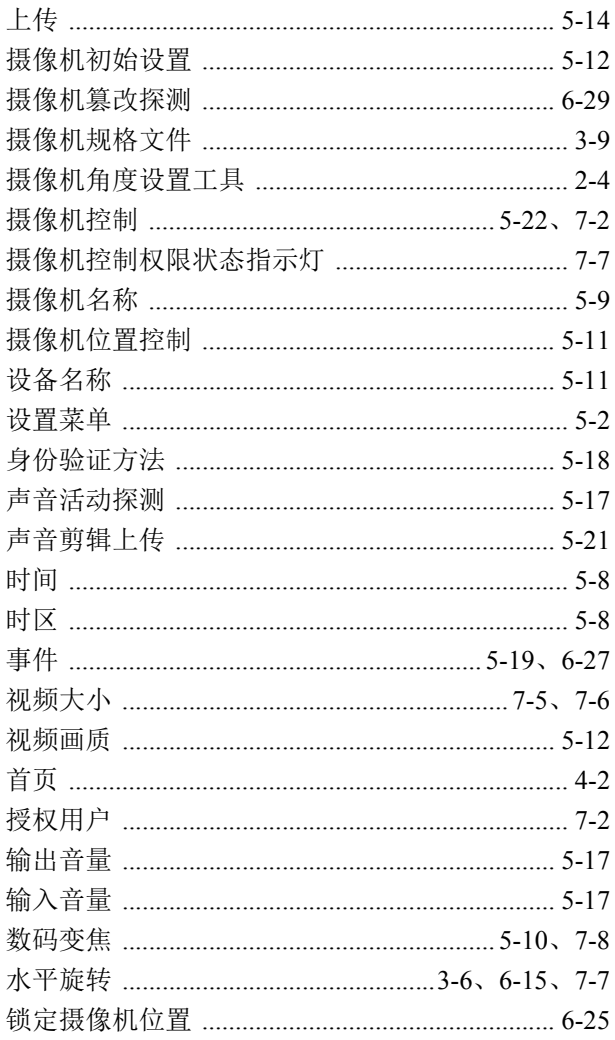

# $\bar{T}$

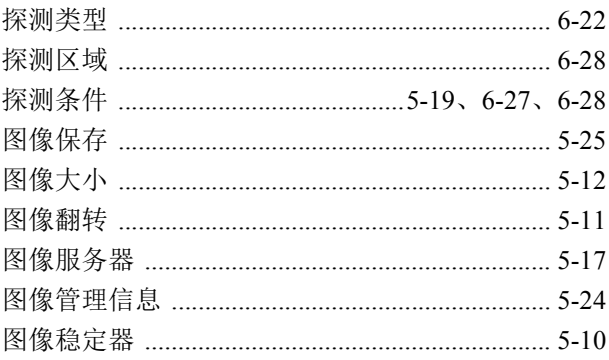

# $\overline{W}$

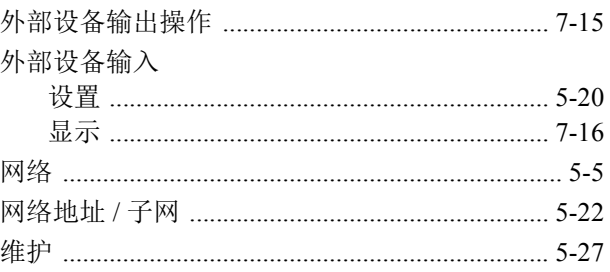

# $\overline{\mathsf{X}}$

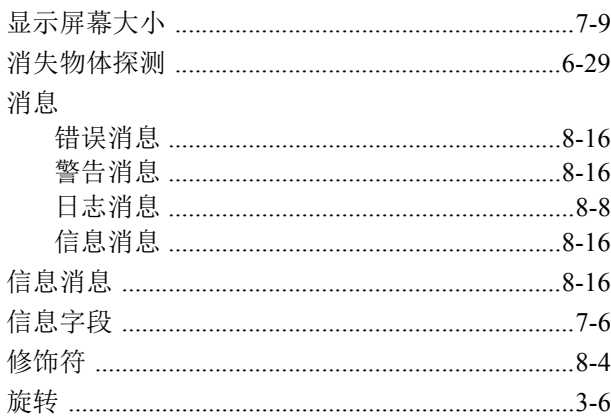

# $\overline{Y}$

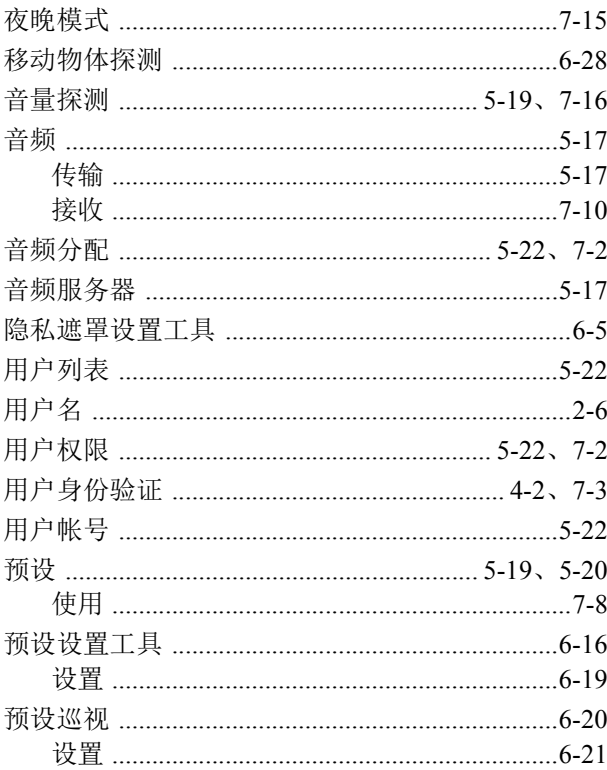

# $\overline{z}$

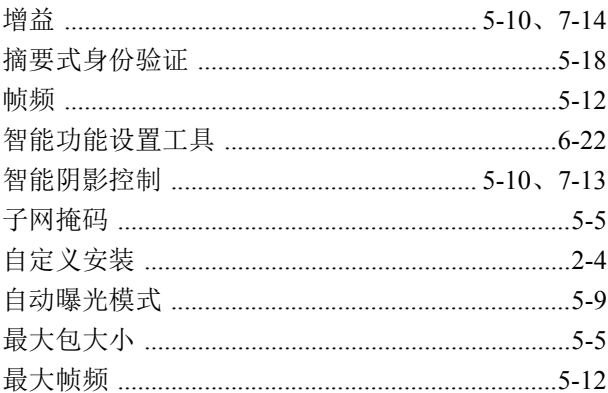

进口商地址:北京市东城区金宝街 89 号金宝大厦 15 层 邮编 100005

进 口 商: 佳能 (中国) 有限公司

原 产 地:请参照保修卡、产品包装箱或产品机身上的标示